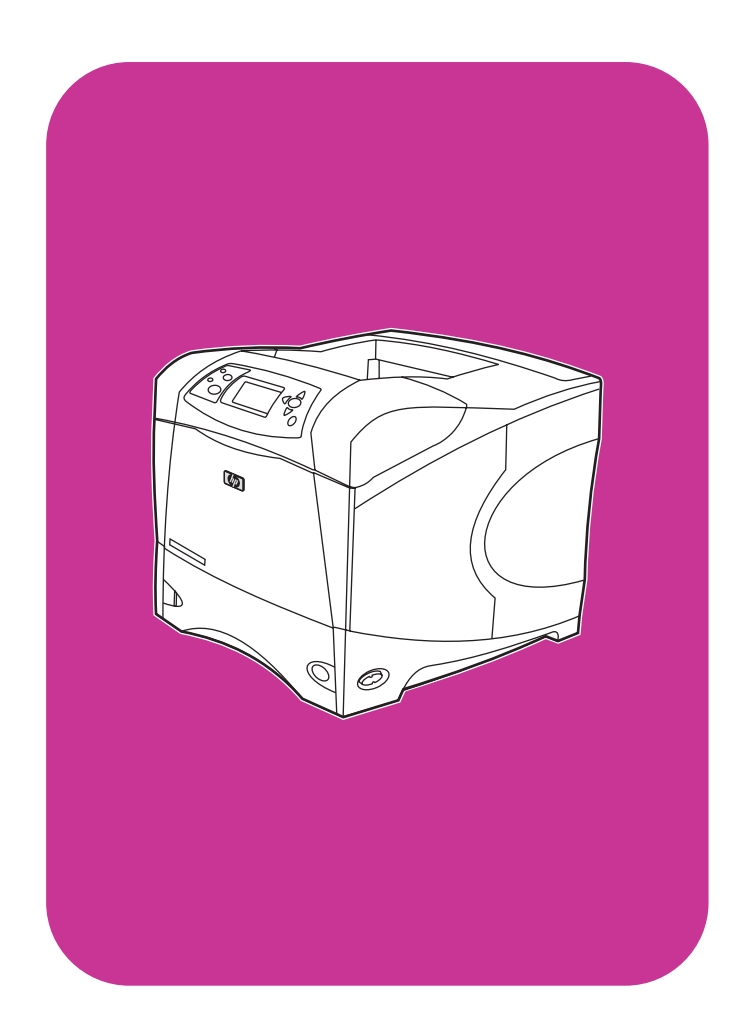

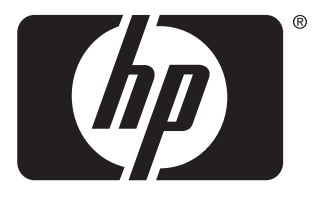

invent

# **gebruik**

**hp** LaserJet 4200 4200n 4200tn 4200dtn 4200dtns 4200dtnsl

**hp** LaserJet 4300 4300n 4300tn 4300dtn 4300dtns 4300dtnsl

HP LaserJet 4200 en 4300 serie printers

**Gebruik**

#### **Copyrightinformatie**

© Copyright Hewlett-Packard Company 2002

Alle rechten voorbehouden.

Reproductie, aanpassing of vertaling zonder uitdrukkelijke schriftelijke toestemming is verboden, behalve waar dit door de wetten op het auteursrecht is toegestaan of hiervoor in deze handleiding toestemming wordt verleend.

Gebruikers van de Hewlett-Packard printer waarop deze handleiding betrekking heeft, krijgen een licentie voor (a) het afdrukken op papier van deze gebruikershandleiding voor persoonlijk, intern of bedrijfsmatig gebruik mits de afgedrukte handleiding niet wordt gebruikt voor de verkoop, doorverkoop of andere vormen van verspreiding, en (b) het plaatsen van een digitaal exemplaar van deze gebruikershandleiding op een netwerkserver mits het digitale exemplaar uitsluitend wordt gebruikt door persoonlijke, interne gebruikers van de Hewlett-Packard printer waarop deze handleiding betrekking heeft.

Edition 2, 9/2002

#### **Garantie**

De in dit document besloten informatie kan zonder vooraankondiging gewijzigd worden.

Hewlett-Packard geeft geen enkele garantie met betrekking tot deze informatie. HEWLETT-PACKARD BIEDT MET NAME GEEN IMPLICIETE GARANTIES VOOR VERKOOPBAARHEID EN/OF GESCHIKTHEID VOOR EEN BEPAALD DOEL.

Hewlett-Packard is niet aansprakelijk voor directe, indirecte, incidentele of bijkomende schade of enige andere schade, die het gevolg zou zijn van het verstrekken of het gebruiken van deze informatie of daarmee verband zou houden.

#### **Handelsmerken**

Adobe en PostScript zijn handelsmerken van Adobe Systems Incorporated.

CorelDRAW is een handelsmerk of een gedeponeerd handelsmerk van Corel Corporation of Corel Corporation Limited.

ENERGY STAR en het Energy Star logo zijn U.S. gedeponeerde handelsmerken van de van de Amerikaanse Environmental Protection Agency (milieuorganisatie).

HP-UX uitgave 10.20 en hoger en HP-UX uitgave 11.00 en hoger op alle HP 9000 computers zijn Open Group Unix producten.

Microsoft, Windows en MS-DOS zijn gedeponeerde handelsmerken van Microsoft Corporation.

TrueType is een in de V.S. gedeponeerd handelsmerk van Apple Computer, Inc.

UNIX is een gedeponeerd handelsmerk van The Open Group.

# Inhoud

### **[Info over de documentatie](#page-8-0)**

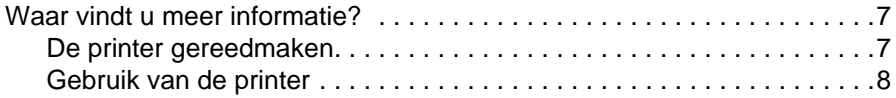

## **[1 Basisinformatie over uw printer](#page-10-0)**

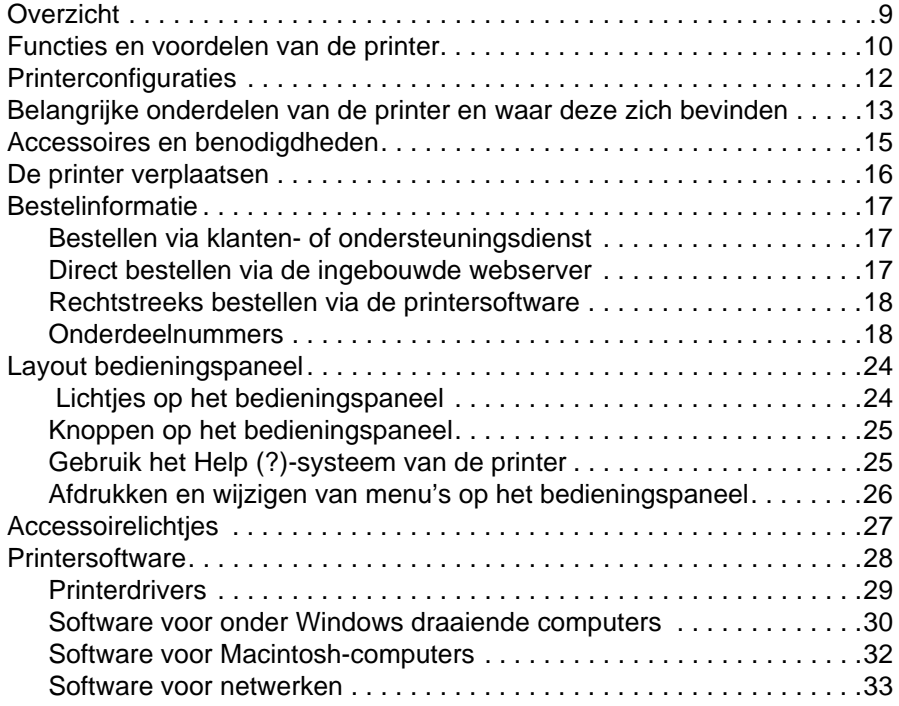

# **[2 Afdruktaken](#page-36-0)**

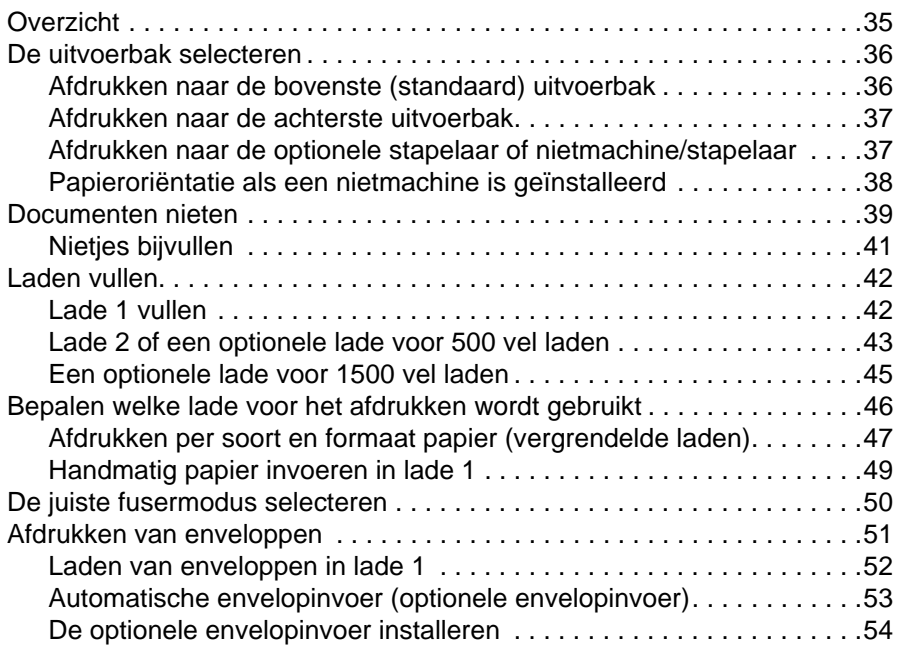

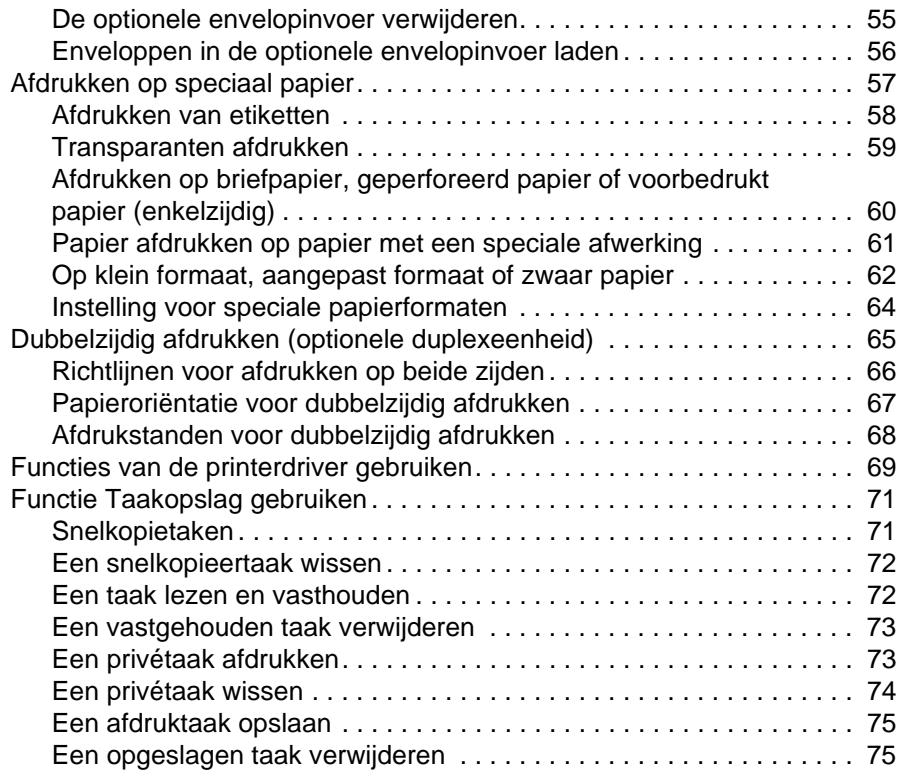

## **[3 Beheer en onderhoud van de printer](#page-78-0)**

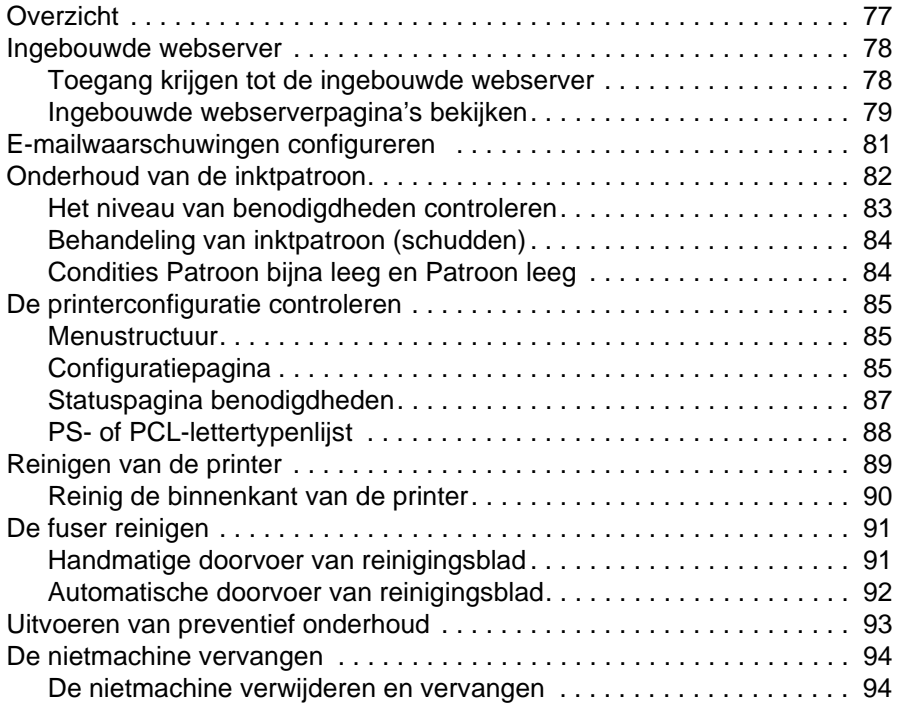

# **[4 Problemen oplossen](#page-98-0)**

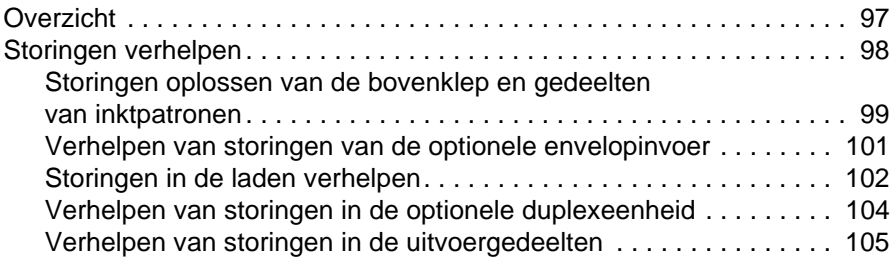

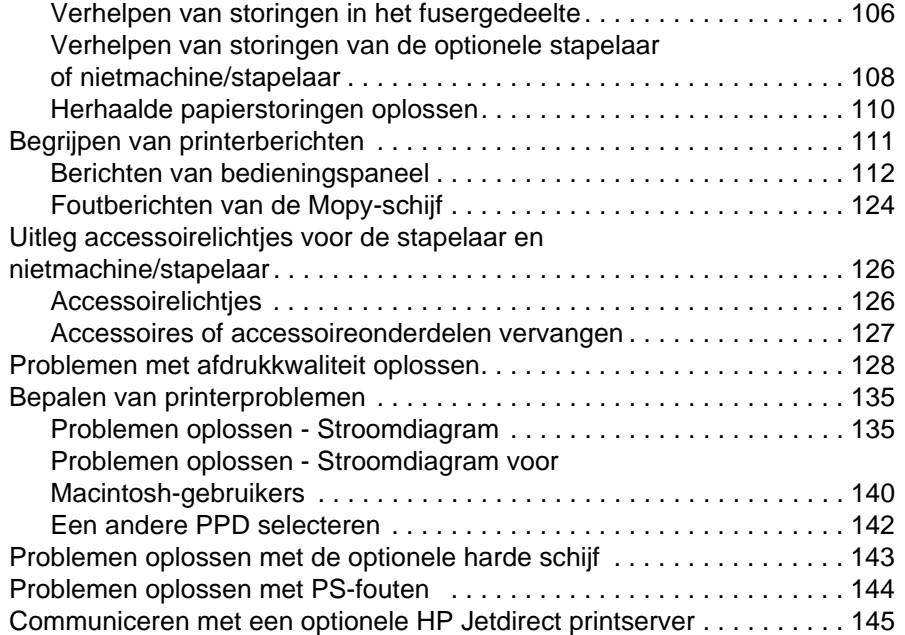

# **[5 Klantenservice en -ondersteuning](#page-148-0)**

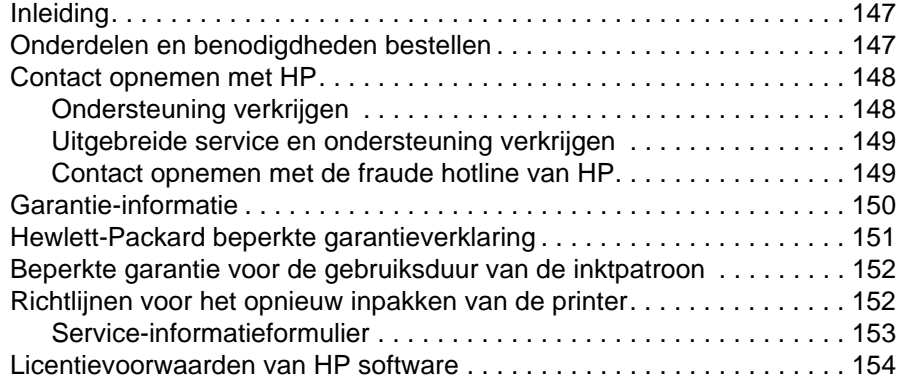

# **[Bijlage A Menu's van het bedieningspaneel](#page-156-0)**

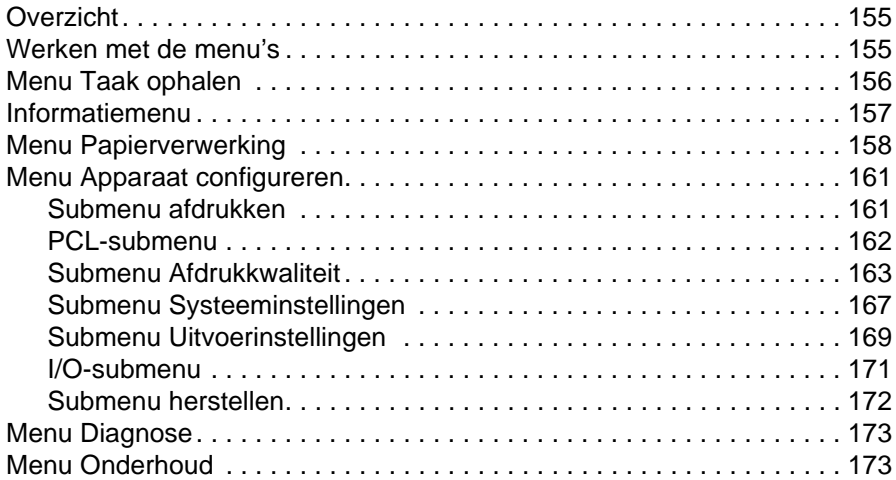

# **[Bijlage B Printergeheugen en uitbreiding](#page-176-0)**

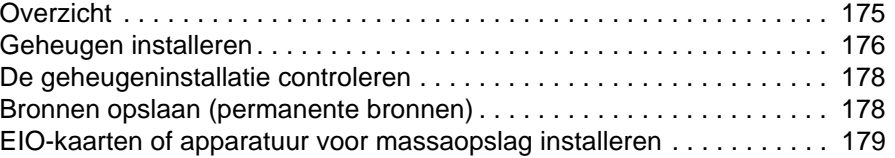

# **[Bijlage C Printercommando's](#page-182-0)**

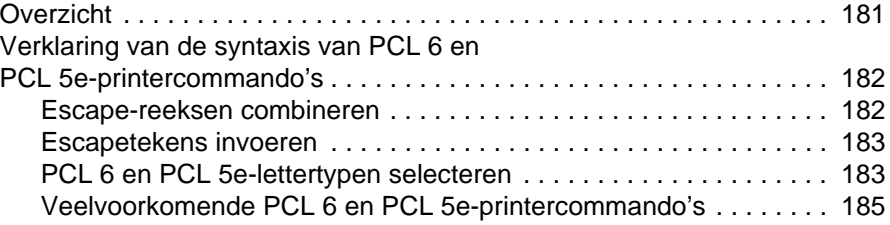

# **[Bijlage D Specificaties](#page-188-0)**

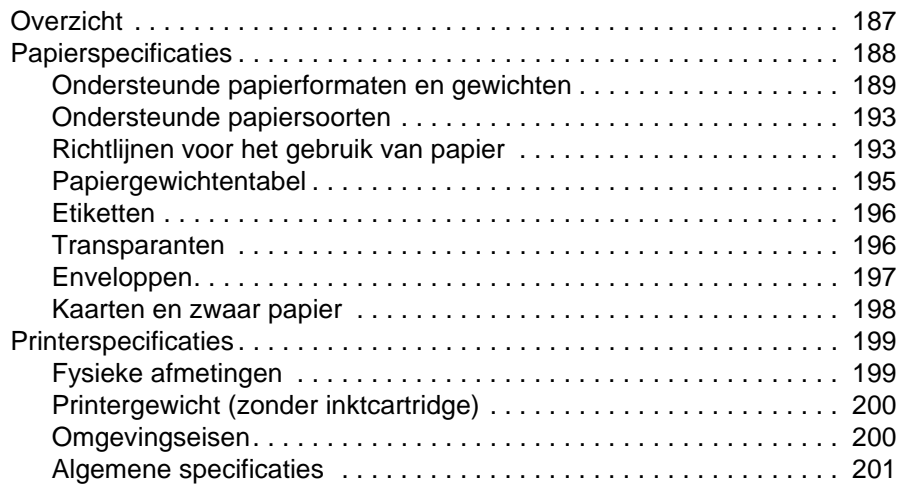

# **[Bijlage E Overheidsinformatie](#page-204-0)**

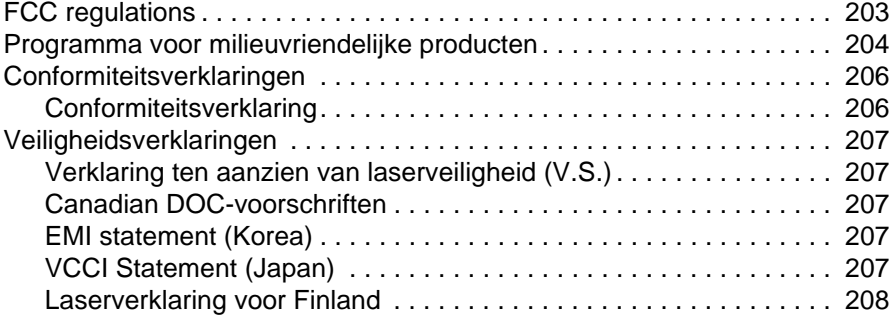

### **[Register](#page-210-0)**

# <span id="page-8-0"></span>Info over de documentatie

# <span id="page-8-1"></span>**Waar vindt u meer informatie?**

Er zijn diverse naslagwerken voor deze printer beschikbaar. Voor aanvullende informatie of een bijgewerkte versie van de gebruikershandleiding, ga naar <http://www.hp.com/support/lj4200> of <http://www.hp.com/support/lj4300>.

# <span id="page-8-2"></span>**De printer gereedmaken**

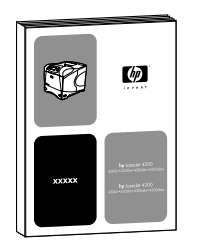

#### **Beknopte handleiding**

De Beknopte handleiding (start) bij uw printer bevat informatie over het installeren van uw printer. U kunt een nieuw exemplaar afdrukken vanaf een van de volgende websites: <http://www.hp.com/support/lj4200> of <http://www.hp.com/support/lj4300>.

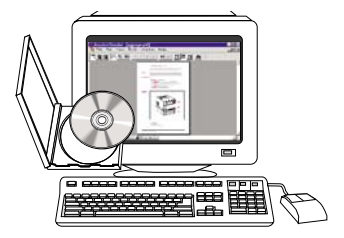

#### **Beheerdershandleiding voor de HP Jetdirect printserver**

De beheerdershandleiding bevat informatie over het configureren en problemen oplossen van een HP Jetdirect (netwerk) printserver. U kunt een exemplaar afdrukken vanaf de cd-rom die bij de printer is geleverd.

# <span id="page-9-0"></span>**Gebruik van de printer**

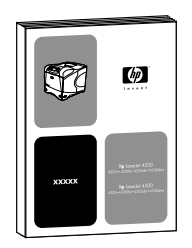

#### **Gebruikershandleiding**

Deze handleiding (gebruiks-), die u nu leest, bevat informatie over het gebruik van de printer en probleemoplossingen. Deze bevat ook ondersteuning, garantie en overheidsvoorschriften. Zie de inhoudsopgave voor een opsomming van de onderwerpen.

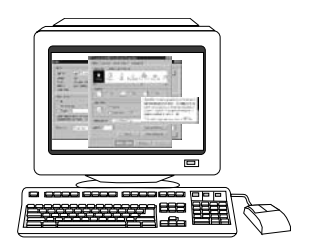

#### **Online Help**

De online Help bevat informatie over de printeropties die vanuit de printerdrivers beschikbaar zijn. Toegang tot de online Help vanuit de printerdriver.

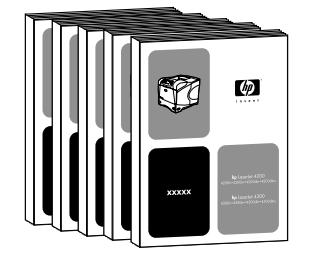

#### **Accessoiregidsen**

Deze handleidingen (installatie) bevatten instructies voor het installeren en het gebruiken van accessoires of inktpatronen. Deze handleidingen worden bij het betreffende accessoire geleverd.

# <span id="page-10-0"></span>Basisinformatie over uw printer

# <span id="page-10-1"></span>**Overzicht**

Hartelijk dank voor de aanschaf van een HP LaserJet 4200 serie of 4300 serie printer. Als u dit nog niet gedaan hebt, kunt u de printer installeren aan de hand van de installatie-instructies in de Installatiehandleiding (start) die bij de printer wordt geleverd.

Nu de printer geïnstalleerd en gebruiksklaar is, is het verstandig om een paar minuten de tijd te nemen om de printer te leren kennen. Dit hoofdstuk bevat de volgende onderwerpen:

- ["Functies en voordelen van de printer" op pagina 10](#page-11-0)
- ["Printerconfiguraties" op pagina 12](#page-13-0)
- ["Belangrijke onderdelen van de printer en waar deze zich bevinden" op pagina 13](#page-14-0)
- ["Accessoires en benodigdheden" op pagina 15](#page-16-0)
- ["De printer verplaatsen" op pagina 16](#page-17-0)
- ["Bestelinformatie" op pagina 17](#page-18-0)
- ["Layout bedieningspaneel" op pagina 24](#page-25-0)
- ["Accessoirelichtjes" op pagina 27](#page-28-0)
- ["Printersoftware" op pagina 28](#page-29-0)

# <span id="page-11-0"></span>**Functies en voordelen van de printer**

De volgende tabel beschrijft de functies voor de HP LaserJet 4200 serie en de HP LaserJet 4300 serie printer. Opsommingstekens in het blauw geven het verschil aan tussen de twee series.

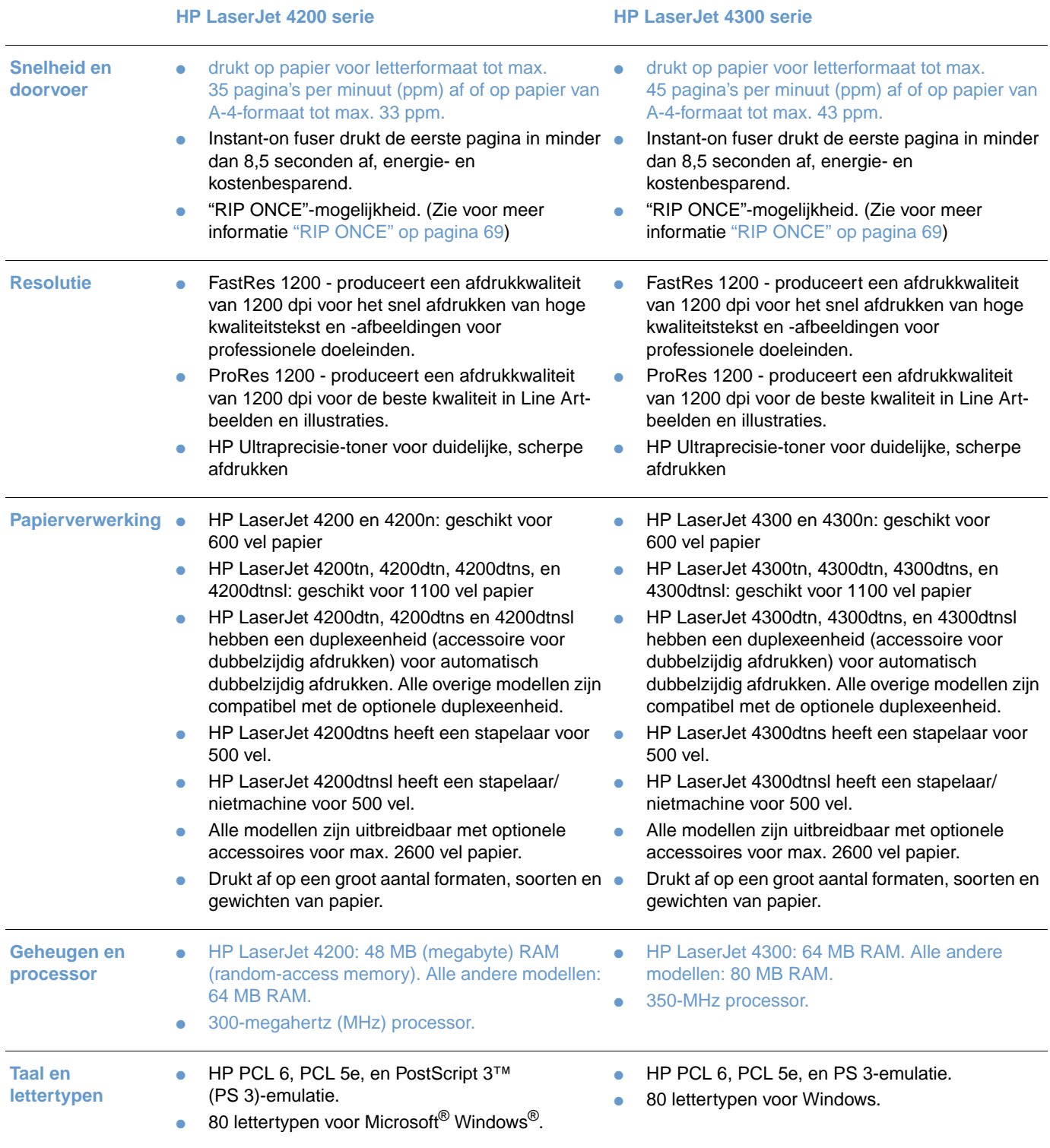

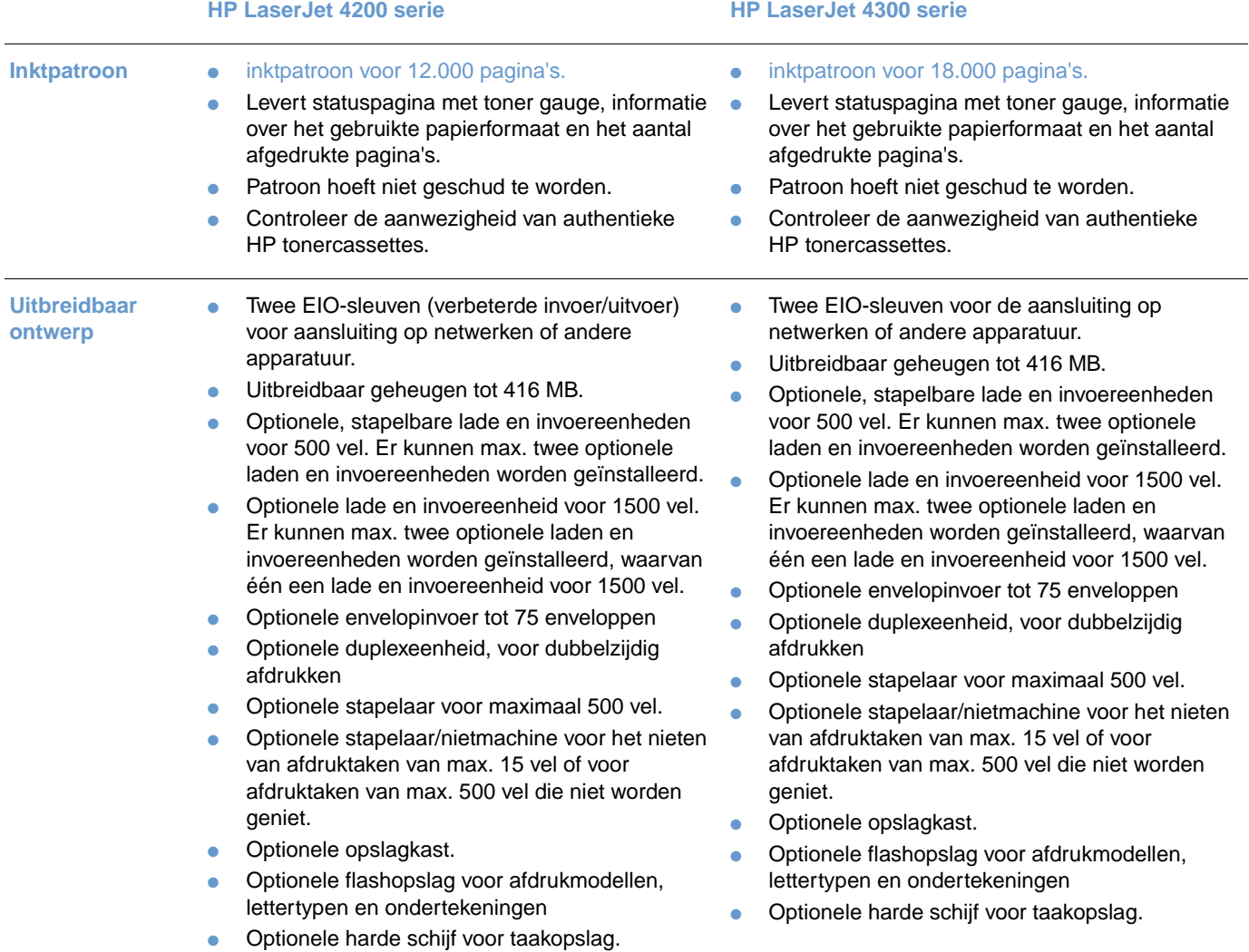

 $\overline{\phantom{0}}$ 

# <span id="page-13-0"></span>**Printerconfiguraties**

De HP LaserJet 4200 serie en 4300 serie printers hebben elk zes modellen: de modellen base, n, tn, dtn, dtns, en dtnsl. De volgende tabel beschrijft de functies van elk model voor iedere serie.

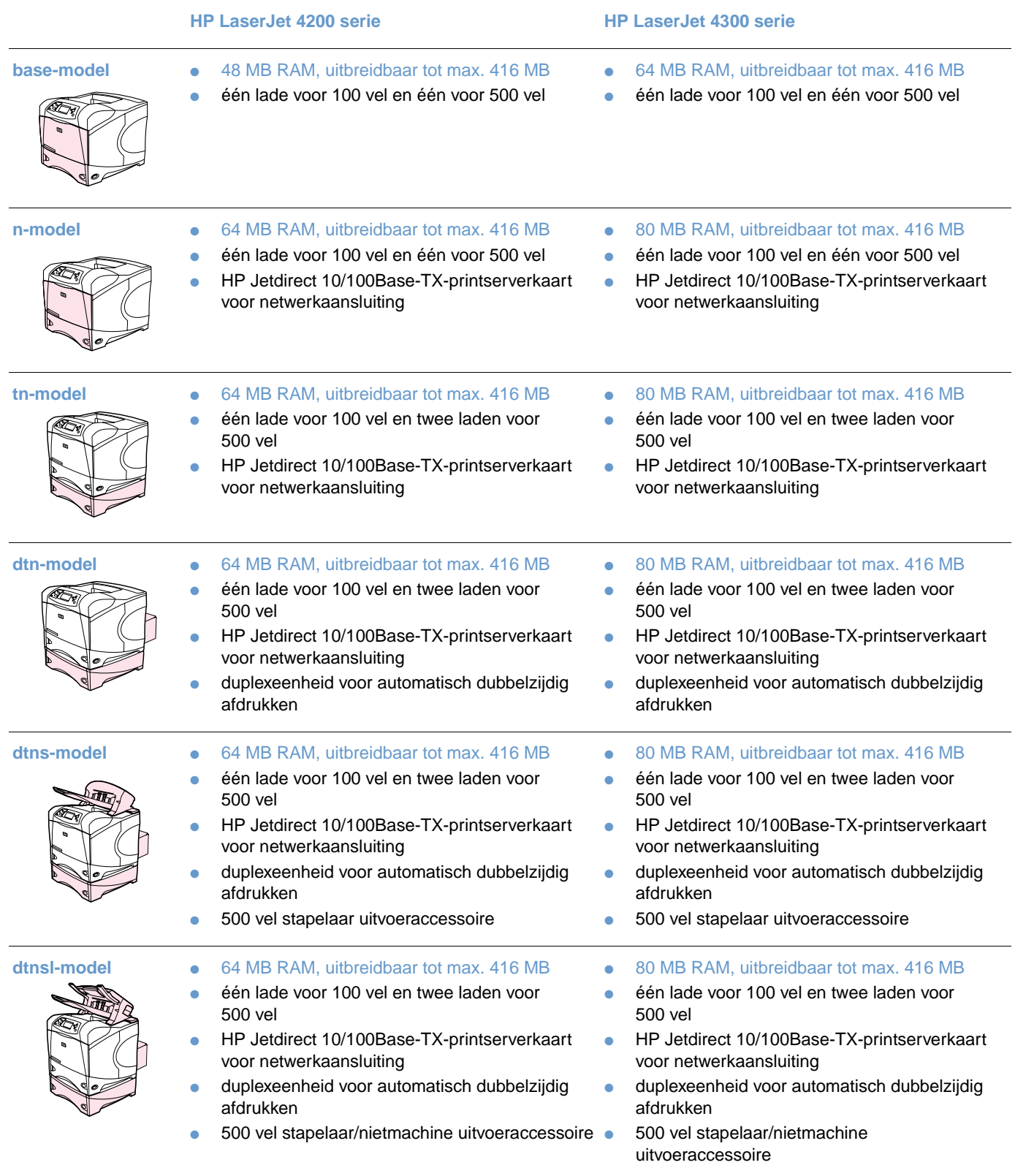

# <span id="page-14-0"></span>**Belangrijke onderdelen van de printer en waar deze zich bevinden**

In deze paragraaf wordt een overzicht gegeven van de basisfuncties van de printer. De accessoires die bij sommige modellen worden geleverd, zoals de stapelaar/nietmachine die bij het model HP LaserJet 4200dtnsl wordt geleverd, worden niet weergegeven. Voor meer informatie over optionele accessoires, zie ["Accessoires en benodigdheden" op pagina 15](#page-16-0).

#### **Vooraanzicht, lade 1 open**

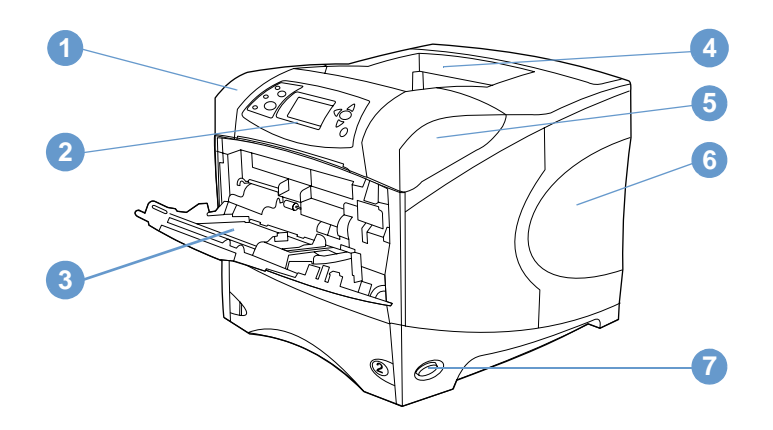

- Bovenklep (inktpatroon bevindt zich hieronder)
- Bedieningspaneel
- Lade 1 (100 vel)
- Bovenste (standaard) uitvoerbak
- Serie- en modelnummer (onder bovenklep)
- Sleuven voor extra geheugen
- Aan/uit-schakelaar

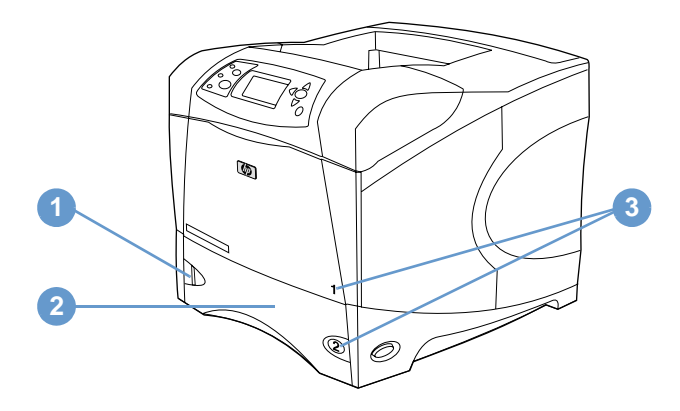

- Indicator van papierniveau
- Lade 2 (500 vel)
- Ladenummers

#### **Achteraanzicht**

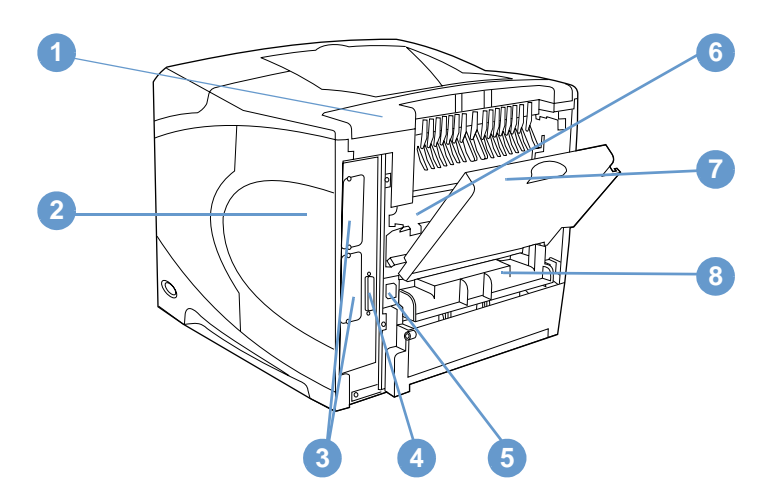

- Accessoireklep
- Toegangsklep voor geheugen (er kan meer dan één DIMM worden geïnstalleerd)
- EIO-sleuven
- Parallelle poort
- Voedingsconnector
- Fusereenheid (kan worden uitgenomen om vastgelopen papier te verwijderen)
- Achterste uitvoerbak (rechtstreekse papierbaan)
- Klep van duplexeenheid (niet geïnstalleerd als een optionele duplexeenheid is geïnstalleerd)

# <span id="page-16-0"></span>**Accessoires en benodigdheden**

U kunt de mogelijkheden van uw printer vergroten met diverse optionele accessoires en benodigdheden zoals hieronder. Zie het ["Bestelinformatie" op pagina 17](#page-18-0).

**Opmerking** Gebruik speciaal voor de printer ontworpen accessoires en benodigdheden voor optimale prestaties.

> De printer ondersteunt twee EIO-kaarten. Een van de kaartsleuven wordt in de modellen HP LaserJet 42004200n/tn/dtn/dtns/dtnsl en de modellen 4300 n/tn/dtn/dtns/dtnsl al gebruikt voor de HP Jetdirect 10/100Base-TX printserverkaart.

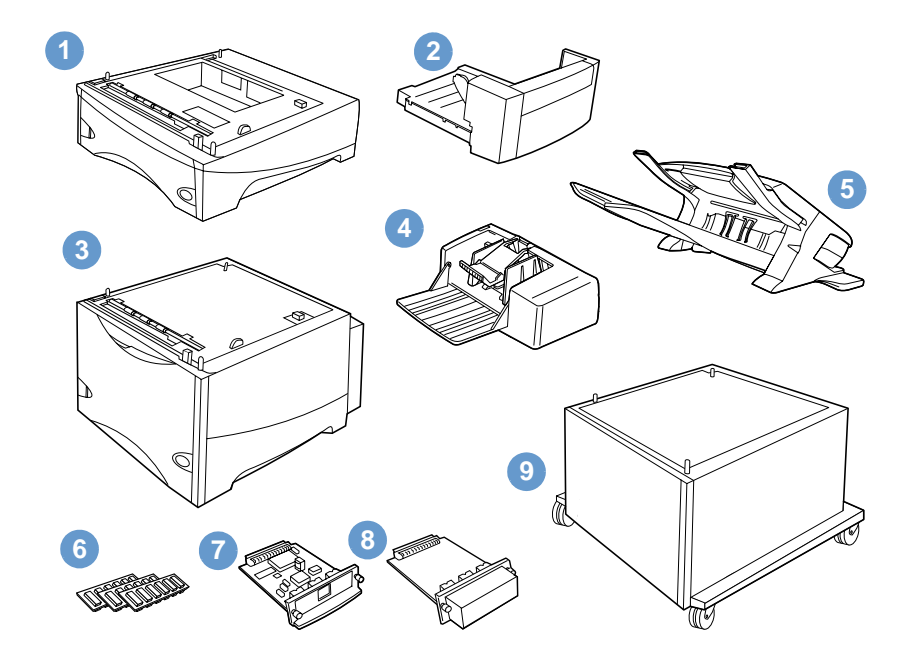

- **1** Lade en invoereenheid voor 500 vel\*
- **2** Duplexeenheid voor dubbelzijdig afdrukken (duplexeenheid)
- **3** Lade en invoereenheid voor 1500 vel\*
- **4** Envelopinvoer
- **5** Stapelaar of stapelaar/nietmachine
- **6** Geheugen-DIMM, flash-DIMM of lettertype-DIMM
- **7** HP Jetdirect printserver (EIO-kaart)
- **8** Harde schijf (EIO-kaart)
- **9** Opslagkast voor de printer

\* De papiercapaciteit van elke HP LaserJet 4200 of HP LaserJet 4300 serie printer kan worden uitgebreid naar een max. van 2600 vel papier, dit door het installeren van een optionele lade en invoereenheid voor 500 vel en een optionele lade en invoereenheid voor 1500 vel. De printer ondersteunt de installatie van 1) één optionele lade en invoereenheid voor 500 vel en één optionele lade en invoereenheid voor 1500 vel, 2) één optionele lade en invoereenheid voor 500 vel, 3) één optionele lade en invoereenheid voor 1500 vel, of 4) twee optionele laden en invoereenheden voor 500 vel.

# <span id="page-17-0"></span>**De printer verplaatsen**

De printer is zwaar en moet daarom worden opgetild door twee mensen. Om de printer op te tillen, dient u de hendels aan de zijkanten van de printer vast te pakken. Als de onderzijde van de printer is aangesloten op een optionele accessoire (zoals een lade en invoereenheid voor 500 vel, voor 1500 vel of op opslagkast) moeten de accessoirevergrendelingen worden ontgrendeld voordat u de printer verplaatst.

**WAARSCHUWING!** Om eventueel persoonlijk letsel of beschadiging aan de printer te voorkomen, verwijdert u alle geïnstalleerde optionele accessoires (bijvoorbeeld een optionele lade en invoereenheid of stapelaar/nietmachine) uit de printer voordat u deze optilt.

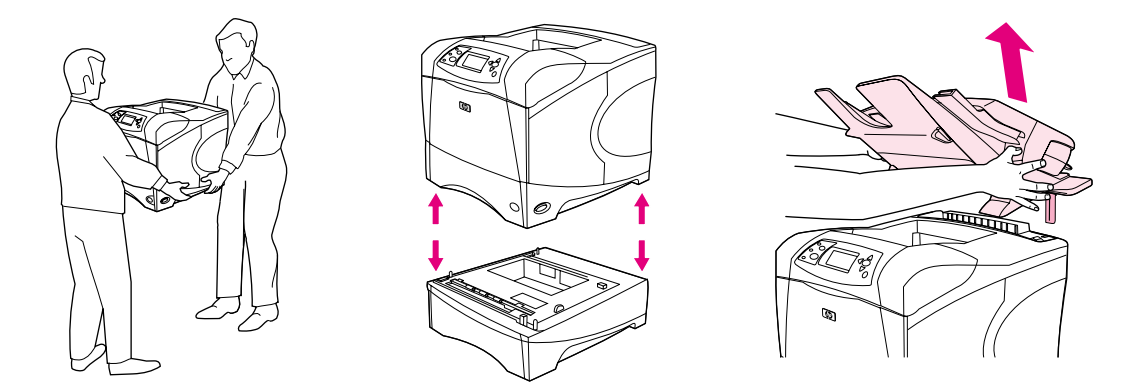

#### **Vergrendelen en ontgrendelen van de optionele accessoires**

Voor meer stabiliteit tegen het overhellen kunnen de optionele lade en invoereenheden en de kast worden vergrendeld aan de onderzijde van de printer.

Om de accessoires te vergrendelen, zoekt u de hendel aan de linker bovenzijde van de optionele lade en draait u deze vervolgens naar de achterste (vergrendelde) positie.

Om de accessoires te ontgrendelen, draait u de hendel naar voren (ontgrendelen).

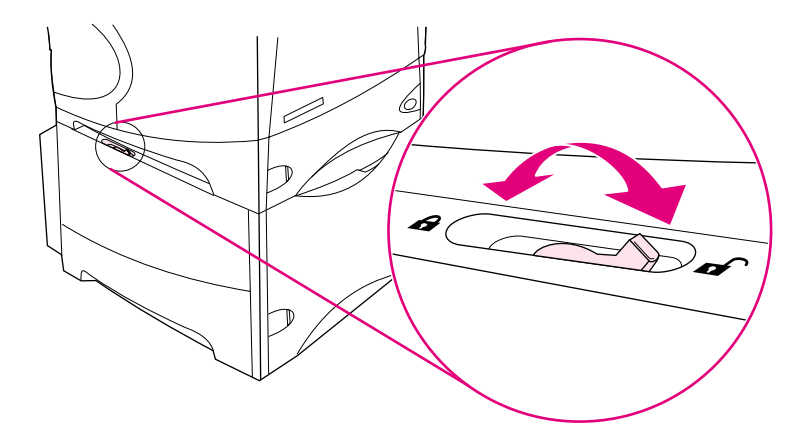

# <span id="page-18-0"></span>**Bestelinformatie**

Dit gedeelte bevat informatie over hoe u de accessoires kunt bestellen en het bijbehorende onderdeelnummer. Gebruik uitsluitend onderdelen en accessoires die speciaal voor deze printer zijn ontworpen. Dit gedeelte ["Onderdeelnummers" op pagina 18](#page-19-1) is gerangschikt naar accessoiretype.

- papierverwerking
- geheugen, lettertypen en massaopslagmedia
- kabels en interfaces
- documentatie
- onderhoud
- printerbenodigdheden

### <span id="page-18-1"></span>**Bestellen via klanten- of ondersteuningsdienst**

Neem contact op met uw officiële HP-dealer -of ondersteuningsdienst om onderdelen of accessoires te bestellen. (Zie ["Onderdelen en benodigdheden bestellen" op pagina 147.](#page-148-3))

### <span id="page-18-2"></span>**Direct bestellen via de ingebouwde webserver**

Gebruik de volgende stappen voor het rechtstreeks bestellen van de printerbenodigdheden via de ingebouwde webserver. (Zie ["Toegang krijgen tot de ingebouwde webserver" op pagina 78](#page-79-2) voor een uitleg over deze functie.)

#### **Rechtstreeks bestellen via de ingebouwde webserver**

- **1** Voer in uw webbrowser het IP-adres van de printer homepagina in. Deze pagina kunt u vinden op de pagina van EIO-Jetdirect. (Zie ["Configuratiepagina" op pagina 85](#page-86-3).) U komt nu in de statuspagina van het apparaat.
- **2** Op het tabblad **Informatie** klikt u op het gedeelte **Benodigdheden bestellen** in het gedeelte **Overige Koppelingen**. Er verschijnt nu een URL waar u benodigdheden kunt kopen.
- **3** Voer een wachtwoord in als hierom gevraagd wordt (deze krijgt u van de netwerkbeheerder).
- **4** Er wordt nu informatie gegeven met onderdeelnummers en printerinformatie.
- **5** Selecteer de onderdeelnummers die u wenst te bestellen en volg de instructies op het scherm.

# <span id="page-19-0"></span>**Rechtstreeks bestellen via de printersoftware**

Via de printersoftware kunt u benodigdheden en accessoires rechtstreeks vanaf de computer bestellen. Voor het gebruik van deze functie zijn drie dingen vereist:

- De software Printerstatus en waarschuwingen moet zijn geïnstalleerd op uw computer. (Gebruik de optie Aangepaste installatie om deze software te installeren.)
- De printer moet zijn aangesloten op uw computer middels een parallelle kabel, een TCP/IPaansluiting of een netwerk.
- U moet toegang hebben tot Internet.

#### **Direct bestellen via de printersoftware**

- **1** In het statusgebied van de Windows taakbalk (naast de klok) klikt u op het **Printer**pictogram. Het statusvenster wordt nu geopend.
- **2** Klik op het **Printer**pictogram links van het statusvenster van de printer waarvan u de status wenst weer te geven.
- **3** In het gedeelte **Apparaatstatus**, bladert u naar het subgedeelte **Benodigdheden** en klikt u op de link **Details benodigdheden**.
- **4** Klik op **Benodigdheden bestellen**. Nu wordt een browser geopend met een URL voor het kopen van benodigdheden.
- **5** Selecteer de benodigdheden die u wilt bestellen.

# <span id="page-19-1"></span>**Onderdeelnummers**

#### **Papierverwerking**

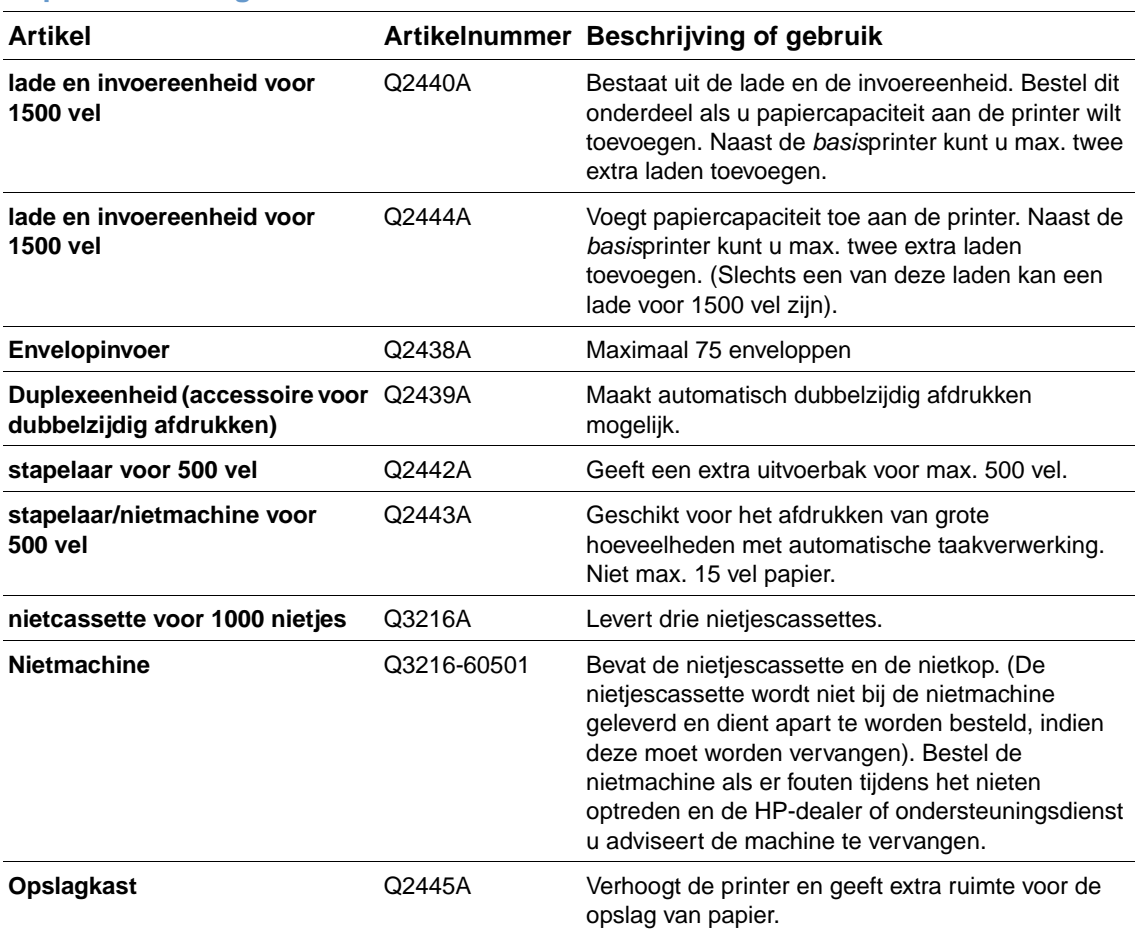

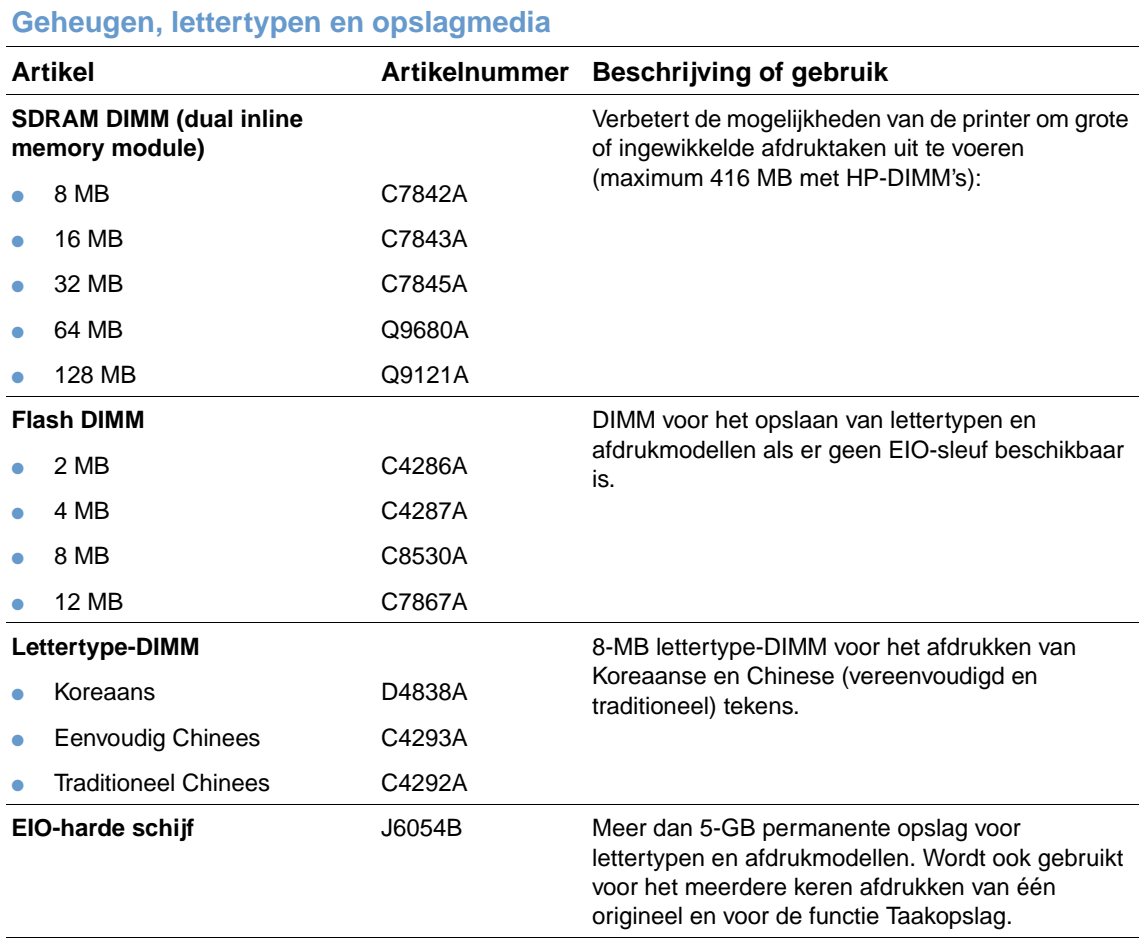

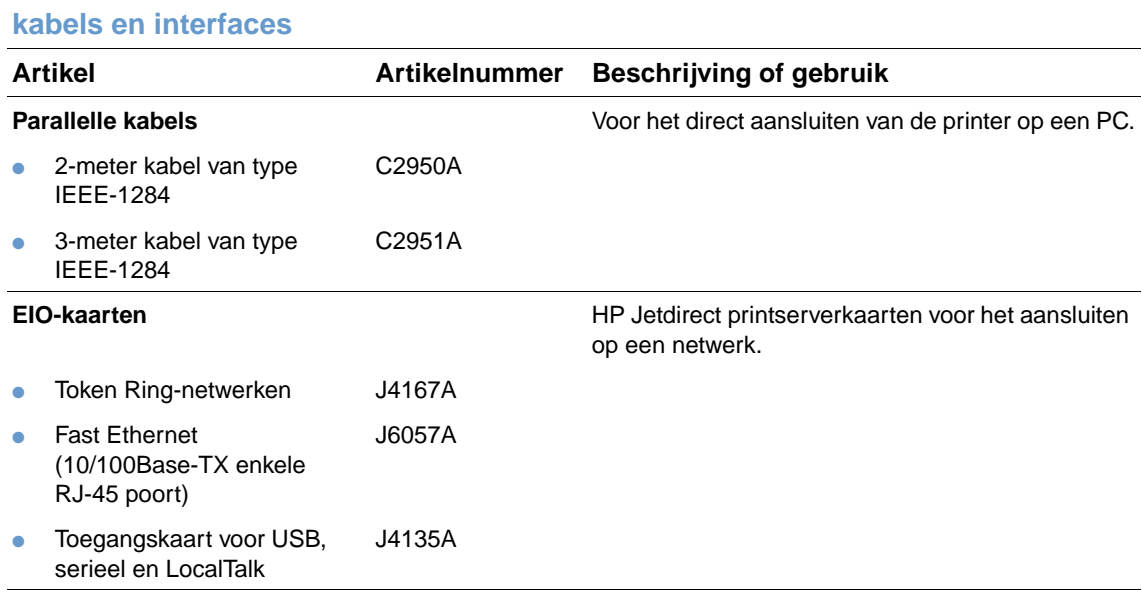

#### **Documentatie**

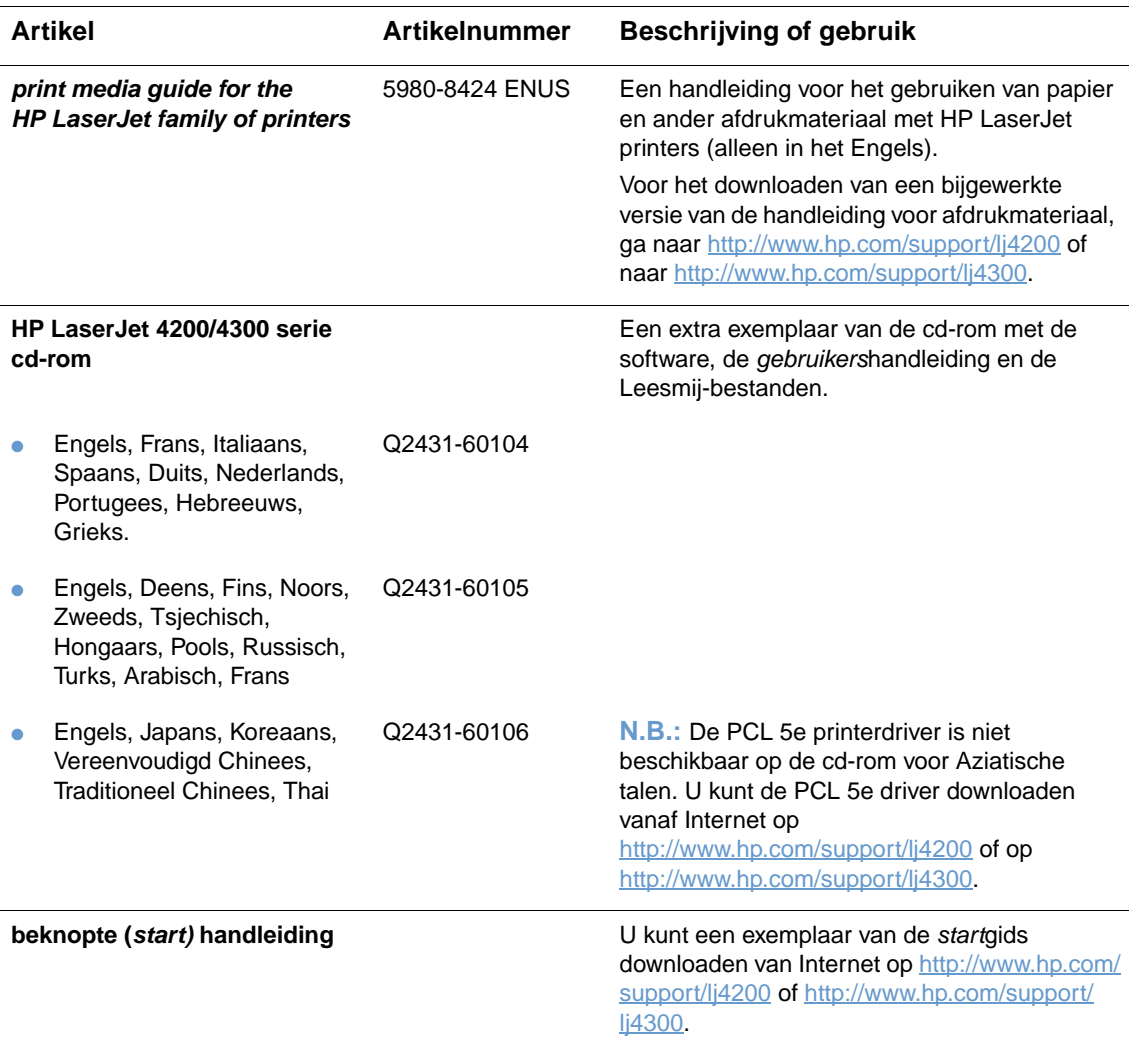

**N.B.:** Deze onderdelen zijn ook gratis te downloaden op [http://www.hp.com.](http://www.hp.com) In het veld **Select your country/region** boven aan de webbrowser selecteert u uw land/regio en klikt u op het gedeelte **Ondersteuning**.

#### **Onderhoud**

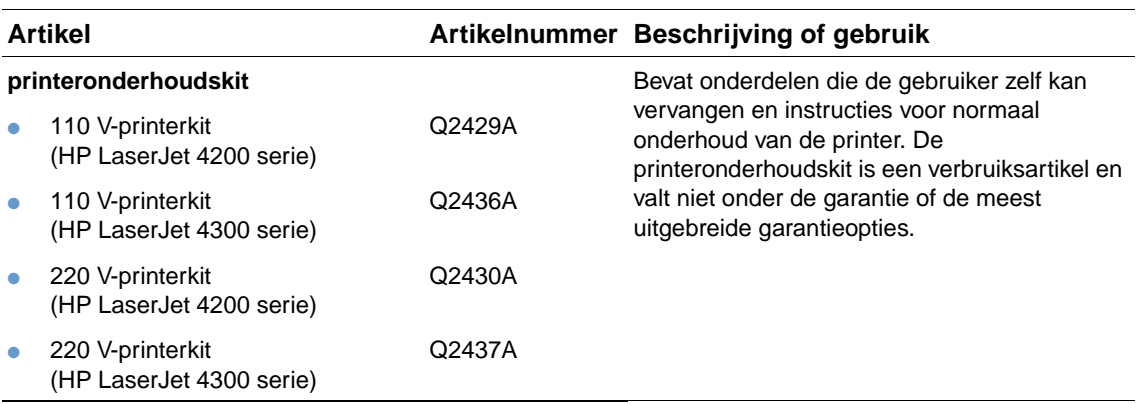

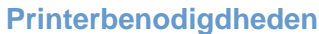

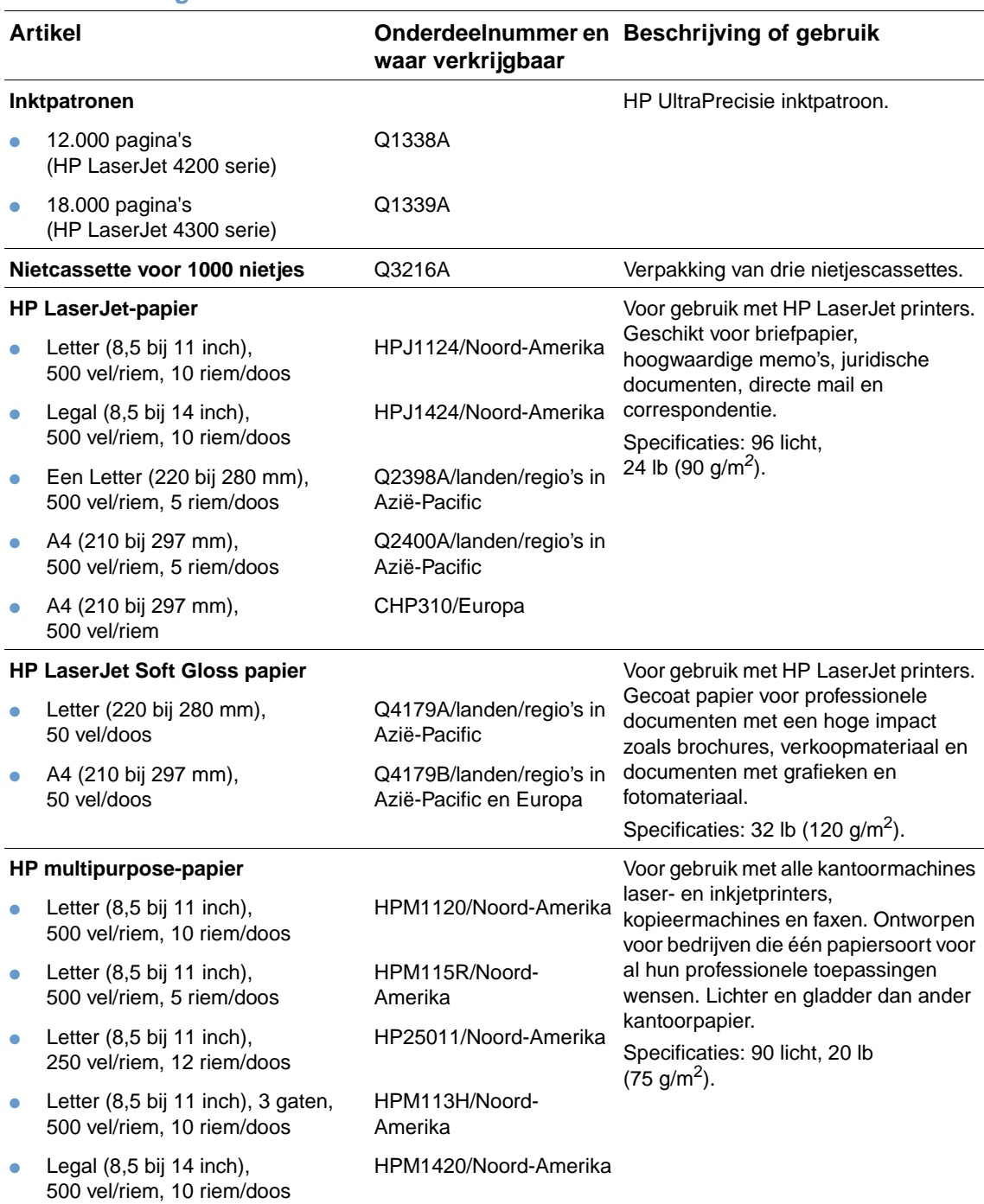

#### **Printerbenodigdheden**

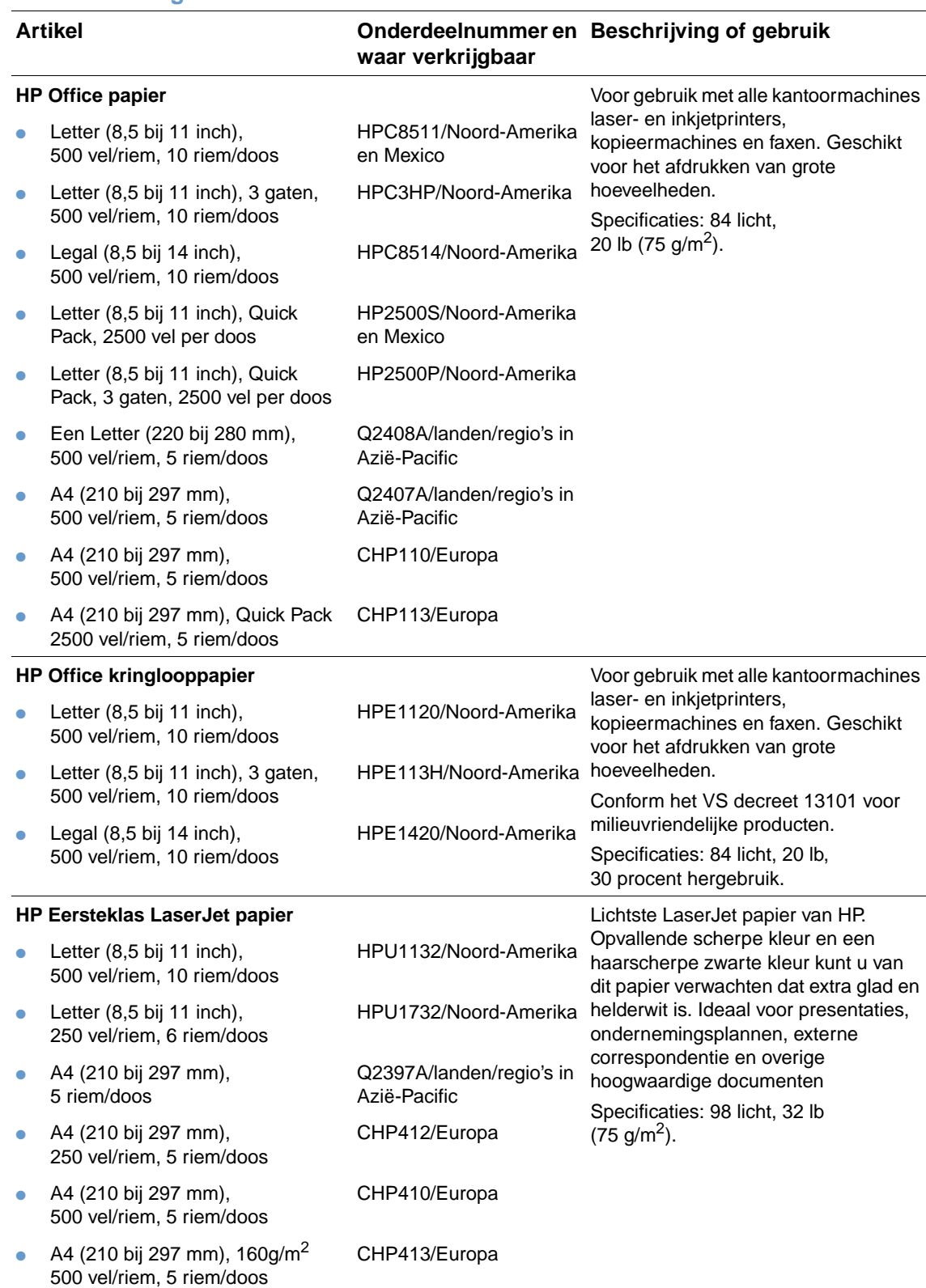

#### **Printerbenodigdheden**

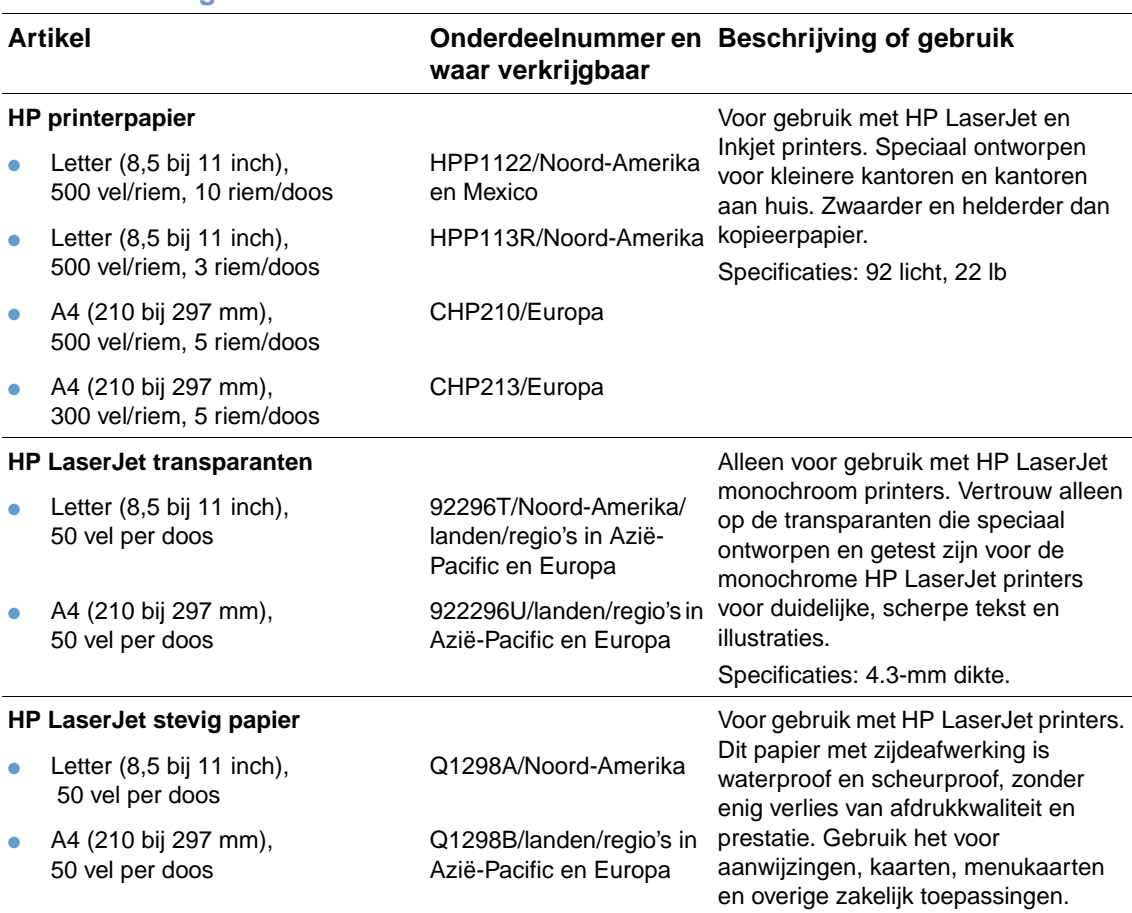

# <span id="page-25-0"></span>**Layout bedieningspaneel**

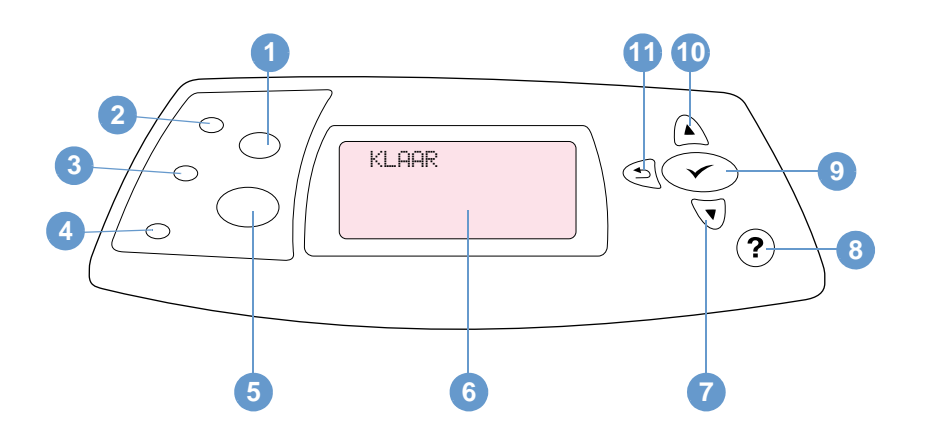

- **1 Knop TAAK ANNULEREN**
- Klaar-lichtje
- Gegevens-lichtje
- Attentie-lichtje
- **Knop PAUZE/DOORGAAN**
- Display van het bedieningspaneel
- Knop PIJL OMLAAG
- Knop HELP
- Knop SELECTEREN
- Knop PIJL OMHOOG
- Knop PIJL TERUG

# <span id="page-25-1"></span> **Lichtjes op het bedieningspaneel**

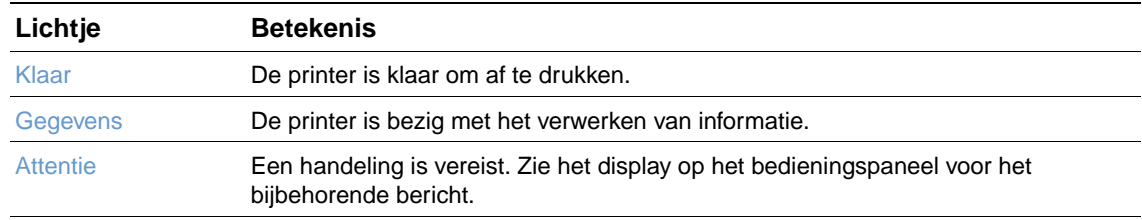

# <span id="page-26-0"></span>**Knoppen op het bedieningspaneel**

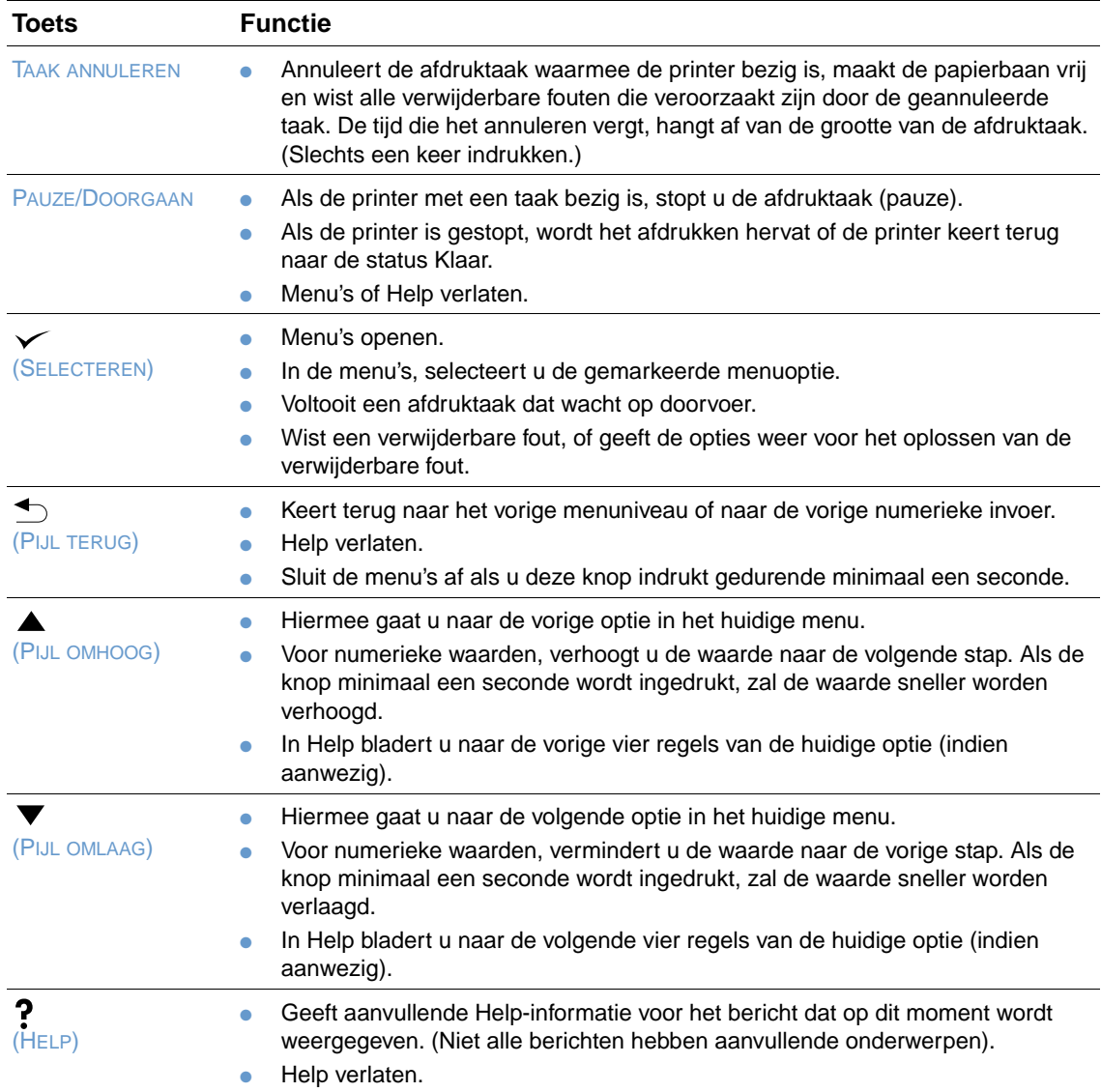

# <span id="page-26-1"></span>**Gebruik het Help (?)-systeem van de printer**

De printer heeft een ingebouwd Help-systeem op het bedieningspaneel dat instructies geeft voor het oplossen van de meeste printerproblemen. Enkele Help-onderwerpen hebben een bijbehorende animatie die verschijnt in het display van het bedieningspaneel om aan te geven hoe u de fout kunt oplossen.

Om Help te bekijken voor een bericht (indien beschikbaar), drukt u op HELP (?). Indien het Helponderwerp langer is dan vier regels, gebruikt u PIJL OMHOOG ( $\blacktriangle$ ) of PIJL OMLAAG ( $\blacktriangledown$ ) om door het gehele onderwerp te bladeren..

Om het Help-systeem te verlaten, drukt u nogmaals op HELP  $(2)$ .

# <span id="page-27-0"></span>**Afdrukken en wijzigen van menu's op het bedieningspaneel**

Om de huidige instellingen te kunnen bekijken voor alle menu's en opties die op het bedieningspaneel kunnen verschijnen, kunt u een menustructuur van het bedieningspaneel afdrukken: U kunt de menustructuur desgewenst bij de printer leggen, zodat u de structuur als referentie kunt gebruiken.

Voor een complete lijst van de menuopties en mogelijke waarden ["Menu's van het](#page-156-3)  [bedieningspaneel" op pagina 155.](#page-156-3) Sommige menuopties verschijnen alleen wanneer de bijbehorende lade of accessoire geïnstalleerd is. Het EIO-menu verschijnt bijvoorbeeld alleen wanneer een EIO-kaart geïnstalleerd is.

#### **Een menustructuur van het bedieningspaneel afdrukken**

- **1** Druk op SELECTEREN  $(\checkmark)$  om de menustructuur af te drukken.
- **2** Gebruik PIJL OMHOOG (A) of PIJL OMLAAG ( $\blacktriangledown$ ) om naar INFORMATIE te bladeren en druk vervolgens op SELECTEREN  $(\checkmark)$ .
- **3** Gebruik PIJL OMHOOG (A) of PIJL OMLAAG (V) om naar MENUSTRUCTUUR AFDRUKKEN te bladeren en druk vervolgens op SELECTEREN  $(\checkmark)$ .

#### **Een instelling van het bedieningspaneel veranderen**

- **1** Druk op SELECTEREN  $(\checkmark)$  om de menustructuur af te drukken.
- **2** Gebruik PIJL OMHOOG (A) of PIJL OMLAAG ( $\blacktriangledown$ ) om naar het gewenste menu te gaan en druk vervolgens op SELECTEREN  $(\checkmark)$ .
- **3** Sommige menu's kunnen meerdere submenu's hebben. Gebruik PIJL OMHOOG (A) of PIJL OMLAAG ( $\blacktriangledown$ ) om naar het gewenste submenu te gaan en druk vervolgens op SELECTEREN  $(\checkmark)$ .
- **4** Gebruik PIJL OMHOOG (A) of PIJL OMLAAG ( $\blacktriangledown$ ) om naar de instelling te gaan en druk vervolgens op SELECTEREN  $(\checkmark)$ . Sommige instellingen wijzigen sneller als u PIJL OMHOOG  $($   $($   $)$  of PIJL OMLAAG  $($   $)$  ingedrukt houdt. Een sterretje  $(*)$  verschijnt naast de selectie in het display, wat aangeeft dat dit nu de standaardinstelling is.
- **5** Druk op PAUZE/DOORGAAN om het menu te verlaten.
- **Opmerking** De instellingen van het programma en de printerdriver onderdrukken de instellingen van het bedieningspaneel. (De instellingen in het programma hebben namelijk voorrang op de instellingen in de printerdriver.)

Als u een menu of optie niet kunt oproepen, ontbreekt deze optie op uw printer, hebt u het niveau boven deze optie niet geactiveerd of heeft de netwerkbeheerder deze functie geblokkeerd. Vraag uw netwerkbeheerder of deze functie is geblokkeerd. (In het display van de printer verschijnt GEEN TOEGANG MENU'S VERGRENDELD.)

# <span id="page-28-0"></span>**Accessoirelichtjes**

Gebruik de volgende tabel voor de interpretatie van de status-lichtjes op de optionele stapelaar voor 500 vel of de stapelaar/nietmachine voor 500 vel.

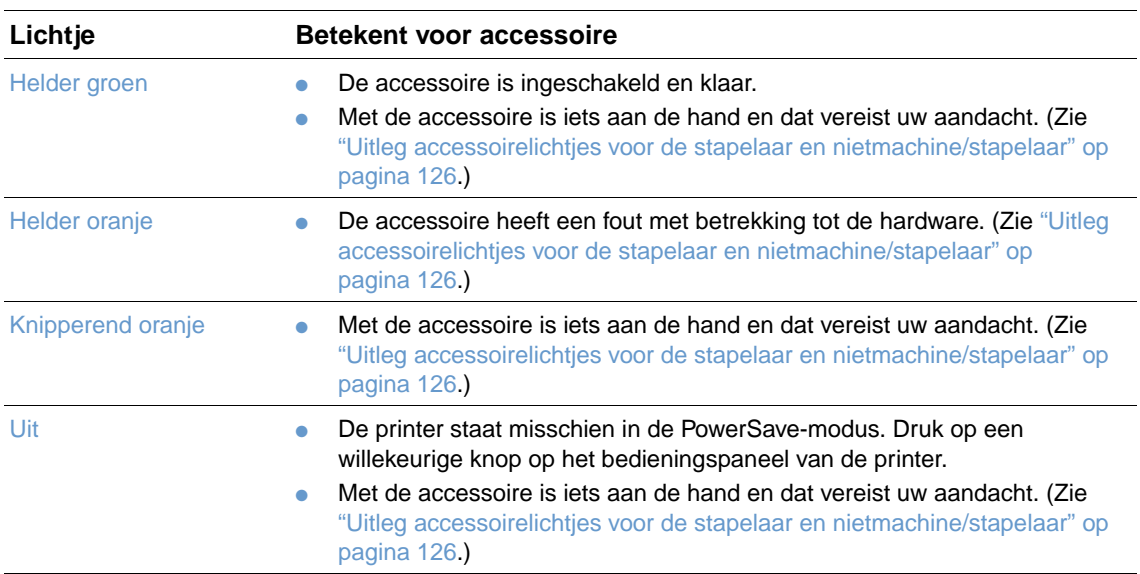

# <span id="page-29-0"></span>**Printersoftware**

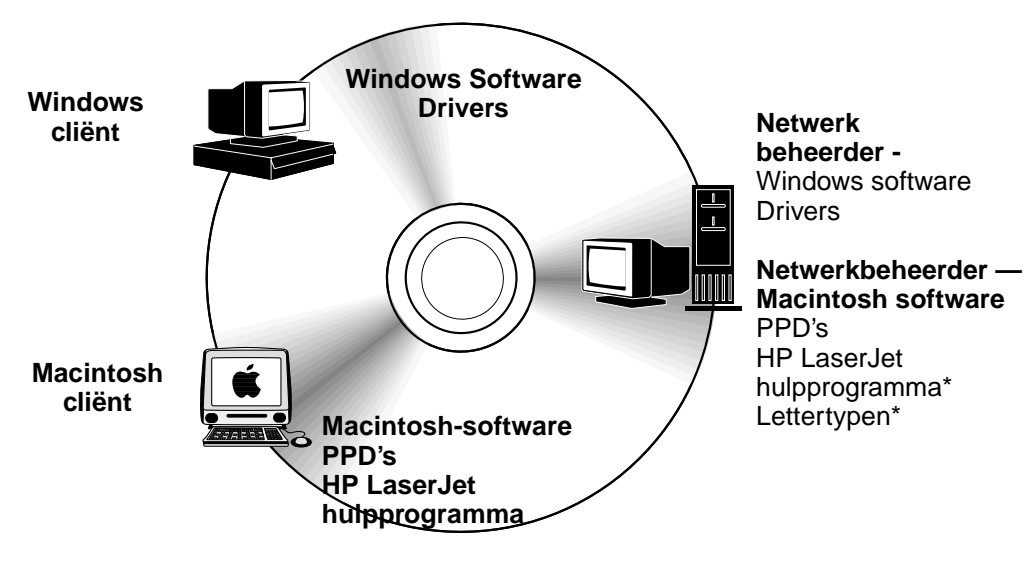

Geen ondersteuning voor de talen Tsjechisch, Japans, Koreaans, Russisch, Vereenvoudigd Chinees, Traditioneel Chinees en Turks.

Deze cd-rom van de printer bevat de softwarecomponenten en de drivers voor eindgebruikers en netwerkbeheerders. De printerdrivers op de cd-rom moeten worden geïnstalleerd om volledig te kunnen profiteren van de functies van de printer. De andere programma's worden aanbevolen, maar zijn niet absoluut nodig. Zie het Leesmij-bestand voor meer informatie.

De cd-rom bevat software voor eindgebruikers en netwerkbeheerders die werken met de volgende besturingssystemen:

- Microsoft Windows 95, Windows 98, en Windows Millennium Editie (Me)
- Microsoft Windows NT 4.0
- Microsoft Windows 2000 en Windows XP
- Apple Mac OS, versie 8.6 tot 9.xx, 10.1 of hoger

Aanvullende drivers (inclusief AutoCAD™ drivers voor Windows 9.x en Windows NT 4.0).

De meest recente printerdrivers voor alle ondersteunde besturingssystemen zijn beschikbaar op <http://www.hp.com/support/lj4200>of<http://www.hp.com/support/lj4300>. Als u geen toegang heeft tot Internet, raadpleeg dan de ondersteuningsbrochure die bij de printer is geleverd voor informatie over het verkrijgen van de meest recente software,

# <span id="page-30-0"></span>**Printerdrivers**

Printerdrivers geven toegang tot de printerfuncties en zorgen dat de computer met de printer kan communiceren (via een printertaal). Controleer in het Leesmij bestand op de CD-ROM welke extra software en ondersteuningstalen beschikbaar zijn.

De volgende printerdrivers worden bij de printer geleverd. De meeste drivers zijn beschikbaar op <http://www.hp.com/support/lj4200> of<http://www.hp.com/support/lj4300>. Afhankelijk van de configuratie van computers die onder Windows draaien controleert het installatieprogramma voor de afdruksoftware automatisch of de computer toegang heeft tot de nieuwste drivers die via Internet beschikbaar zijn.

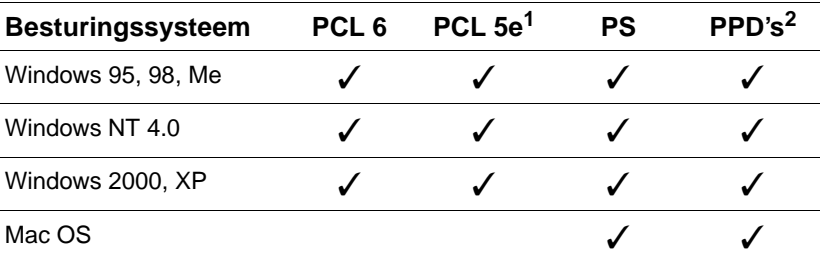

1. Staat niet op de cd-rom voor Aziatische talen.

2. PostScript-printerbeschrijvingsbestanden.

U kunt de printerdrivers voor UNIX® en LINUX Model Scripts downloaden vanaf Internet of bestellen bij een officiële HP-dealer of ondersteuningsdienst. (Zie de ondersteuningsbrochure die bij uw printer is geleverd).

De drivers voor OS/2 zijn verkrijgbaar bij IBM en worden bij OS/2 geleverd. Deze drivers zijn niet beschikbaar voor de talen Japans, Koreaans vereenvoudigd Chinees, en traditioneel Chinees.

**Opmerking** Als de gewenste printerdriver niet op de CD-ROM staat of hier niet wordt vermeld, controleer dan de installatiesoftware of het Leesmij-bestand van de printer of de printerdriver door de printer wordt ondersteund. Als deze niet wordt ondersteund, dient u contact op te nemen met de softwareof computerfabrikant van het programma dat u gebruikt en verzoeken om een driver voor de printer.

# <span id="page-31-0"></span>**Software voor onder Windows draaiende computers**

De CD-ROM bevat printerdrivers en overige programma's voor Windows computers.

#### **Netwerkbeheerders**

Als de printer via een HP Jetdirect EIO-kaart met het netwerk is verbonden, moet de printer eerst voor dat netwerk worden geconfigureerd voordat u kunt afdrukken. Voor Microsoft en Novell NetWare netwerken kunt u de installatiesoftware van de printer gebruiken. Zie voor andere opties de HP Jetdirect printserver Handleiding voor netwerkbeheerders (inclusief de printers met een HP Jetdirect printserver).

Selecteer de optie **Maak aangepaste installatie** in het **Aanpassingshulpprogramma** om een installatieprogramma te maken met de exacte software die u wilt dat de eindgebruikers gebruiken. Het installatieprogramma kan worden geconfigureerd om zonder tussenkomst van de gebruiker te worden uitgevoerd en om driverinstellingen voor alle PCL-drivers en voor de PSdriver in Windows 2000 en Windows XP vooraf te configureren. (Selecteer **Stille installatie**, en selecteer vervolgens **Ja, sta mij toe om de drivers te configureren**.) Met de optie **Alleen printerdrivers kopiëren** in het **Aanpassingshulpprogramma** kunt u ook een serie diskettes met drivers maken die kunnen worden geïnstalleerd onder de wizard **Printer toevoegen** van Microsoft Windows.

#### **Kies de juiste printerdriver voor uw specifieke behoeften**

Kies een printerdriver op basis van uw gebruik van de printer. Bepaalde printerfuncties zijn uitsluitend beschikbaar vanaf de PCL 6 drivers. Zie de printerdriver-Help voor de beschikbare functies.

- Gebruik de PCL 6-driver om de functies van de printer volledig te benutten. Voor algemene afdruktaken wordt de PCL 6 driver geadviseerd voor het leveren van optimale prestatie en afdrukkwaliteit.
- Gebruik de PCL 5e driver als u documenten heeft die niet correct worden afgedrukt met PCL 6 of als de ondersteuning voor het lettertype-DIMM ontbreekt.
- Gebruik de PS-driver als u in principe alleen vanuit PostScript-specifieke programma's zoals Adobe<sup>®</sup> of Corel<sup>®</sup>afdrukt.
- De printer schakelt automatisch over tussen de PS- en de PCL- printertaal.

#### **Toegang krijgen tot de printerdriver van Windows**

Configuratie van de driver: kies één van de volgende manieren om toegang te krijgen tot de driver:

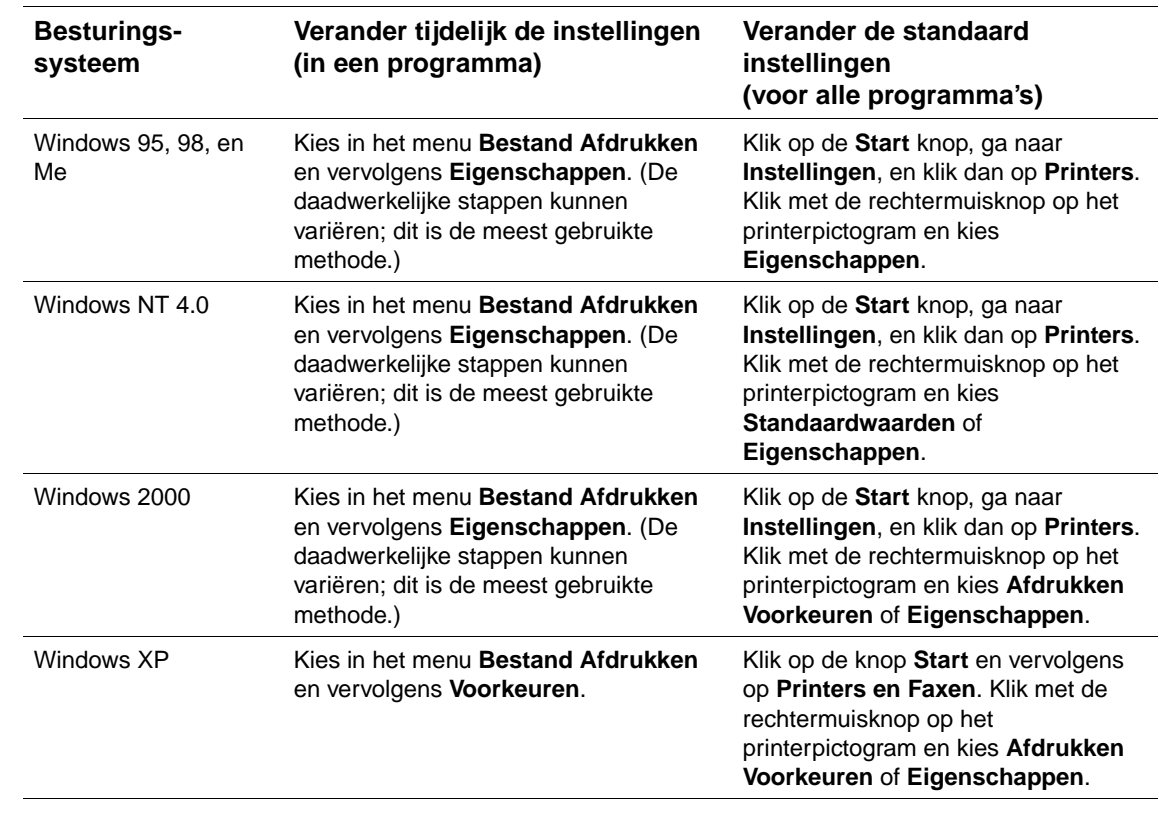

**Opmerking** De instellingen van het programma en de printerdriver onderdrukken de instellingen van het bedieningspaneel. (De instellingen in het programma hebben namelijk voorrang op de instellingen in de printerdriver.)

#### **Printerdriver Help**

Elke printerdriver heeft Help-vensters die geactiveerd kunnen worden met de knop **Help**, de F1 toets of een vraagteken-symbool in de rechterbovenhoek van de printerdriver (afhankelijk van het gebruikte Windows-besturingssysteem). Deze Help-vensters geven uitgebreide informatie over de specifieke driver. De Printerdriver Help staat los van uw programma Help.

# <span id="page-33-0"></span>**Software voor Macintosh-computers**

Het HP-installatieprogramma heeft PPD's en het HP LaserJet hulpprogramma voor het gebruik met Macintosh computers. De ingebouwde Webserver kan met de Macintosh computers worden gebruikt als de printer op een netwerk is aangesloten. Zie ["Software voor netwerken" op](#page-34-0)  [pagina 33](#page-34-0) voor meer informatie.

#### **PPD's**

Met PPD's, in combinatie met de Apple LaserWriter 8 driver voor OS 8 tot 9xx en de PS Converter voor OS X 10.1 of hoger, krijgt u toegang tot de printerfuncties en kan de computer communiceren met de printer. Een installatieprogramma voor de PPD's en andere software bevindt zich op de CD-ROM. Gebruik de geschikte PS-driver die bij het besturingssysteem wordt geleverd.

#### **PDE's**

Met PDE's (Printer Dialog Extensions), in combinatie met de Apple LaserWriter Driver voor OS X krijgt u toegang tot de printerfuncties en kan de computer communiceren met de printer. Een installatieprogramma voor de PPD's, PDE's en andere software bevindt zich op de CD-ROM. Gebruik de Apple LaserWriter-driver die bij het besturingssysteem wordt geleverd.

#### **HP LaserJet-hulpprogramma**

Het HP LaserJet-hulpprogramma maakt de besturing mogelijk van functies die niet beschikbaar zijn in de driver. Dankzij de geïllustreerde schermen is het selecteren van printerfuncties via uw Macintosh computer gemakkelijker dan ooit tevoren. Gebruik het HP LaserJet-hulpprogramma voor de volgende handelingen:

- Het aanpassen aan uw wensen van de berichten op het bedieningspaneel van de printer.
- Het benoemen van de printer, het toekennen van een zone op het netwerk die voorbehouden is aan de printer, het downloaden van bestanden en lettertypen en het veranderen van de meeste printerinstellingen.
- Het instellen van een wachtwoord voor de printer.
- Gebruik de computer voor het blokkeren van functies op het bedieningspaneel van de printer om ongeautoriseerde toegang te voorkomen (zie Printersoftware Help).
- De printer instellen voor afdrukken met Internet Protocol (IP).
- **Opmerking** Het HP LaserJet-hulpprogramma wordt op dit moment niet ondersteund voor OS X, maar ondersteunt wel de Classic-omgeving.

**Opmerking** Het HP LaserJet-hulpprogramma biedt geen ondersteuning voor de talen Tsjechisch, Japans, Koreaans, Russisch, Vereenvoudigd Chinees, Traditioneel Chinees en Turks.

### <span id="page-34-0"></span>**Software voor netwerken**

De printersoftware bevat ook een koppeling voor de HP Web Jetadmin software voor het beheer van de printer. Voor een samenvatting van de beschikbare HP netwerkinstallatie en configuratie softwareoplossingen, zie de Beheerdershandleiding HP Jetdirect Printserver (meegeleverd bij de printers die een HP Jetdirect printserver hebben).

#### **HP Web Jetadmin software**

HP Web Jetadmin 6.5 is een Web-gebasseerde softwareoplossing voor het installeren, bekijken en het oplossen van problemen bij netwerkrandapparatuur op afstand. De software van de intuïtieve browserinterface vereenvoudigd het crossplatform management van een groot aantal apparaten, inclusief printers van HP en van derden. Het management is pro-actief, waardoor netwerkbeheerders printerproblemen kunnen oplossen voordat deze bij de gebruiker optreden. U kunt deze verbeterde managementsoftware gratis downloaden op <http://www.hp.com/go/webjetadmin>. Voor het verkrijgen van plug-ins naar HP Web Jetadmin, klikt u op **plug-ins** en vervolgens op **applications**.

Wanneer HP Web Jetadmin op een hostserver geïnstalleerd wordt, kan men, met behulp van een ondersteunde webbrowser, vanaf elke cliënt toegang krijgen tot het programma, door naar de HP Web Jetadmin-host te bladeren.

Als HP Web JetAdmin op een hostserver is geïnstalleerd, is het vanaf elke cliënt toegankelijk via een ondersteunde webbrowser (zoals Microsoft Internet Explorer 4.x of Netscape Navigator 4.x of later waarmee eenvoudig naar de HP Web Jetadmin-host kan worden genavigeerd.

HP Web Jetadmin functies omvatten:

- het pro-actief beheer van apparaten met functies zoals een e-mailkennisgeving, status van de verbruiksproducten en configureerbare waarschuwingen
- het installeren en configureren van apparatuur op afstand
- het uitvoeren van diagnose van apparatuur op afstand
- het plug-in bronnenbeheer beheert de harde schijf, flash, en RAM-geheugen alsmede de afdrukmodellen en lettertypen die zijn opgeslagen op de harde schijven van de netwerkprinters
- de geïntegreerde firmware download manager geeft de mogelijkheid tot het upgraden van de batchconfiguratie naar de HP Jetdirect printserver en geselecteerde printers naar meervoudige apparaatconfiguratie
- het gelijktijdig configureren van meerdere apparaten
- een taakgeoriënteerd, webgebaseerde interface (is geen cliënt software vereist)
- het automatisch herkennen van apparatuur op uw netwerk
- de mogelijkheid tot het creëren van aangepaste profielen en weergaven
- het gemakkelijk organiseren van randapparaten in logische groepen met virtuele kantoorstructuren voor een eenvoudige navigatie
- het beheren van oudere apparaten die geen HP ingebouwde Webserver hebben
- het ondersteunen van meerdere protocollen (TCP/IP en IPX)
- een universele printerondersteuning die standaard MIB-compatibele printers van derden beheert
- een geïntegreerde webserver die HP Web Jetadmin draait zonder een speciale Webserver (HP Web Jetadmin draait onder de besturingssystemen van Windows NT 4.0, Windows 2000 Professional of Linux, slaat informatie op in één centrale database.)
- het gemakkelijk integreren met krachtige programma's zoals OpenView®, Computer Associates (UniCenter)®, en Tivoli®
- het bekijken van alle apparatuur in uw netwerk
- het configureren van alle apparatuur binnen een groep apparaten
- het creëren van afdrukpaden
- de Intelligent Update geeft LAN-beheerders een eenvoudige manier om onderdelen toe te voegen inclusief nieuwe talen, apparaatondersteuning en plug-in toepassingen zonder het opnieuw installeren van HP Web Jetadmin
- de verbeterde activaregistratie en het verbruik levert uitvoerbare velden zoals printermogelijkheden en datuminstelbare paginatelling
- de beschikbaarheid in 20 talen aangepast aan de HP Jetdirect producten
- de verschillende beveiligingsniveaus

#### **HP Jetdirect Printer Installer voor UNIX**

Het HP Jetdirect printerinstallatieprogramma voor UNIX is een eenvoudig hulpprogramma voor het installeren van printers op HP-UX en Solaris netwerken. U kunt deze downloaden van de HP website op [http://www.hp.com/support/net\\_printing](http://www.hp.com/support/net_printing).
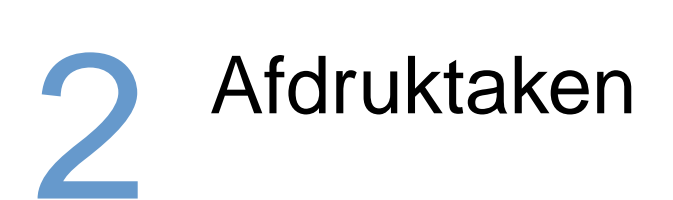

# **Overzicht**

In dit gedeelte wordt informatie gegeven over basisafdruktaken, zoals:

- ["De uitvoerbak selecteren" op pagina 36](#page-37-0)
- ["Documenten nieten" op pagina 39](#page-40-0)
- ["Laden vullen" op pagina 42](#page-43-0)
- ["Bepalen welke lade voor het afdrukken wordt gebruikt" op pagina 46](#page-47-0)
- ["De juiste fusermodus selecteren" op pagina 50](#page-51-0)
- ["Afdrukken van enveloppen" op pagina 51](#page-52-0)
- ["Afdrukken op speciaal papier" op pagina 57](#page-58-0), voor papier zoals briefpapier en transparanten
- ["Dubbelzijdig afdrukken \(optionele duplexeenheid\)" op pagina 65](#page-66-0)

In dit gedeelte wordt ook een aantal geavanceerde afdruktaken behandeld, zoals:

- ["Sorteren \(mopier-functie\)" op pagina 69](#page-70-0) voor het afdrukken van meerdere originelen
- ["RIP ONCE" op pagina 69](#page-70-1)
- ["Instellingen van de printer opslaan \(Snelinstelling\)" op pagina 69](#page-70-2) voor verschillende soorten afdruktaken
- ["Aanpassen aan pagina" op pagina 69](#page-70-3)
- ["Brochures afdrukken" op pagina 70](#page-71-0)
- ["Een watermerk afdrukken" op pagina 70](#page-71-1)
- ["Eerste pagina op ander papier afdrukken" op pagina 70](#page-71-2)
- ["Meerdere pagina's op één vel afdrukken \(pagina's per vel\)" op pagina 70](#page-71-3)
- ["Functie Taakopslag gebruiken" op pagina 71](#page-72-0)

# <span id="page-37-0"></span>**De uitvoerbak selecteren**

De printer heeft deze uitvoerlocaties: de bovenste (standaard) uitvoerbak, de achterste uitvoerbak en de optionele stapelaar of nietmachine/stapelaar.

### **Afdrukken naar de bovenste (standaard) uitvoerbak**

De bovenste uitvoerbak stapelt het papier op met de voorzijde omlaag, in de juiste volgorde. De bovenste uitvoerbak moet gebruikt worden voor de meeste afdruktaken en voor transparanten. Let erop dat de achterste uitvoerbak is gesloten als u de bovenste uitvoerbak gebruikt. Om papierstoringen te vermijden mag de achterste uitvoerbak tijdens het afdrukken niet worden geopend of gesloten.

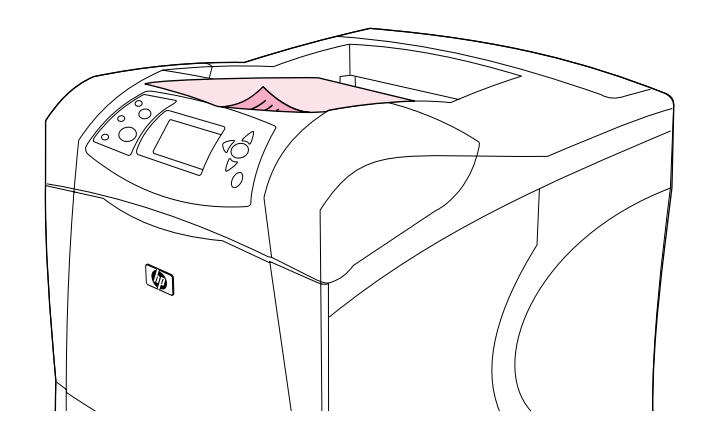

### <span id="page-38-0"></span>**Afdrukken naar de achterste uitvoerbak**

De printer drukt altijd af naar de achterste uitvoerbak als deze open is. Papier dat naar deze bak wordt afgedrukt, heeft de afdrukzijde naar boven waarbij de laatste pagina bovenop ligt (omgekeerde volgorde).

Afdrukken vanuit lade 1 naar de achterste uitvoerbak geeft de meest rechte papierbaan. Door de achterste uitvoerbak te openen, kunt u de afdrukresultaten bij de volgende formaten verbeteren:

- enveloppen
- etiketten
- klein speciaal aangepast formaat
- briefkaarten
- papier zwaarder dan 120 g/m<sup>2</sup> (32 lb)

Pak de hendel bovenop de lade vast om de achterste uitvoerbak te openen. Trek de lade omlaag en schuif het verlengstuk uit.

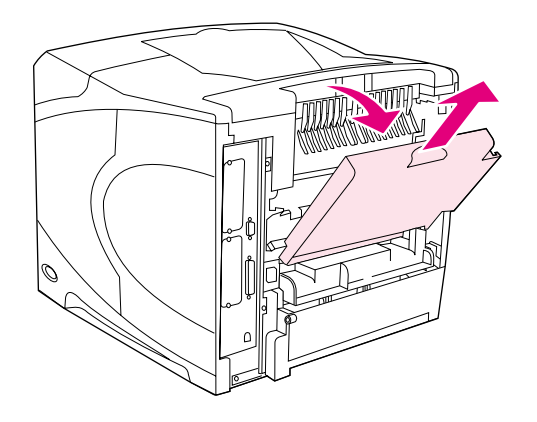

Openen van de achterste uitvoerbak deactiveert de optioneel verkrijgbare duplexeenheid (indien geïnstalleerd) en de bovenste uitvoerbak. Om papierstoringen te vermijden mag de achterste uitvoerbak tijdens het afdrukken niet worden geopend of gesloten.

### **Afdrukken naar de optionele stapelaar of nietmachine/stapelaar**

De optionele stapelaar of optionele nietmachine/stapelaar kunnen max. 500 vel papier bevatten. De stapelaar accepteert standaard en aangepaste papierformaten. De nietmachine/stapelaar accepteert standaard en aangepaste papierformaten, echter alleen letter, legal en A4-formaat kunnen worden geniet. Probeer geen andere soorten afdrukmateriaal, zoals etiketten of enveloppen te verzenden.

Als een nietmachine/stapelaar is geïnstalleerd, zal de printer automatisch de afgedrukte afbeeldingen 180° draaien op alle papierformaten, ook als de afdruktaak wordt geniet. Papiersoorten die met de juiste afdrukrichting (zoals briefpapier of geperforeerd papier) moeten worden afgedrukt, moeten eventueel in en een andere richting worden geladen. Zie het ["Papieroriëntatie als een nietmachine is geïnstalleerd" op pagina 38.](#page-39-0)

Voor het afdrukken naar de optionele stapelaar of optionele nietmachine/stapelaar, selecteer de optie in het programma, in de printerdriver of op het bedieningspaneel van de printer. (Voordat u de optionele stapelaar of de optionele nietmachine/stapelaar gebruikt, let erop dat de printerdriver zodanig is ingesteld dat deze worden herkend). U dient dit slechts een keer in te stellen. Zie de online printerdriver-Help voor details).

Voor meer informatie over ondersteunde papierformaten, zie ["Ondersteunde papierformaten en](#page-190-0)  [gewichten" op pagina 189](#page-190-0). Zie ["Documenten nieten" op pagina 39](#page-40-0) voor meer informatie over nieten.

# <span id="page-39-0"></span>**Papieroriëntatie als een nietmachine is geïnstalleerd**

Als een optionele nietmachine/stapelaar is geïnstalleerd, zal de printer automatisch de afgedrukte afbeeldingen 180° draaien op alle papierformaten, ook als de afdruktaak niet wordt geniet. Als u afdrukt op papier waarbij een bepaalde oriëntatie (zoals briefhoofd, voorbedrukt papier, geperforeerd papier en papier met watermerken) is vereist, let erop dat het papier juist in de lade is geladen. De juiste oriëntatie van het papier in de laden wordt hieronder weergegeven.

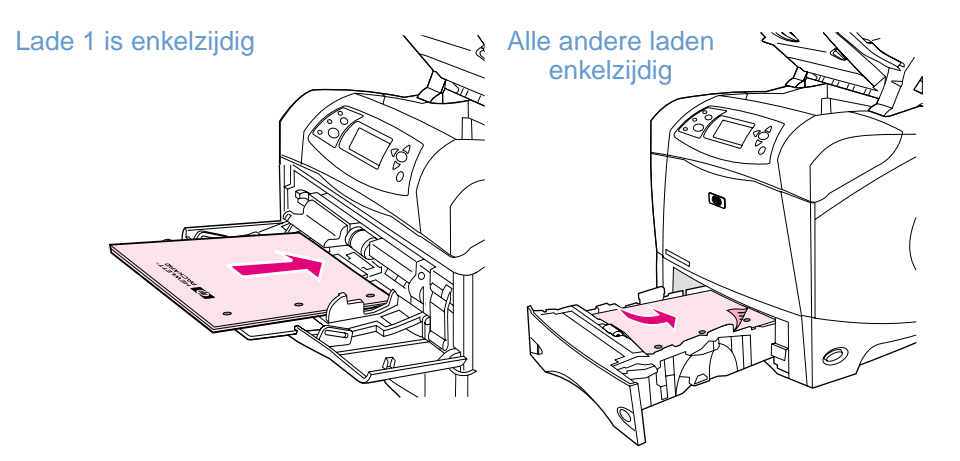

Voor enkelzijdige afdrukken en nieten vanuit lade 1, dient u het papier met de afdrukzijde naar boven en de bovenrand naar u toe te laden. Voor enkelzijdige afdrukken en nieten vanuit alle andere laden, dient u het papier met de afdrukzijde naar beneden en de bovenrand naar de printer toe te laden.

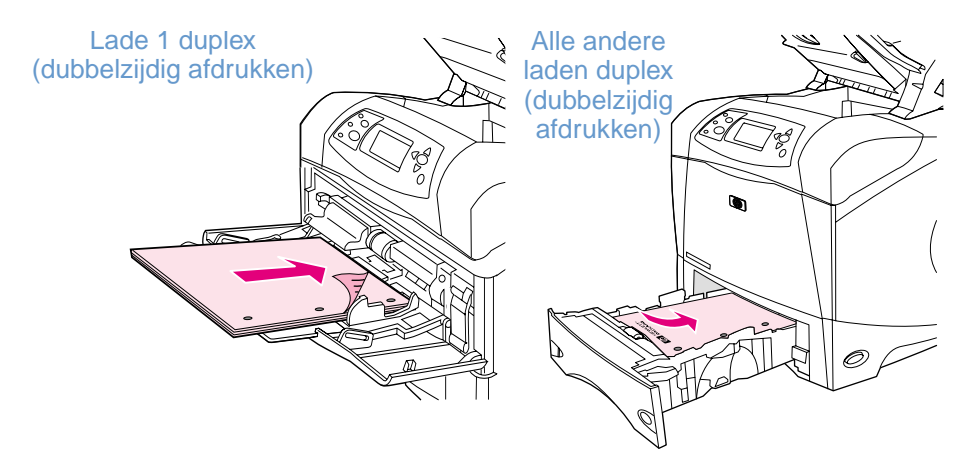

Voor dubbelzijdige afdrukken (duplex) en nieten vanuit lade 1, dient u het papier met de afdrukzijde naar beneden en de bovenrand naar de printer toe te laden. Voor dubbelzijdige afdrukken en nieten vanuit alle andere laden, dient u het papier met de afdrukzijde naar boven en de bovenrand naar u toe te laden.

# <span id="page-40-0"></span>**Documenten nieten**

De optionele nietmachine/stapelaar kan afdruktaken van max. 15 vel (20-lb papier) nieten. De nietmachine kan papier van letter-, A4 of legal-formaat nieten.

- Papiergewicht kan variëren van 60 tot 120 g/m<sup>2</sup> (16 tot 32 lb). Bij zwaarder papier kan de nietcapaciteit lager zijn dan 15 vel.
- Als de taak die u wilt nieten uit slechts één vel bestaat, of als het meer dan 15 vel bestaat, wordt de taak afgedrukt naar de bak, maar wordt deze niet geniet.
- De stapelaar ondersteunt alleen papier. Probeer geen andere soorten afdrukmateriaal, zoals transparanten of etiketten te nieten.

Als u zover bent dat de printer een document kan nieten, selecteert u de optie nieten in de software. U kunt de nietmachine doorgaans selecteren vanuit uw programma of uw printerdriver, hoewel sommige opties alleen beschikbaar zijn vanuit de printerdriver. De selecties die u maakt en de plaats waar u deze maakt zijn afhankelijk van het gebruikte programma of van het printerstuurprogramma.

Als u de nietmachine niet kunt selecteren vanuit het programma of de printerdriver, selecteert u de nietmachine vanaf het bedieningspaneel van de printer. (Het is mogelijk dat u de printerdriver opnieuw moet configureren zodat deze de optionele nietmachine/stapelaar kan herkennen. U dient dit slechts een keer in te stellen. Zie de online printerdriver-Help voor details).

De nietmachine accepteert de afdruktaken als deze leeg is, alleen de pagina's worden niet geniet. De printerdriver kan worden geconfigureerd om de nietoptie uit te schakelen als de nietjes op zijn.

#### **Het selecteren van de nietmachine in de software (Windows)**

- **1** Kies in het menu **Bestand Afdrukken** en vervolgens **Eigenschappen**.
- **2** Selecteer de nietmachine volgens de driver die u gebruikt:
	- PCL: Op het tabblad **Voltooien**, selecteert u **Nieten**.
	- PS: Op het tabblad **Geavanceerd**, opent u het gedeelte **Documentopties**, open vervolgens **Printerfuncties**, selecteer **Niet-opties/Uitvoerbestemmingen**, en vervolgens selecteert u **Één niet schuin/Nietmachine**.

#### **Het selecteren van de nietmachine in de software (Mac)**

- **1** In het menu **Bestand**, klikt u op **Afdrukken** en vervolgens selecteert u **Voltooien** uit de te selecteren afdrukopties.
- **2** In het dialoogvenster **Uitvoerbestemmingen**, selecteert u de optie **Nietmachine**.
- **3** In het dialoogvenster **Nietmachine**, selecteert u de stijl van het nieten.

#### **De nietmachine vanaf het bedieningspaneel selecteren**

- **1** Druk op SELECTEREN  $(\checkmark)$ om de menustructuur af te drukken.
- **2** Gebruik PIJL OMHOOG (A) of PIJL OMLAAG (V) om naar APPARAAT CONFIGUREREN te bladeren en druk vervolgens op SELECTEREN  $(\checkmark)$ .
- **3** Gebruik PIJL OMHOOG (A) of PIJL OMLAAG (V) om naar UITVOERINSTELLINGEN te bladeren en druk vervolgens op SELECTEREN  $(\checkmark)$ .
- **4** Gebruik PIJL OMHOOG (A) of PIJL OMLAAG (V) om naar NIETMACHINE/STAPELAAR te bladeren en druk vervolgens op SELECTEREN  $(\checkmark)$ .
- **5** Gebruik PIJL OMHOOG (A) of PIJL OMLAAG (V) om naar EEN te bladeren en druk vervolgens op SELECTEREN  $(\checkmark)$ .

**Opmerking** Het selecteren van de nietmachine op het bedieningspaneel van de printer wijzigt de standaardinstelling van het nieten. Het is mogelijk dat alle afdruktaken worden geniet.

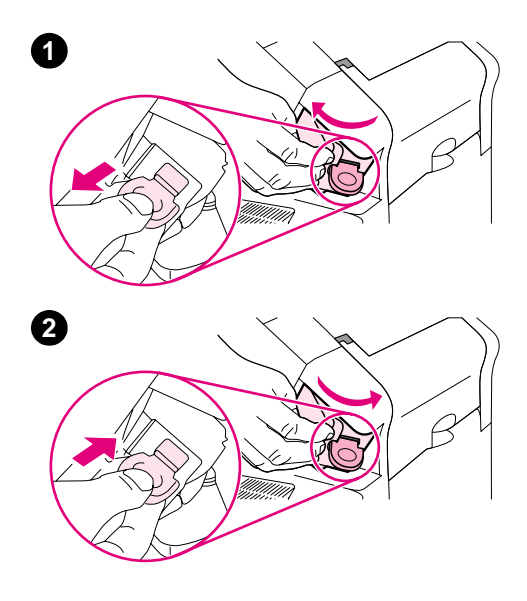

# **Nietjes bijvullen**

Vul de nietcassette als het display op het bedieningspaneel het bericht NIETMACHINE BIJNA LEEG (de nietmachine heeft minder dan 70 nietjes) of het bericht NIETMACHINE LEEG (de nietmachine is leeg) weergeeft. Als de nietmachine leeg is, wordt de afdruktaak gewoon verder naar de nietmachine/stapelaar afgedrukt alleen wordt deze niet geniet.

### **Nietjes vult u als volgt bij**

- **1** Aan de rechterzijde van de nietmachine/stapelaar, draait u de nietmachine naar de voorzijde van de printer totdat de nietmachine open klikt. Pak de blauwe hendel van de nietcassette vast en trek de cassette uit de nietmachine.
- **2** Plaats de nieuwe nietcassette in de nietmachine en draai de nietmachine naar de achterzijde van de printer totdat deze vastklikt.

# <span id="page-43-0"></span>**Laden vullen**

Dit gedeelte beschrijft hoe u de standaard en optionele printerladen vult.

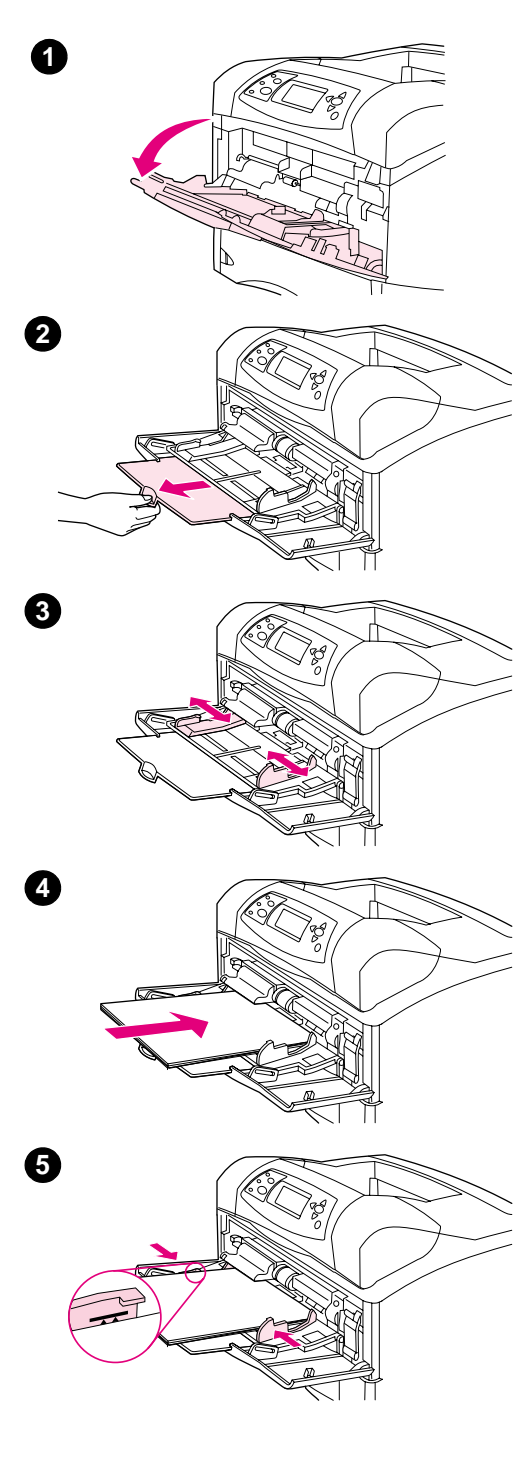

### **Lade 1 vullen**

Lade 1 is een multifunctionele lade die max. 100 vel papier, 10 enveloppen of 20 systeemkaarten kan bevatten. De standaard printerinstelling is om eerst papier uit lade 1 te halen indien deze is geladen. Om dit te wijzigen, zie ["Gebruik van lade 1 aanpassen" op](#page-48-0)  [pagina 47.](#page-48-0)

Lade 1 biedt een praktische oplossing om enveloppen, transparanten, papier van speciaal formaat en andere typen afdrukmateriaal af te drukken zonder dat de andere laden leeggemaakt hoeven te worden. Deze lade kan altijd worden gebruikt als een handige extra lade. Voor ondersteunde papierformaten, zie ["Ondersteunde papierformaten en](#page-190-0)  [gewichten" op pagina 189](#page-190-0).

Als een optionele nietmachine/stapelaar is geïnstalleerd, zal de printer automatisch de afgedrukte afbeeldingen 180° draaien op alle papierformaten, ook als de afdruktaak niet wordt geniet. Als u afdrukt op papier waarbij een bepaalde oriëntatie (zoals briefhoofd, voorbedrukt papier, geperforeerd papier en papier met watermerken) is vereist, let erop dat het papier juist in de lade is geladen. (Zie ["Papieroriëntatie als](#page-39-0)  [een nietmachine is geïnstalleerd" op pagina 38](#page-39-0).)

#### **N.B.:**

De printer kan tijdens gebruik van lade 1 langzamer afdrukken.

#### **VOORZICHTIG**

Vul geen papier bij terwijl de printer aan het afdrukken is. Dit kan papierstoringen veroorzaken.

Waaier het papier niet uit. Het uitwaaieren kan leiden tot invoerfouten.

### **Lade 1 vullen**

- **1** Open lade 1.
- **2** Trek het verlengstuk van de lade naar buiten.
- **3** Stel de zijgeleiders in op de juiste breedte.
- **4** Laad het papier in de lade. Let erop dat het papier onder de tabs past en niet boven de maximale papier hoogte-indicator komt.

#### **N.B.:**

Laad het papier met de afdrukzijde naar boven en de bovenste, korte kant naar de printer toe Zie ["Afdrukken op speciaal papier" op pagina 57](#page-58-0) voor informatie over het laden van speciaal papier.

**5** Stel de zijgeleiders zo in dat deze de stapel papier licht raken maar dat het papier hierdoor niet buigt.

<span id="page-44-0"></span>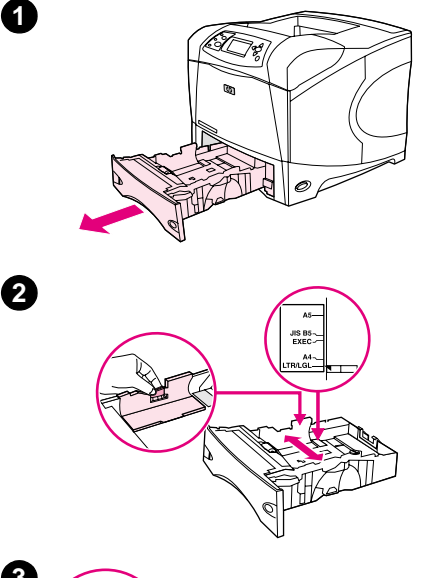

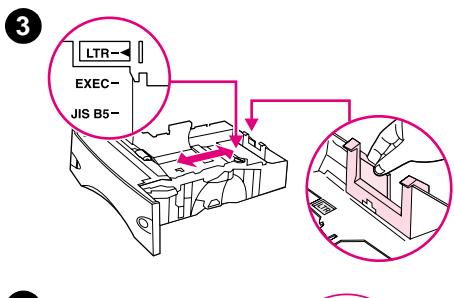

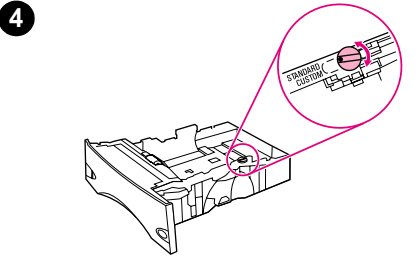

# **Lade 2 of een optionele lade voor 500 vel laden**

De lade voor 500 vel kan worden ingesteld voor zes standaardformaten (letter, A4, legal, executive, A5, en JIS B5), alsmede voor vele aangepaste formaten. (Zie ["Ondersteunde papierformaten en](#page-190-0)  [gewichten" op pagina 189](#page-190-0).) De printer stelt de standaardformaten vast als u de ladegeleiders op een standaardformaat instelt en de papierknop op **Standaard** instelt.

Als een optionele nietmachine/stapelaar is geïnstalleerd, zal de printer automatisch de afgedrukte afbeeldingen 180° draaien op alle papierformaten, ook als de afdruktaak niet wordt geniet. Als u afdrukt op papier waarbij een bepaalde oriëntatie (zoals briefhoofd, voorbedrukt papier, geperforeerd papier en papier met watermerken) is vereist, let erop dat het papier juist in de lade is geladen. (Zie ["Papieroriëntatie als](#page-39-0)  [een nietmachine is geïnstalleerd" op pagina 38](#page-39-0).)

### **VOORZICHTIG**

Vul geen papier bij terwijl de printer aan het afdrukken is. Dit kan papierstoringen veroorzaken.

### **Lade 2 of een optionele lade voor 500 vel laden**

- **1** Verwijder de lade uit de printer.
- **2** Knijp de ontgrendeling van de linker papiergeleider in en schuif de zijgeleiders tot het gewenste papierformaat.
- **3** Knijp de ontgrendeling van de achterste papiergeleider in en schuif deze tot het gewenste papierformaat.
- **4** Aan de rechterzijde van de lade, draait u de knop naar **Standaard** voor LTR (letter), A4, LGL (legal), EXEC (executive), A5, of JIS B5 papier. Draai de knop naar **Aangepast** voor ondersteunde aangepaste papierformaten.

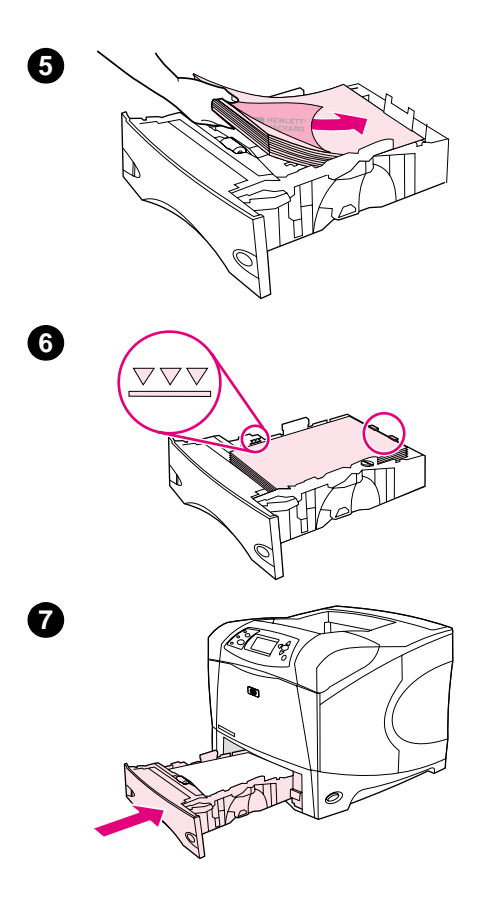

**5** Laad het papier met de afdrukzijde naar beneden en de bovenste, korte kant naar de voorzijde van de lade.

#### **VOORZICHTIG**

Waaier het papier niet uit. Het uitwaaieren kan leiden tot invoerfouten.

- **6** Let erop dat de stapel papier in alle vier hoeken plat ligt en dat de bovenzijde van de stapel niet boven de maximale papier hoogteindicator komt.
- **7** Schuif de lade volledig terug in de printer.

<span id="page-46-0"></span>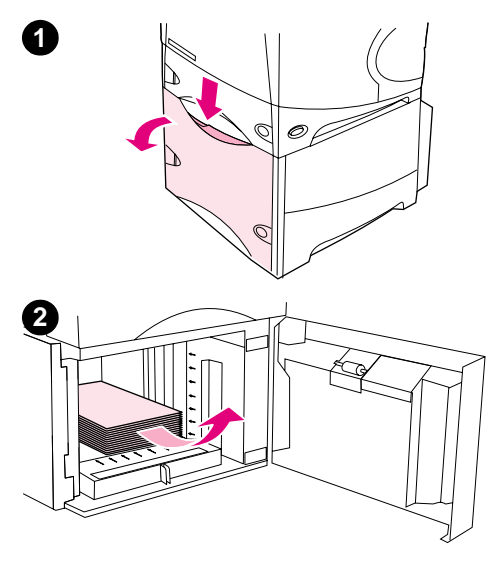

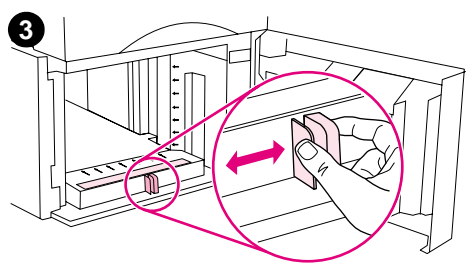

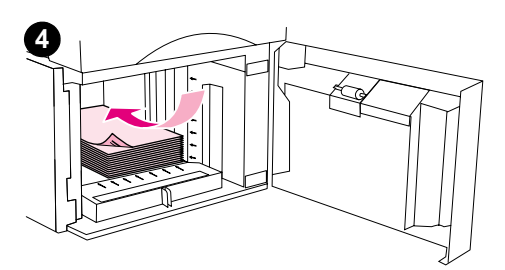

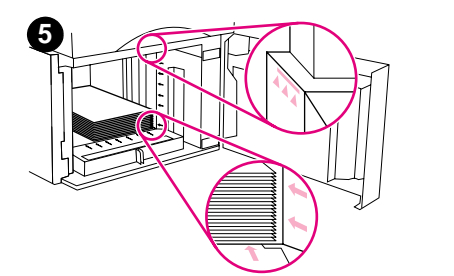

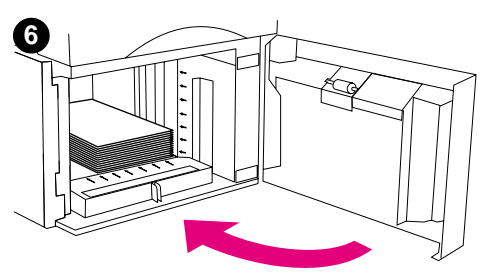

# **Een optionele lade voor 1500 vel laden**

De optionele lade voor 1500 vel kan worden ingesteld voor letter, A4 en legal-formaat. De printer stelt automatisch vast welk formaat geladen is als de ladegeleiders goed zijn ingesteld.

Als een optionele nietmachine/stapelaar is geïnstalleerd, zal de printer automatisch de afgedrukte afbeeldingen 180° draaien op alle papierformaten, ook als de afdruktaak niet wordt geniet. Als u afdrukt op papier waarbij een bepaalde oriëntatie (zoals briefhoofd, voorbedrukt papier, geperforeerd papier en papier met watermerken) is vereist, let erop dat het papier juist in de lade is geladen. (Zie ["Papieroriëntatie als](#page-39-0)  [een nietmachine is geïnstalleerd" op pagina 38](#page-39-0).)

#### **VOORZICHTIG**

Vul geen papier bij terwijl de printer aan het afdrukken is. Dit kan papierstoringen veroorzaken.

### **Het laden van een optionele lade voor 1500 vel**

- **1** Open de klep van de papierinvoerlade voor 1500 vel.
- **2** Als de lade met papier is geladen, verwijdert u dit. Als er papier in de lade is geladen, kunnen in de volgende stap de geleiders niet worden aangepast.
- **3** Knijp de geleiders aan de voorkant van de lade in en schuif ze naar het juiste papierformaat.
- **4** Laad het papier met de afdrukzijde naar beneden en de bovenste, korte kant naar de voorzijde van de lade.

### **VOORZICHTIG**

Waaier het papier niet uit. Het uitwaaieren kan leiden tot invoerfouten.

- **5** Let erop dat de bovenzijde van de stapel niet boven de maximale papier hoogte-indicator komt en dat de voorzijde van de stapel is uitgelijnd met de pijlen.
- **6** Sluit de klep op de lade.

# <span id="page-47-0"></span>**Bepalen welke lade voor het afdrukken wordt gebruikt**

U kunt selecteren hoe de printer het papier uit de laden haalt.

### **Begrip van ladevolgorde**

Wanneer de printer een afdruktaak ontvangt, wordt de lade geselecteerd door vergelijking van het vereiste papiersoort en -formaat met het papier dat in de laden is geplaatst. Bij een "autoselectie"-proces zoekt de printer in alle beschikbare laden naar het papier dat voldoet aan de afdruktaak. De printer begint bij de onderste lade en eindigt in de bovenste lade (lade 1). De printer begint met afdrukken zodra het juiste papier (soort en formaat) is gevonden.

**Opmerking** Het "autoselectie"-proces verschijnt alleen als er geen specifieke lade voor de taak is aangegeven. Als een bepaalde lade is aangegeven, wordt de taak vanuit de aangegeven lade afgedrukt.

- Als papier in lade 1 is geladen en lade 1 is ingesteld op LADE 1 TYPE=ALLE en LADE 1 FORMAAT=ALLE in het menu Papierverwerking, zal de printer altijd het papier eerst uit lade 1 halen. Zie ["Gebruik van lade 1 aanpassen" op pagina 47](#page-48-0) voor meer informatie.
- Indien de printer geen geschikt papier vindt, wordt een bericht weergegeven op het bedieningspaneel dat u het juiste papiersoort en -formaat dient te laden. U kunt het gevraagde papiersoort / papierformaat laden of het verzoek negeren door een ander papiersoort / papierformaat in het bedieningspaneel in te voeren.
- Indien een lade leeg raakt tijdens een afdruktaak schakelt de printer automatisch over op een andere lade die hetzelfde papiersoort / papierformaat bevat.

U kunt het autoselectieproces aanpassen door het aanpassen van het gebruik van lade 1 (zoals uitgelegd in ["Gebruik van lade 1 aanpassen" op pagina 47](#page-48-0) of u kunt lade 1 instellen op handmatig (Zoals uitgelegd in ["Handmatig papier invoeren in lade 1" op pagina 49\)](#page-50-0).

### <span id="page-48-0"></span>**Gebruik van lade 1 aanpassen**

De printer kan worden ingesteld om af te drukken vanuit lade 1 zolang deze geladen is of om alleen af te drukken vanuit lade 1 als specifiek gevraagd wordt om de geladen soort papier. (Zie ["Menu Papierverwerking" op pagina 158.](#page-159-0))

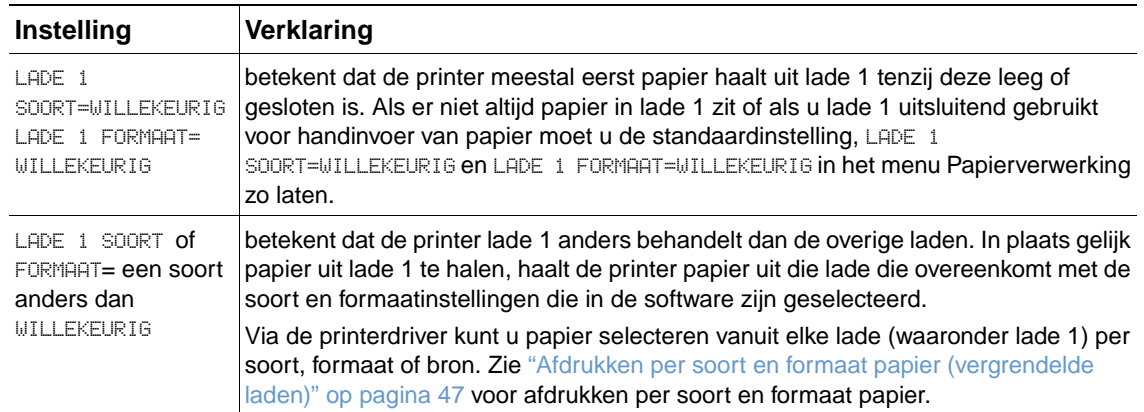

U kunt ook instellen of de printer een bericht weergeeft waarin wordt gevraagd of papier uit lade 1 kan worden gehaald als deze het gewenste soort en formaat niet in een andere lade kan vinden. U kunt ook instellen dat de printer u altijd vraagt voordat deze het papier uit lade 1 haalt of alleen vraagt als lade 1 leeg is. Stel de instelling GEBRUIK GEWENSTE LADE in het submenu Systeeminstelling van het menu Apparaat configureren. Zie het "[GEBRUIK GEWENSTE LADE](#page-168-0)" op [pagina 167.](#page-168-0)

### <span id="page-48-1"></span>**Afdrukken per soort en formaat papier (vergrendelde laden)**

Met het afdrukken per soort en formaat bent u er altijd zeker van dat de afdruktaken worden afgedrukt op het papier dat u wilt. U kunt de laden configureren voor het soort (zoals gewoon of briefpapier) en formaat (zoals letter of A4) dat geladen is.

Als u de laden op deze wijze configureert en u selecteert vervolgens een bepaald soort en formaat in de printerdriver, zal de printer automatisch de lade selecteren die met dit soort en formaat is geladen. U hoeft niet meer een bepaalde lade selecteren (bron selecteren) Het configureren van de printer op deze wijze is met name handig als het een gedeelde printer is en er regelmatig door meerdere personen papier wordt geladen of verwijderd.

Sommige oudere printers hebben een functie die papierladen "vergrendelt", om te voorkomen dat op het verkeerde papier wordt afgedrukt. Afdrukken per soort en formaat papier maakt het vergrendelen van laden overbodig. Zie ["Ondersteunde papierformaten en gewichten" op](#page-190-0)  [pagina 189](#page-190-0) en ["Ondersteunde papiersoorten" op pagina 193](#page-194-0) voor meer informatie over soort en formaat.

**Opmerking** Voor het afdrukken via soort en formaat vanuit lade 2, de optionele laden of de optionele envelopinvoer, kan het noodzakelijk zijn om uit lade 1 het papier te verwijderen en deze te vergrendelen, of LADE 1 SOORT en LADE 1 FORMAAT in te stellen op andere soorten dan WILLEKEURIG in het menu Papierverwerking op het bedieningspaneel van de printer. Meer informatie vindt u in ["Gebruik van lade 1 aanpassen" op pagina 47.](#page-48-0)

> De instellingen in een programma of de printerdriver hebben voorrang boven die op het bedieningspaneel. (De instellingen in het programma hebben in principe voorrang op de instellingen in de printerdriver.)

### **Voor afdrukken per type en formaat papier**

- **1** Zorg ervoor dat u de laden op de juiste manier van papier voorziet. (Zie de gedeelten over het plaatsen van papier, te beginnen met ["Laden vullen" op pagina 42.](#page-43-0))
- **2** Open het menu Papierverwerking op het bedieningspaneel van de printer. Selecteer het papiersoort voor elke lade. Als u niet zeker weet welk soort het is (bijvoorbeeld bankpostpapier of kringlooppapier), kijk dan op het etiket van de verpakking.
- **3** Kies de instellingen voor het gewenste papier formaat vanaf het bedieningspaneel
	- **Lade 1:** Stel in het menu Papierverwerking het papierformaat van de printer in als de printer is ingesteld op LADE 1 SOORT= een ander soort dan WILLEKEURIG. Als er aangepast papier is geladen, dient u ook het aangepaste papierformaat in het menu Papierverwerking in te stellen. (Zie voor meer informatie "Richtlijnen voor aangepaste [papierformaten" op pagina 62](#page-63-0))
	- **Lade 2 en optionele laden voor 500 vel:** Standaard papierformaten worden automatisch herkend als het papier correct is geladen in de lade en de geleiders juist zijn aangepast. (Zie ["Lade 2 of een optionele lade voor 500 vel laden" op pagina 43](#page-44-0) voor informatie over aanpassingen in de lade.) Als er aangepast papier is geladen, stelt u de knop in de lade in op **Aangepast** en stelt u het aangepaste papierformaat in op het menu Papierverwerking. (Zie voor meer informatie ["Richtlijnen voor aangepaste](#page-63-0)  [papierformaten" op pagina 62](#page-63-0))
	- **Optionele lade voor 1500 vel:** Standaard papierformaten worden automatisch herkend als het papier correct is geladen in de lade en de geleiders juist zijn aangepast. (Zie ["Een](#page-46-0)  [optionele lade voor 1500 vel laden" op pagina 45](#page-46-0) voor informatie over aanpassingen in de lade.) Aangepast papier wordt niet ondersteund.
	- **Optionele envelopinvoer**: Stel het papierformaat in vanuit het menu Papierverwerking.
- **4** Selecteer het gewenste papiersoort en papierformaat in het programma of de printerdriver.

**Opmerking** Voor printers in een netwerk kunnen de papiersoort en het papierformaat ook worden geconfigureerd via de HP Web Jetadmin-software.

### <span id="page-50-0"></span>**Handmatig papier invoeren in lade 1**

De functie handinvoer is een andere manier voor het afdrukken op speciaal papier vanuit lade 1. De instelling HANDINVOER op AAN in de printerdriver of op het bedieningspaneel waardoor de printer na elke taak die wordt verzonden, stopt zodat u de tijd heeft op het speciale papier of ander afdrukmateriaal in lade 1 te laden (Zie"HANDINVOER[" op pagina 162](#page-163-0)). Druk op de knop PAUZE/DOORGAAN om door te gaan met afdrukken.

Indien lade 1 reeds papier bevat wanneer u een afdruktaak verzendt en wanneer de standaardinstelling voor lade 1 op het bedieningspaneel van de printer LADE 1 SOORT= WILLEKEURIG en LADE 1 FORMAAT= WILLEKEURIG is, zal de printer niet stoppen en wachten totdat het papier wordt geladen. Om de printer te laten wachten, stelt u LADE 1 SOORT en LADE 1 FORMAAT in op ander soort dan WILLEKEURIG in het menu Papierverwerking.

Wanneer u HANDMATIG=AAN heeft geselecteerd in het bedieningspaneel van de printer zal deze instelling voorrang krijgen boven de printerdriver en zal voor alle afdruktaken die naar de printer worden gezonden om handmatige invoer via lade 1 worden gevraagd tenzij een bepaalde lade is geselecteerd in de printerdriver. Indien deze functie alleen af en toe wordt gebruikt, kunt u het beste HANDMATIG=UIT instellen op het bedieningspaneel van de printer en de handmatige invoeroptie per taak selecteren in de printerdriver.

#### **Opmerking** Als het FORMAAT en SOORT zijn ingesteld op WILLEKEURIG, en HANDINVOER PROMPT is ingesteld op MITS GELADEN, zal het papier uit lade 1 worden gehaald zonder te vragen. Als HANDINVOER PROMPT is ingesteld op ALTIJD, zal de printer u vragen papier te laden ook als lade 1 is ingesteld op SOORT=WILLEKEURIG en FORMAAT=WILLEKEURIG. (Zie "[PROMPT HANDINVOER](#page-168-1)" op pagina 167.)

# <span id="page-51-0"></span>**De juiste fusermodus selecteren**

De printer past automatisch de fusermodus aan gebaseerd op de papiersoort waarop de lade is ingesteld. Bijvoorbeeld, zwaarder papier (zoals kaarten) kan een hogere fusermodus-instelling nodig hebben (zoals HOOG 2) om de toner beter op de pagina te laten hechten, echter transparanten moeten de fusermodus-instelling LAAG hebben om beschadiging van de printer te vermijden. De standaard fusermodus is NORMAAL voor alle soorten afdrukmaterialen behalve transparanten (standaardinstelling LAAG) en ruw papier (HOOG 1). De standaardinstelling geeft in principe de beste prestatie voor de meeste soorten afdrukmaterialen.

De fusermodus kan alleen worden gewijzigd als de papiersoort is ingesteld voor de lade die u gebruikt. (Zie ["Afdrukken per soort en formaat papier \(vergrendelde laden\)" op pagina 47.](#page-48-1)) Nadat de papiersoort is ingesteld voor de lade, kan de fusermodus voor dit soort worden gewijzigd in het submenu Afdrukkwaliteit op het bedieningspaneel. (Zie ["Submenu Afdrukkwaliteit" op](#page-164-0)  [pagina 163](#page-164-0).)

**Opmerking Gebruik een hogere fusermodus (zoals HOOG 1 of HOOG 2) om de toner beter op het papier te** laten hechten, dit kan echter ook problemen veroorzaken, zoals krullen).

De printer kan langzamer afdrukken als de fusermodus wordt ingesteld op HOOG 1 of HOOG 2.

Om de fusermodus te herstellen naar de standaardinstellingen, opent u het menu Apparaat configureren op het bedieningspaneel van de printer. In het submenu Afdrukkwaliteit, selecteert u FUSERMODUS en vervolgens selecteert u MODI HERSTELLEN.

# <span id="page-52-0"></span>**Afdrukken van enveloppen**

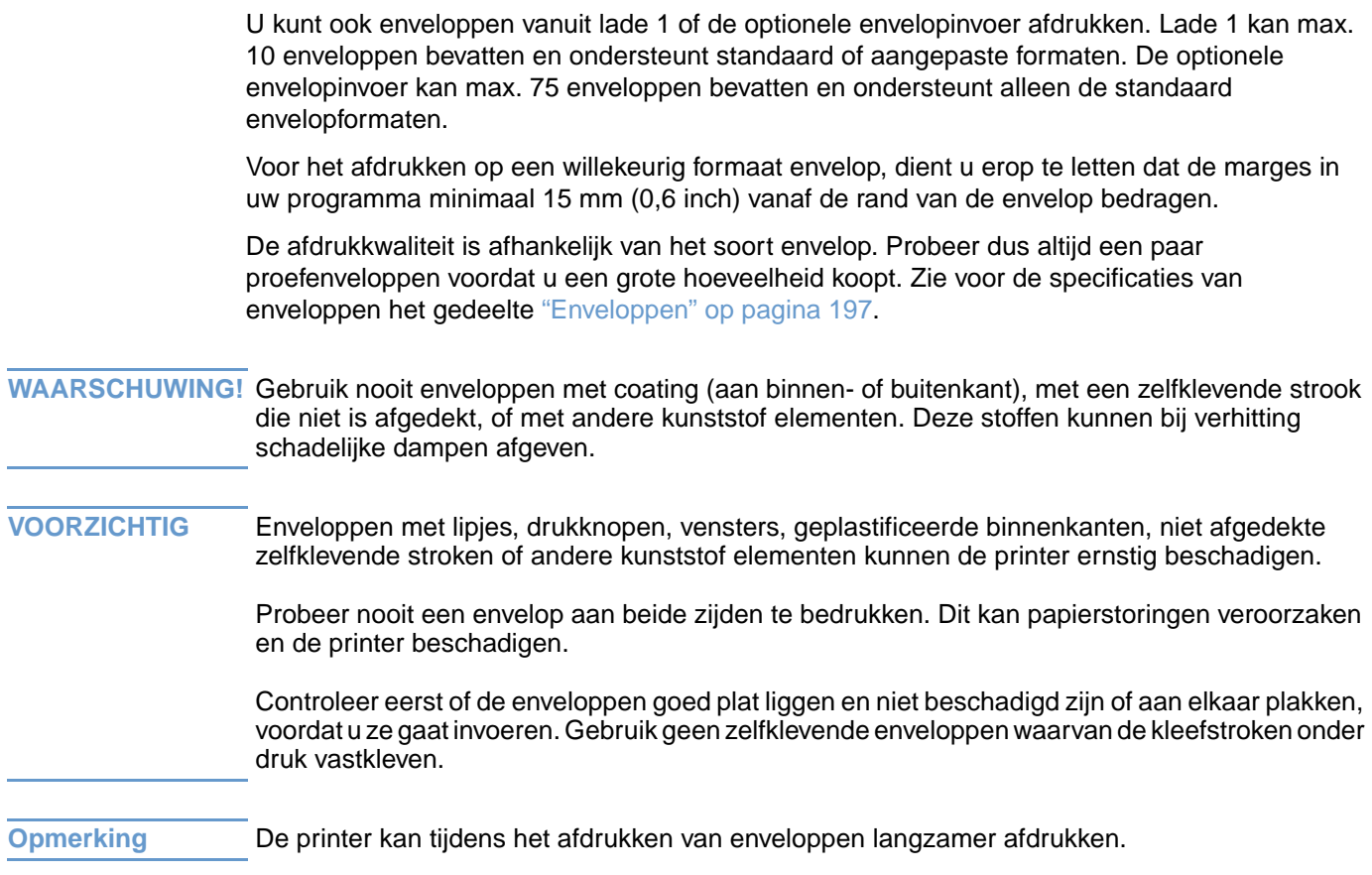

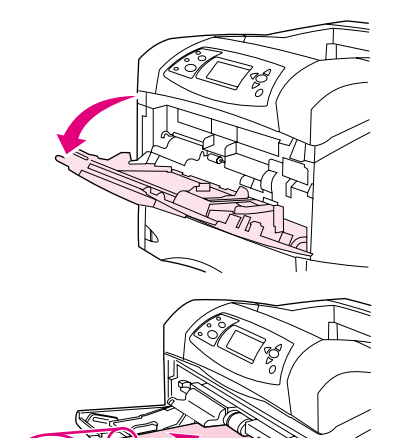

**1**

**2**

**3**

# **Laden van enveloppen in lade 1**

Veel soorten enveloppen kunnen worden afgedrukt vanuit lade 1. De lade kan maximaal 10 enveloppen bevatten. (Zie ["Enveloppen" op](#page-198-0)  [pagina 197](#page-198-0) voor specificaties.)

### **Laden van enveloppen in lade 1**

- **1** Open lade 1, maar trek het verlengstuk niet uit. (Het invoeren van de meeste enveloppen verloopt gemakkelijker zonder het verlengstuk. Voor sommige enveloppen van groot formaat kan het gebruik van het verlengstuk echter nodig zijn.)
- **2** Laad maximaal 10 enveloppen in het midden van lade 1 met de afdrukzijde naar boven en de frankeerzijde naar de printer toe. Schuif de enveloppen zo ver mogelijk in de printer zonder te forceren.
- **3** "Schuif de geleiders tegen het stapeltje enveloppen, zonder dat deze echter gaan opbollen." Let erop dat de enveloppen onder de tabs passen en niet boven de maximale papier hoogte-indicator komt.
- **4** Voor het verminderen van krullen en storingen, opent u de achterste uitvoerbak om de rechte papierbaan te gebruiken. (Zie ["Afdrukken](#page-38-0)  [naar de achterste uitvoerbak" op pagina 37](#page-38-0).)

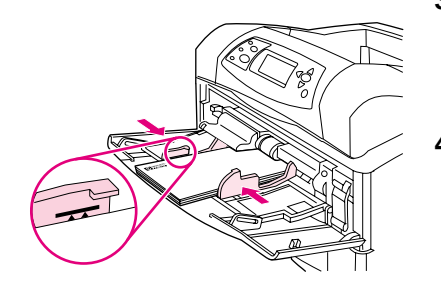

# **Automatische envelopinvoer (optionele envelopinvoer)**

Met de optionele envelopinvoer voert de printer automatisch maximaal 75 enveloppen van standaardformaat in. Zie ["Bestelinformatie" op pagina 17](#page-18-0) voor het bestellen van een optionele envelopinvoer.

- Druk uitsluitend af op enveloppen die goedgekeurd zijn voor gebruik in de printer. (Zie ["Enveloppen" op pagina 197](#page-198-0).)
- Voordat u de optionele envelopinvoer gebruikt, let erop dat de printerdriver zodanig is ingesteld dat deze wordt herkend. (U dient dit slechts een keer in te stellen. Zie de online printerdriver-Help voor details).
- Let erop dat u bekend bent met de onderdelen van de optionele envelopinvoer zoals hieronder is weergegeven.

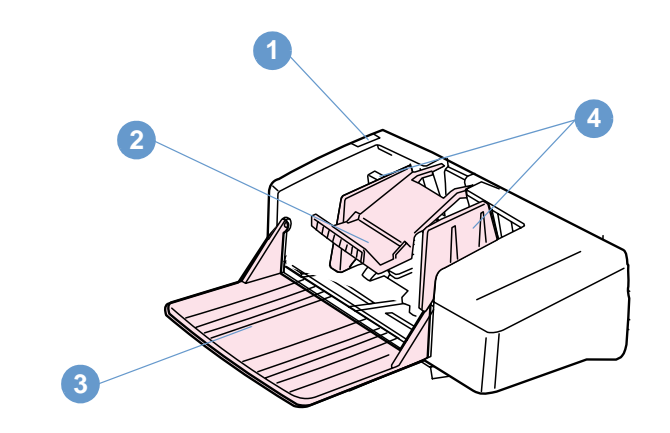

- **1** Ontgrendel hendel
- **2** Envelopgewicht
- **3** Lade-verlengstuk
- **4** Geleiders

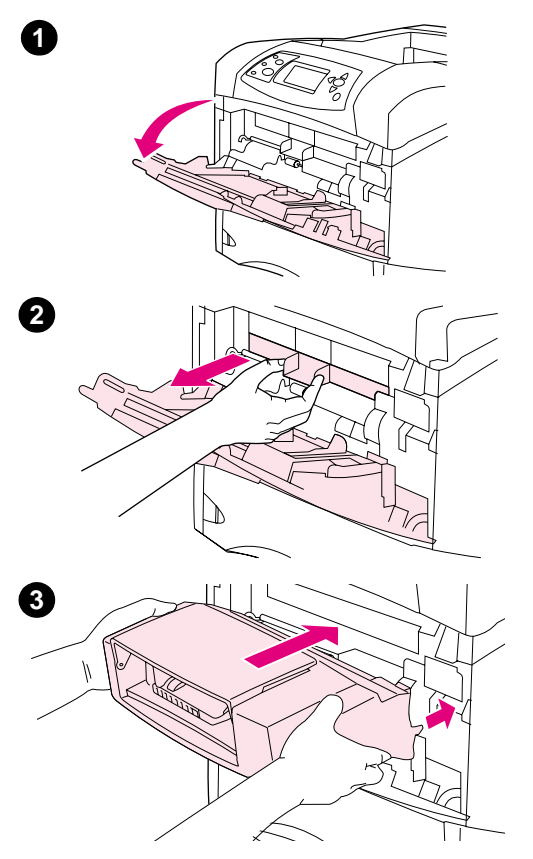

# **De optionele envelopinvoer installeren**

Gebruik deze stappen voor het installeren van de envelopinvoer op de printer.

### **De optionele envelopinvoer installeren**

- **1** Open lade 1.
- **2** Verwijder de plastic kap van de envelopingang op de printer.
- **3** Plaats de optionele envelopinvoer stevig in de printer totdat deze vastklikt. Trek voorzichtig aan de optionele envelopinvoer om te controleren of deze goed vast zit.

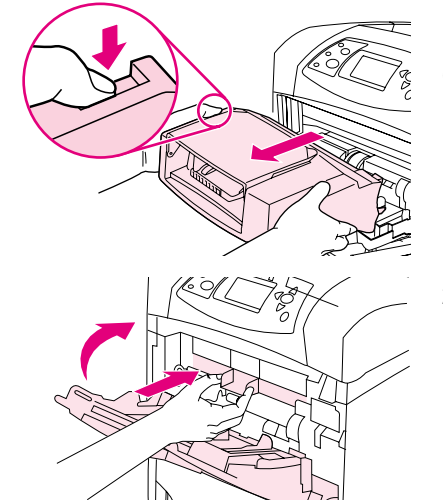

**1**

**2**

# **De optionele envelopinvoer verwijderen**

Gebruik deze stappen voor het verwijderen van de envelopinvoer op de printer.

### **De optionele envelopinvoer verwijderen**

- **1** Druk de ontgrendelingsknop aan de linkerzijde in en trek de optionele envelopinvoer uit de printer.
- **2** Plaats de plastic klep van de envelopingang op de printer en sluit lade 1.

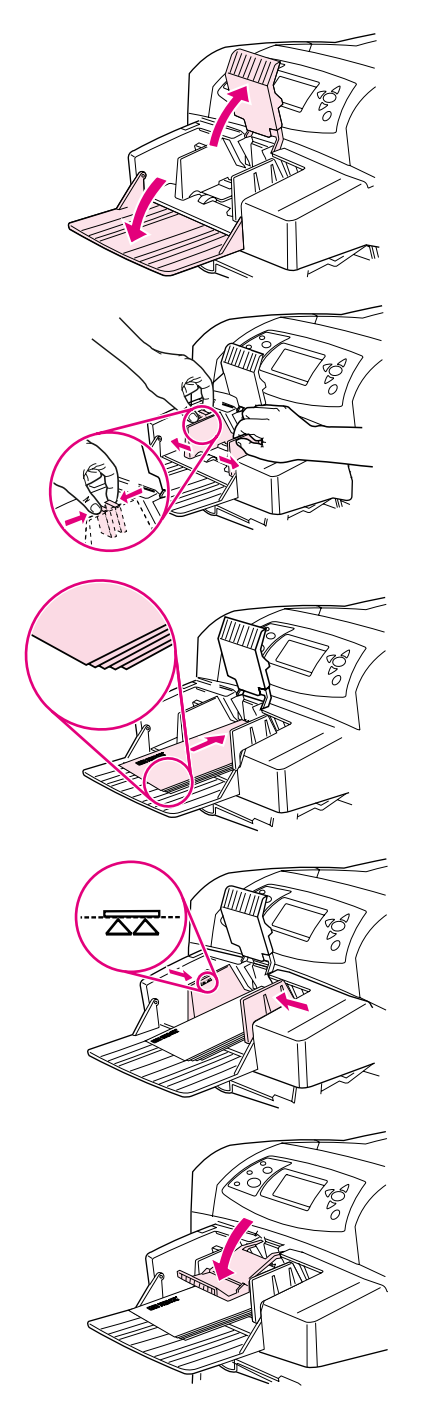

**1**

**2**

**3**

**4**

**5**

# **Enveloppen in de optionele envelopinvoer laden**

Gebruik deze stappen om enveloppen in de optionele envelopinvoer te laden.

### **Enveloppen in de optionele envelopinvoer laden**

- **1** Klap de envelopinvoerlade omlaag. Til het envelopgewicht op.
- **2** Knijp de ontgrendelingshendel in op de linker envelopgeleider en schuif de geleiders uit elkaar.
- **3** Laad de enveloppen met de afdrukzijde naar boven en de frankeerzijde naar de printer toe (De envelopstapel mag niet hoger zijn dan de pijlen op de geleiders). Schuif de enveloppen zo ver mogelijk in de printer zonder te forceren. De enveloppen onder op de stapel schuiven iets verder dan de enveloppen boven op de stapel.
- **4** Druk de geleiders tegen het stapeltje enveloppen, zonder dat deze gaan opbollen.
- **5** Plaats het envelopgewicht weer op de enveloppen.
- **6** Voor het verminderen van krullen en storingen, opent u de achterste uitvoerbak om de rechte papierbaan te gebruiken. (Zie ["Afdrukken](#page-38-0)  [naar de achterste uitvoerbak" op pagina 37](#page-38-0).)

### **N.B.:**

Selecteer het envelopformaat in één van de locaties in deze volgorde: in het programma, in de printerdriver of in het menu Papierverwerking op het bedieningspaneel van de printer. (Zie ["Menu Papierverwerking" op](#page-159-0)  [pagina 158](#page-159-0).)

# <span id="page-58-0"></span>**Afdrukken op speciaal papier**

Dit gedeelte beschrijft het afdrukken op papier dat op speciale wijze gehanteerd moet worden.

- ["Afdrukken van etiketten" op pagina 58](#page-59-0)
- ["Transparanten afdrukken" op pagina 59](#page-60-0)
- ["Afdrukken op briefpapier, geperforeerd papier of voorbedrukt papier \(enkelzijdig\)" op](#page-61-0)  [pagina 60](#page-61-0)
- ["Papier afdrukken op papier met een speciale afwerking" op pagina 61](#page-62-0)
- ["Op klein formaat, aangepast formaat of zwaar papier" op pagina 62](#page-63-1) en "Instelling voor [speciale papierformaten" op pagina 64](#page-65-0)
- ["Instelling voor speciale papierformaten" op pagina 64](#page-65-0)

# <span id="page-59-0"></span>**Afdrukken van etiketten**

Gebruik uitsluitend etiketten die worden aanbevolen voor gebruik in laserprinters. Zorg dat de etiketten aan de juiste specificaties voldoen. (Zie ["Etiketten" op pagina 196.](#page-197-0))

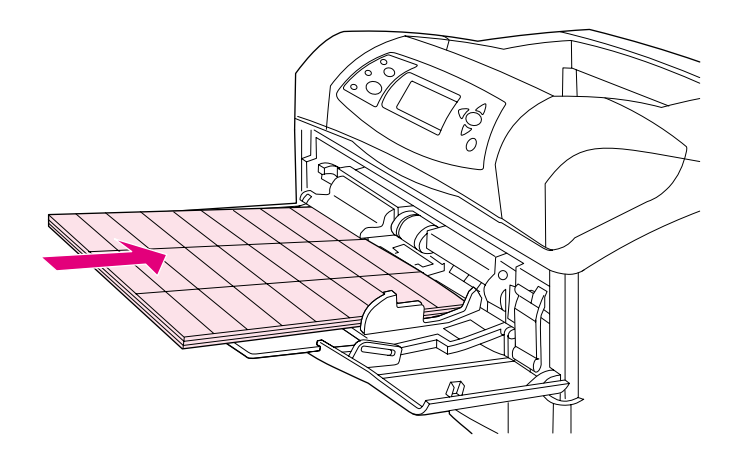

#### **Ga als volgt te werk:**

- Druk een stapel van max. 50 etiketvellen vanuit lade 1 of een stapel van max. 100 etiketvellen vanuit de overige laden.
- Laad etiketten in lade 1 met de afdrukzijde naar boven en de bovenste, korte rand naar de printer toe. Voor de overige laden, laadt u het papier met de afdrukzijde naar beneden en de bovenste rand naar u toe.
- Probeer de achterste uitvoerbak te openen om krullen en andere problemen te verminderen. (Zie ["Afdrukken naar de achterste uitvoerbak" op pagina 37](#page-38-0).)

#### **Let op:**

- Vul de laden niet tot de maximale capaciteit, omdat etiketten zwaarder zijn dan papier.
- Gebruik geen etiketten die los kunnen raken van het grondpapier of al gedeeltelijk los zitten, en ook geen gekreukte of beschadigde etiketten.
- Gebruik geen etiketten die met tussenruimten op het grondpapier zijn aangebracht. (De etiketten moeten het grondpapier geheel bedekken, zonder enige tussenruimte).
- Voer een vel etiketten niet vaker dan één keer door de printer. De klevende achterzijde is zo ontworpen dat deze slechts één maal door de printer gevoerd kan worden.
- Niet dubbelzijdig afdrukken op etiketten.
- Maak geen afdrukken op vellen met verwijderde etiketten.

**VOORZICHTIG** Om de printer niet te beschadigen, dient u deze aanwijzingen zorgvuldig in acht te nemen.

### <span id="page-60-0"></span>**Transparanten afdrukken**

Gebruik uitsluitend transparanten die worden aanbevolen voor gebruik in laserprinters. Zie ["Transparanten" op pagina 196](#page-197-1) voor specificaties van transparanten.

- Open het menu Apparaat configureren op het bedieningspaneel van de printer. In het submenu Afdrukkwaliteit, selecteert u FUSERMODI. Let erop dat de fusermodus is ingesteld op TRANSPARANTEN=LAAG.
- In de printerdriver, stelt u de papiersoort in op **Transparanten**.
- Open het menu Papierverwerking op het bedieningspaneel van de printer. Stel de soort lade in op TRANSPARANTEN voor de lade die u gebruikt.

#### **VOORZICHTIG** Door de fusermodus niet in te stellen op LAAG kunt u de printer en de fuser permanent beschadigen.

- Laad transparanten met de afdrukzijde naar boven in lade 1 met de bovenzijde naar de printer toe. Vanuit lade 1 kunnen maximaal 50 transparanten worden afgedrukt.
- Vanuit lade 2 en de optionele laden kan een stapel van max. 100 transparanten worden afgedrukt (stapels van meer dan 50 transparanten tegelijk worden echter afgeraden). Omdat transparanten zwaarder zijn dan papier moeten de laden niet geheel gevuld worden. Laad het papier in de laden met de afdrukzijde naar beneden en de bovenste, korte zijde naar u toegekeerd.
- Om te voorkomen dat transparanten te heet worden of aan elkaar gaan plakken, dient u de bovenste uitvoerbak te gebruiken en elke transparant uit de uitvoerbak te verwijderen voordat u de volgende afdrukt.
- Gebruik slechts één zijde van transparanten voor het afdrukken.
- Plaats de transparanten op een vlak oppervlak nadat u ze uit de printer hebt verwijderd en laat ze zo afkoelen.
- Wanneer twee of meer transparanten tegelijk in de printer worden gevoerd kunt u proberen de stapel te drogen met lucht.
- Gebruik transparanten nooit meer dan één keer.

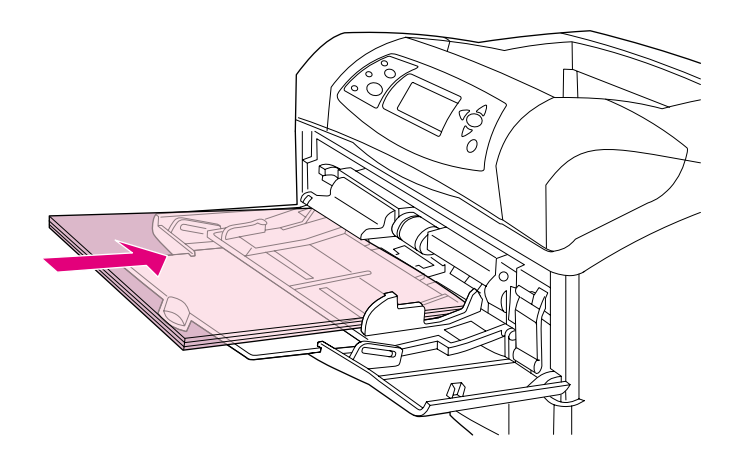

# <span id="page-61-0"></span>**Afdrukken op briefpapier, geperforeerd papier of voorbedrukt papier (enkelzijdig)**

Bij het afdrukken op papier met een briefhoofd, geperforeerd papier of voorbedrukt papier is het belangrijk om het papier in de juiste inlegstand (oriëntatie) in de lade te leggen. Volg de richtlijnen in dit gedeelte voor het maken van enkelzijdige afdrukken. Zie ["Richtlijnen voor](#page-67-0)  [afdrukken op beide zijden" op pagina 66](#page-67-0) voor richtlijnen met betrekking tot dubbelzijdig afdrukken.

**Opmerking** Voor meer informatie over papier met een speciale afwerking, zoals bankpostpapier, zie ["Papier](#page-62-0)  [afdrukken op papier met een speciale afwerking" op pagina 61.](#page-62-0)

> Voor lade 1 laadt u het papier met de afdrukzijde naar boven en de bovenste, korte kant naar de printer toe

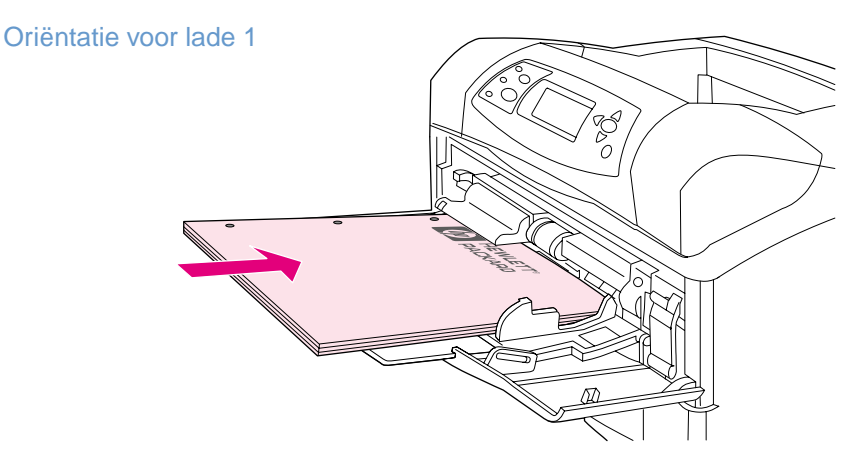

Voor lade 2, optionele lade voor 500 vel en de optionele lade voor 1500 vel, laad papier met de afdrukzijde naar beneden en de bovenste, korte zijde naar u toegekeerd.

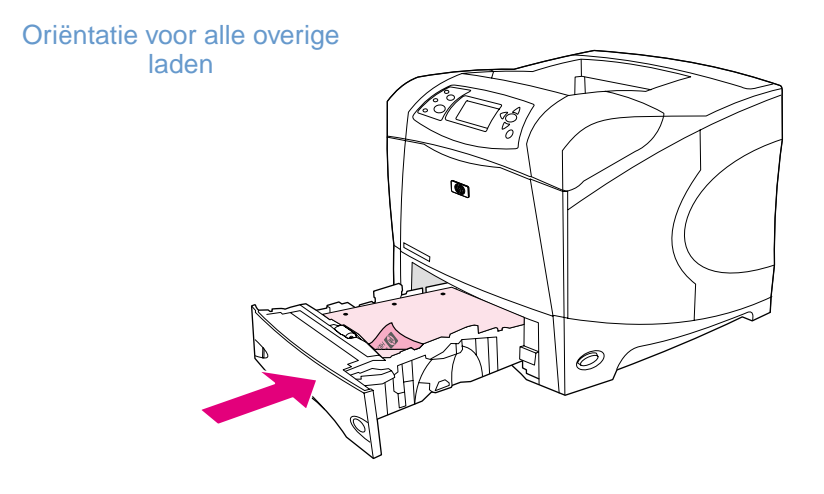

### <span id="page-62-0"></span>**Papier afdrukken op papier met een speciale afwerking**

Sommige papiersoorten hebben een speciale afwerkingslaag, zoals bankpostpapier en gerimpeld papier. Deze papiersoorten kunnen problemen veroorzaken met betrekking tot de hechting van toner op het papier of de afdrukkwaliteit. Volg deze richtlijnen bij het afdrukken op papier met een speciale afwerking.

- Open het menu Apparaat configureren op het bedieningspaneel van de printer. In het submenu Afdrukkwaliteit, selecteert u FUSERMODI en vervolgens selecteert u de papiersoort (zoals BANKPOSTPAPIER). Stel de fusermodus in op HOOG 1 of HOOG 2. HOOG 2 geeft een betere tonerhechting en een optimale afdrukkwaliteit voor papier met een hoog getextureerde afwerking. Open het menu Papierverwerking en stel de LADE SOORT in op HOOG 1 of HOOG 2 om de fusermodus in te schakelen.
- **Opmerking De printer kan bij de instelling HOOG 1 of HOOG 2 langzamer afdrukken.**

Gebruik de instellingen HOOG 1 en HOOG 2 alleen als u problemen heeft met de hechting van de toner. De instellingen HOOG 1 en HOOG 2 kunnen de problemen met betrekking tot krullen en storingen verergeren.

Sommige producenten van deze papiersoorten geven nu een coating aan een zijde van het papier om zo de tonerhechting en afdrukkwaliteit te verbeteren. Om hier voordeel van te hebben, dient u erop te letten dat het papier juist wordt geladen. De zijde waarop u het watermerk goed kunt lezen, is de voorzijde oftewel de afdrukzijde.

Voor lade 1 laadt u het papier met de afdrukzijde naar boven en de bovenste, korte kant naar de printer toe.

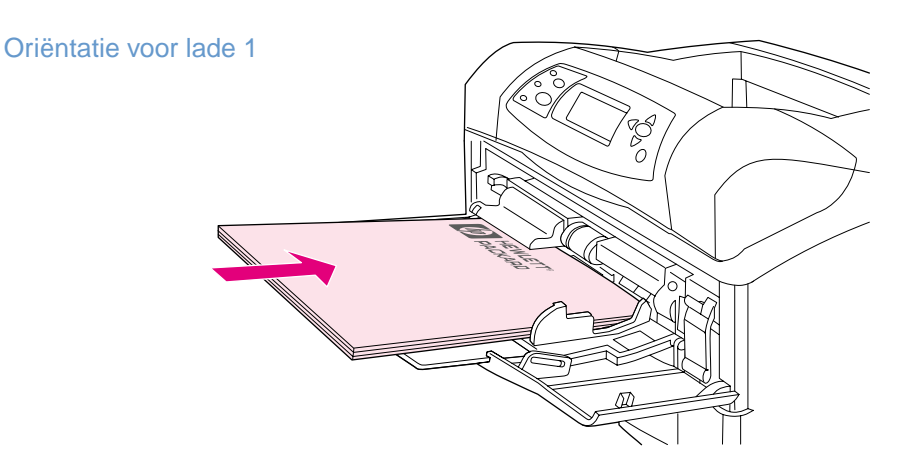

Voor lade 2, optionele lade voor 500 vel en de optionele lade voor 1500 vel, laad papier met de afdrukzijde naar beneden en de bovenste, korte zijde naar u toegekeerd.

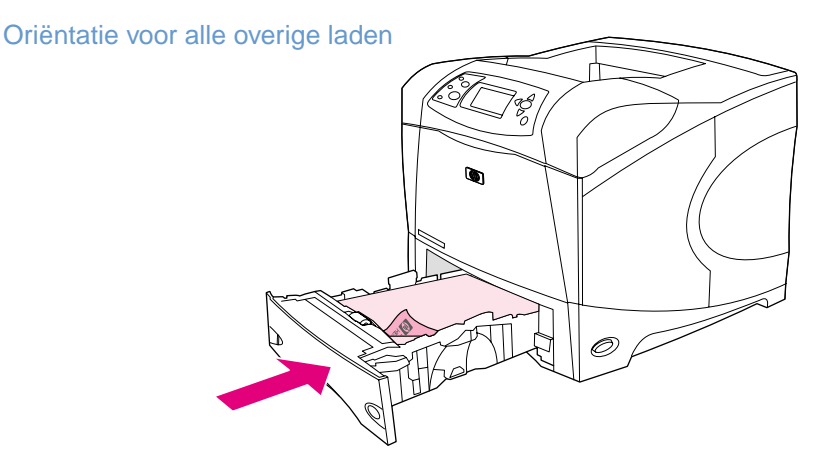

### <span id="page-63-1"></span>**Op klein formaat, aangepast formaat of zwaar papier**

Op papier zwaarder dan 120 g/m<sup>2</sup> (32 lb) dient alleen vanuit lade 1 op worden afgedrukt. Aangepast papierformaat kan vanuit lade 1, lade 2, of een optionele lade voor 500 vel worden afgedrukt.

**Opmerking** De printer kan tijdens het afdrukken op klein formaat, aangepast formaat of op zwaar papier langzamer afdrukken.

> Voor meer informatie over papier met een speciale afwerking, zoals bankpostpapier, zie ["Papier](#page-62-0)  [afdrukken op papier met een speciale afwerking" op pagina 61.](#page-62-0)

### **Gewicht en formaten**

Zie hieronder voor specificaties als u op aangepast of zwaar papier afdrukt. Meer informatie vindt u in ["Papierspecificaties" op pagina 188](#page-189-0).

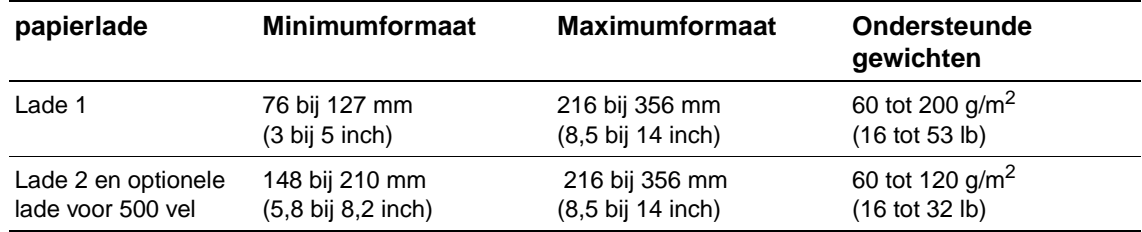

### **Richtlijnen voor zwaar papier**

Volg deze richtlijnen voor het afdrukken op zwaar papier:

- In het menu Papierverwerking, stelt u LADE SOORT=RUW in voor de lade die u gebruikt.
- Enkele zware papiersoorten vereisen dat u ook een hogere fusermodus selecteert om te voorkomen dat er tonervegen op het papier ontstaan. Open het menu Apparaat configureren op het bedieningspaneel van de printer. In het submenu Afdrukkwaliteit, selecteert u FUSERMODI en vervolgens selecteert u RUW=HOOG 2. De instelling HOOG 2 kan de problemen met betrekking tot krullen en storingen verergeren.
- Om overige problemen en krullen te verminderen, dient u zwaar papier uit lade 1 af te drukken naar de achterste uitvoerbak. (Zie ["Afdrukken naar de achterste uitvoerbak" op](#page-38-0)  [pagina 37.](#page-38-0))

### <span id="page-63-0"></span>**Richtlijnen voor aangepaste papierformaten**

Volg deze richtlijnen voor het afdrukken op een willekeurig aangepast papierformaat:

- Voer eerst het papier met de korte zijde in.
- In uw programma, stelt u de paginamarges in op minimaal 4,23 mm (0,17 inch) vanaf de randen.
- Stel het aangepaste formaat in het programma, in de printerdriver of op het bedieningspaneel van de printer in. Let erop dat u de schakelaar in de lade op Aangepast instelt. (Zie ["Instelling voor speciale papierformaten" op pagina 64](#page-65-0).)

### **Aanvullende richtlijnen voor klein en smal papier**

Volg deze aanvullende richtlijnen voor het afdrukken op klein of smal papier:

- Probeer niet op papier af te drukken dan kleiner is dan 76 mm (3 inch) breed of 127 mm (5 inch) lang
- Om overige problemen en krullen te verminderen, dient u zeer klein aangepast papierformaat uit lade 1 af te drukken naar de achterste uitvoerbak. (Zie ["Afdrukken naar de](#page-38-0)  [achterste uitvoerbak" op pagina 37.](#page-38-0))
- HP adviseert om niet af te drukken op grote hoeveelheden klein of smal papier. Het afdrukken van grote hoeveelheden op klein of smal papier kan problemen veroorzaken met betrekking tot het lekken van toner uit de inktpatroon en de printer beschadigen of problemen met de afdrukkwaliteit.

### <span id="page-65-0"></span>**Instelling voor speciale papierformaten**

Als aangepast papier geladen is, moeten de formaatinstellingen gekozen worden vanuit het programma (de beste methode), de printerdriver of vanaf het bedieningspaneel van de printer. Om krullen en andere problemen te voorkomen, moet zwaar papier en zeer klein aangepast papierformaat formaat afgedrukt worden vanuit lade 1 naar de achterste uitvoerbak. (Zie ["Afdrukken naar de achterste uitvoerbak" op pagina 37](#page-38-0).)

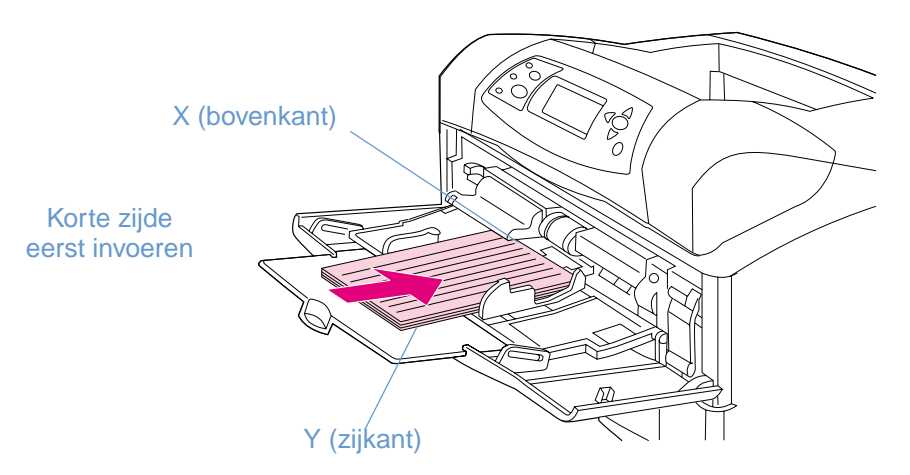

Als instellingen niet beschikbaar zijn in de software, stelt u het aangepaste papierformaat in op het bedieningspaneel:

### **aangepaste papierformaten instellen**

- **1** Als u een lade voor 500 vel hebt geladen met aangepast papier, let erop dat de knop op **Aangepast** is ingesteld. (Zie ["Lade 2 of een optionele lade voor 500 vel laden" op](#page-44-0)  [pagina 43.](#page-44-0))
- **2** Druk op SELECTEREN  $(\checkmark)$  om de menustructuur af te drukken.
- **3** Gebruik PIJL OMHOOG (A) of PIJL OMLAAG ( $\blacktriangledown$ ) om naar PAPIERVERWERKING te bladeren en druk vervolgens op SELECTEREN  $(\checkmark)$ .
- **4** Gebruik PIJL OMHOOG (A) of PIJL OMLAAG ( $\blacktriangledown$ ) om naar LADE 1 FORMAAT of LADE [N] FORMAAT (waarbij [N] het nummer van de lade is) te bladeren, en druk vervolgens op SELECTEREN  $(\checkmark)$ .
- **5** Gebruik PIJL OMHOOG (A) of PIJL OMLAAG ( $\blacktriangledown$ ) om naar AANGEPAST te bladeren en druk vervolgens op SELECTEREN  $(\checkmark)$ .
- **6** Gebruik PIJL OMHOOG (A) of PIJL OMLAAG (V) om naar INCHES of MM (millimeters) te bladeren en druk vervolgens op SELECTEREN  $(\checkmark)$ . Hiermee selecteert u de meeteenheid voor het vaststellen van uw aangepast papierformaat.
- **7** Gebruik PIJL OMHOOG (A), en vervolgens PIJL OMLAAG ( $\blacktriangledown$ ), en druk dan op SELECTEREN  $(\checkmark)$  om de X afmeting (de voorzijde van het papier, zoals in bovenstaande afbeelding is weergegeven) in te stellen. De X afmeting kan tussen de 76 tot 216 mm (3 tot 8,5 inch) bedragen.
- **8** Gebruik PIJL OMHOOG (A), en vervolgens PIJL OMLAAG ( $\blacktriangledown$ ), en druk dan op SELECTEREN  $(\checkmark)$  om de Yafmeting (de zijkant van het papier, zoals in bovenstaande afbeelding is weergegeven) in te stellen. De Yafmeting kan tussen de 127 tot 356 mm (5 tot 14 inch) bedragen. Wanneer de afmeting van het aangepaste papierformaat bijvoorbeeld 203 bij 254 mm is, stel dan als volgt in: X=203 mm en Y=254 mm.

# <span id="page-66-0"></span>**Dubbelzijdig afdrukken (optionele duplexeenheid)**

Met de optioneel verkrijgbare duplexeenheid kan de printer automatisch papier dubbelzijdig afdrukken. Dit wordt dubbelzijdig afdrukken genoemd. De optionele duplexeenheid ondersteunt de volgende papierformaten: letter, legal, executive, A4, A5, en JIS B5.

De klep van de duplexsleuf bevindt zich aan de achterzijde van de printer en moet worden verwijderd als de optionele duplexeenheid wordt geïnstalleerd. Zie de documentatie bij de optionele duplexeenheid voor de instructies betreffende installatie- en instellingen. Bij het dubbelzijdig afdrukken van erg ingewikkelde pagina's, is extra geheugen vereist. (Zie ["Printergeheugen en uitbreiding" op pagina 175.](#page-176-0))

Als de printer tijdens het afdrukken de duplexeenheid gebruikt, komt de pagina gedeeltelijk in de bovenste uitvoerbak en wordt vervolgens omgedraaid om de tweede zijde af te drukken.

Optionele duplexeenheid geïnstalleerd Optionele duplexeenheidverwijderd

### <span id="page-67-0"></span>**Richtlijnen voor afdrukken op beide zijden**

**VOORZICHTIG** Nooit dubbelzijdig afdrukken op etiketten, transparanten, enveloppen, velijnpapier, aangepaste formaten of papier zwaarder dan 105 g/m<sup>2</sup>, omdat er dan storingen of beschadigingen aan de printer kunnen optreden.

Volg onderstaande richtlijnen:

- Voordat u de optionele duplexeenheid gebruikt, let erop dat de printerdriver zodanig is ingesteld dat deze wordt herkend. (U dient dit slechts een keer in te stellen. Zie de online printerdriver-Help voor details).
- Kies de optie voor het afdrukken op beide zijden van het papier vanuit uw programma of vanuit de printerdriver. (Zie de online Help-informatie van de printerdriver.)
- Als u niet de printerdriver gebruikt die bij de printer is geleverd, dient u waarschijnlijk de duplexinstelling op het bedieningspaneel van de printer te wijzigen, stel in het submenu Afdrukken DUPLEX=AAN (in het menu Apparaat configureren). In het submenu Afdrukken, stelt u DUPLEX BINDEN in op LANGE ZIJDE of KORTE ZIJDE. (Zie voor meer informatie ["Afdrukstanden voor dubbelzijdig afdrukken" op pagina 68\)](#page-69-0)
- De achterste uitvoerbak moet zijn gesloten om de optionele duplexeenheid te kunnen gebruiken. (Zie ["De uitvoerbak selecteren" op pagina 36.](#page-37-0)) Het openen van de achterste uitvoerbak schakelt de optionele duplexeenheid uit.
- HP adviseert om niet handmatig eerst een zijde van een pagina af te laten drukken en vervolgens het papier opnieuw in de printer te voeren om de andere zijde af te laten drukken. Als u de optionele duplexeenheid gebruikt tijdens het afdrukken, zal de printer automatisch de noodzakelijke aanpassingen doorvoeren om storingen en problemen met de afdrukkwaliteit te verminderen. Als er papier opnieuw in de printer wordt gevoerd, kan de printer deze aanpassingen niet uitvoeren.

### **Papieroriëntatie voor dubbelzijdig afdrukken**

Enkele papiersoorten (zoals briefpapier, voorbedrukt papier, geperforeerd papier en papier met watermerken) vereisen een bepaalde oriëntatie tijdens het dubbelzijdig afdrukken. De optionele duplexeenheid drukt eerst de tweede zijde van het papier af. De juiste oriëntatie van het papier in de laden wordt hieronder weergegeven.

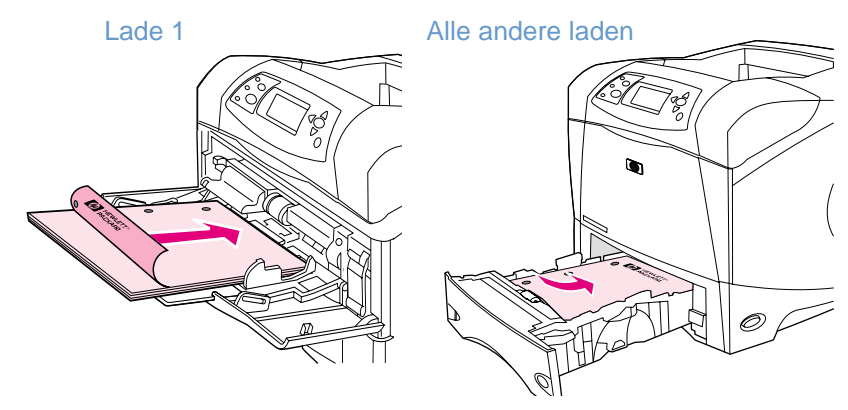

Voor lade 1, laad het papier met de afdrukzijde naar beneden en de bovenste rand naar u toe. Voor alle overige laden, laadt u het papier met de afdrukzijde naar boven en de bovenste rand naar de printer toe

# <span id="page-69-0"></span>**Afdrukstanden voor dubbelzijdig afdrukken**

Onderstaande figuur geeft een beeld van de vier verschillende afdrukstanden. Deze opties kunnen worden geselecteerd in de printerdriver (de meest geprefereerde methode) of op het bedieningspaneel van de printer). (Als u het bedieningspaneel gebruikt, gaat u naar het menu Apparaat configureren en vervolgens naar het submenu Afdrukken). Selecteer DUPLEX BINDEN. In het PCL-submenu, selecteert u een instelling voor ORIËNTATIE.)

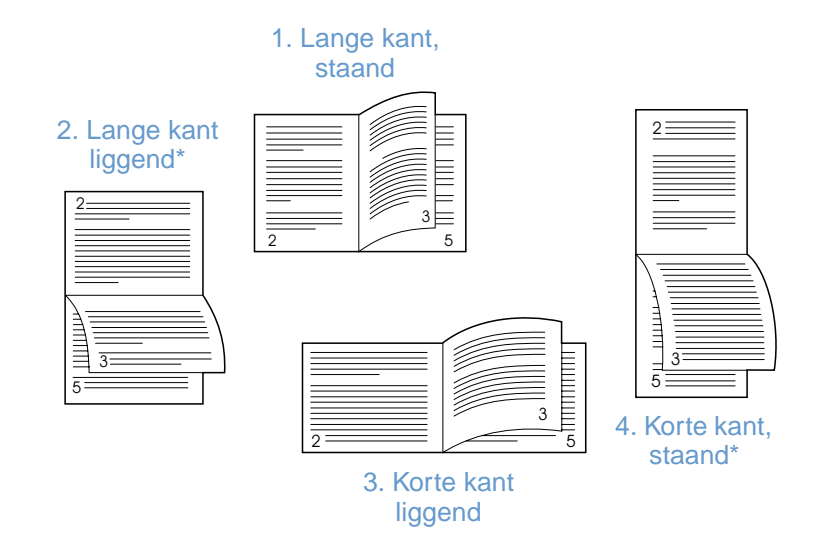

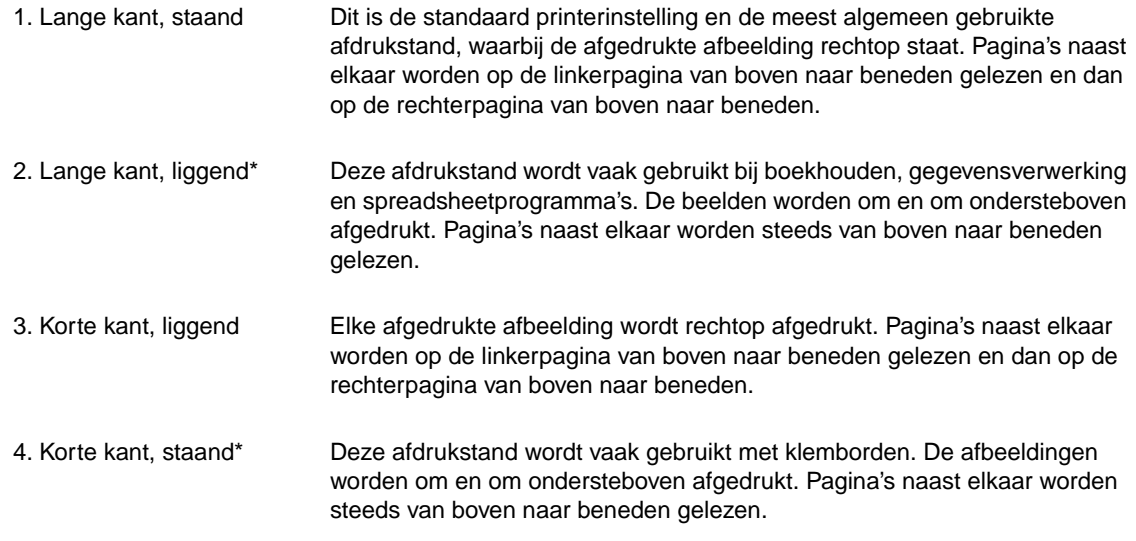

\* Bij gebruik van Windows-drivers moet u **Voorkant boven** selecteren om de gewenste bindopties te krijgen.

# **Functies van de printerdriver gebruiken**

Als u vanuit een programma afdrukt, zijn veel printerfuncties beschikbaar in de printerdriver. Zie ["Toegang krijgen tot de printerdriver van Windows" op pagina 31](#page-32-0) voor toegang tot Windowsprinterdrivers.

**Opmerking** Het is mogelijk dat niet alle printerfuncties aanwezig zijn in alle drivers. Controleer deze drivers op de beschikbare opties.

> De instellingen in een programma of de printerdriver hebben voorrang boven die op het bedieningspaneel. (De instellingen in het programma hebben in principe voorrang op de instellingen in de printerdriver.)

### <span id="page-70-0"></span>**Sorteren (mopier-functie)**

Met de functie Printercollator kunt u meerdere originele afdrukken (mopier-functie) en geeft de volgende voordelen:

- minder netwerkverkeer
- het programma is sneller weer beschikbaar
- alle documenten zijn originelen

De standaard driverinstelling voor de collatorfunctie is ingeschakeld (**Mopier** ingeschakeld). Zie het programma of de printerdriver online-Help voor specifieke stappen om deze collatorfunctie uit te schakelen.

### <span id="page-70-1"></span>**RIP ONCE**

Bij gebruik van de RIP ONCE-functie hoeft een afdruktaak slechts één keer op de printer te worden verwerkt. De RIP ONCE-functie maakt een afbeelding van de pagina en slaat een gecomprimeerde afbeelding van de pagina in het geheugen, mits de printer deze mogelijkheid heeft. De pagina's worden afgedrukt door de opgeslagen pagina-afbeeldingen te decomprimeren zonder dat de afdruktaak eerst opnieuw hoeft te worden verwerkt. De afdruktaak wordt elke keer exact hetzelfde afgedrukt omdat de gecomprimeerde afbeelding niet van andere printergegevens afhankelijk is.

### <span id="page-70-2"></span>**Instellingen van de printer opslaan (Snelinstelling)**

Printerdrivers maken het u mogelijk printerinstellingen die u het vaakst gebruikt als standaardinstellingen op te slaan. De driver kan bijvoorbeeld worden ingesteld op het maken van afdrukken op papier met letter-formaat, staand, met automatische ladeselectie (van de eerst beschikbare lade).

Met sommige versies van de printerdrivers kunt u printerinstellingen opslaan voor meerdere soorten afdruktaken. U kunt bijvoorbeeld een snelinstelling ontwerpen voor enveloppen, of voor het afdrukken van de eerste pagina van een document op briefhoofdpapier.

Meer informatie over snelinstellingen vindt in de online Help van de printerdriver.

### <span id="page-70-3"></span>**Aanpassen aan pagina**

Enkele versies van de printerdriver hebben een functie genaamd **Passend maken** waarmee u de pagina-afbeelding kunt verschalen van een willekeurig papierformaat naar een ander willekeurig papierformaat. U kunt dit door een percentage of een ander papierformaat op te geven.

Meer informatie over de functie Passend maken vindt in de online Help van de printerdriver.

### <span id="page-71-0"></span>**Brochures afdrukken**

Met enkele versies van de printerdriver kunt u het afdrukken van brochures beheren tijdens het dubbelzijdig afdrukken. U kunt Letter, Legal of A4-papier zowel rechts als links inbinden, selecteren.

Meer informatie over de functie Brochure afdrukken vindt in de online Help van de printerdriver.

### <span id="page-71-1"></span>**Een watermerk afdrukken**

Een watermerk is een mededeling, zoals "Vertrouwelijk", die wordt afgedrukt op de achtergrond van elke pagina in een document. Raadpleeg de opties in uw driver of de online Help van de printerdriver voor meer informatie.

### <span id="page-71-2"></span>**Eerste pagina op ander papier afdrukken**

Volg onderstaande instructies op als de eerste pagina van een afdruktaak anders moet worden afgedrukt dan de rest.

**1** Selecteer in de Windows-driver **Gebruik ander papier voor eerste pagina**. Kies een lade (of **Handinvoer**) voor de eerste pagina en één van de andere laden voor de overige pagina's, Plaats het papier voor de eerste pagina in lade 1 (of in een andere door u geselecteerde lade.) (Als u het papier met de hand invoert, legt u het papier in lade 1 nadat de afdruktaak naar de printer is gestuurd en de printer om papier vraagt.) Leg het papier in lade 1 met de afdrukzijde naar boven en met de bovenste rand naar de achterzijde van de printer.

Kies op een Macintosh-computer **Eerste uit** en **Overige uit** in het dialoogvenster **Afdrukken**.

- **Opmerking** De selecties die u maakt en de plaats waar u deze maakt zijn afhankelijk van het gebruikte programma of van de betreffende printerdriver. Bepaalde opties kunnen alleen via de printerdriver beschikbaar zijn.
	- **2** Plaats het papier voor de overige pagina's van het document in een andere lade. U kunt de eerste pagina en de volgende pagina's per papiersoort selecteren. Meer informatie vindt u in ["Handmatig papier invoeren in lade 1" op pagina 49](#page-50-0).

### <span id="page-71-3"></span>**Meerdere pagina's op één vel afdrukken (pagina's per vel)**

U kunt meer dan één pagina op één vel papier afdrukken. Deze functie is in een aantal printerdrivers leverbaar en biedt een goedkope manier om kladpagina's af te drukken.

Zoek de optie **Indeling** of **Meerdere pagina's per vel** in de printerdriver om meer dan één pagina op een vel papier af te drukken.

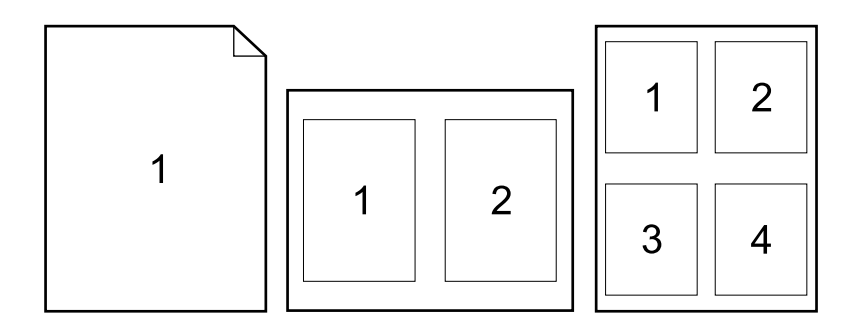
# **Functie Taakopslag gebruiken**

De printer ondersteunt vier verschillende functies van taakopslag waarmee afdrukken vanaf het bedieningspaneel van de printer kan worden gestart nadat de afdruktaak vanaf de computer is verzonden: snelkopie, lezen en vasthouden, privé-taak en opgeslagen taak. Enkele functies zijn beschikbaar zonder een optioneel geïnstalleerde harde schijf, maar om alle functies voor taakopslag te gebruiken, dient u een optionele harde schijf in de printer te installeren en de drivers correct te configureren. (Zie ["Bestelinformatie" op pagina 17](#page-18-0) voor bestelinformatie.)

Voor ondersteuning van de functies taakopslag voor complexe taken, adviseert HP om extra geheugen te installeren. (Zie ["Bestelinformatie" op pagina 17.](#page-18-0))

- **VOORZICHTIG** Zorg dat u uw afdruktaken in de printerdriver een naam geeft alvorens ze af te drukken. Als u standaardnamen gebruikt, kan dit tot gevolg hebben dat eerdere afdruktaken met dezelfde naam een lagere prioriteit krijgen of zelfs worden gewist.
- **Opmerking** Als u de printer uitzet, worden alle opgeslagen taken (snelkopie, lezen en vasthouden en privé) gewist. Een taak kan ook vanaf het bedieningspaneel van de printer worden gewist.

# **Snelkopietaken**

De functie Snelkopie drukt het gewenste aantal exemplaren van een taak af en slaat een kopie op de optionele harde schijf of op de RAM schijf op, mits een optionele harde schijf is geïnstalleerd. Deze kopie kunt u dan later nog een aantal keren afdrukken. U kunt deze functie via de printerdriver in- en uitschakelen.

Zie "[BEPERKING TAAKOPSLAG](#page-168-0)" op pagina 167 voor meer informatie over het specificeren van het aantal snelkopietaken dat kan worden opgeslagen.

**Opmerking** Als u de printer uitzet, worden alle opgeslagen taken (snelkopiëren, lezen en vasthouden en privé) gewist. Een taak kan ook vanaf het bedieningspaneel van de printer worden gewist.

#### **Exemplaren van een opgeslagen taak afdrukken**

- **1** Druk op SELECTEREN  $(\checkmark)$  om de menustructuur af te drukken.
- **2** Gebruik PIJL OMHOOG (A) of PIJL OMLAAG ( $\blacktriangledown$ ) om naar TAAK OPHALEN te bladeren en druk vervolgens op SELECTEREN  $(\checkmark)$ .
- **3** Gebruik PIJL OMHOOG (A) of PIJL OMLAAG ( $\blacktriangledown$ ) om naar de gewenste gebruikersnaam te gaan en druk vervolgens op SELECTEREN  $(\checkmark)$ .
- **4** Gebruik PIJL OMHOOG (A) of PIJL OMLAAG ( $\blacktriangledown$ ) om naar de gewenste gebruikersnaam of taaknaam te gaan en druk vervolgens op SELECTEREN  $(\checkmark)$ .
- **5** Gebruik PIJL OMHOOG (A) of PIJL OMLAAG ( $\blacktriangledown$ ) om naar AFDRUKKEN te bladeren en druk vervolgens op SELECTEREN  $(\checkmark)$ .
- **6** Gebruik PIJL OMHOOG (A) of PIJL OMLAAG ( $\blacktriangledown$ ) om het aantal exemplaren te selecteren en druk vervolgens op SELECTEREN  $(\checkmark)$ .

# **Een snelkopieertaak wissen**

Als u snelkopietaak naar de printer stuurt, worden reeds op de printer aanwezige taken met dezelfde gebruiker en dezelfde taaknaam overschreven. Is er nog geen snelkopieertaak met dezelfde gebruikers- en taaknaam opgeslagen en de printer heeft meer ruimte nodig, dan kunnen reeds opgeslagen taken worden gewist, te beginnen met de oudste. Standaard kunnen 32 snelkopietaken worden opgeslagen. Dit aantal kan worden gewijzigd via het bedieningspaneel van de printer. (Zie de omschrijving van "[BEPERKING TAAKOPSLAG](#page-168-0)" op [pagina 167](#page-168-0).)

#### **Opmerking** Als u de printer uitzet, worden alle opgeslagen taken (snelkopiëren, lezen en vasthouden en privé) gewist. Een snelkopieertaak kan ook worden gewist in het bedieningspaneel van de printer (zie hieronder) of in HP Web Jetadmin.

#### **Een snelkopieertaak verwijderen**

- **1** Druk op SELECTEREN  $(\checkmark)$  om de menustructuur af te drukken.
- **2** Gebruik PIJL OMHOOG (A) of PIJL OMLAAG ( $\blacktriangledown$ ) om naar TAAK OPHALEN te bladeren en druk vervolgens op SELECTEREN  $(\checkmark)$ .
- **3** Gebruik PIJL OMHOOG (A) of PIJL OMLAAG ( $\blacktriangledown$ ) om naar de gewenste gebruikersnaam te gaan en druk vervolgens op SELECTEREN  $(\checkmark)$ .
- **4** Gebruik PIJL OMHOOG (A) of PIJL OMLAAG ( $\blacktriangledown$ ) om naar de gewenste gebruikersnaam of taaknaam te gaan en druk vervolgens op SELECTEREN  $(\checkmark)$ .
- **5** Gebruik PIJL OMHOOG (A) of PIJL OMLAAG (V) om naar VERWIJDEREN te bladeren en druk vervolgens op SELECTEREN  $(\checkmark)$ .

# **Een taak lezen en vasthouden**

De functie Lezen en vasthouden is een snelle en eenvoudige methode om één exemplaar van een taak af te drukken en te proeflezen en vervolgens de overige exemplaren af te drukken.

**Opmerking** Als u de printer uitzet, worden alle opgeslagen taken (snelkopiëren, lezen en vasthouden en privé) gewist.

> Als u een taak permanent wilt opslaan en wilt voorkomen dat de printer deze wist wanneer er schijfruimte voor iets anders vrijgemaakt moet worden, installeert u een optionele harde schijf en moet u in de printerdriver de optie **Opgeslagen taak** selecteren. (Om een taak op te slaan, moet op de printer een optionele harde schijf zijn geïnstalleerd).

#### **De rest van een vastgehouden taak afdrukken**

- **1** Druk op SELECTEREN  $(\checkmark)$  om de menustructuur af te drukken.
- **2** Gebruik PIJL OMHOOG (A) of PIJL OMLAAG ( $\blacktriangledown$ ) om naar TAAK OPHALEN te bladeren en druk vervolgens op SELECTEREN  $(\checkmark)$ .
- **3** Gebruik PIJL OMHOOG (A) of PIJL OMLAAG ( $\blacktriangledown$ ) om naar gebruikersnaam te gaan en druk vervolgens op SELECTEREN  $(\checkmark)$ .
- **4** Gebruik PIJL OMHOOG (A) of PIJL OMLAAG ( $\blacktriangledown$ ) om naar de gewenste gebruikersnaam of taaknaam te gaan en druk vervolgens op SELECTEREN  $(\checkmark)$ .
- **5** Gebruik PIJL OMHOOG (A) of PIJL OMLAAG (V) om naar AFDRUKKEN te bladeren en druk vervolgens op SELECTEREN  $(\checkmark)$ .
- **6** Gebruik PIJL OMHOOG (A) of PIJL OMLAAG (V) om naar het aantal exemplaren te bladeren en druk vervolgens op SELECTEREN  $(\checkmark)$ .

# **Een vastgehouden taak verwijderen**

Wanneer u een 'Lezen en vasthouden'- taak naar de printer stuurt, wordt de vorige opgeslagen 'Lezen en vasthouden'-taak van die gebruiker automatisch overschreven. Is er nog geen 'Lezen en vasthouden'-taak met dezelfde taaknaam opgeslagen en de printer heeft meer ruimte nodig, dan kunnen reeds opgeslagen taken worden gewist, te beginnen met de oudste.

**Opmerking** Als u de printer uitzet, worden alle opgeslagen taken (snelkopiëren, lezen en vasthouden en privé) gewist. Een vastgehouden taak kan ook vanaf het bedieningspaneel van de printer worden gewist.

#### **Een vastgehouden taak verwijderen**

- **1** Druk op SELECTEREN  $(\checkmark)$  om de menustructuur af te drukken.
- **2** Gebruik PIJL OMHOOG (A) of PIJL OMLAAG ( $\blacktriangledown$ ) om naar TAAK OPHALEN te bladeren en druk vervolgens op SELECTEREN  $(\checkmark)$ .
- **3** Gebruik PIJL OMHOOG (A) of PIJL OMLAAG ( $\blacktriangledown$ ) om naar gebruikersnaam te gaan en druk vervolgens op SELECTEREN  $(\checkmark)$ .
- **4** Gebruik PIJL OMHOOG (A) of PIJL OMLAAG ( $\blacktriangledown$ ) om naar de gewenste gebruikersnaam of taaknaam te gaan en druk vervolgens op SELECTEREN  $(\checkmark)$ .
- **5** Gebruik PIJL OMHOOG (A) of PIJL OMLAAG (V) om naar VERWIJDEREN te bladeren en druk vervolgens op SELECTEREN  $(\checkmark)$ .

# **Een privétaak afdrukken**

Met de functie privétaak kunt u opgeven dat een afdruktaak pas mag worden afgedrukt wanneer op het printerbedieningspaneel een PIN-code van vier cijfers wordt ingevoerd. Deze pincode wordt opgegeven in de printerdriver en wordt als onderdeel van de afdruktaak naar de printer gezonden.

#### **Een privétaak specificeren**

U kunt een afdruktaak in de driver als privétaak aanmerken door de optie **Privétaak** te selecteren en een 4-cijferige PIN-code te typen.

#### **Een privétaak afdrukken**

- **1** Druk op SELECTEREN  $(\checkmark)$  om de menustructuur af te drukken.
- **2** Gebruik PIJL OMHOOG (A) of PIJL OMLAAG ( $\blacktriangledown$ ) om naar TAAK OPHALEN te bladeren en druk vervolgens op SELECTEREN  $(\checkmark)$ .
- **3** Gebruik PIJL OMHOOG (A) of PIJL OMLAAG ( $\blacktriangledown$ ) om naar gebruikersnaam te gaan en druk vervolgens op SELECTEREN  $(\checkmark)$ .
- **4** Gebruik PIJL OMHOOG (A) of PIJL OMLAAG ( $\blacktriangledown$ ) om naar de gewenste gebruikersnaam of taaknaam te gaan en druk vervolgens op SELECTEREN  $(\checkmark)$ .
- **5** Gebruik PIJL OMHOOG (A) of PIJL OMLAAG ( $\blacktriangledown$ ) om naar AFDRUKKEN te bladeren Een symbool met sleutel (vergrendeling) verschijnt naast AFDRUKKEN. Druk op SELECTEREN  $(\checkmark)$ .
- **6** U wordt nu verzocht om de PIN-code in te toetsen. Gebruik PIJL OMHOOG (A) of PIJL OMLAAG ( $\blacktriangledown$ ) om het eerste getal van de PIN-code te wijzigen en druk vervolgens op SELECTEREN ( $\checkmark$ ). Het cijfer maakt nu plaats voor een \*. Herhaal deze stappen om de overige drie cijfers van de pincode te wijzigen.
- **7** Gebruik PIJL OMHOOG (A) of PIJL OMLAAG ( $\blacktriangledown$ ) om naar het aantal exemplaren te bladeren en druk vervolgens op SELECTEREN  $(\checkmark)$ .

# **Een privétaak wissen**

Een privétaak wordt automatisch gewist nadat de gebruiker deze voor afdrukken heeft vrijgegeven, tenzij de gebruiker de optie **Opgeslagen taak** in de printerdriver selecteert. (Om een taak op te slaan, moet op de printer een optionele harde schijf zijn geïnstalleerd).

**Opmerking** Als u de printer uitzet, worden alle opgeslagen taken (snelkopiëren, lezen en vasthouden en privé) gewist. Een privétaak kan ook vanaf het bedieningspaneel van de printer worden gewist voordat deze wordt afgedrukt.

#### **Een privétaak verwijderen**

- **1** Druk op SELECTEREN  $(\checkmark)$  om de menustructuur af te drukken.
- **2** Gebruik PIJL OMHOOG (A) of PIJL OMLAAG ( $\blacktriangledown$ ) om naar TAAK OPHALEN te bladeren en druk vervolgens op SELECTEREN  $(\checkmark)$ .
- **3** Gebruik PIJL OMHOOG (A) of PIJL OMLAAG ( $\blacktriangledown$ ) om naar gebruikersnaam te gaan en druk vervolgens op SELECTEREN  $(\checkmark)$ .
- **4** Gebruik PIJL OMHOOG (A) of PIJL OMLAAG ( $\blacktriangledown$ ) om naar de gewenste gebruikersnaam of taaknaam te gaan en druk vervolgens op SELECTEREN  $(\checkmark)$ .
- **5** Gebruik PIJL OMHOOG (A) of PIJL OMLAAG (V) om naar VERWIJDEREN te bladeren en druk vervolgens op SELECTEREN ( $\checkmark$ ). (Een symbool met sleutel (vergrendeling) verschijnt naast VERWIJDEREN).
- **6** U wordt nu verzocht om de PIN-code in te toetsen. Gebruik PIJL OMHOOG (A) of PIJL OMLAAG ( $\blacktriangledown$ ) om het eerste getal van de PIN-code te wijzigen en druk vervolgens op SELECTEREN ( $\checkmark$ ). Het cijfer maakt nu plaats voor een  $*$ . Herhaal deze stappen om de overige drie cijfers van de pincode te wijzigen.

# **Een afdruktaak opslaan**

U kunt een afdruktaak naar de optionele harde schijf van de printer downloaden zonder deze af te drukken. Deze afdruktaak kan dan op ieder gewenst moment via het bedieningspaneel van de printer worden afgedrukt. Op deze manier kunt u bijvoorbeeld een formulier, kalender, rooster of boekhoudformulier naar de printer downloaden dat vervolgens door anderen kan worden opgeroepen en afgedrukt.

#### **Een afdruktaak opslaan**

Als u een afdruktaak permanent op de optionele harde schijf wilt opslaan, selecteert u de optie **Opgeslagen taak** in de printerdriver als u de taak wilt afdrukken.

#### **Een opgeslagen taak afdrukken**

- **1** Druk op SELECTEREN  $(\checkmark)$  om de menustructuur af te drukken.
- **2** Gebruik PIJL OMHOOG (A) of PIJL OMLAAG ( $\blacktriangledown$ ) om naar TAAK OPHALEN te bladeren en druk vervolgens op SELECTEREN  $(\checkmark)$ .
- **3** Gebruik PIJL OMHOOG (A) of PIJL OMLAAG ( $\blacktriangledown$ ) om naar gebruikersnaam te gaan en druk vervolgens op SELECTEREN  $(\checkmark)$ .
- **4** Gebruik PIJL OMHOOG (A) of PIJL OMLAAG ( $\blacktriangledown$ ) om naar de gewenste gebruikersnaam of taaknaam te gaan en druk vervolgens op SELECTEREN  $(\checkmark)$ .
- **5** Gebruik PIJL OMHOOG (A) of PIJL OMLAAG ( $\blacktriangledown$ ) om naar AFDRUKKEN te bladeren en druk vervolgens op SELECTEREN  $(\checkmark)$ .
- **6** Gebruik PIJL OMHOOG (A) of PIJL OMLAAG ( $\blacktriangledown$ ) om naar het aantal exemplaren te bladeren en druk vervolgens op SELECTEREN  $(\checkmark)$ .

# **Een opgeslagen taak verwijderen**

Taken die op de optionele harde schijf van de printer zijn opgeslagen, kunnen via het bedieningspaneel worden gewist.

#### **Een opgeslagen taak verwijderen**

- **1** Druk op SELECTEREN  $(\checkmark)$  om de menustructuur af te drukken.
- **2** Gebruik PIJL OMHOOG (A) of PIJL OMLAAG (V) om naar TAAK OPHALEN te bladeren en druk vervolgens op SELECTEREN  $(\checkmark)$ .
- **3** Gebruik PIJL OMHOOG (A) of PIJL OMLAAG ( $\blacktriangledown$ ) om naar gebruikersnaam te gaan en druk vervolgens op SELECTEREN  $(\checkmark)$ .
- **4** Gebruik PIJL OMHOOG (A) of PIJL OMLAAG ( $\blacktriangledown$ ) om naar de gewenste gebruikersnaam of taaknaam te gaan en druk vervolgens op SELECTEREN  $(\checkmark)$ .
- **5** Gebruik PIJL OMHOOG (A) of PIJL OMLAAG ( $\blacktriangledown$ ) om naar VERWIJDEREN te bladeren en druk vervolgens op SELECTEREN  $(\checkmark)$ .

# 3 Beheer en onderhoud van de<br>3 printer printer

# **Overzicht**

Dit gedeelte legt uit hoe u de printer kunt beheren en onderhouden.

- ["Ingebouwde webserver" op pagina 78](#page-79-0)
- ["E-mailwaarschuwingen configureren" op pagina 81](#page-82-0)
- ["Onderhoud van de inktpatroon" op pagina 82](#page-83-0)
- ["De printerconfiguratie controleren" op pagina 85](#page-86-0)
- ["Reinigen van de printer" op pagina 89](#page-90-0)
- ["De fuser reinigen" op pagina 91](#page-92-0) (handmatig of automatisch reinigen)
- ["Uitvoeren van preventief onderhoud" op pagina 93](#page-94-0)
- ["De nietmachine vervangen" op pagina 94](#page-95-0)

# <span id="page-79-0"></span>**Ingebouwde webserver**

Deze printer is uitgerust met een ingebouwde webserver. Gebruik de standaard webbrowser van uw computer om toegang te krijgen tot de printerinformatie in de ingebouwde webserver, inclusief:

- berichten op het bedieningspaneel van de printer
- niveaus van benodigdheden
- ladeconfiguratie
- **•** menuconfiguratie van bedieningspaneel
- configuratiepagina van de printer
- statuspagina benodigdheden (alleen beschikbaar als u benodigdheden van HP gebruikt).
- **•** printerlogbestand
- printergebruik (soort afdruktaken)
- netwerkinformatie
- directe ondersteuning (problemen oplossen)
- productondersteuning
- printerwaarschuwingen

U kunt de ingebouwde webserver ook gebruiken voor het beheren van afdruktaken dat normaalgesproken vanaf het bedieningspaneel wordt uitgevoerd. De volgende functies zijn beschikbaar:

- wijzigen van de printerinstellingen
- wijzigen van de printerconfiguratie
- afdruktaken annuleren

#### **Nieuwste versie van de ingebouwde webservers voor meerdere printers**

U kunt de ingebouwde webserver plug-in voor HP Web Jetadmin gebruiken om de ingebouwde webserverparameters, zoals waarschuwingen, gelijktijdig voor meerdere printers te configureren. De plug-in geeft de mogelijkheid voor batchconfiguratie van alle printers met zowel een ingebouwde webserver als een optioneel geïnstalleerde harde schijf. Om deze plug-in te verkrijgen, gaat u naar [http://www.hp.com/go/webjetadmin,](http://www.hp.com/go/webjetadmin) klik vervolgens op **plug-ins**, en daarna klikt u op **applications**.

## <span id="page-79-1"></span>**Toegang krijgen tot de ingebouwde webserver**

**Opmerking** Voor het gebruik van de ingebouwde webserver dient u te beschikken over een IP-netwerk en een webbrowser.

> Voer in uw webbrowser het IP-adres in dat aan de printer is toegekend om toegang te krijgen tot de ingebouwde webserver. Als bijvoorbeeld het IP-adres van de printer 123.456.789.123 is dient u http://123.456.789.123 in uw webbrowser in te voeren.

Als u het IP-adres van de printer niet weet, kunt u dit vinden op de configuratiepagina van de printer. Meer informatie over het afdrukken van een configuratiepagina vindt u in ["Configuratiepagina" op pagina 85.](#page-86-1)

# **Ingebouwde webserverpagina's bekijken**

De ingebouwde webserver bestaat uit drie delen met gedetailleerde printerinformatie:

- [Informatiepagina's](#page-80-0)
- [Pagina-instellingen](#page-81-0)
- [Netwerkpagina's](#page-81-1)

De onderdelen van de ingebouwde webserver verschijnen met drie tabbladen boven aan het scherm van uw webbrowser. Deze tabbladen zijn onderverdeeld in gedeeltes die zich aan de linkerzijde van de browser bevinden. Klik op het gewenste onderdeel. Onder elk gedeelte vindt u een lijst met extra's websites (**Overige koppelingen**) die u mogelijk frequent zult bezoeken.

**Opmerking** U kunt via elk tabblad Networking van de ingebouwde webserver naar Help toe. Klik op het **Help**pictogram voor informatie over een bepaalde pagina.

#### <span id="page-80-0"></span>**Informatiepagina's**

De informatiepagina's van de ingebouwde webserver zijn de informatiepagina's voor de printer. Deze bevatten de volgende informatie:

#### ● **Statuspagina van het apparaat**

Op deze pagina worden het bedieningspaneel van de printer en het huidige weergegeven bericht getoond. De knop PAUZE/DOORGAAN verschijnt nu ook zodat u op deze pagina de menu-instellingen van het bedieningspaneel van de printer kunt wijzigen. Niveaus van benodigdheden en de ladeconfiguratie voor afdrukmateriaal worden ook weergegeven.

#### ● **Configuratiepagina**

De configuratiepagina van de printer wordt op deze site van de ingebouwde webserver weergegeven Meer informatie vindt u in ["Configuratiepagina" op pagina 85](#page-86-1).

#### ● **Logbestandpagina**

Op deze pagina wordt het logbestand van de printer weergegeven. Meer informatie vindt u in "[LOGBESTAND AFDRUKKEN](#page-174-0)" op pagina 173.

#### ● **Statuspagina benodigdheden (alleen beschikbaar als u benodigdheden van HP gebruikt)**

Deze pagina van de printerbenodigdheden geeft het niveau van de printerbenodigdheden, een berekening van het aantal resterende pagina's en informatie betreffende het gebruik van de inktpatroon weer.

#### ● **Apparatuurinformatiepagina**

Op deze pagina kunt u informatie voor netwerkbeheer vinden en wordt een omschrijving van de printer en het IP-adres, naam, modelnummer en seriële nummer van de printer weergegeven.

#### ● **Pagina bedieningspaneel**

Deze pagina geeft het huidige bericht op het bedieningspaneel weer.

#### <span id="page-81-0"></span>**Pagina-instellingen**

Op de pagina-instellingen van de ingebouwde webserver kunt u de printer vanaf uw computer configureren. Deze pagina's kunnen worden beveiligd met een wachtwoord. Overleg altijd met uw netwerkbeheerder alvorens de configuratie van de printer te veranderen.

#### ● **Configuratiepagina van het apparaat**

Op deze pagina kunt u alle printerinstellingen configureren.

#### ● **Waarschuwingspagina**

Op deze pagina kunt u instellen welke personen elektronisch worden gewaarschuwd ingeval van bepaalde printerincidenten.

#### ● **E-mailpagina**

Deze pagina geeft een lijst met e-mailadressen weer van de personen die een elektronische kennisgeving van de printerincidenten ontvangen.

#### ● **Beveiligingspagina**

Op deze pagina wordt de wachtwoordinformatie ingesteld voor de ingebouwde webserver Wachtwoordinformatie mag uitsluitend door de netwerkbeheerder worden ingesteld.

#### **Pagina met andere links**

Deze pagina wordt gebruikt voor het toevoegen van websites als directe links in de ingebouwde webserver. Deze sites worden weergegeven op de navigatiebalk op alle pagina's van de ingebouwde webserver.

#### ● **Talenpagina**

Op deze pagina kunt u de taal configureren waarin de ingebouwde webserver wordt weergegeven.

#### ● **Apparatuurinformatiepagina**

Op deze pagina kunt u het apparaat benoemen voor netwerkbeheer en worden het IP-adres en de server van de printer weergegeven.

#### ● **Pagina Tijdservicediensten**

Geeft het adres van de network timeserver weer en geeft de mogelijkheid tot het configureren van het timerserveradres, synchronisatie-interval en de poort van de timeserver.

#### <span id="page-81-1"></span>**Netwerkpagina's**

In dit gedeelte van de ingebouwde webserver kan de netwerkbeheerder de HP Jetdirect printserver voor de printer configureren.

# <span id="page-82-0"></span>**E-mailwaarschuwingen configureren**

U kunt HP Web Jetadmin of de ingebouwde webserver gebruiken om uw systeem in stellen voor het geven van waarschuwingen ingeval van problemen met de printer. De waarschuwingen worden gegeven in de vorm van een e-mailbericht aan het door u opgegeven e-mailadres.

U kunt het volgende instellen:

- het apparaat dat u wilt controleren (in dit geval de printer)
- welke waarschuwingen u wilt ontvangen (bijvoorbeeld voor papierstoringen, papier op, PATROON BESTELLEN, PATROON VERVANGEN en klep open).
- het e-mailadres waarnaar de waarschuwingen moeten worden doorgestuurd.

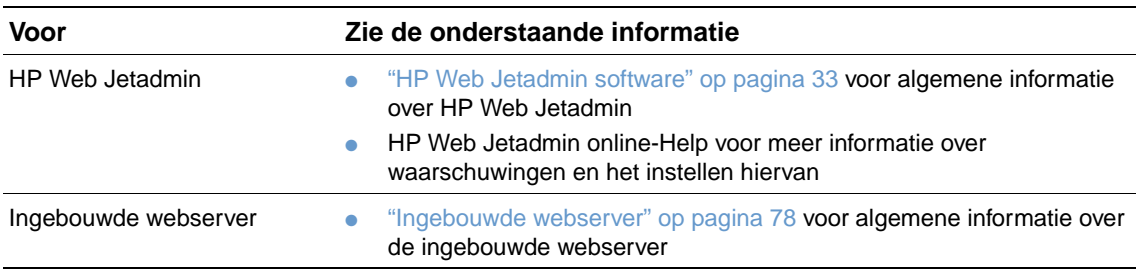

# <span id="page-83-0"></span>**Onderhoud van de inktpatroon**

Dit gedeelte geeft informatie over de HP inktpatronen, hoe u ze kunt bewaren, hoe u originele patronen kunt identificeren en de verwachting van hun levensduur. De informatie verschijnt ook over inktpatronen die niet van HP zijn.

#### **HP inktpatronen**

Als u een nieuw HP inktpatroon gebruikt, onderdeelnummer Q1338A (patroon voor 12.000 pagina's voor de HP LaserJet 4200 serie) of Q1339A (patroon voor 18.000 pagina's voor de HP LaserJet 4300 serie), krijgt u verschillende soorten informatie, onder andere:

- hoeveelheid resterende toner
- geschatte aantal resterende pagina's
- aantal afgedrukte pagina's

#### **inktpatronen van ander merk dan HP**

Hewlett-Packard Company kan het gebruik van inktpatronen van een ander merk dan HP zijn vervaardigd (nieuw of opnieuw gevuld) niet aanbevelen. Omdat het producten betreft die niet door HP zijn vervaardigd, kan HP niet voor de deugdelijkheid van het ontwerp of voor de kwaliteit van deze producten instaan. Reparaties aan de printer als gevolg van het gebruik van een inktpatroon van een ander merk dan HP, worden niet gedekt door de garantie op de printer.

Wanneer u een inktpatroon gebruikt dat een ander merk is dan HP, kan de printer geen rapportage geven over de niveaus van de benodigdheden voor de printer, geen berekening maken van het aantal resterende pagina's en geen informatie geven over het gebruik van de patroon.

Indien men u een inktpatroon van een ander merk heeft verkocht als zijnde een HP-inktpatroon, wordt u verzocht de fraude hotline van HP te bellen. (Zie "Contact opnemen met de fraude [hotline van HP" op pagina 149.](#page-150-0))

#### **Echtheidscontrole van inktpatroon**

De printer kan herkennen of een inktpatroon een origineel HP inktpatroon is wanneer u deze in de printer plaatst.

Als het bericht in het bedieningspaneel van de printer weergeeft dat dit geen origineel HP inktpatroon is en u bent in de veronderstelling dat u een HP inktpatroon heeft gekocht, neem dan contact op met de HP fraude hotline. Zie het ["Contact opnemen met de fraude hotline van HP"](#page-150-0) [op pagina 149](#page-150-0).

#### **Opslag van inktpatroon**

Verwijder de inktpatroon pas uit de verpakking wanneer u klaar bent om hem te gebruiken. De houdbaarheidsperiode voor een verpakte inktpatroon bedraagt ongeveer 2,5 jaar.

**VOORZICHTIG** Stel de inktpatroon niet langer dan enkele minuten bloot aan licht. Zo voorkomt u beschadiging aan de patroon.

#### **Verwachte levensduur van inktpatroon**

De levensduur van de inktpatroon is afhankelijk van de hoeveelheid toner die de afdruktaken vereisen en de levensduur van de onderdelen in de patroon. Bij het afdrukken van tekst met 5 procent dekking (gemiddelde zakenbrief), kan een HP inktpatroon ongeveer 12.000 pagina's meegaan (HP LaserJet 4200 series) of 18.000 pagina's (HP LaserJet 4300 serie). Hierbij wordt

ervan uitgegaan dat de tonerdichtheid op 3 is ingesteld en dat de EconoMode uit staat. (Dit zijn tevens de standaardinstellingen. Voor meer details over deze instellingen, zie de beschrijving van ECONOMODE en TONERDICHTHEID in ["Submenu Afdrukkwaliteit" op pagina 163](#page-164-0).)

U kunt de verwachte levensduur te allen tijde via het niveau voor benodigdheden controleren, zoals beschreven in ["Het niveau van benodigdheden controleren" op pagina 83](#page-84-0).

### <span id="page-84-0"></span>**Het niveau van benodigdheden controleren**

U kunt het niveau van benodigdheden (toner) controleren in het bedieningspaneel van de printer, via de ingebouwde webserver, de printersoftware of via HP Web Jetadmin.

#### **Controleren van het niveau van benodigdheden op het bedieningspaneel**

- **1** Druk op SELECTEREN  $(\checkmark)$  om de menustructuur af te drukken.
- **2** Gebruik PIJL OMHOOG (A) of PIJL OMLAAG (V) om naar INFORMATIE te bladeren en druk vervolgens op SELECTEREN  $(\checkmark)$ .
- **3** Gebruik PIJL OMHOOG (A) of PIJL OMLAAG (V) om naar STATUSPAGINA BENODIGDHEDEN AFDRUKKEN te bladeren en druk vervolgens op SELECTEREN (V). Zie "Statuspagina [benodigdheden" op pagina 87](#page-88-0) voor informatie over de statuspagina benodigdheden.

#### **Controleren van het niveau van benodigdheden via de ingebouwde webserver**

- **1** Voer in uw webbrowser het IP-adres van de printer home page in. U komt nu in de statuspagina van de printer. (Zie ["Toegang krijgen tot de ingebouwde webserver" op](#page-79-1)  [pagina 78](#page-79-1).)
- **2** Klik links op het scherm op **Status benodigdheden**. U komt nu op de statuspagina van benodigdheden waar u informatie over het niveau van benodigdheden kunt vinden. Zie ["Statuspagina benodigdheden" op pagina 87](#page-88-0) voor informatie over de statuspagina benodigdheden.

#### **Controleren van het niveau van benodigdheden via de printersoftware**

Voor het gebruik van deze functie zijn drie dingen vereist:

- De software Printerstatus en waarschuwingen dat op de CD-ROM staat die bij de printer is geleverd, moet zijn geactiveerd op uw computer.
- De printer dient rechtstreeks op uw computer te zijn aangesloten met een parallelle kabel.
- U moet toegang hebben tot Internet.
- **1** Dubbelklik op het **Printer**pictogram rechts onder aan uw scherm. Het statusvenster wordt nu geopend.
- **2** Klik op het **Printer**pictogram links van het statusvenster van de printer waarvan u de status wenst weer te geven.
- **3** Klik op de link **Benodigdheden** boven aan het statusvenster. U kunt ook naar **Status van benodigdheden** bladeren.
- **Opmerking** Indien uw benodigdheden wilt bestellen, klik dan op **Benodigdheden bestellen**. Nu wordt een browser geopend met een URL voor het kopen van benodigdheden. Selecteer de benodigdheden die u wenst te bestellen en voltooi het bestelproces.

#### **Het niveau van benodigdheden in HP Web Jetadmin controleren**

Selecteer de printer in HP Web Jetadmin. In de statuspagina van de printer vindt u informatie over het niveau van benodigdheden.

# **Behandeling van inktpatroon (schudden)**

Schud de inktpatroon voorzichtig heen en weer om de toner gelijkmatig in de cassette te verdelen wanneer u voor het eerst een inktpatroon plaatst. Dankzij het ontwerp van de patroon, is dit de enige keer dat u de inktpatroon hoeft te schudden.

# **Condities Patroon bijna leeg en Patroon leeg**

De printer waarschuwt u als de inktpatroon bijna leeg is of al leeg is (geen toner meer).

## **Als de patroon bijna leeg is**

Als de patroon bijna leeg is, geeft het bedieningspaneel van de printer het volgende bericht weer PATROON BESTELLEN. Het bericht PATROON BESTELLEN verschijnt voor het eerst als er nog ongeveer 15 procent toner in de inktpatroon zit (bij 5 procent dekking is dit ongeveer nog 1800 pagina's bij de inktpatroon voor 12.000 pagina's in de HP LaserJet 4200 serie en ongeveer nog 2700 pagina's bij de inktpatroon voor 18.000 pagina's in de HP LaserJet 4300 serie).

De standaardinstelling voor de printer is om door te gaan met afdrukken totdat de inktpatroon leeg is, maar misschien wilt u liever dat de printer ophoudt met afdrukken wanneer het bericht PATROON BESTELLEN voor het eerst verschijnt (bijvoorbeeld als u gegarandeerd wilt zijn van een constante afdrukkwaliteit of als u niet wilt dat de toner tijdens een grote afdruktaak ineens helemaal op is). Om de printer te configureren om te stoppen, stelt u PATROON BIJNA LEEG=STOPPEN in (in het submenu Systeeminstellingen van het menu Apparaat configureren). (Zie "[INKTPATROON BIJNA LEEG](#page-169-0)" op pagina 168.) Als het bericht PATROON BESTELLEN verschijnt, stopt de printer met afdrukken. U kunt dan doorgaan met afdrukken, door voor elke afdruktaak SELECTEREN  $(\checkmark)$  in te drukken.

#### **Als de patroon geen toner heeft of drum is versleten**

Het bericht PATROON VERVANGEN verschijnt in een van de volgende situaties:

- **Als de inktpatroon leeg is.** Als PATROON LEEG is ingesteld op DOORGAAN (in het submenu Systeeminstellingen van het menu Apparaat configureren), gaat de printer door met afdrukken zonder tussenkomst totdat de patroon de drum heeft versleten. HP geeft geen garantie met betrekking tot de afdrukkwaliteit nadat de eerste het bericht PATROON VERVANGEN is weergegeven. De inktpatroon zo snel mogelijk vervangen. (Zie ["Bestelinformatie" op pagina 17.](#page-18-0)) Het bericht PATROON VERVANGEN blijft totdat u de inktpatroon heeft vervangen. Wanneer PATROON LEEG is ingesteld op STOPPEN, stopt de printer totdat u de inktpatroon heeft vervangen of u drukt op  $SELECIEREN (\checkmark)$  voor iedere afdruktaak om door te gaan met afdrukken.
- **Als de drum van de inktpatroon versleten is**. U dient de inktpatroon te vervangen voordat u doorgaat met afdrukken. Dit heeft prioriteit dus ook als er nog toner in de patroon zit. (Zie ["Bestelinformatie" op pagina 17.](#page-18-0)) Dit is ter bescherming van de printer.

# <span id="page-86-0"></span>**De printerconfiguratie controleren**

Vanaf het bedieningspaneel van de printer kunt u pagina's afdrukken die informatie geven over de printer en zijn huidige configuratie. De volgende informatiepagina's worden hier beschreven:

- [Menustructuur](#page-86-2)
- [Configuratiepagina](#page-86-1)
- [Statuspagina benodigdheden\(](#page-88-0)bevat informatie over het gebruik van inktpatronen)
- [PS- of PCL-lettertypenlijst](#page-89-0)

Zie voor een complete lijst met de informatiepagina's, het menu Informatie op het bedieningspaneel van de printer [\("Informatiemenu" op pagina 157\)](#page-158-0).

Houd deze pagina's bij de hand voor het verhelpen van problemen. U heeft de pagina's eveneens nodig als u contact opneemt met de HP Klantendienst.

#### <span id="page-86-2"></span>**Menustructuur**

Druk de menustructuur af om de huidige instellingen voor de beschikbare menu's en opties op het bedieningspaneel van de printer te bekijken.

#### **Een menustructuur afdrukken**

- **1** Druk op SELECTEREN  $(\checkmark)$  om de menustructuur af te drukken.
- **2** Gebruik PIJL OMHOOG (A) of PIJL OMLAAG ( $\blacktriangledown$ ) om naar INFORMATIE te bladeren en druk vervolgens op SELECTEREN  $(\checkmark)$ .
- **3** Gebruik PIJL OMHOOG (A) of PIJL OMLAAG ( $\blacktriangledown$ ) om naar MENUSTRUCTUUR AFDRUKKEN te bladeren en druk vervolgens op SELECTEREN  $(\checkmark)$ .

U kunt de menustructuur desgewenst bij de printer leggen, zodat ude structuur als referentie kunt gebruiken. De inhoud van de menustructuur varieert, afhankelijk van de opties die in de printer geïnstalleerd zijn. (Veel van deze waarden kunnen worden onderdrukt door het programma of de printerdriver.)

Voor een complete lijst van de bedieningspaneelopties en mogelijke waarden, zie ["Menu's van](#page-156-0)  [het bedieningspaneel" op pagina 155.](#page-156-0) Zie ["Afdrukken en wijzigen van menu's op het](#page-27-0)  [bedieningspaneel" op pagina 26](#page-27-0) voor het wijzigen van een instelling van het bedieningspaneel.

# <span id="page-86-1"></span>**Configuratiepagina**

Gebruik de configuratiepagina om uw huidige printerinstellingen te bekijken, voor hulp bij het oplossen van printerproblemen, of voor het controleren van de installatie of optionele accessoires zoals geheugen (DIMM's), laden en printertalen.

**Opmerking** Als er een HP Jetdirect printserver is geïnstalleerd, wordt er ook een configuratiepagina van de HP Jetdirect afgedrukt. HP LaserJet 4200n/tn/dtn/dtns/dtnsl en 4300n/tn/dtn/dtns/dtnsl printers worden geïnstalleerd met een HP Jetdirect printerserver.

#### **Een configuratiepagina afdrukken vanaf het bedieningspaneel**

- **1** Druk op SELECTEREN  $(\checkmark)$  om de menustructuur af te drukken.
- **2** Gebruik PIJL OMHOOG (A) of PIJL OMLAAG (V) om naar INFORMATIE te bladeren en druk vervolgens op SELECTEREN  $(\checkmark)$ .
- **3** Gebruik PIJL OMHOOG (A) of PIJL OMLAAG (V) om naar CONFIGURATIE AFDRUKKEN te bladeren en druk vervolgens op SELECTEREN  $(\checkmark)$ .

Hier volgt een voorbeeld van de configuratiepagina. De inhoud van de configuratiepagina varieert, afhankelijk van de opties die in de printer geïnstalleerd zijn.

**Opmerking** U kunt ook een configuratiepagina via de ingebouwde webserver verkrijgen. Zie ["Ingebouwde](#page-79-0)  [webserver" op pagina 78](#page-79-0) voor details.

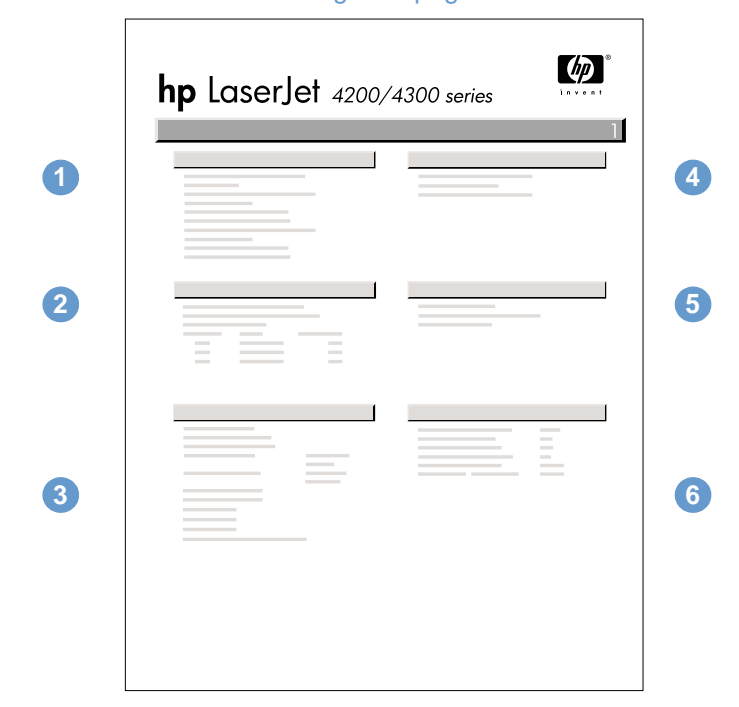

#### **Configuratiepagina**

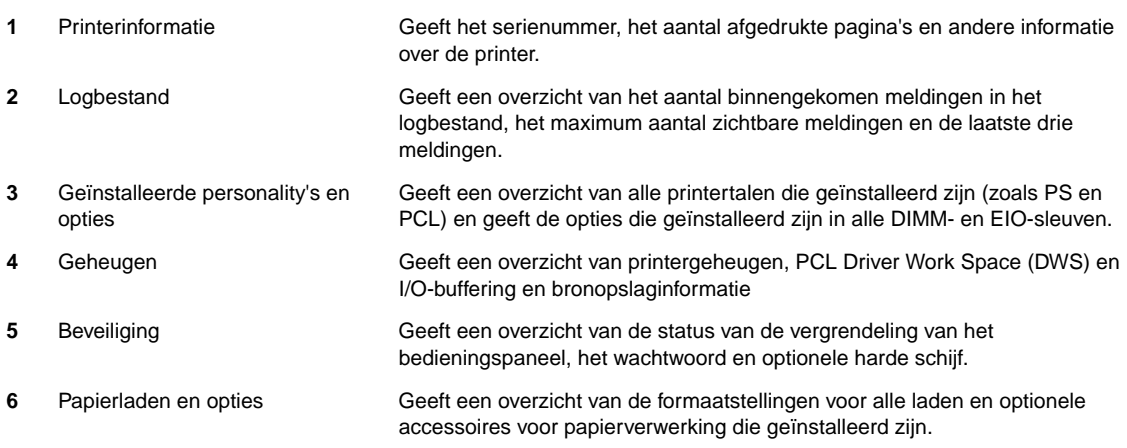

# <span id="page-88-0"></span>**Statuspagina benodigdheden**

De statuspagina van benodigdheden geeft u informatie over de in uw printer geïnstalleerde inktpatroon, de hoeveelheid resterende toner in de patroon en het aantal pagina's en taken die met de patroon zijn verwerkt. Op deze pagina kunt u tevens zien wanneer u het volgende onderhoud dient uit te voeren. (Zie ["Uitvoeren van preventief onderhoud" op pagina 93.](#page-94-0))

**Opmerking** U kunt ook een statuspagina van benodigdheden afdrukken via de ingebouwde webserver. Zie ["Ingebouwde webserver" op pagina 78](#page-79-0) voor details.

#### **Een statuspagina van benodigdheden afdrukken vanaf het bedieningspaneel**

- **1** Druk op SELECTEREN  $(\checkmark)$  om de menustructuur af te drukken.
- **2** Gebruik PIJL OMHOOG (A) of PIJL OMLAAG ( $\blacktriangledown$ ) om naar INFORMATIE te bladeren en druk vervolgens op SELECTEREN  $(\checkmark)$ .
- **3** Gebruik PIJL OMHOOG (A) of PIJL OMLAAG ( $\blacktriangledown$ ) om naar STATUSPAGINA BENODIGDHEDEN AFDRUKKEN te bladeren en druk vervolgens op SELECTEREN (V).

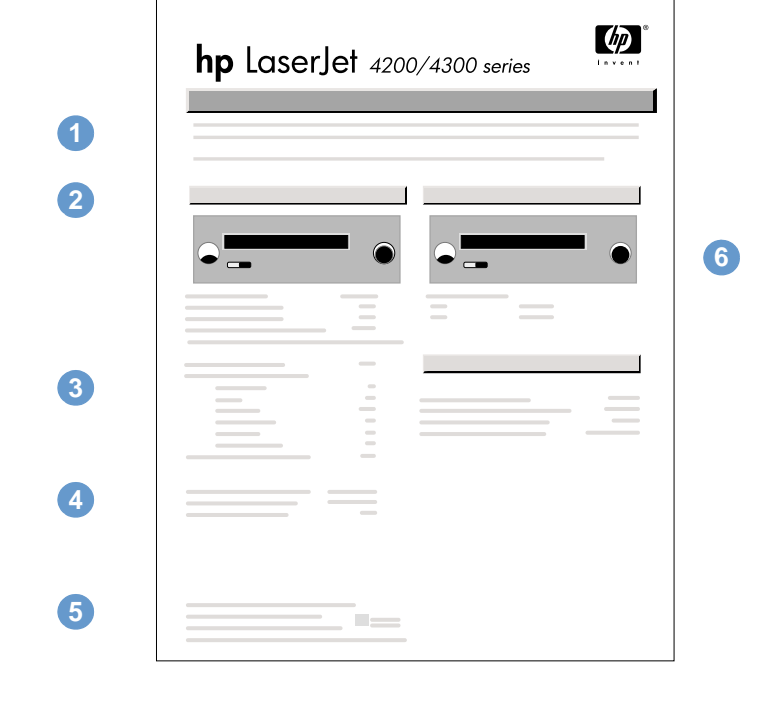

#### Statuspagina printerbenodigdheden

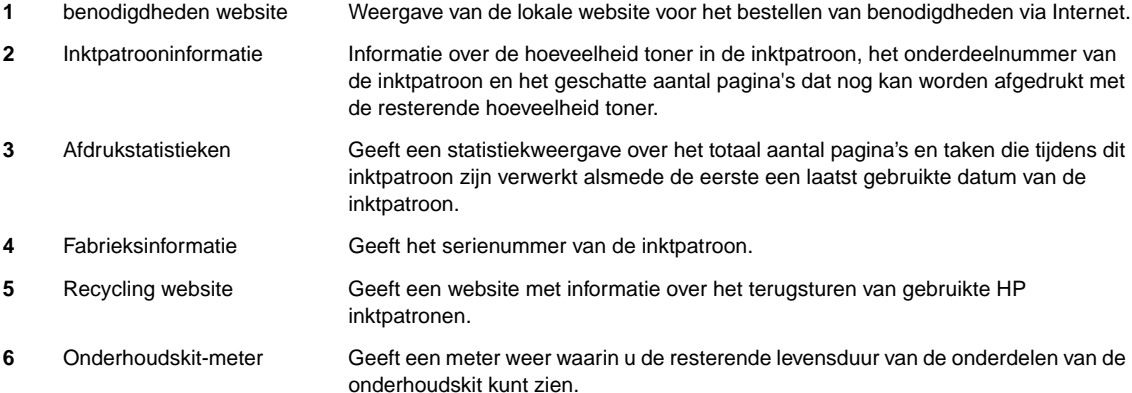

# <span id="page-89-0"></span>**PS- of PCL-lettertypenlijst**

Gebruik de lettertypenoverzichten om te bekijken welke lettertypen in de printer geïnstalleerd zijn. (De lettertypenoverzichten geven ook de lettertypen die op een optionele harde schijf of flash-DIMM zijn opgeslagen.)

#### **Een PS- of PCL-lettertypenlijst afdrukken**

- **1** Druk op SELECTEREN  $(\checkmark)$  om de menustructuur af te drukken.
- **2** Gebruik PIJL OMHOOG (A) of PIJL OMLAAG ( $\blacktriangledown$ ) om naar INFORMATIE te bladeren en druk vervolgens op SELECTEREN  $(\checkmark)$ .
- **3** Gebruik PIJL OMHOOG (A) of PIJL OMLAAG ( $\blacktriangledown$ ) om naar PS-LETTERTYPENLIJST AFDRUKKEN of PCL-LETTERTYPENLIJST AFDRUKKEN te bladeren en druk vervolgens op SELECTEREN  $(\checkmark)$ .

Het PS-lettertypenoverzicht toont de geïnstalleerde PS-lettertypen en geeft een voorbeeld van die lettertypen. De volgende informatie kunt u in het PCL-lettertypenoverzicht vinden:

- Lettertypen geeft de namen van de lettertypen en voorbeelden
- **Tekens/inch/Punt** geeft het aantal tekens per inch en de puntgrootte van het lettertype
- **Escape-reeks** (een PCL 5e-programmeeropdracht) wordt gebruikt voor het selecteren van het aangegeven lettertype. (zie de legenda onder aan het lettertypenoverzicht.)

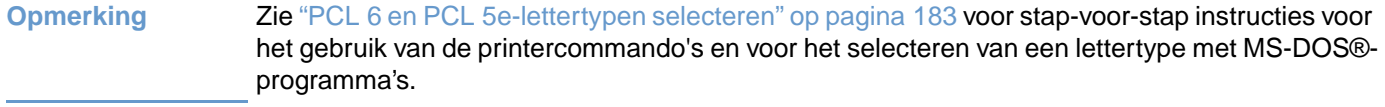

- Lettertype # is het nummer dat gebruikt wordt voor het selecteren van lettertypen vanaf het bedieningspaneel van de printer (niet het programma). Verwar het lettertypenummer niet met het lettertype-ID(entificatie) die hieronder wordt beschreven. Het nummer geeft de DIMM-sleuf aan waar het lettertype is opgeslagen.
	- SOFT: Gedownloade lettertypen die resident zijn in de printer tot andere lettertypen zijn gedownload om ze te vervangen of tot de printer wordt uitgezet.
	- INTERN: Lettertypen die permanent in de printer geladen zijn.
- **Lettertype-ID** is het nummer dat u toewijst aan de soft-lettertypen als u ze dowloadt via de software.

# <span id="page-90-0"></span>**Reinigen van de printer**

Volg de reinigingsprocedure op de volgende pagina bij het verwisselen van een inktpatroon of bij problemen met de afdrukkwaliteit. Houd de printer zoveel mogelijk vrij van stof en vuil.

- Reining de buitenkant van de printer met een met wat water bevochtigde doek.
- Reinig de printer van binnen met een droge, niet pluizende doek.

**VOORZICHTIG** Gebruik geen reinigingsmiddelen op ammoniakbasis op of rond de printer.

Zorg bij het schoonmaken van de printer dat u de transferrol (de zwarte rubberen rol onder de inktpatroon) niet aanraakt. Huidvet op de rol kan de afdrukkwaliteit verminderen.

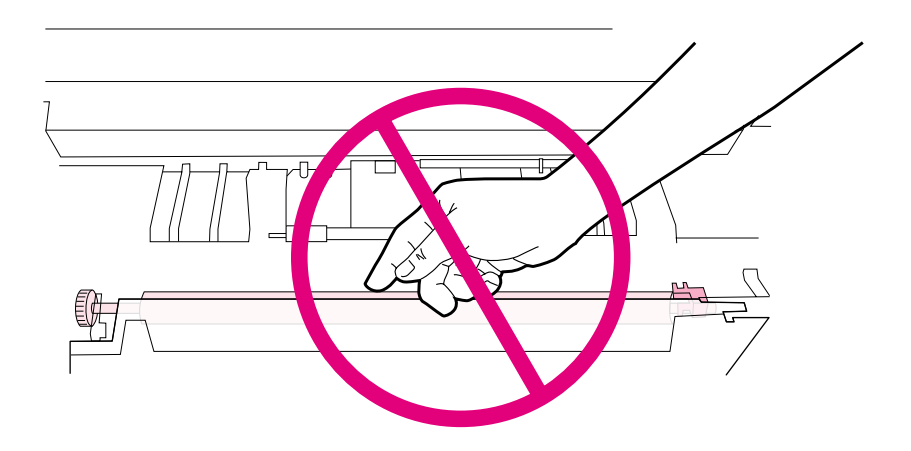

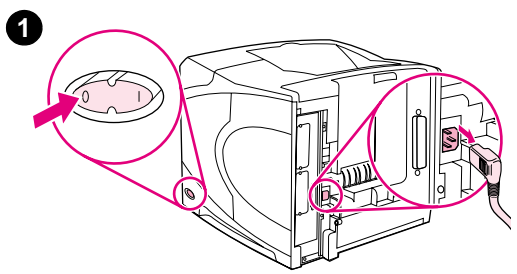

**3**

**4**

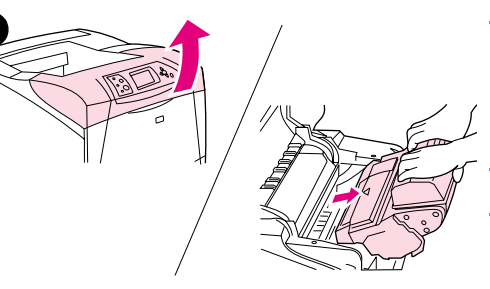

# **Reinig de binnenkant van de printer**

Gebruik deze stappen om stof en vuil uit de binnenkant van de printer te verwijderen.

#### **Reinig de binnenkant van de printer**

- **1** Schakel de printer uit en verwijder de stekker uit het stopcontact.
- **2** Open de bovenklep en verwijder de inktpatroon.

#### **WAARSCHUWING!**

Steek uw hand niet te ver in de printer. Het fusergedeelte bevindt zich dichtbij de ruimte voor de tonercassette en dit onderdeel kan bijzonder heet zijn.

#### **VOORZICHTIG**

Stel de inktpatroon niet langer dan enkele minuten bloot aan licht. Zo voorkomt u beschadiging aan de patroon.

**3** Verwijder met een droge, niet pluizende doek stof of vuil van de papier- geleiders (gearceerde gebieden).

#### **N.B.:**

Als er toner op uw kleding komt, kunt u die er met een droge doek afvegen en de kleding in koud water wassen. (Met warm water maakt de toner een blijvende vlek in de stof.)

- **4** Gebruik de groene hendel om de papierinvoerplaat omhoog te tillen en veeg tonerresten af met een droge, niet pluizende doek.
- **5** Plaats de inktpatroon terug, sluit de bovenklep, steek de stekker weer in het stopcontact en zet de printer aan.

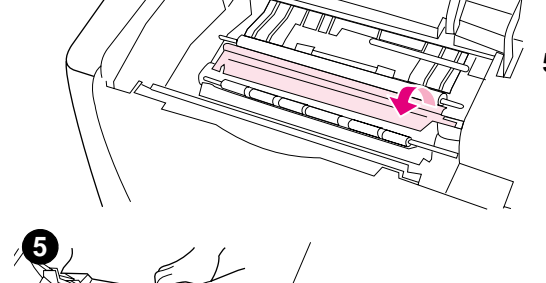

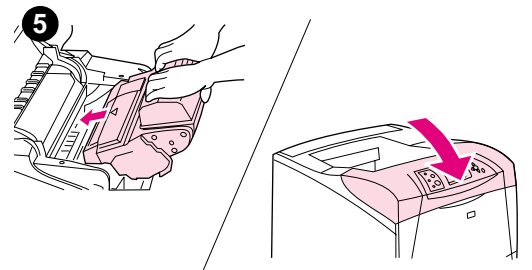

# <span id="page-92-0"></span>**De fuser reinigen**

Voer het reinigingsblad door de printer om de fuser vrij van toner en papierdeeltjes te houden die zich kunnen opstapelen. Door het achterblijven van toner en deeltjes kunnen vlekken op de voorof achterzijde van uw afdruktaken ontstaan. (Zie ["Tonervlekken" op pagina 130.](#page-131-0))

Voor een optimale afdrukkwaliteit raadt HP gebruikers aan om het reinigingsblad na iedere vervanging van een inktpatroon te gebruiken of op vaste in te stellen tijden. Wanneer u een optionele duplexeenheid hebt geïnstalleerd, dient u het reinigingsblad handmatig uit te voeren.

De totale reinigingsprocedure duurt ongeveer 2,5 minuten. Er verschijnt een bericht (of REINIGINGSBLAD MAKEN of REINIGEN) in het display op het bedieningspaneel terwijl de reiniging wordt uitgevoerd.

# <span id="page-92-1"></span>**Handmatige doorvoer van reinigingsblad**

Druk de pagina af op kopieerpapier (geen bankpost of ruw papier) voor een goede reinigende werking van het reinigingsblad.

Als u een optionele duplexeenheid hebt geïnstalleerd, is dit de enige reinigingsmethode die u kunt gebruiken. Let erop dat automatisch reinigen is uitgeschakeld, zie"Automatische doorvoer [van reinigingsblad" op pagina 92](#page-93-0).

#### **Voor de handmatige doorvoer van een reinigingsblad.**

- **1** Als een duplexeenheid is geïnstalleerd, opent u de achterste uitvoerbak.
- **2** Druk op SELECTEREN  $(\checkmark)$  om de menustructuur af te drukken.
- **3** Gebruik PIJL OMHOOG (A) of PIJL OMLAAG ( $\blacktriangledown$ ) om naar APPARAAT CONFIGUREREN te bladeren en druk vervolgens op SELECTEREN  $(\checkmark)$ .
- **4** Gebruik PIJL OMHOOG (A) of PIJL OMLAAG ( $\blacktriangledown$ ) om naar AFDRUKKWALITEIT te bladeren en druk vervolgens op SELECTEREN  $(\checkmark)$ .
- **5** Gebruik PIJL OMHOOG (A) of PIJL OMLAAG ( $\blacktriangledown$ ) om naar REINIGINGSBLAD MAKEN te bladeren en druk vervolgens op SELECTEREN  $(\checkmark)$ .
- **6** Volg de instructies op het reinigingsblad om het reinigingsproces te voltooien.
- **7** Sluit de achteruitvoerbak.

# <span id="page-93-0"></span>**Automatische doorvoer van reinigingsblad**

Via onderstaande procedure kunt u de printer afstellen op het automatisch afdrukken van reinigingsbladen op door u zelf in te stellen tijdstippen. Indien u reinigingsbladen automatisch wilt doorvoeren dient u ervoor te zorgen dat het geselecteerde papierformaat en de normale papiersoort zich in de printer bevinden. De printer zal geen afdruktaak onderbreken.

Als u een optionele duplexeenheid hebt geïnstalleerd, let erop dat het automatisch reinigingsblad is uitgeschakeld. Reinigingsbladen alleen handmatig doorvoeren. (Zie ["Handmatige doorvoer](#page-92-1)  [van reinigingsblad" op pagina 91.](#page-92-1))

#### **Voor de automatische doorvoer van een reinigingsblad.**

- **1** Druk op SELECTEREN  $(\checkmark)$  om de menustructuur af te drukken.
- **2** Gebruik PIJL OMHOOG (A) of PIJL OMLAAG ( $\blacktriangledown$ ) om naar APPARAAT CONFIGUREREN te bladeren en druk vervolgens op SELECTEREN  $(\checkmark)$ .
- **3** Gebruik PIJL OMHOOG (A) of PIJL OMLAAG ( $\blacktriangledown$ ) om naar AFDRUKKWALITEIT te bladeren en druk vervolgens op SELECTEREN  $(\checkmark)$ .
- **4** Gebruik PIJL OMHOOG (A) of PIJL OMLAAG ( $\blacktriangledown$ ) om naar AUTO REINIGEN te bladeren en druk vervolgens op SELECTEREN  $(\checkmark)$ .
- **5** Gebruik PIJL OMHOOG (A) of PIJL OMLAAG ( $\blacktriangledown$ ) om naar AAN te bladeren en druk vervolgens op SELECTEREN  $(\checkmark)$ .
- **6** Gebruik PIJL OMHOOG (A) of PIJL OMLAAG ( $\blacktriangledown$ ) om naar REINIGEN INTERVAL te bladeren en druk vervolgens op SELECTEREN  $(\checkmark)$ .
- **7** Gebruik PIJL OMHOOG (A) of PIJL OMLAAG ( $\blacktriangledown$ ) om naar de gewenste interval tussen 1000 en 20.000 pagina's te bladeren en druk vervolgens op SELECTEREN  $(\checkmark)$  om uw instelling op te slaan.
- **8** Gebruik PIJL OMHOOG (A) of PIJL OMLAAG ( $\blacktriangledown$ ) om naar AUTO REINIGINGSFORMAAT te bladeren en druk vervolgens op SELECTEREN  $(\checkmark)$ .
- **9** Gebruik PIJL OMHOOG (A) of PIJL OMLAAG ( $\blacktriangledown$ ) om naar het gewenste papierformaat te bladeren dat de printer moet gebruiken voor de reinigingsbladen (A4 of LETTER), en druk vervolgens op SELECTEREN  $(\checkmark)$  om uw instelling op te slaan.

De printer drukt automatisch een reinigingsblad af bij de interval en het paginaformaat dat u hebt geselecteerd. U kunt het aangemaakte en afgedrukte reinigingsblad verwijderen.

# <span id="page-94-0"></span>**Uitvoeren van preventief onderhoud**

U kunt echter bepaalde onderdelen zelf vervangen als het bericht PRINTERONDERHOUD NODIG verschijnt in het display op het bedieningspaneel van de printer. Zo bent u er zeker van dat u printer optimaal blijft functioneren.

Het onderhoudsbericht verschijnt elke 200.000 pagina's. Het bericht kan tijdelijk worden gewist gedurende ongeveer 10.000 pagina's middels de optie BERICHT ONDERHOUD WISSEN in het submenu Herstellen. (Zie "[BERICHT ONDERHOUD WISSEN](#page-173-0)" op pagina 172.) Druk een configuratiepagina of een statuspagina benodigdheden af om te controleren hoeveel pagina's de printer heeft afgedrukt sinds er nieuwe onderdelen van de onderhoudskit zijn geïnstalleerd. Zie ["Configuratiepagina" op pagina 85](#page-86-1) of ["Statuspagina benodigdheden" op pagina 87](#page-88-0) voor details.

Zie voor het bestellen van de printeronderhoudskit ["Bestelinformatie" op pagina 17.](#page-18-0) De kit bevat:

- fuser
- rollen (transfer, pick-up en invoer)
- **•** installatie-instructies

**Opmerking** De printeronderhoudskit is een verbruiksproduct en valt niet onder de originele printergarantie of onder de uitgebreide garanties.

> Nadat een onderhoudskit is geïnstalleerd, moet de teller van de onderhoudskit op nul worden gezet.

#### **De teller van de onderhoudskit op nul zetten**

- **1** Zet de printer uit.
- **2** Houd de knop SELECTEREN  $(\checkmark)$  ingedrukt en schakel de printer in. Blijf SELECTEREN  $(\checkmark)$ ingedrukt houden totdat alle drie lichtjes op het bedieningspaneel van de printer een keer knipperen en daarna blijven branden. Dit kan zo'n 10 seconden duren.
- **3** Druk op PIJL OMHOOG (A) en blader naar NIEUWE ONDERHOUDSKIT.
- **4** Druk op SELECTEREN  $(\checkmark)$  om de teller van de onderhoudskit op nul zetten
- **Opmerking** Voer deze procedure alleen uit nadat een onderhoudskit is geïnstalleerd. Gebruik deze procedure niet om tijdelijk het bericht PRINTERONDERHOUD UITVOEREN te verwijderen.

# <span id="page-95-0"></span>**De nietmachine vervangen**

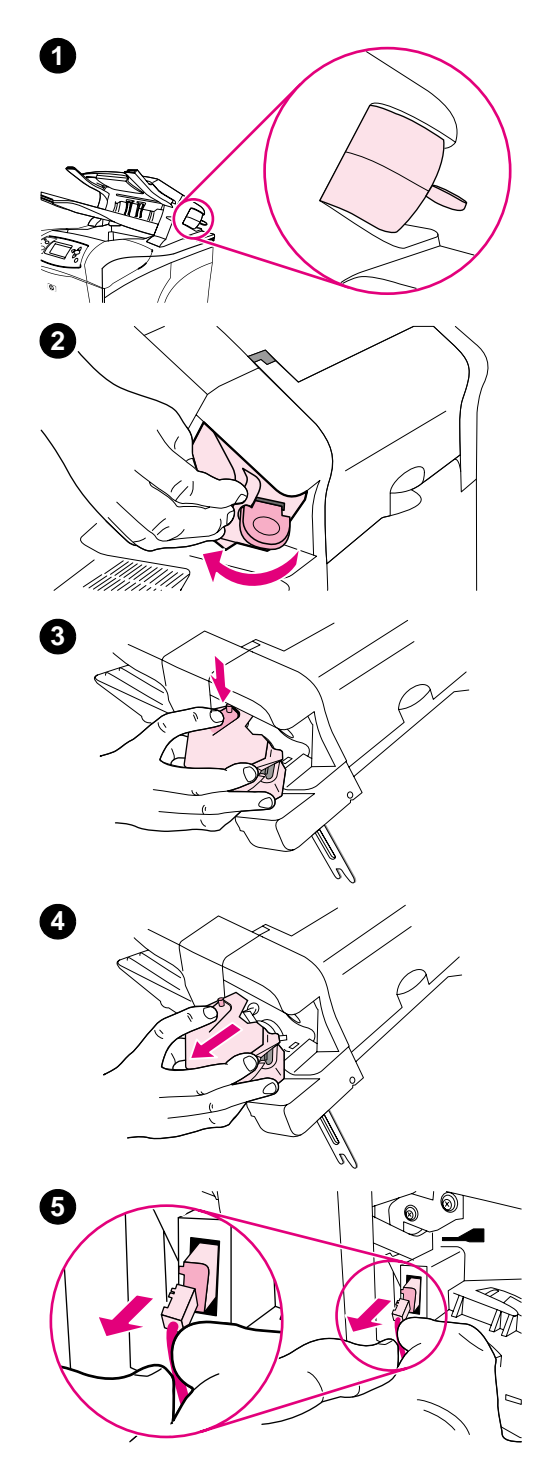

# **De nietmachine verwijderen en vervangen**

Gebruik deze stappen om een defecte nietmachine in de optionele nietmachine/stapelaar te vervangen.

#### **De nietmachine verwijderen en vervangen**

- **1** De nietmachine bevindt zich aan de rechterkant van de nietmachine/stapelaar.
- **2** Draai de nietmachine naar de voorzijde van de printer totdat de nietmachine klikt. Houdt de nietmachine in deze geopende positie.
- **3** Duw op de tab boven op de nietmachine.
- **4** Duw de tab naar beneden en trek de nietmachine omhoog en uit de nietmachine/stapelaar.
- **5** Verwijder de kabel waarmee de nietmachine is aangesloten op de nietmachine/stapelaar. (Alleen het blauwe gedeelte kunt u verwijderen). Maak de witte tab met de blauwe kabelconnector los door de tab naar links toe te openen.

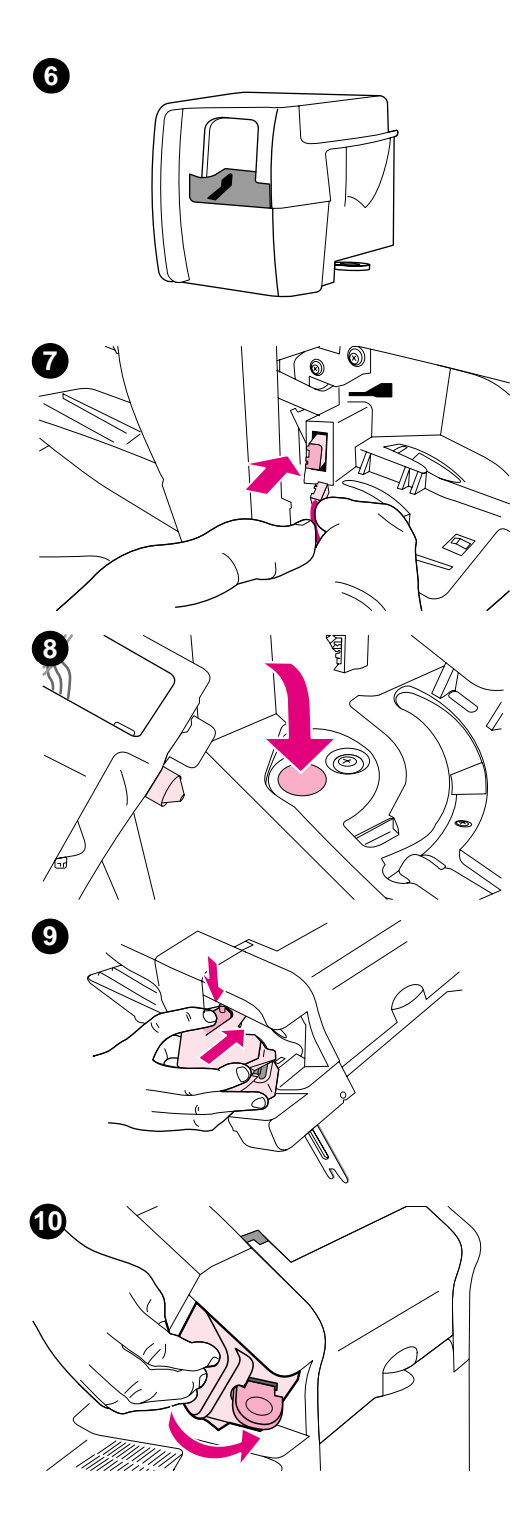

- Verwijder de nieuwe nietmachine uit de verpakking.
- Sluit de kabel op de nieuwe nietmachine aan op de nietmachine/ stapelaar.
- Plaats de pen aan de onderzijde van de nieuwe nietmachine in de opening in de nietmachine/stapelaar.
- Duw de tab boven op de nietmachine naar beneden en duw de nietmachine in de nietmachine/stapelaar.
- Draai de nietmachine naar de achterzijde van de printer totdat de nietmachine vastklikt.
- Als de nietcassette niet in de nietmachine is geïnstalleerd, dient u die nu te installeren. (Zie ["Nietjes vult u als volgt bij" op pagina 41.](#page-42-0))

4 Problemen oplossen

# **Overzicht**

In dit gedeelte wordt uitgelegd hoe u kleinere printerproblemen op kunt lossen.

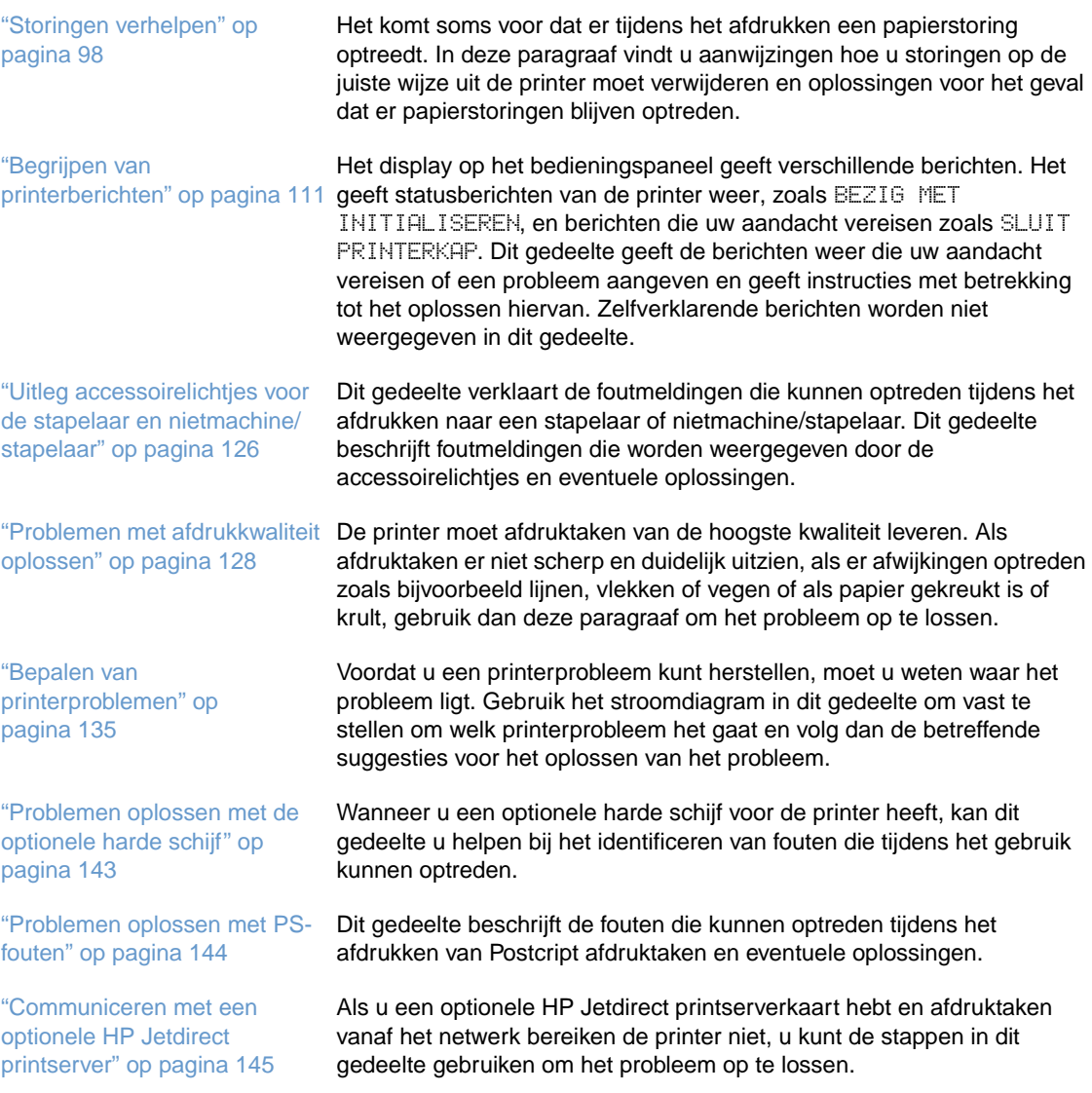

# <span id="page-99-0"></span>**Storingen verhelpen**

Als een storingsbericht in het display van het bedieningspaneel verschijnt, kijk dan of u vastgelopen papier of ander afdrukmateriaal kunt vinden op de locaties die in het figuur hieronder zijn aangegeven. Bekijk daarna de procedure voor het verhelpen van de storing. Het is mogelijk dat u ook op andere locaties moet zoeken dan in het storingsbericht wordt aangegeven. Als de plaats waar het papier is vastgelopen niet duidelijk is, kijk dan eerst bij de bovenklep onder de inktpatroon.

Zorg bij het verhelpen van papierstoringen dat u het vastgelopen papier niet scheurt. Als er een gedeelte van het papier in het afdrukmechanisme achterblijft, kan dit opnieuw papierstoringen veroorzaken. Zie ["Herhaalde papierstoringen oplossen" op pagina 110](#page-111-0) als papierstoringen regelmatig optreden.

**Opmerking** Nadat u het vastgelopen papier hebt verwijderd, dient u de bovenklep te openen en weer te sluiten op een storingsbericht te wissen.

#### <span id="page-99-1"></span>**Storingslocaties**

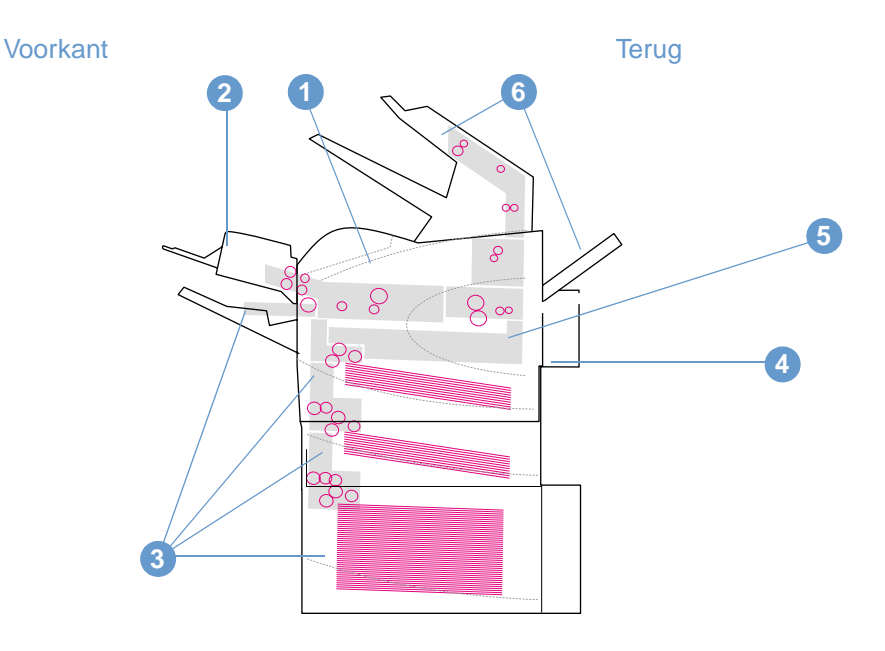

- **1** Bovenklep en gedeelten van inktpatronen
- **2** Optionele envelopinvoer
- **3** Invoerladen (lade 1, lade 2 en optionele laden)
- **4** Optionele duplexeenheid
- **5** Fuserruimte
- **6** Uitvoergedeelten (boven, achter en optionele stapelaar of nietmachine/stapelaar)

**Opmerking** Na een storing kan er losse toner in de printer achterblijven. Dit kan de afdrukkwaliteit beïnvloeden. Dit probleem moet echter verdwenen zijn nadat een aantal vellen is afgedrukt.

<span id="page-100-0"></span>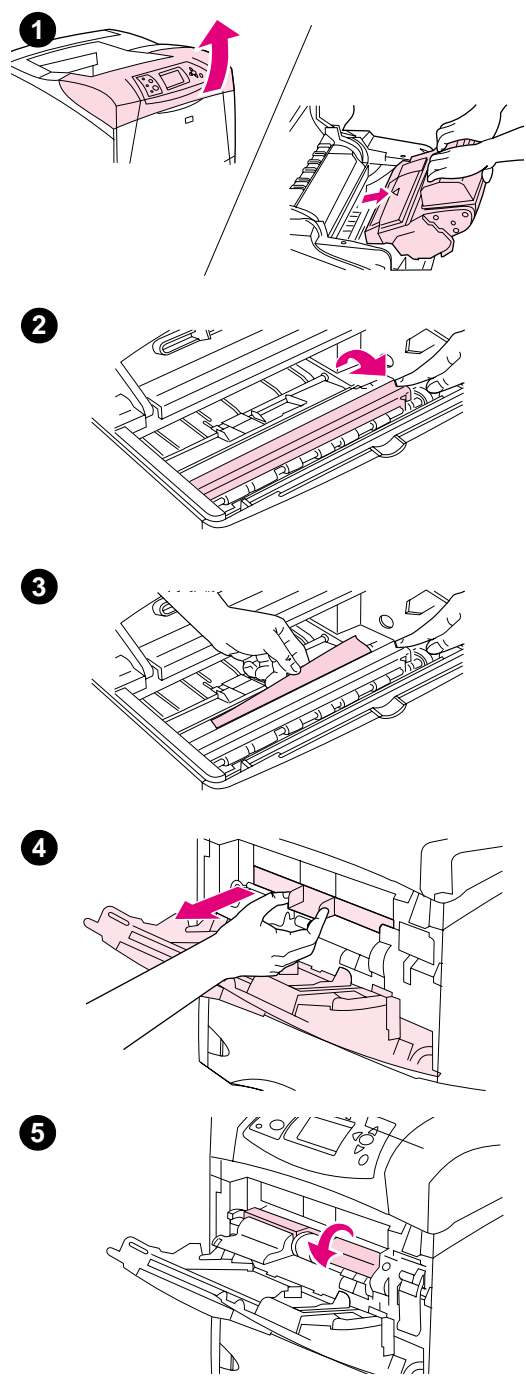

# **Storingen oplossen van de bovenklep en gedeelten van inktpatronen**

Gebruik deze procedure voor het oplossen van papierstoringen die optreden tijdens het afdrukproces.

#### **Verhelpen van papierstoringen bij de bovenklep en de gedeelten van de inktpatronen**

**1** Open de bovenklep en verwijder de inktpatroon.

#### **VOORZICHTIG**

Stel de inktpatroon niet langer dan enkele minuten bloot aan licht. Zo voorkomt u beschadiging aan de patroon.

- **2** Gebruik de groene hendel om de papierinvoerplaat op te tillen.
- **3** Trek het vastgelopen papier langzaam uit de printer. Zorg dat het papier niet scheurt. Wanneer het papier moeilijk te verwijderen is, kunt u proberen het papier bij de laden te verwijderen. (Zie ["Storingen in de laden verhelpen" op pagina 102](#page-103-0).)

#### **N.B.:**

Zorg dat er geen losse toner gemorst wordt Gebruik een droge niet pluizende doek en verwijder eventuele losse toner die inde printer gevallen is. Als er losse toner in de printer valt, kan dat tijdelijke problemen met de afdrukkwaliteit veroorzaken. Losse toner verdwijnt uit de printer nadat er een aantal pagina's is afgedrukt.

Als er toner op uw kleding komt, kunt u die er met een droge doek afvegen en de kleding in koud water wassen. (Met warm water maakt de toner een blijvende vlek in de stof.)

- **4** Open lade 1 en verwijder de toegangsklep. Verwijder eventueel vastgelopen papier.
- **5** Draai aan de papiergeleider om te controleren of er nog meer papier is vastgelopen. Verwijder eventueel vastgelopen papier.

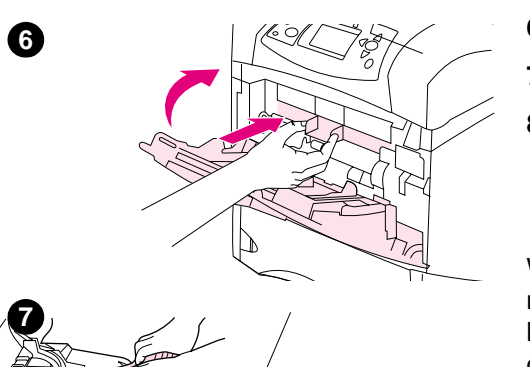

- **6** Breng de toegangsklep weer aan en sluit lade 1.
- **7** Plaats de inktpatroon weer in de printer en sluit de bovenklep.
- **8** Als er nog steeds een storingsbericht wordt weergegeven, betekent dit dat er nog steeds papier vast zit in de printer. Kijk voor de storing op een andere locatie. (Zie ["Storingslocaties" op pagina 98](#page-99-1).)

Wanneer u inktpatronen van een ander merk dan HP gebruikt, is het mogelijk dat de melding PATROON NIET-HP GEVONDEN in het display op het bedieningspaneel verschijnt. Druk op de knop PAUZE/DOORGAAN om door te gaan.

<span id="page-102-0"></span>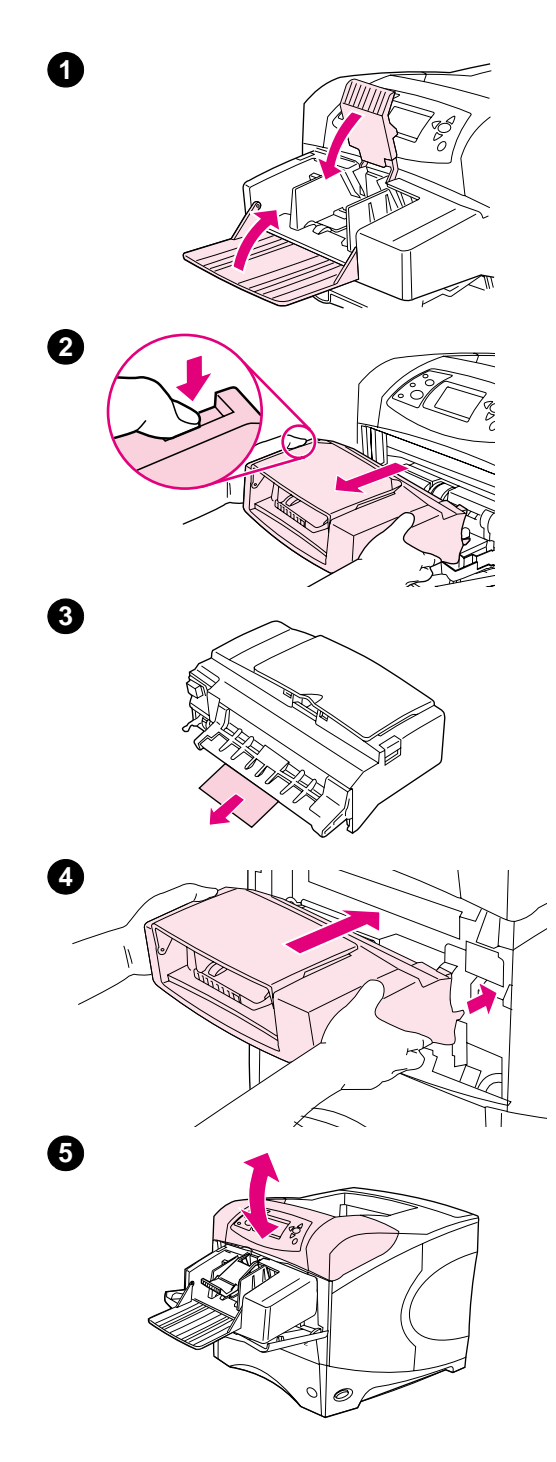

# **Verhelpen van storingen van de optionele envelopinvoer**

Dit gedeelte is alleen van toepassing op storingen die optreden als u een optionele envelopinvoer gebruikt.

#### **Verhelpen van storingen van de optionele envelopinvoer**

- **1** Verwijder eventuele enveloppen uit de optionele envelopinvoer. Haal het envelopgewicht omlaag en licht het verlengstuk op om het te sluiten.
- **2** Druk op de ontgrendelingsknop op de linker zijde van de optionele envelopinvoer en houd de knop ingedrukt. Pak beide zijden van de optionele envelopinvoer en trek deze voorzichtig uit de printer.
- **3** Verwijder eventuele enveloppen voorzichtig uit de optionele envelopinvoer en de printer.
- **4** Plaats de optionele envelopinvoer in de printer totdat deze wordt vergrendeld. (De connector rechts boven op de optionele envelopinvoer past in de opening in de printer.) Trek voorzichtig aan de optionele envelopinvoer om te controleren of deze goed vast zit.
- **5** Open en sluit de bovenklep om het storingsbericht te verwijderen.
- **6** Als er nog steeds een storingsbericht wordt weergegeven, betekent dit dat er nog steeds een envelop vast zit in de printer. Kijk voor de storing op een andere locatie. (Zie ["Storingslocaties" op pagina 98](#page-99-1).)
- **7** Zorg er bij het plaatsen van de enveloppen voor dat u de onderste enveloppen iets verder insteekt dat de bovenste enveloppen. (Zie ["Enveloppen in de optionele envelopinvoer laden" op pagina 56.](#page-57-0))

# <span id="page-103-0"></span>**Storingen in de laden verhelpen**

Dit gedeelte beschrijft hoe u storingen in de laden kunt verhelpen. Zie ook ["Verhelpen van](#page-102-0)  [storingen van de optionele envelopinvoer" op pagina 101](#page-102-0).

### **Storingen in lade 1 verhelpen**

Trek het vastgelopen papier of ander afdrukmateriaal langzaam uit de printer. Als een gedeelte van het papier al de printer is ingetrokken, dient u de instructies te volgen bij ["Verhelpen van](#page-100-0)  [papierstoringen bij de bovenklep en de gedeelten van de inktpatronen" op pagina 99](#page-100-0).

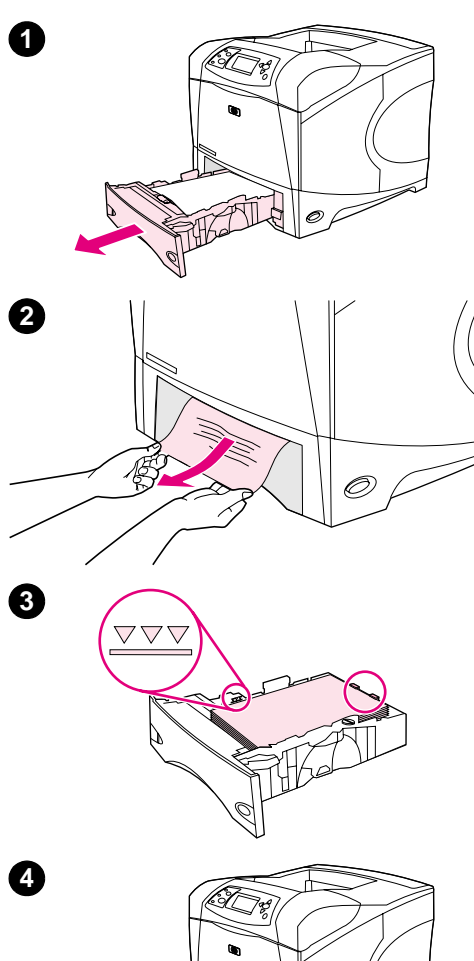

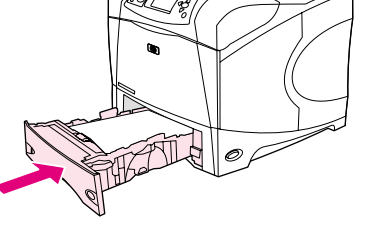

**5**

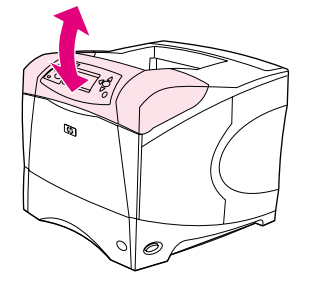

#### **Storingen in lade 2 of een optionele lade voor 500 vel verhelpen**

- **1** Schuif de lade uit de printer en verwijder eventueel beschadigd papier uit de lade.
- **2** Indien de rand van het vastgelopen papier zichtbaar is in het invoergedeelte, trek het papier dan langzaam naar beneden toe uit de printer. (Trek het papier niet recht naar buiten, anders scheurt het). Als u geen papier ziet, kijk dan in de volgende lade of in het bovenste gedeelte. (Zie ["Verhelpen van papierstoringen bij de](#page-100-0)  [bovenklep en de gedeelten van de inktpatronen" op pagina 99.](#page-100-0))

#### **N.B.:**

Forceer het papier niet als het niet gemakkelijk verwijderd kan worden Als het papier in een lade vastzit, probeer het dan te verwijderen via de lade erboven (indien van toepassing) of via de bovenklep.

- **3** Zorg dat het papier in alle vier de hoeken plat in de lade ligt en onder maximale hoogte-indicators.
- **4** Schuif de lade weer in de printer.
- **5** Open en sluit de bovenklep om het storingsbericht te verwijderen.
- **6** Als er nog steeds een storingsbericht wordt weergegeven, betekent dit dat er nog steeds papier vast zit in de printer. Kijk voor de storing op een andere locatie. (Zie ["Storingslocaties" op pagina 98](#page-99-1).)

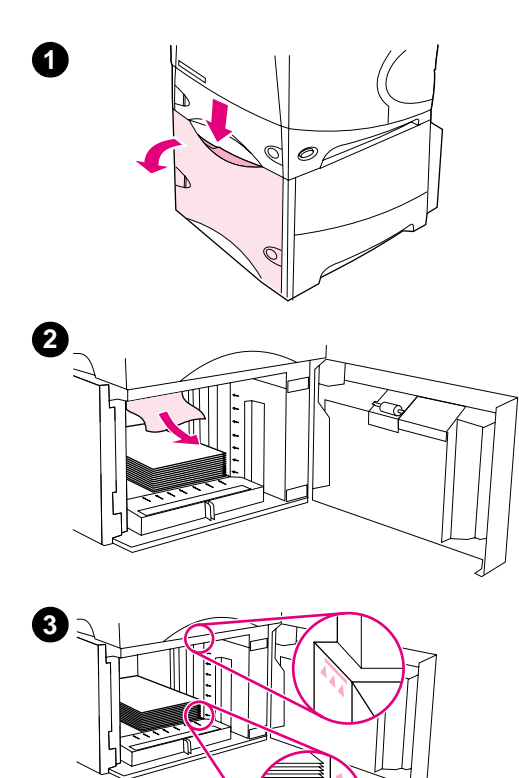

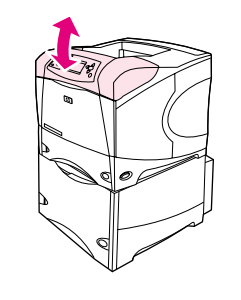

#### **Verhelpen van storingen uit de optionele lade voor 1500 vel**

- **1** Open de voorklep van de lade.
- **2** Indien de rand van het vastgelopen papier zichtbaar is in het invoergedeelte, trek het papier dan langzaam naar beneden toe uit de printer. (Trek het papier niet recht naar buiten, anders scheurt het). Als het papier niet zichtbaar is, kijk dan bij de bovenklep. (Zie ["Verhelpen van papierstoringen bij de bovenklep en de gedeelten](#page-100-0)  [van de inktpatronen" op pagina 99.](#page-100-0))
- **3** Let erop dat het papier niet boven de markeringen van de papiergeleiders komt en dat de voorzijde van de stapel is uitgelijnd met de pijlen.
- **4** Sluit de voorklep van de lade.
- **5** Open en sluit de bovenklep om het storingsbericht te verwijderen.
- **6** Als er nog steeds een storingsbericht wordt weergegeven, betekent dit dat er nog steeds papier vast zit in de printer. Kijk voor de storing op een andere locatie. (Zie ["Storingslocaties" op pagina 98.](#page-99-1))

**5**

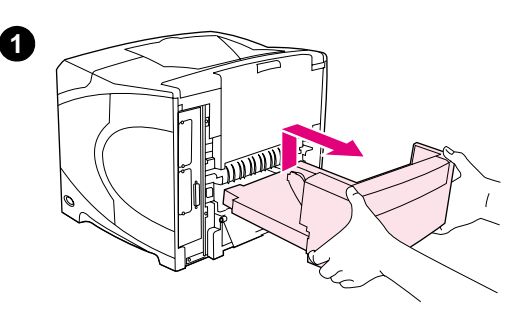

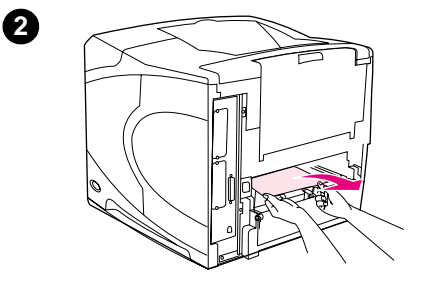

**4**

**5**

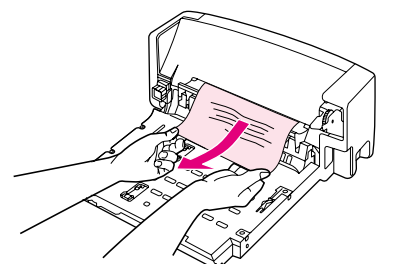

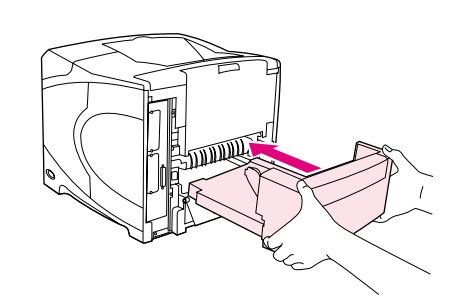

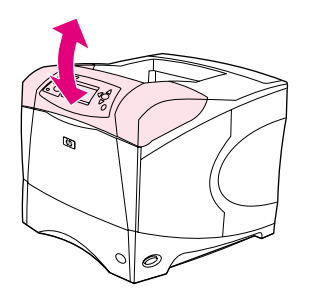

# **Verhelpen van storingen in de optionele duplexeenheid**

Als u een afdruktaak dubbelzijdig afdrukt en er treedt een storing op, dient u deze procedure te gebruiken om de storing te verhelpen.

#### **Verhelpen van storingen in de optionele duplexeenheid**

- **1** Til de optionele duplexeenheid omhoog en trek deze naar voren en verwijder deze vervolgens.
- **2** Verwijder het papier uit lade 2. (Het is mogelijk dat u daarvoor binnen in de printer moet reiken.)
- **3** Trek eventueel aanwezig papier voorzichtig uit de optionele duplexeenheid.
- **4** Plaats de optionele duplexeenheid in de printer.
- **5** Open en sluit de bovenklep om het storingsbericht te verwijderen.
- **6** Als er nog steeds een storingsbericht wordt weergegeven, betekent dit dat er nog steeds papier vast zit in de printer. Kijk voor de storing op een andere locatie. (Zie ["Storingslocaties" op pagina 98](#page-99-1).)

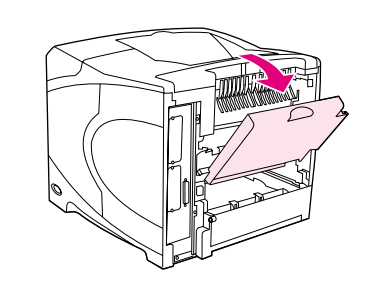

**2**

**4**

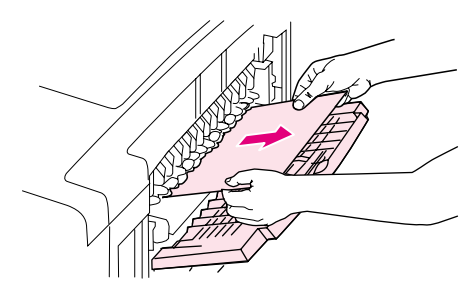

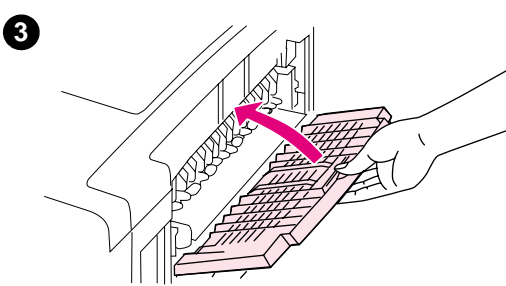

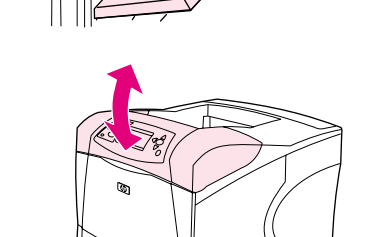

# **Verhelpen van storingen in de uitvoergedeelten**

#### **Verhelpen van storingen in de uitvoergedeelten**

- **1** De achterste uitvoerbak openen. Als het meeste papier nog in de printer zit, is het eenvoudiger om dit via het bovenklepgedeelte te verwijderen. (Zie ["Verhelpen van papierstoringen bij de bovenklep](#page-100-0)  [en de gedeelten van de inktpatronen" op pagina 99](#page-100-0).)
- **2** Pak beide zijden van het papier en trek het papier langzaam uit de printer. (Er kan losse toner op het papier zitten. Wees voorzichtig dat u geen toner op uw kleding of in de printer morst.)

#### **N.B.:**

Als het vastgelopen papier moeilijk te verwijderen is, probeer dan de bovenklep geheel te openen om de druk op het papier te verminderen.

Als het papier gescheurd is of wanneer het nog steeds onmogelijk is om het papier te verwijderen, zie ["Verhelpen van storingen in het](#page-107-0)  [fusergedeelte" op pagina 106](#page-107-0).

- **3** Sluit de achterste uitvoerbak.
- **4** Open en sluit de bovenklep om het storingsbericht te verwijderen.
- **5** Als er nog steeds een storingsbericht wordt weergegeven, betekent dit dat er nog steeds papier vast zit in de printer. Kijk voor de storing op een andere locatie. (Zie ["Storingslocaties" op pagina 98.](#page-99-1))

<span id="page-107-0"></span>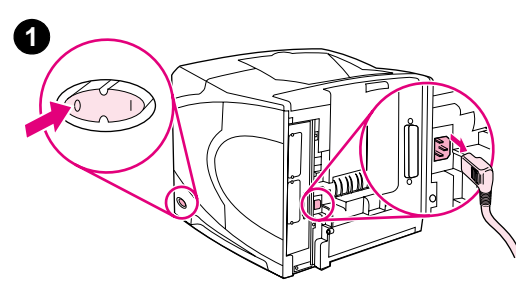

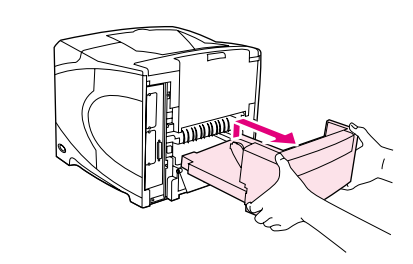

**3**

**5**

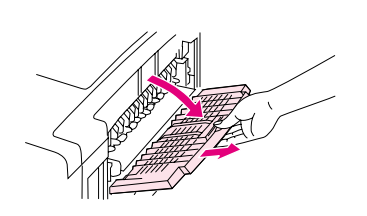

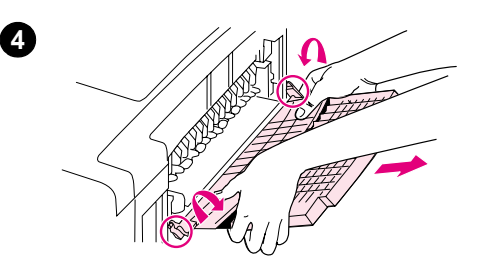

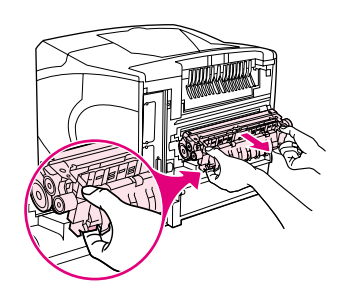

# **Verhelpen van storingen in het fusergedeelte**

Gebruik deze procedure alleen in de volgende situaties:

- papier is in de fuser vastgelopen en kan niet worden verwijderd uit het gedeelte van de bovenklep of de achterste uitvoerbak.
- er is een pagina gescheurd, terwijl u probeerde om papier uit de fuser te verwijderen.

#### **Verhelpen van storingen uit de fuserruimte**

**1** Schakel de printer uit en verwijder het netsnoer uit de printer.

#### **WAARSCHUWING!**

De fuser is erg heet. Om lichte brandwonden te voorkomen, moet u 30 minuten wachten voordat de fuser is afgekoeld en u deze uit de printer kunt verwijderen.

- **2** Draai de printer zo, dat de achterklep naar u toe is gericht. Indien de optionele duplexeenheid is geïnstalleerd, dient u deze te verwijderen door deze omhoog te tillen en naar voren te halen.
- **3** Open de achterste uitvoerbak en trek het verlengstuk zover mogelijk naar buiten.
- **4** Verwijder de achterste uitvoerbak en het verlengstuk door het middelste gedeelte van de bak omlaag te duwen en de twee pinnen te ontgrendelen.
- **5** Pak de uiteinden van de fuser stevig vast. Duw de blauwe hendels naar boven en trek de fuser recht uit de printer.
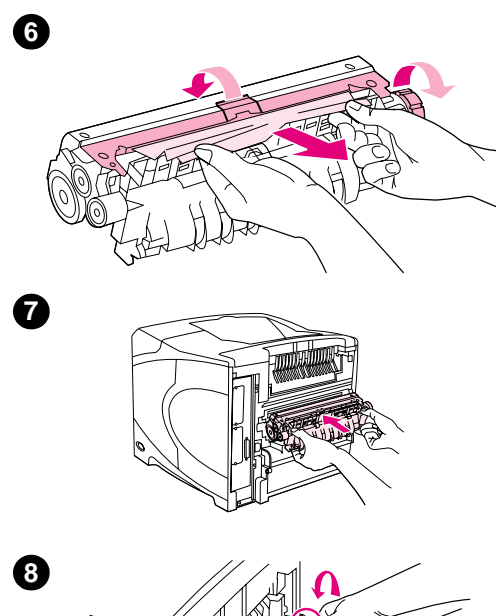

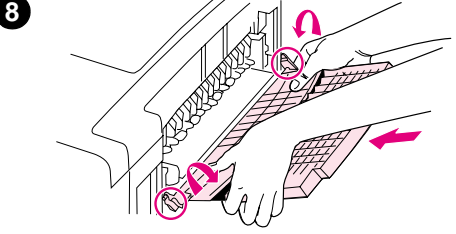

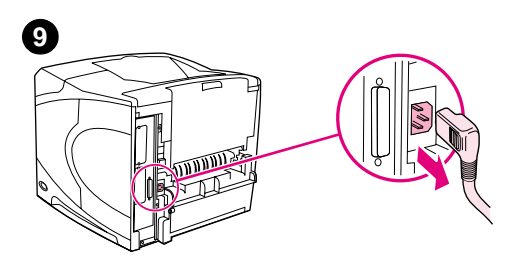

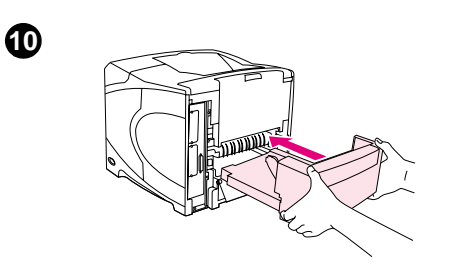

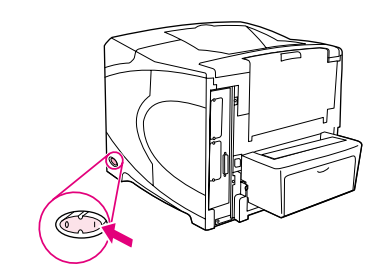

**6** Verwijder het vastgelopen papier. Indien nodig, til de zwarte plastic geleider boven op de fuser omhoog om toegang te krijgen tot het vastgelopen papier. U kunt ook draaien aan het wieltje aan de zijkant van de fuser om het vastgelopen papier te verwijderen.

#### **VOORZICHTIG**

Gebruik geen scherpe voorwerpen om papier uit het fusergedeelte te verwijderen. Hiermee kunt u de fuser beschadigen.

- **7** Duw de fuser stevig terug in de printer totdat de blauwe hendels aan beide zijden vastklikken.
- **8** Installeer de achterste uitvoerbak. Trek voorzichtig aan de bak om te controleren of de pennen goed op hun plaats zitten.
- **9** Sluit het ene uiteinde van het netsnoer aan op de printer.
- **10** Plaats de optionele duplexeenheid terug als u deze hebt verwijderd.
- **11** Zet de printer aan.
- **12** Als er nog steeds een storingsbericht wordt weergegeven, betekent dit dat er nog steeds papier vast zit in de printer. Kijk voor de storing op een andere locatie. (Zie ["Storingslocaties" op pagina 98.](#page-99-0))

Na het verhelpen van alle storingen dient u de afdruktaak opnieuw te verzenden omdat de printer is uitgeschakeld.

**11**

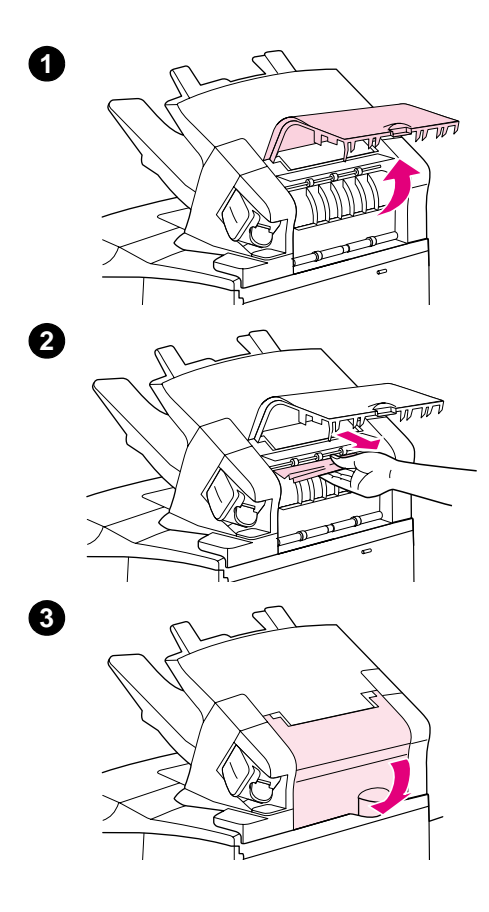

## **Verhelpen van storingen van de optionele stapelaar of nietmachine/stapelaar**

Papierstoringen kunnen ook in de optionele stapelaar of optionele nietmachine/stapelaar optreden. Storingen met nieten kunnen alleen in de optionele nietmachine/stapelaar optreden.

## **Verhelpen van papierstoringen van de optionele stapelaar of nietmachine/stapelaar**

- **1** Aan de achterzijde van de printer, opent u de klep op de stapelaar of nietmachine/stapelaar.
- **2** Verwijder voorzichtig het vastgelopen papier.
- **3** Sluit de klep op de stapelaar of de nietmachine/stapelaar.
- **4** Als er nog steeds een melding van een papierstoring wordt weergegeven, betekent dit dat er nog steeds een papierstoring is. Kijk voor de storing op een andere locatie. Controleer de voorzijde van de accessoire en verwijder voorzichtig het vastgelopen papier. (Zie ["Storingslocaties" op pagina 98.](#page-99-0))

#### **N.B.:**

De uitvoerbak moet omlaag worden geduwd in de laagste positie om door te gaan met afdrukken.

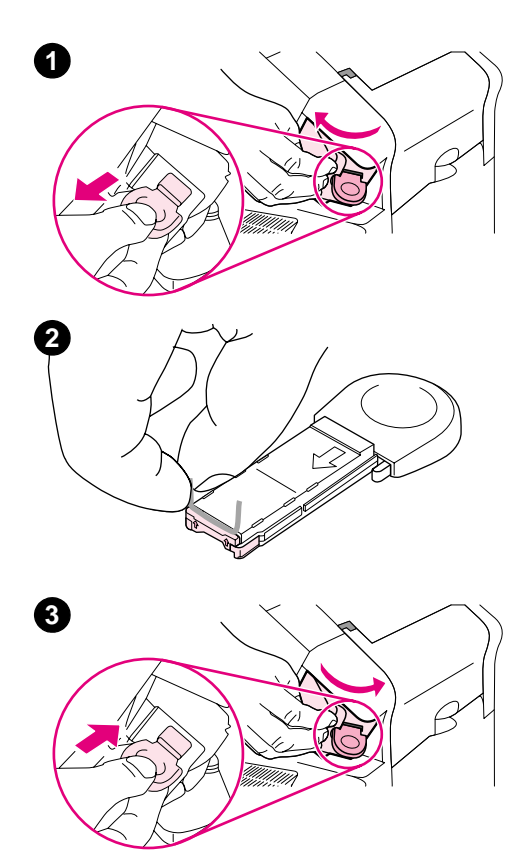

## **Verhelpen van storingen met nieten in de optionele nietmachine/stapelaar**

#### **N.B.:**

Verhelpen van storingen met nieten als het bericht STORING NIETMACHINE verschijnt in het display van het bedieningspaneel.

- **1** Aan de rechterzijde van de nietmachine/stapelaar, draait u de nietmachine naar de voorzijde van de printer totdat de nietmachine open klikt. Trek de blauwe nietcassette naar voren om deze te verwijderen.
- **2** Draai de groene klep aan het einde van de nietcassette omhoog en verwijder het vastgelopen nietje.
- **3** Plaats de nietcassette in de nietmachine en draai de nietmachine naar de achterzijde van de printer totdat deze vastklikt.

De nietmachine moet opnieuw worden geladen nadat een storing met nieten is verholpen, waardoor de eerste paar documenten (max. 5) eventueel niet worden geniet. Als een afdruktaak wordt verzonden en de nietmachine heeft een storing of heeft geen nietjes meer, zal de afdruktaak worden afgedrukt zolang de baan naar de stapelaarbak niet geblokkeerd wordt.

## **Herhaalde papierstoringen oplossen**

#### **Als het papier vaak vastloopt, probeer dan het volgende:**

- Controleer alle plaatsen waar papierstoringen kunnen optreden. (Zie ["Storingen verhelpen"](#page-99-1) [op pagina 98](#page-99-1).) Het is mogelijk dat er ergens een stukje papier in de printer vastzit. Zelfs een klein stukje afgescheurd papier in het printerpad kan herhaaldelijke papierstoringen veroorzaken.
- Controleer of de laden juist zijn aangepast. (Zie ["Laden vullen" op pagina 42.](#page-43-0)) De geleiders moeten in de juiste positie worden geschoven, niet te strak tegen het papier.
- Controleer of het papier correct in de laden is geladen en dat er niet teveel papier in de laden zit. Let erop dat het papier onder de tabs past en niet boven de maximale papier hoogteindicator komt. Zie de gedeelten over het plaatsen van papier, te beginnen met ["Laden](#page-43-0)  [vullen" op pagina 42.](#page-43-0)
- Controleer of alle papierladen en papierverwerkingsaccessoires volledig in de printer zijn aangebracht. (Als een lade tijdens een afdruktaak wordt geopend, kan dit een storing veroorzaken.)
- Controleer of alle kleppen gesloten zijn. (Als een klep tijdens een afdruktaak wordt geopend, kan dit een storing veroorzaken.)
- Probeer naar een andere uitvoerbak af te drukken. (Zie "De uitvoerbak selecteren" op [pagina 36.](#page-37-0))
- Het is mogelijk dat de vellen aan elkaar plakken. Probeer de papierstapel om te buigen om de vellen los te maken. Open de stapel echter niet als een waaier.
- Als u afdrukt vanuit lade 1, probeer dan de stapel wat minder hoog te maken.
- Als u afdrukt vanuit de optionele envelopinvoer, zorg dan dat deze juist is gevuld en duw de onderste enveloppen iets verder naar binnen dan de bovenste enveloppen.) (Zie ["Enveloppen in de optionele envelopinvoer laden" op pagina 56](#page-57-0).)
- Als u op kleine formaten afdrukt, zorg dan dat het papier met de korte zijde eerst in de printer wordt ingevoerd. (Zie ["Richtlijnen voor aangepaste papierformaten" op pagina 62](#page-63-0).)
- Draai de papierstapel in de papierinvoerbak om. Probeer het papier 180° te draaien.
- Controleer de kenmerken van het papier of van het overige afdrukmateriaal dat u gebruikt. Gebruik alleen papier dat voldoet aan de specificaties van HP. (Zie ["Papierspecificaties" op](#page-189-0)  [pagina 188](#page-189-0).) Probeer eens op een ander soort papier af te drukken en kijk of het probleem nu nog steeds optreedt. Gebruik geen omgekruld, gekreukt, beschadigd of onregelmatig papier.
- Controleer of aan de omgevingseisen van de printer is voldaan. (Zie "Omgevingseisen" op [pagina 200](#page-201-0).)
- Gebruik geen papier dat eerder in een printer of kopieerapparaat is gebruikt.
- Probeer papier uit een nieuwe verpakking.
- Probeer een ander merk papier.
- Enveloppen of transparanten niet aan beide zijden bedrukken. (Zie "Afdrukken van [enveloppen" op pagina 51](#page-52-0) of ["Transparanten afdrukken" op pagina 59](#page-60-0).)
- Druk alleen af op volle etikettenvellen en druk niet dubbelzijdig af op etikettenvellen. (Zie ["Afdrukken van etiketten" op pagina 58.](#page-59-0))
- Controleer of de aan de printer toegevoegde stroom constant is en voldoet aan de printerspecificaties. (Zie ["Voedingsspecificaties" op pagina 200](#page-201-1).)
- De printer reinigen. (Zie ["Reinigen van de printer" op pagina 89](#page-90-0).)
- Voer preventief printeronderhoud uit indien nodig. (Zie ["Uitvoeren van preventief onderhoud"](#page-94-0) [op pagina 93.](#page-94-0))

# <span id="page-112-0"></span>**Begrijpen van printerberichten**

In de volgende tabel zijn de berichten weergegeven die in het display van het bedieningspaneel van de printer kunnen verschijnen. De printerberichten en hun betekenissen zijn in alfabetische volgorde weergegeven met eerst de genummerde berichten.

#### **Als een bericht blijft verschijnen:**

- Als een bericht blijft verschijnen en u gevraagd wordt om een lade te vullen of als een bericht aangeeft dat een eerdere afdruktaak nog in het geheugen van de printer zit, druk dan op PAUZE/DOORGAAN om af te drukken of druk op TAAK ANNULEREN om de taak uit het geheugen van de printer te verwijderen.
- Als een bericht blijft verschijnen nadat u alle aanbevolen handelingen heeft uitgevoerd, kunt u het beste contact opnemen met uw HP-dealer of ondersteuningsdienst. (Zie ["Ondersteuning verkrijgen" op pagina 148.](#page-149-0))

**Opmerking** Niet alle berichten worden in deze gebruikershandleiding beschreven (vele spreken voor zich).

Sommige printerberichten worden beïnvloed door de instellingen voor Automatisch doorgaan en Wisbare waarschuwingen in het submenu Systeemconfiguratie (in het menu Apparaat configureren) op het bedieningspaneel van de printer. Zie de omschrijving van "[VERWIJDERBARE](#page-169-0)  [WAARSCHUWINGEN](#page-169-0)" op pagina 168.

#### **Het online Help-systeem van de printer**

De printer heeft een ingebouwd Help-systeem op het bedieningspaneel dat instructies geeft voor het oplossen van de meeste printerproblemen. Enkele Help-onderwerpen hebben een bijbehorende animatie die verschijnt in het display van het bedieningspaneel van de printer om aan te geven hoe u de fout kunt oplossen.

Om Help te bekijken voor een bericht (indien beschikbaar), drukt u op HELP (?). Indien het Helponderwerp langer is dan vier regels, gebruikt u PIJL OMHOOG (A) of PIJL OMLAAG ( $\blacktriangledown$ ) om door het gehele onderwerp te bladeren..

Om het Help-systeem te verlaten, drukt u nogmaals op HELP  $(2)$ .

# <span id="page-113-1"></span>**Berichten van bedieningspaneel**

<span id="page-113-0"></span>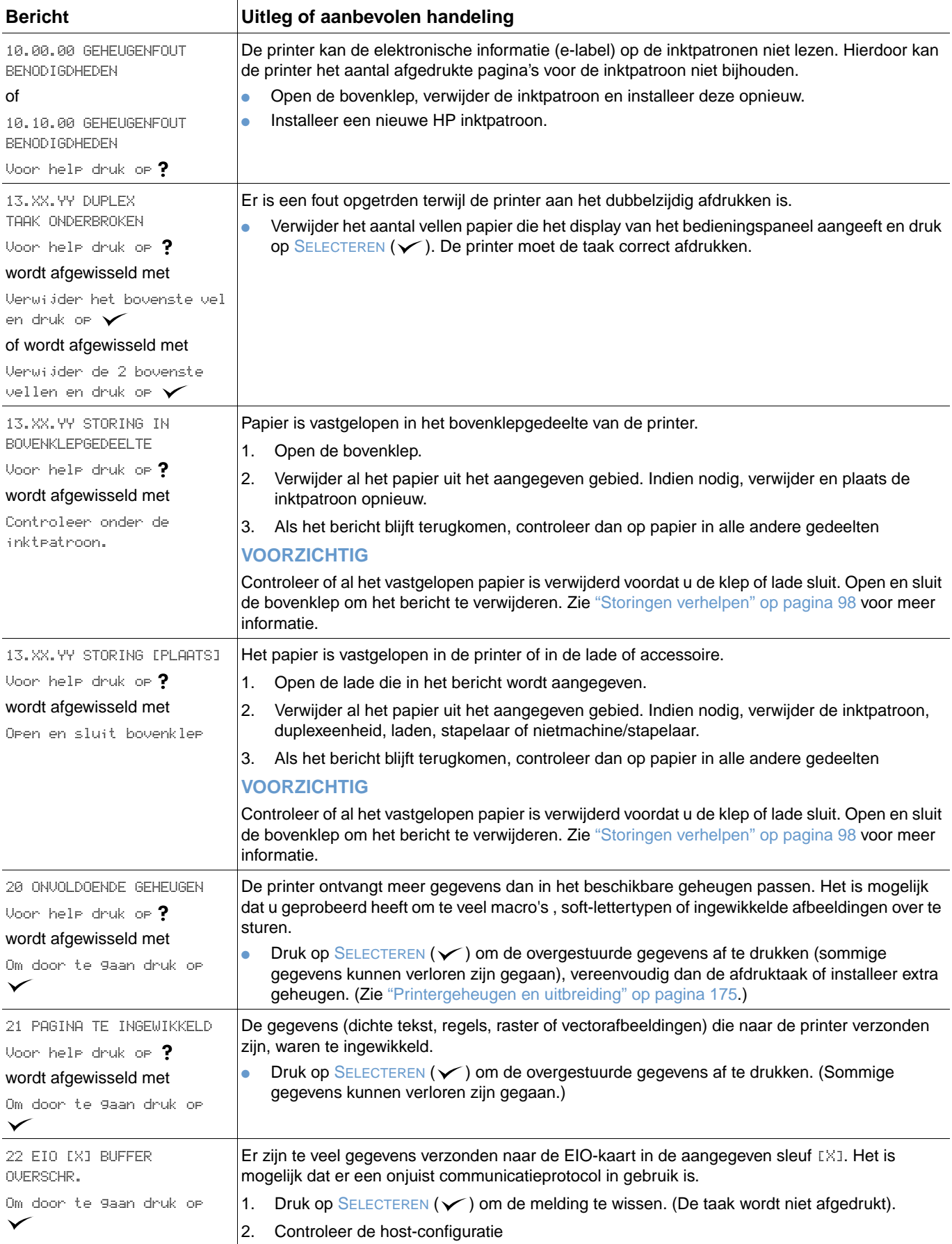

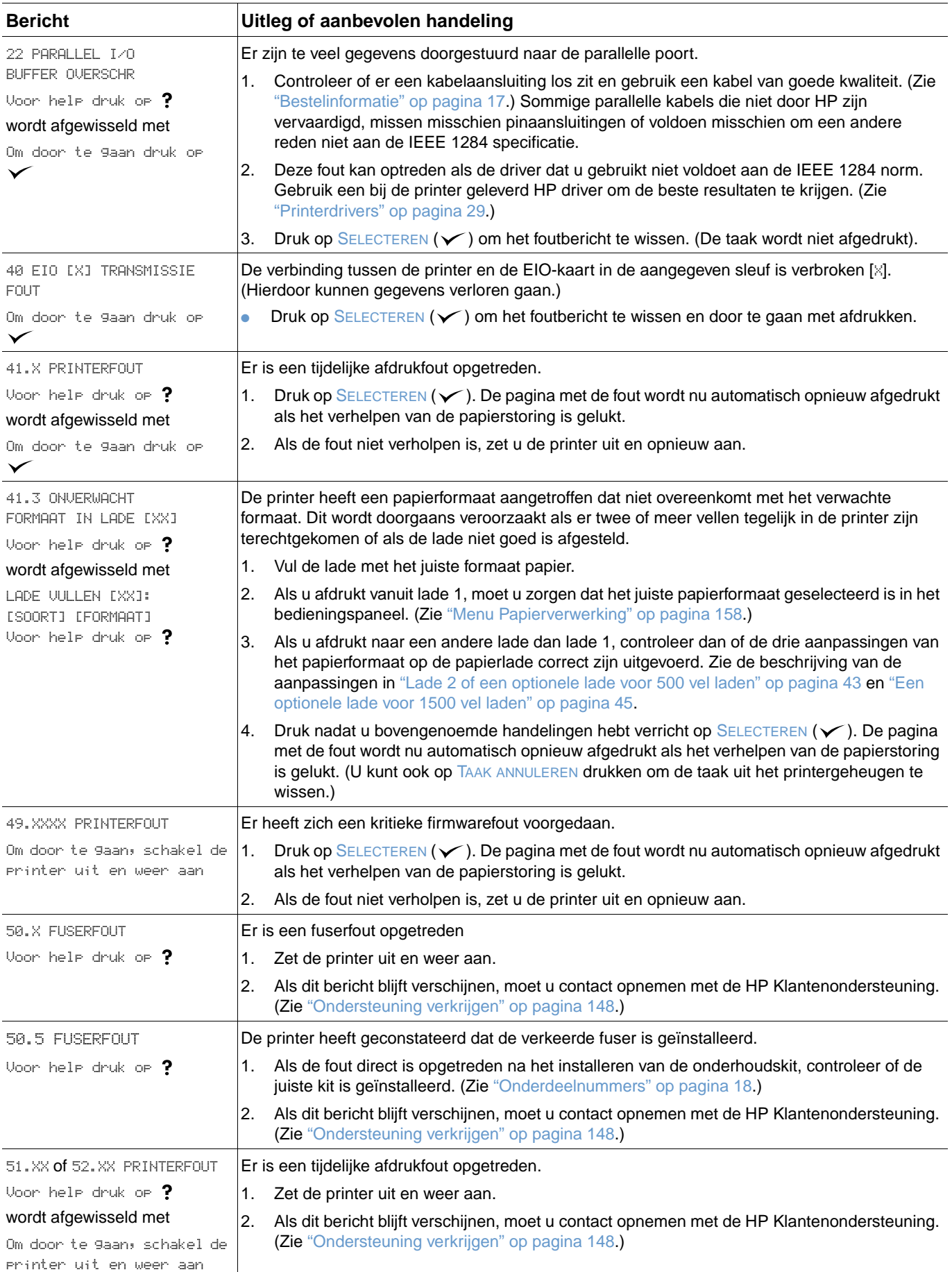

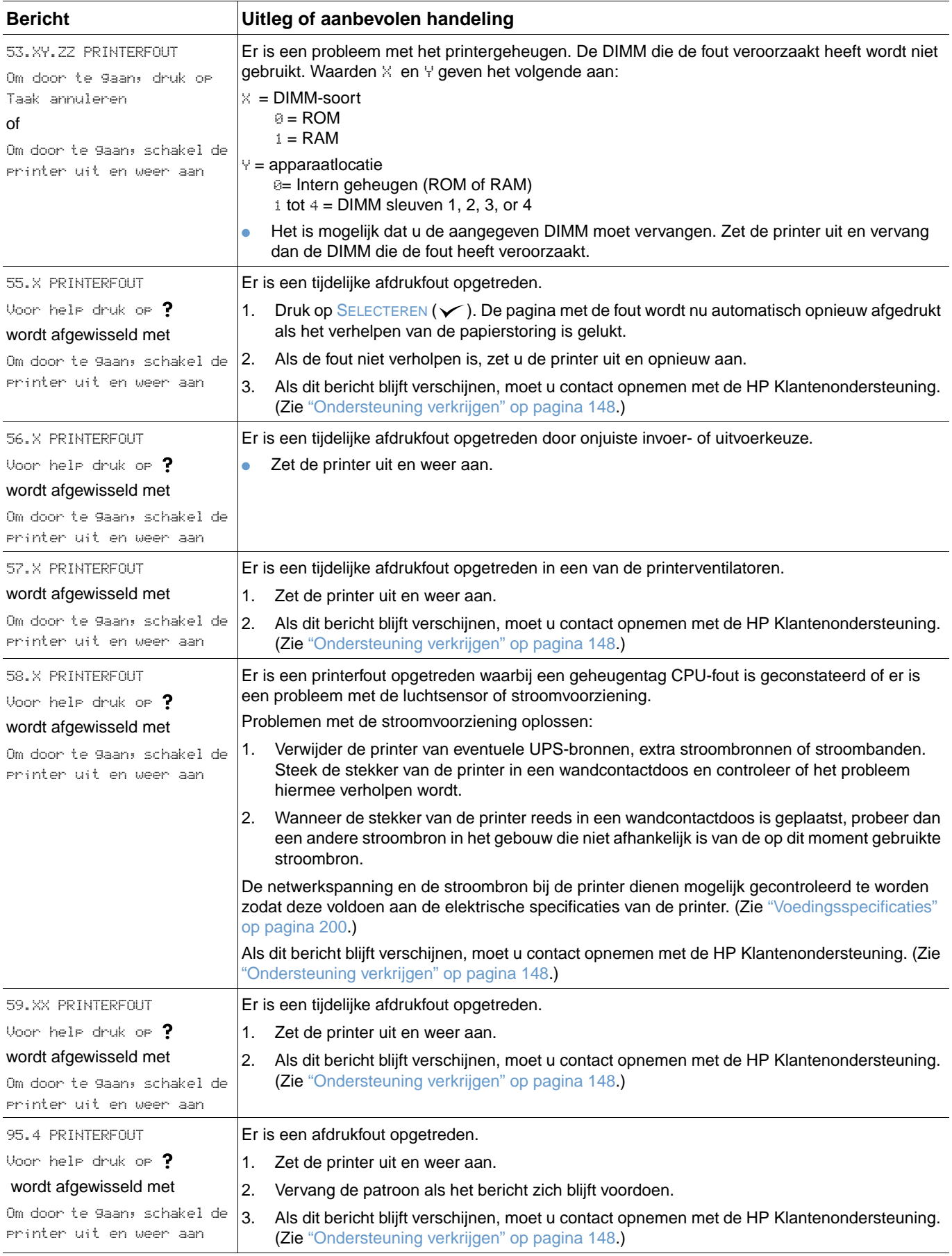

<span id="page-116-1"></span><span id="page-116-0"></span>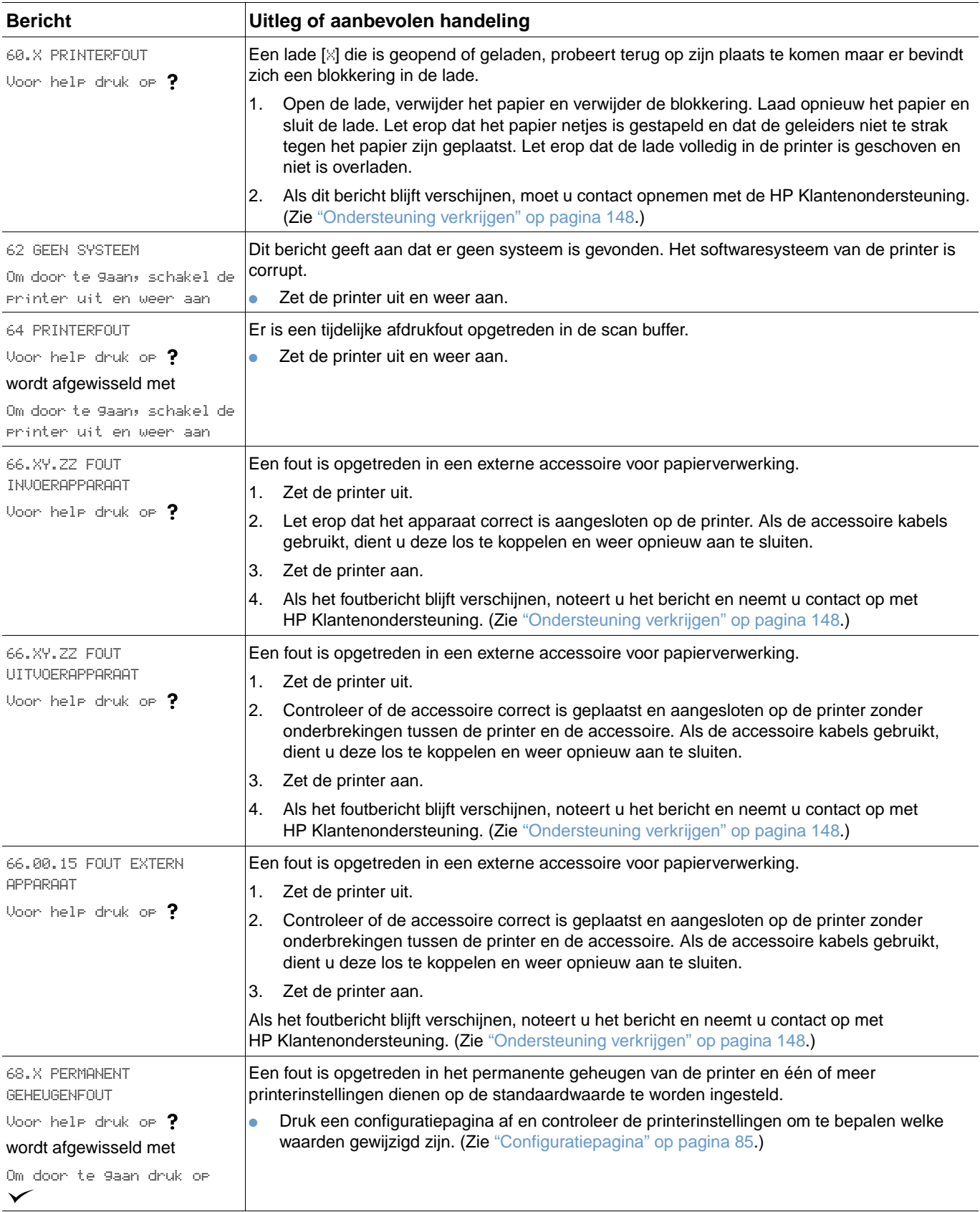

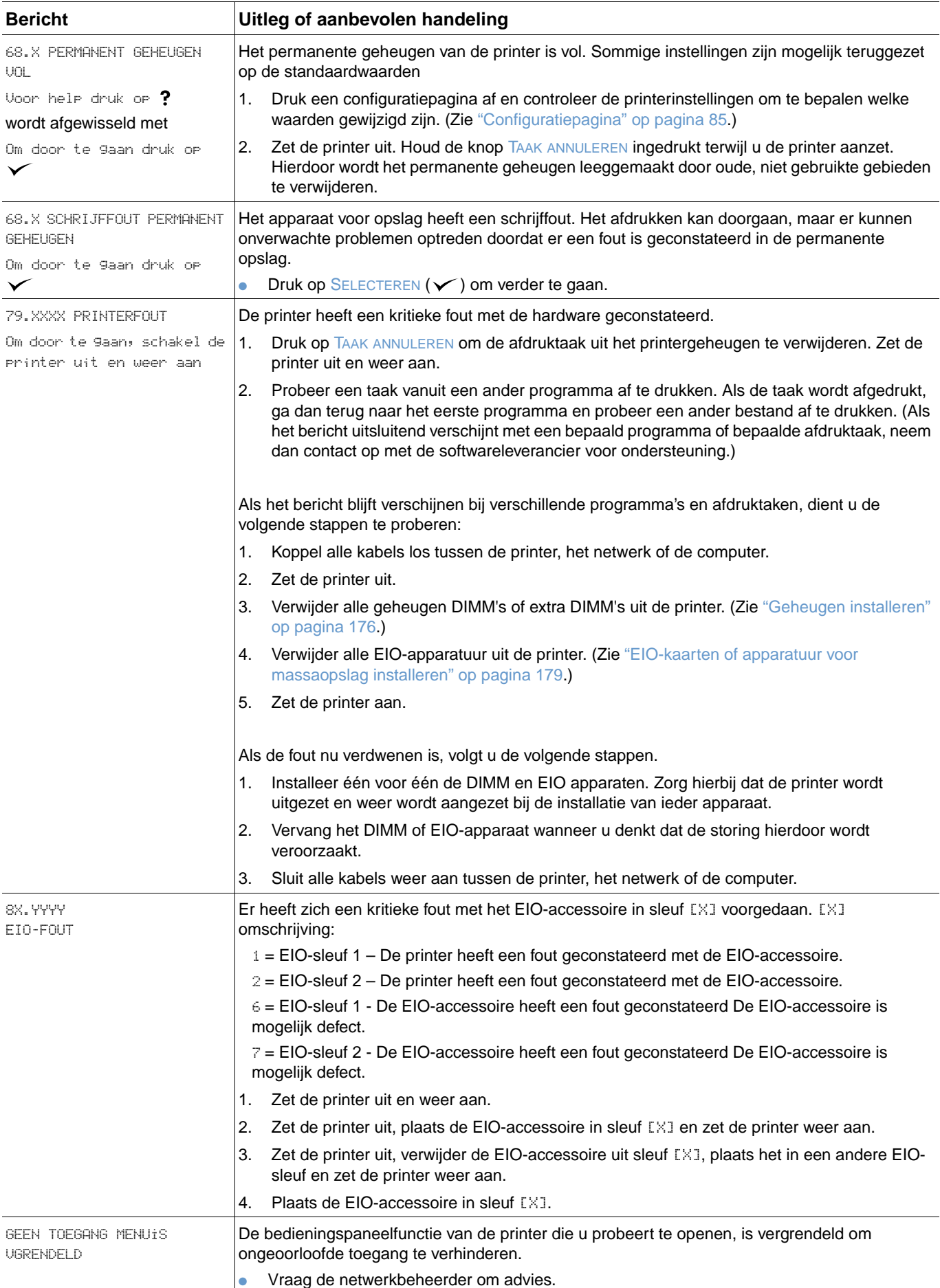

<span id="page-118-0"></span>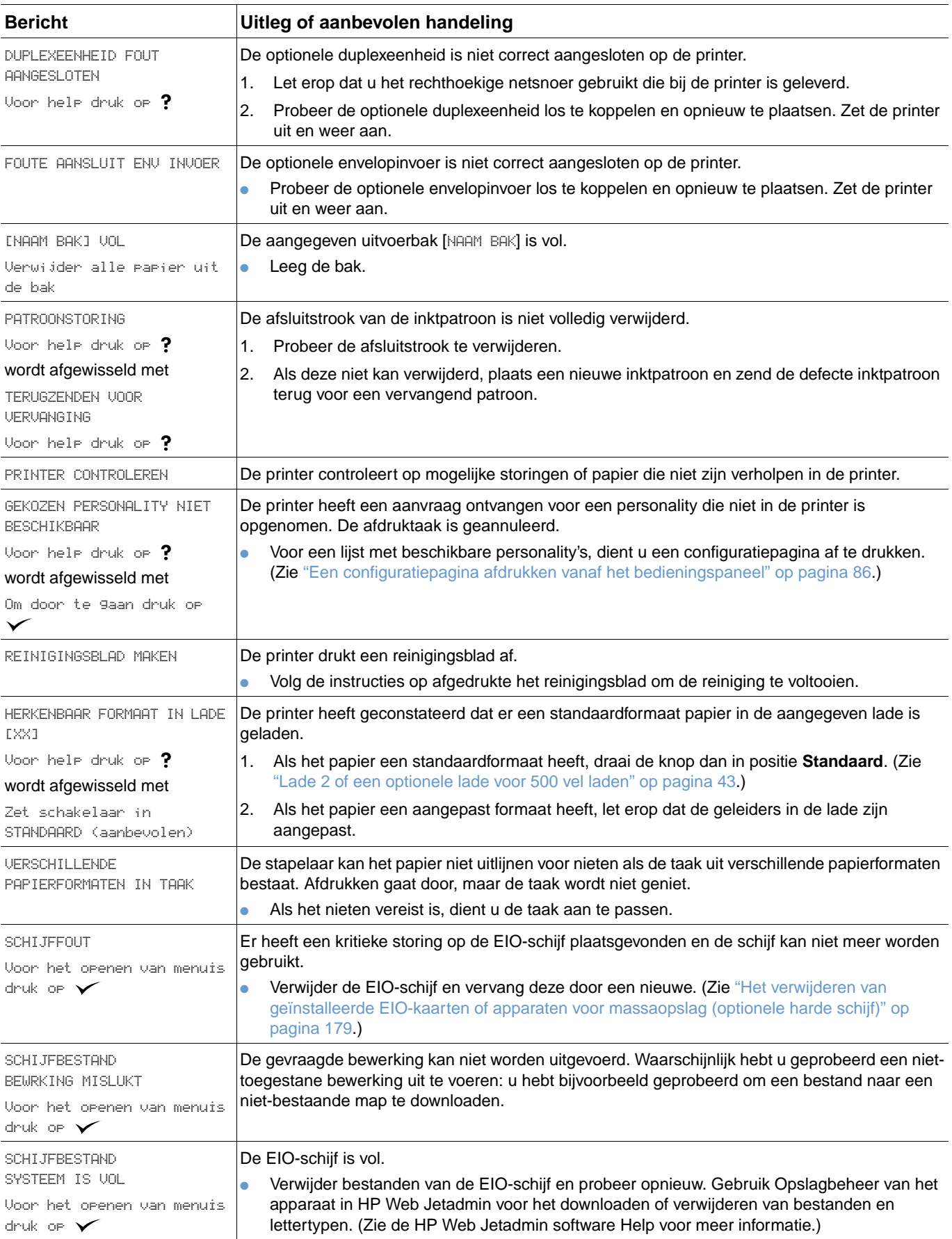

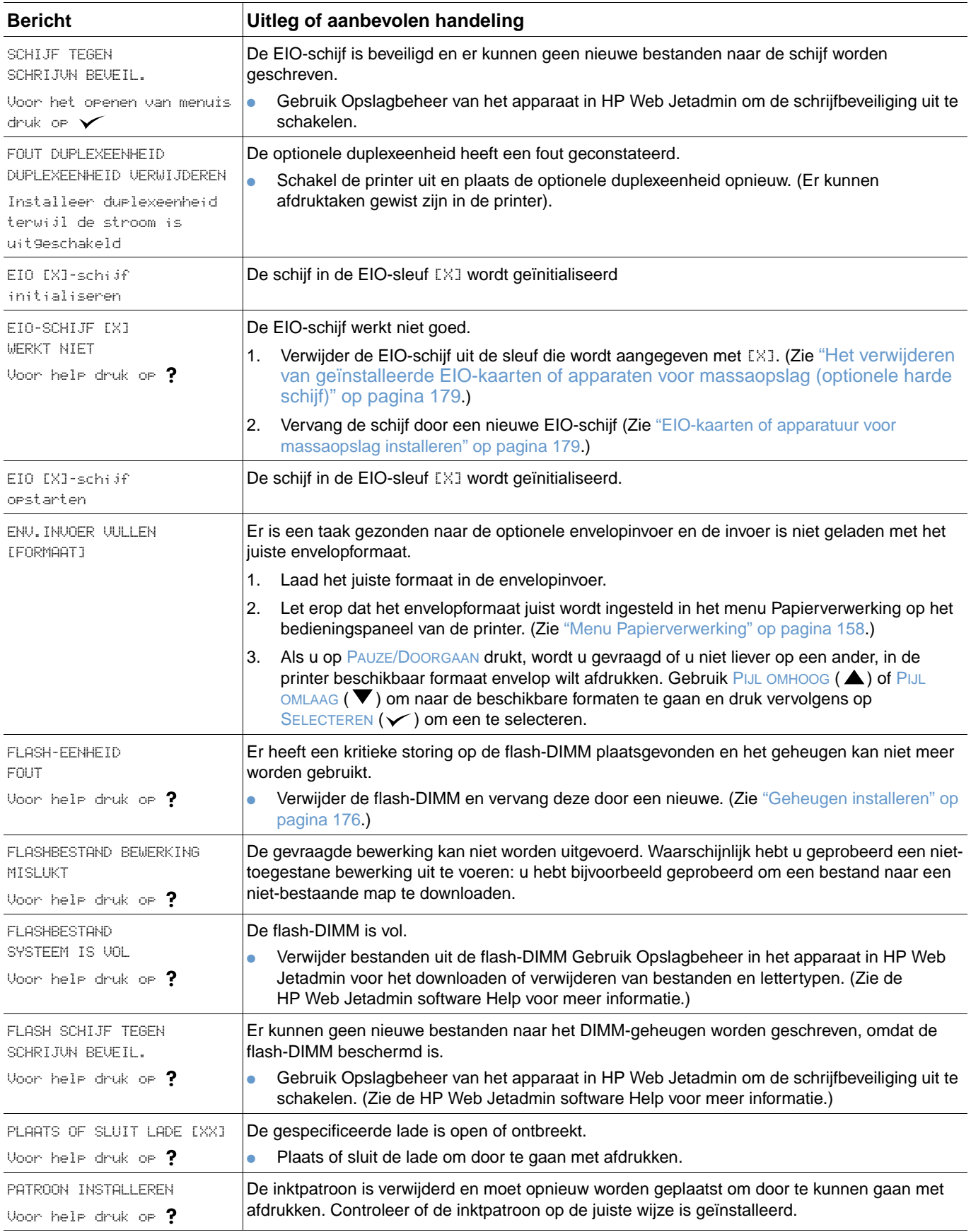

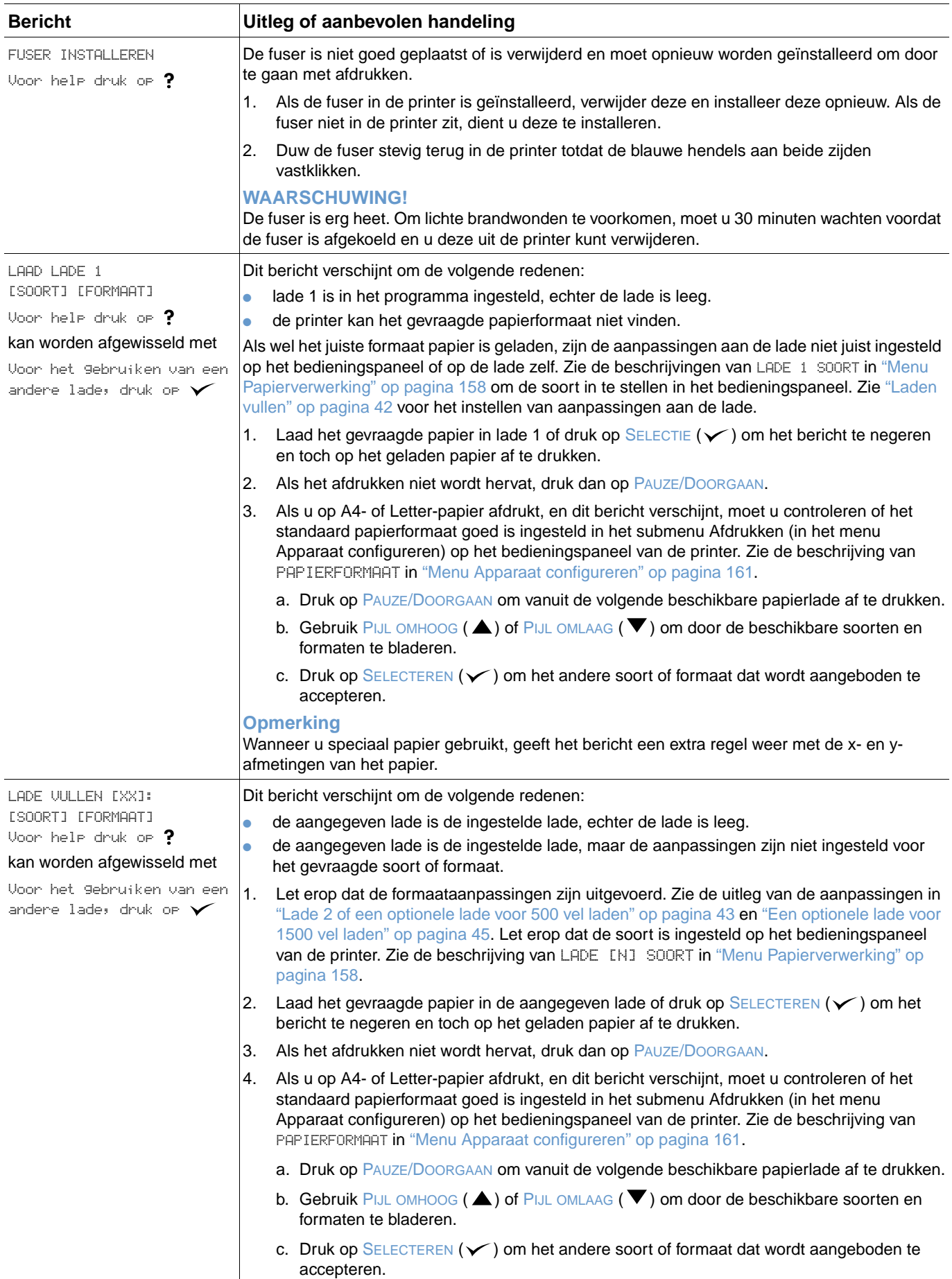

<span id="page-121-2"></span><span id="page-121-1"></span><span id="page-121-0"></span>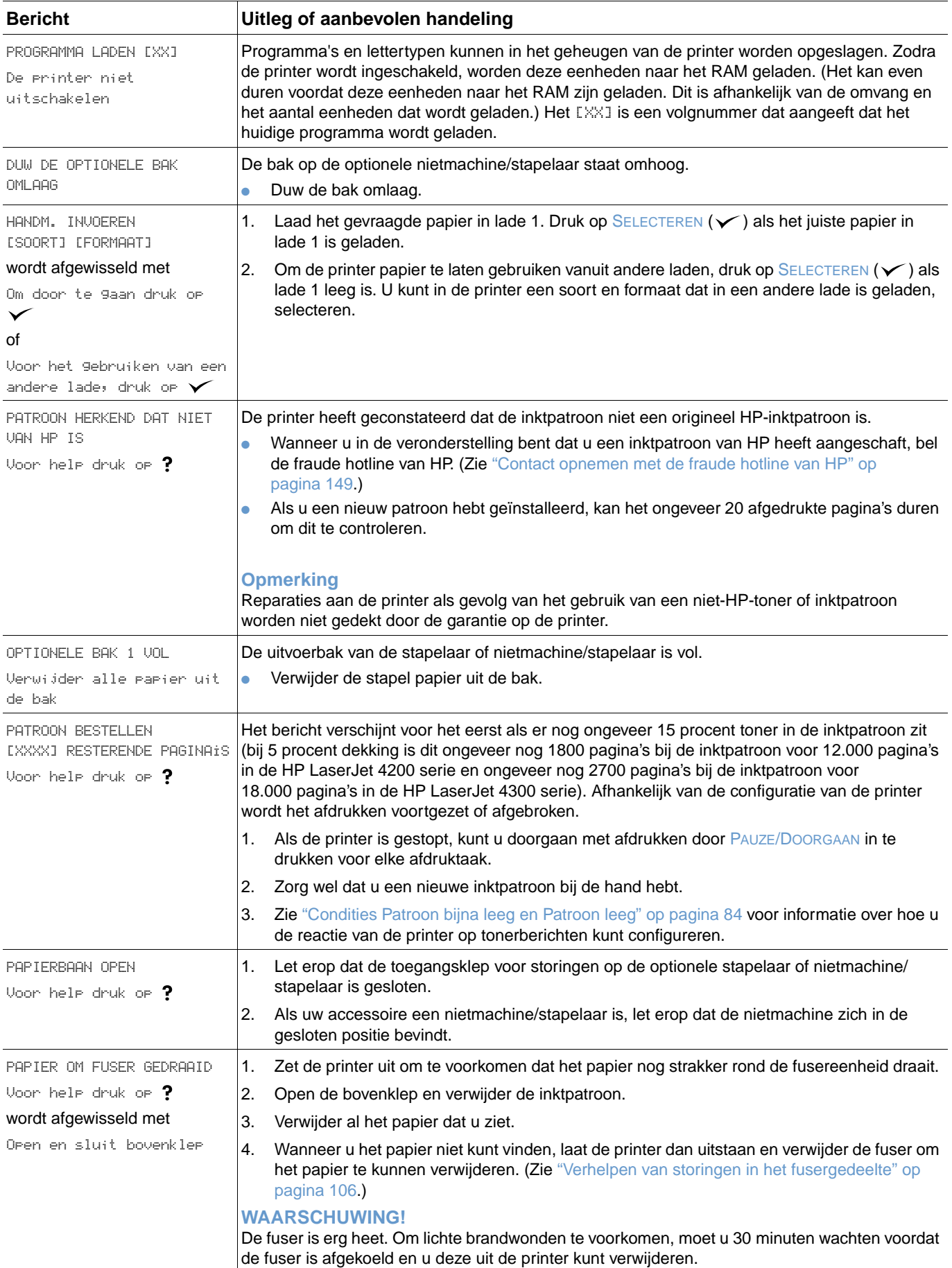

<span id="page-122-0"></span>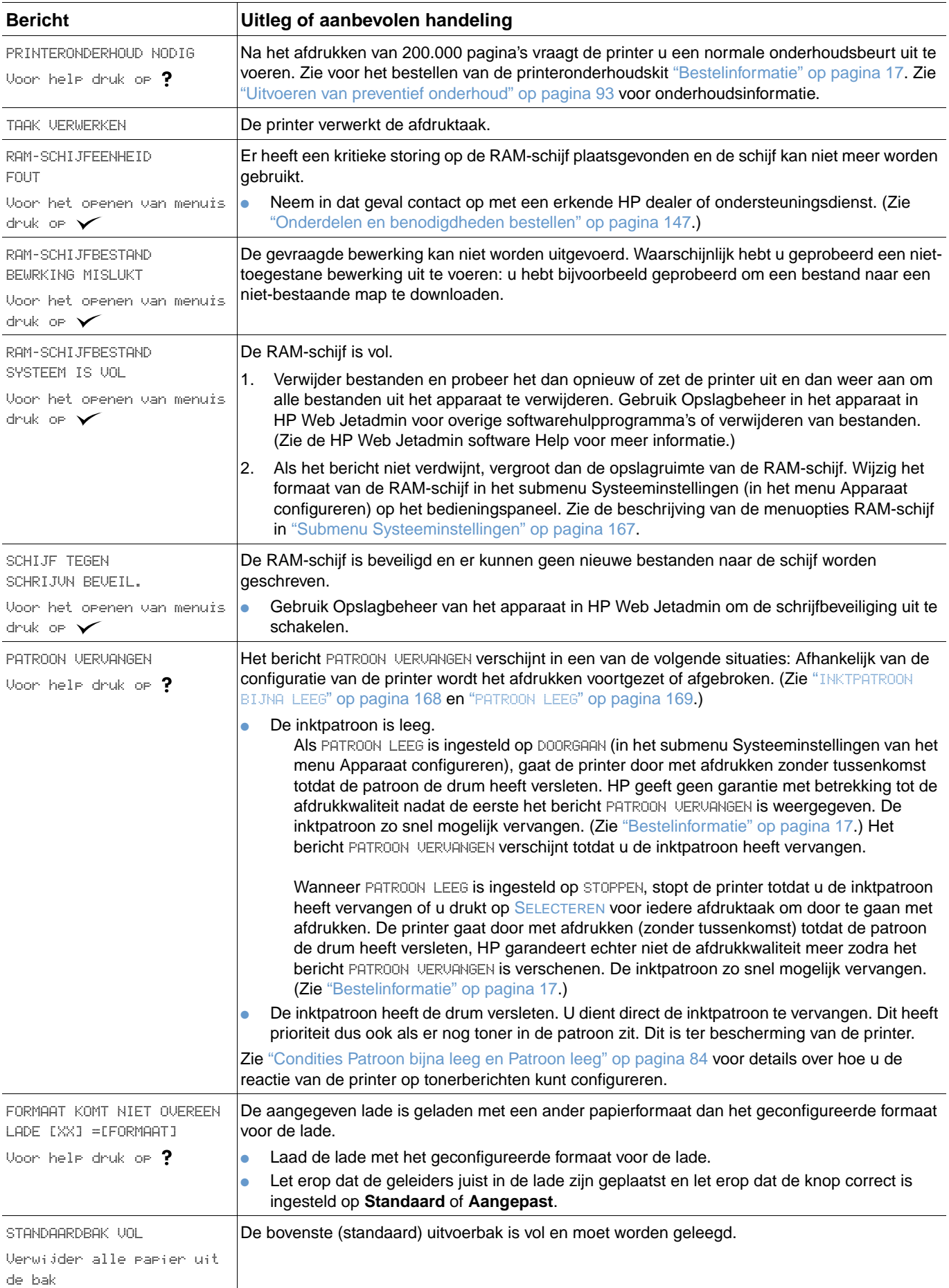

<span id="page-123-2"></span><span id="page-123-1"></span><span id="page-123-0"></span>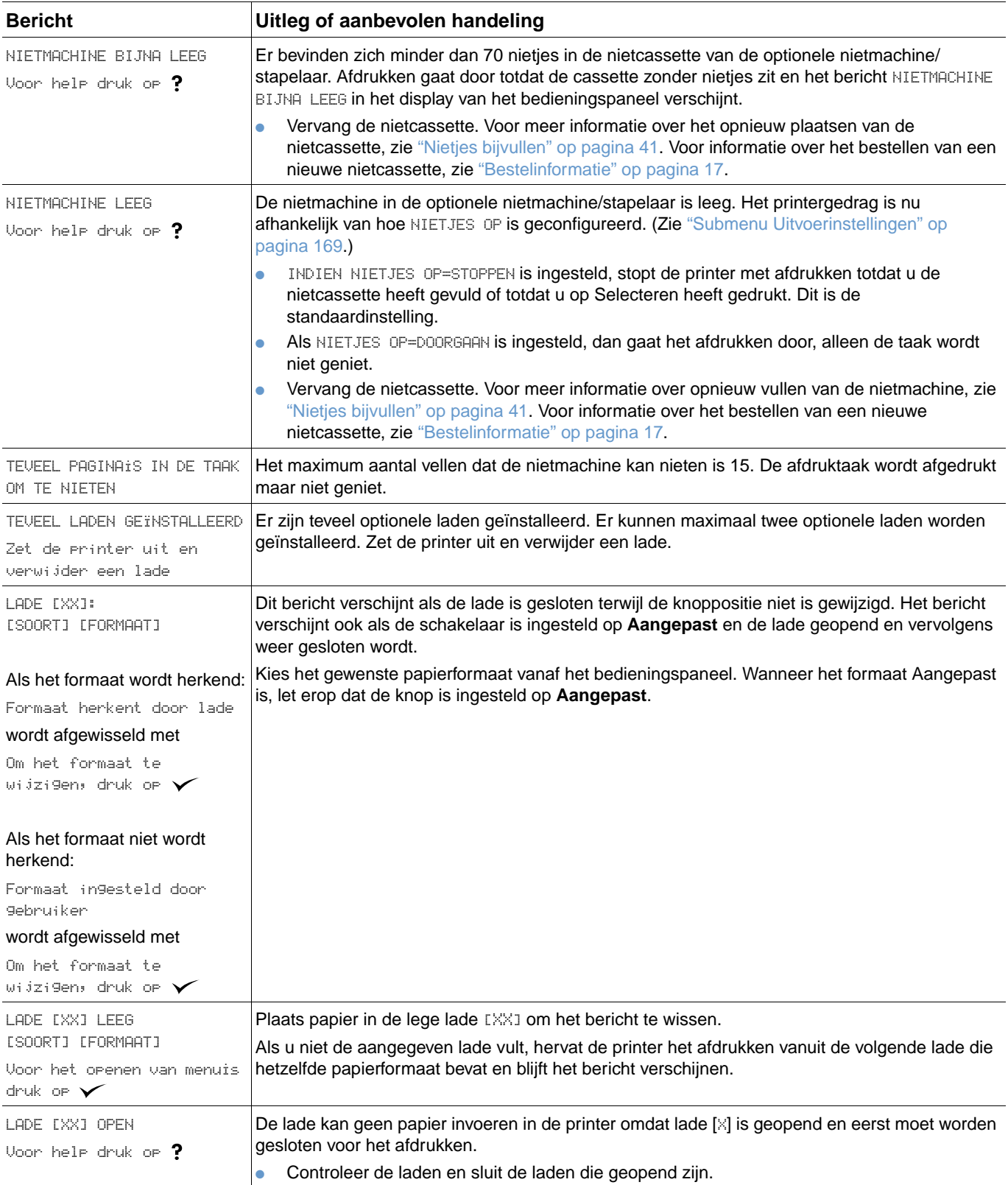

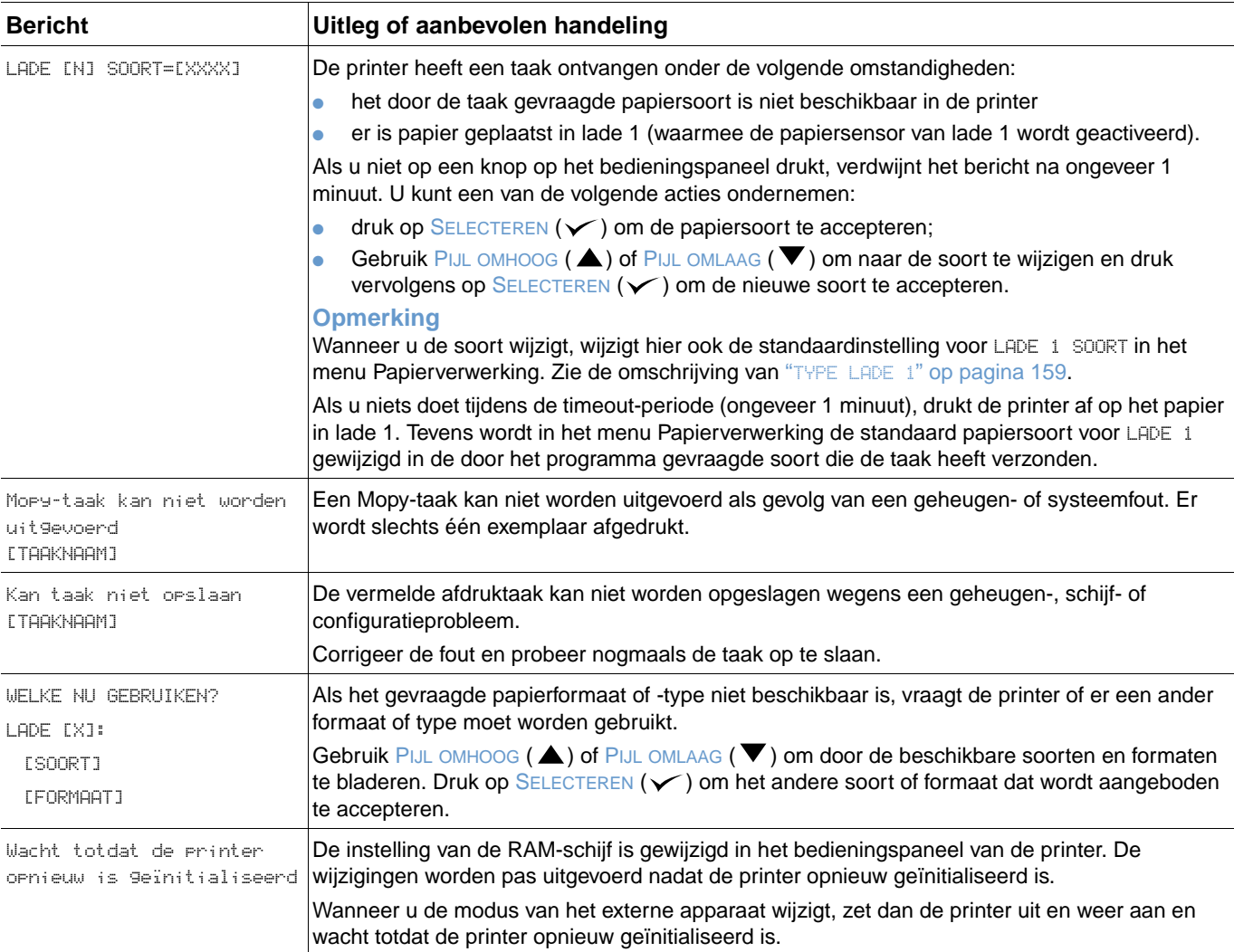

# **Foutberichten van de Mopy-schijf**

De volgende tabel is een lijst van schijffoutnummers die u kunt tegenkomen op de Collator- of Taakopslag-schijffoutpagina die bij voorkomende fouten wordt afgedrukt. Gebruik de taak Schijftaken om taken vanaf de schijf te verwijderen. Gebruik Opslagbeheer van het apparaat in HP Web Jetadmin om de schijf te initialiseren.

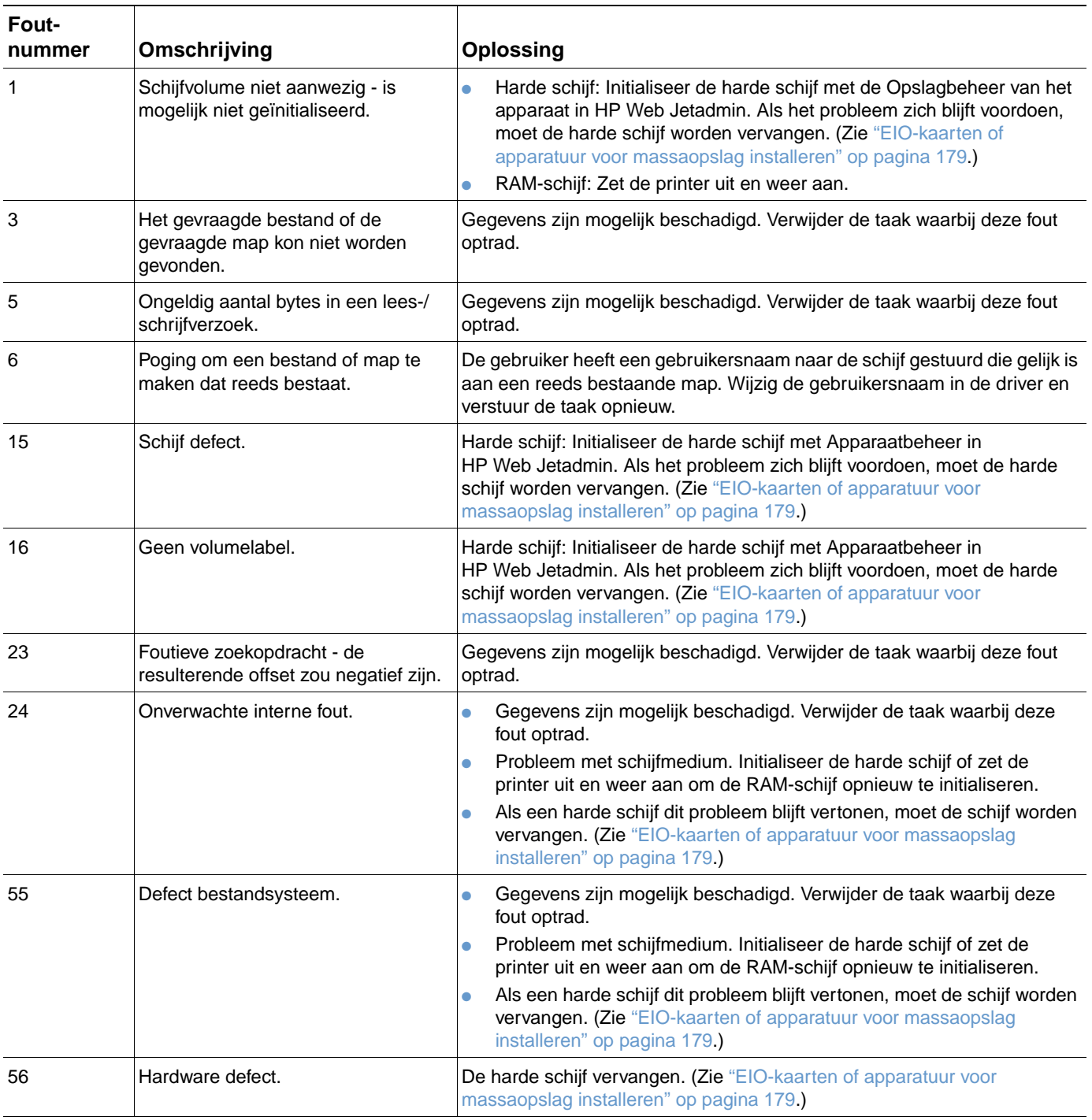

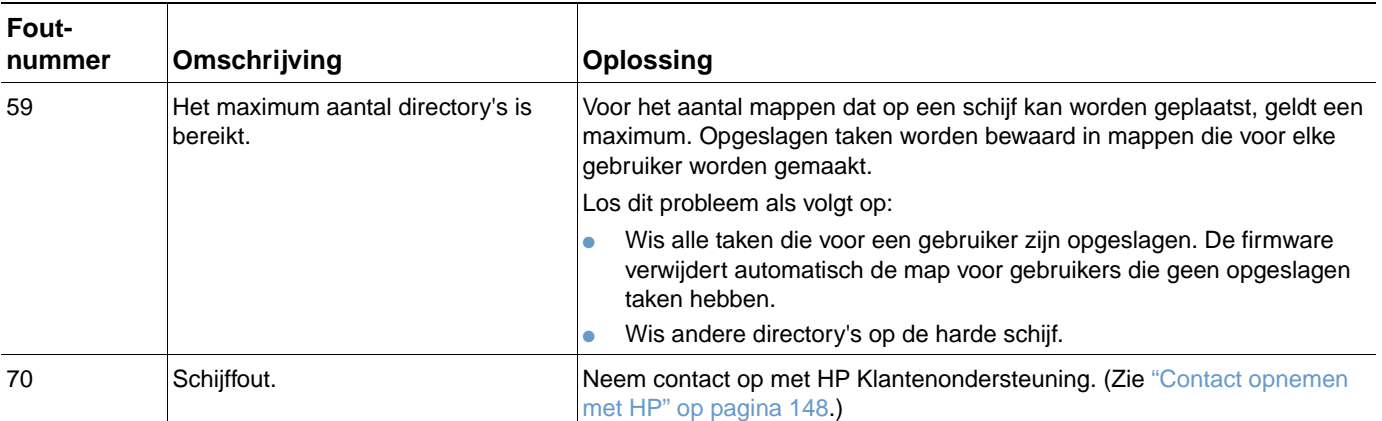

# **Uitleg accessoirelichtjes voor de stapelaar en nietmachine/ stapelaar**

De volgende tabel accessoire (zoals de stapelaar of nietmachine/stapelaar)-fouten die door de accessoirelichtjes worden weergegeven in het display op het bedieningspaneel van de printer.

<span id="page-127-0"></span>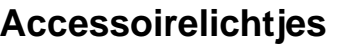

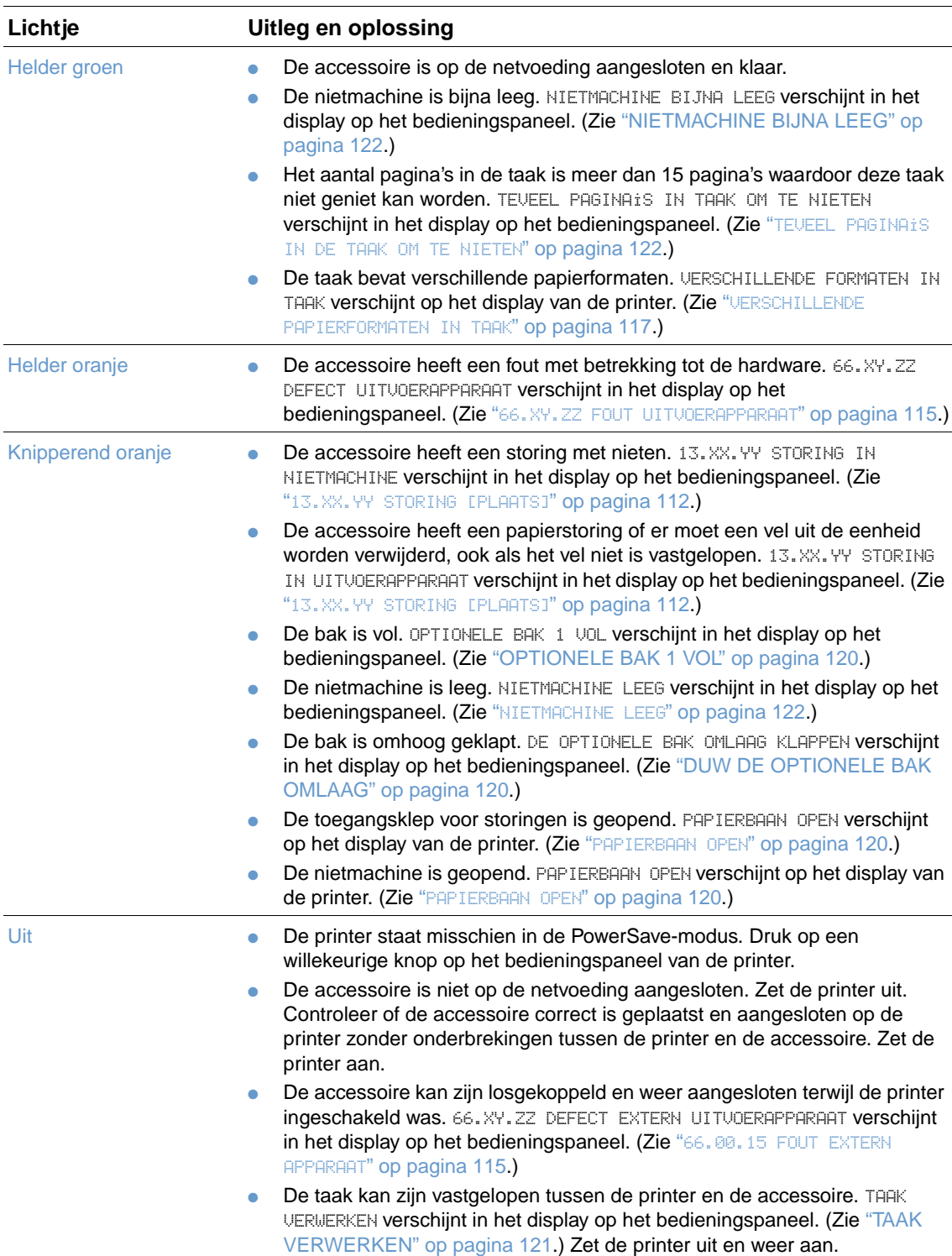

## **Accessoires of accessoireonderdelen vervangen**

Als u het probleem dat wordt aangegeven door de accessoirelichtjes van de stapelaar of nietmachine/stapelaar niet kunt oplossen, neem dan contact op met HP Klantenondersteuning. (Zie ["Contact opnemen met HP" op pagina 148.](#page-149-1)) Wanneer een vertegenwoordiger van de HP Klantenondersteuning adviseert om de stapelaar, nietmachine/stapelaar of onderdelen hiervan te vervangen, kunt u de vervangingsprocedure zelf uitvoeren of dit laten uitvoeren door een geautoriseerde HP-dealer.

- Zie de installatiegids die geleverd is bij de accessoire voor de vervangingsprocedure van de gehele stapelaar (HP onderdeelnummer Q2442A) of de gehele nietmachine/stapelaar (HP onderdeelnummer Q2443A).
- Zie ["De nietmachine vervangen" op pagina 94](#page-95-0) voor de vervangingsprocedure van de stapelaar (HP onderdeelnummer Q3216-60501).
- Zie ["Nietjes bijvullen" op pagina 41](#page-42-0) voor de vervangingsprocedure van de nietcassette (HP onderdeelnummer Q3216A).

Voor meer details over het bestellen van vervangingsonderdelen of benodigdheden, zie ["Bestelinformatie" op pagina 17](#page-18-0).

# <span id="page-129-0"></span>**Problemen met afdrukkwaliteit oplossen**

Dit gedeelte helpt u bij het herkennen van problemen met de afdrukkwaliteit. Tevens wordt hier beschreven wat u kunt doen om dergelijke problemen te verhelpen. Vaak kunnen problemen met de afdrukkwaliteit vrij eenvoudig worden verholpen door uw printer correct te onderhouden, materiaal te gebruiken dat voldoet aan de HP specificaties of een reinigingsblad door de printer heen te voeren.

Gebruik de voorbeelden in deze afbeelding om de problemen met de afdrukkwaliteit te bepalen en raadpleeg vervolgens de bijbehorende informatiepagina's voor het oplossen van problemen. Deze voorbeelden geven de meest voorkomende afdrukproblemen weer. Als de problemen blijven optreden nadat u de voorgestelde oslossingen hebt uitgeprobeerd, neem dan contact op met HP Klantenondersteuning. (Zie ["Klantenservice en -ondersteuning" op pagina 147.](#page-148-1))

**Opmerking** In de voorbeelden hieronder is papier van Letter-formaat gebruikt dat in de printer is ingevoerd met de korte kant eerst.

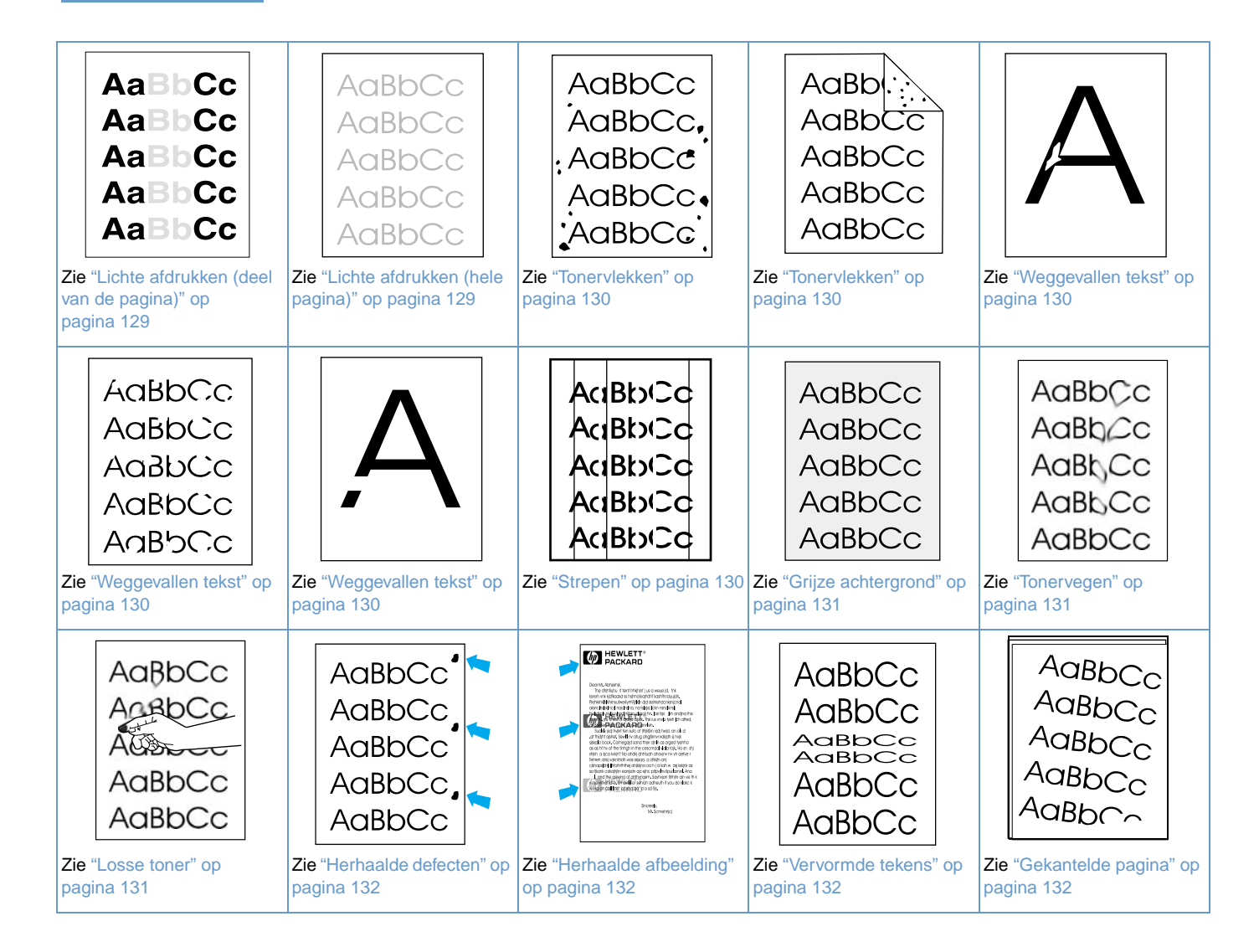

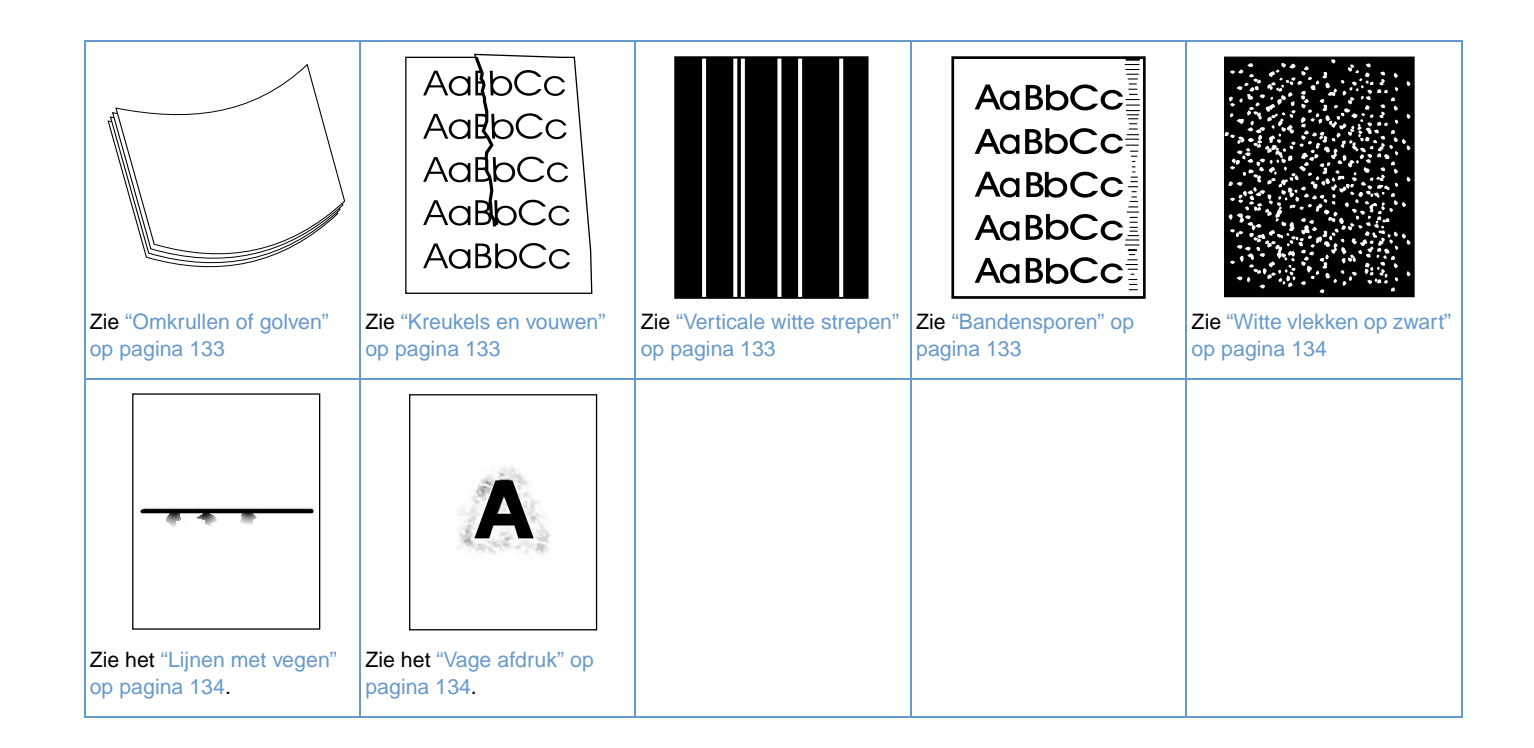

## **AaBbCc** AaBbCc **AaBbCc**

## <span id="page-130-0"></span>**Lichte afdrukken (deel van de pagina)**

- **1** Controleer of de inktpatroon op de juiste wijze is geïnstalleerd.
- **2** Het tonerniveau in de inktpatroon kan te weinig inkt bevatten. Vervang de inktpatroon.
- **3** Misschien is het tijd voor onderhoud. Controleer dit door een exemplaar van de statuspagina printerbenodigdheden af te drukken. (Zie ["Statuspagina benodigdheden" op pagina 87.](#page-88-0)) Als u de printer aan onderhoud toe is, kunt u een printeronderhoudskit bestellen en installeren. (Zie ["Uitvoeren van preventief onderhoud" op pagina 93](#page-94-0).)

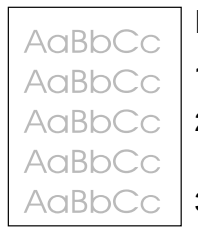

**AaBbCc** AaBbCc

## <span id="page-130-1"></span>**Lichte afdrukken (hele pagina)**

- **1** Controleer of de inktpatroon op de juiste wijze is geïnstalleerd.
- **2** Let erop dat de instelling EconoMode is uitgeschakeld op het bedieningspaneel en in de printerdriver. (Zie "ECONOMODE[" op pagina 165.](#page-166-0))
- **3** Open het menu Apparaat configureren op het bedieningspaneel van de printer. Open het submenu Afdrukkwaliteit en verhoog de instelling TONERDICHTHEID. (Zie "[TONERDICHTHEID](#page-167-0)" op [pagina 166.](#page-167-0))
- **4** Probeer een ander papiersoort te gebruiken.
- **5** De inktpatroon is misschien bijna leeg. Vervang de inktpatroon.

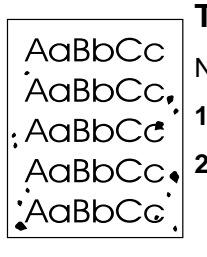

#### <span id="page-131-0"></span>**Tonervlekken**

AaBb AaBbCc AaBbCc AaBbCc AaBbCc

- Na een papierstoring kunnen er tonervlekken op een pagina verschijnen.
- **1** Druk nog een aantal pagina's af om te controleren of het probleem van zelf wordt verholpen.
- **2** Reinig de binnenkant van de printer en voer handmatig een reinigingsblad door de printer heen om de fuser te reinigen. (Zie ["Reinigen van de printer" op pagina 89](#page-90-0) en ["Handmatige](#page-92-0)  [doorvoer van reinigingsblad" op pagina 91](#page-92-0).) Als er regelmatig vlekken verschijnen, kunt u de printer instellen om een reinigingsblad automatisch door de printer te voeren als de printer geen optionele duplexeenheid heeft geïnstalleerd. (Zie ["Automatische doorvoer van](#page-93-0)  [reinigingsblad" op pagina 92](#page-93-0).)
- **3** Probeer een ander papiersoort te gebruiken.
- **4** Controleer de inktpatroon op lekkage. Als de inktpatroon lekt, moet u deze vervangen.

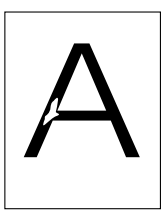

AaBbCc AaBbCc AaBbCc AaBbCc AaBbCc

## <span id="page-131-1"></span>**Weggevallen tekst**

- **1** Controleer of de aan de omgevingseisen van de printer is voldaan. (Zie ["Algemene](#page-202-0)  [specificaties" op pagina 201.](#page-202-0))
- **2** Als het papier ruw is en de toner kan makkelijk er worden afgeveegd, open het menu Apparaat configureren op het bedieningspaneel van de printer. In het submenu Afdrukkwaliteit, selecteert u FUSERMODI en vervolgens selecteert u de papiersoort dat u gebruikt. Wijzig de instelling in HOOG 1 ofHOOG 2, waardoor de toner beter door het papier wordt opgenomen. (Zie "FUSER MODI[" op pagina 164.](#page-165-0))
- **3** Probeer glad kopieerpapier.

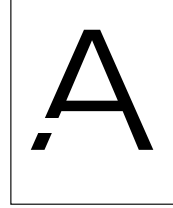

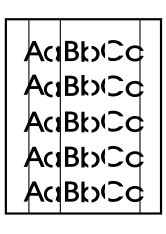

#### <span id="page-131-2"></span>**Strepen**

- **1** Druk nog een aantal pagina's af om te controleren of het probleem van zelf wordt verholpen.
- **2** Reinig de binnenkant van de printer en voer handmatig een reinigingsblad door de printer heen om de fuser te reinigen. (Zie ["Reinigen van de printer" op pagina 89](#page-90-0) en ["Handmatige](#page-92-0)  [doorvoer van reinigingsblad" op pagina 91](#page-92-0).)
- **3** Vervang de inktpatroon.
- **4** Misschien is het tijd voor onderhoud. Controleer dit door een exemplaar van de statuspagina printerbenodigdheden af te drukken. (Zie ["Statuspagina benodigdheden" op pagina 87.](#page-88-0)) Als u de printer aan onderhoud toe is, kunt u een printeronderhoudskit bestellen en installeren. (Zie ["Uitvoeren van preventief onderhoud" op pagina 93.](#page-94-0))

## <span id="page-132-0"></span>**Grijze achtergrond**

AaBbCc AaBbCc AaBbCc AaBbCc AaBbCc

AaBbCc AaBbCc AaBh,Cc AaBbCc AaBbCc

- **1** Gebruik geen papier dat reeds door de printer is gevoerd.
- **2** Probeer een ander papiersoort te gebruiken.
- **3** Druk nog een aantal pagina's af om te controleren of het probleem van zelf wordt verholpen.
- **4** Draai de papierstapel in de papierinvoerbak om. Probeer het papier 180° te draaien.
- **5** Open het menu Apparaat configureren op het bedieningspaneel van de printer. In het submenu Afdrukkwaliteit, verhoogt u de instelling TONERDICHTHEID. Zie de omschrijving van "[TONERDICHTHEID](#page-167-0)" op pagina 166.
- **6** Controleer of de aan de omgevingseisen van de printer is voldaan. (Zie ["Algemene](#page-202-0)  [specificaties" op pagina 201](#page-202-0).)
- **7** Vervang de inktpatroon.

<span id="page-132-1"></span>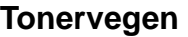

- **1** Druk nog een aantal pagina's af om te controleren of het probleem van zelf wordt verholpen.
- **2** Probeer een ander papiertype te gebruiken.
- **3** Controleer of de aan de omgevingseisen van de printer is voldaan. (Zie ["Algemene](#page-202-0)  [specificaties" op pagina 201](#page-202-0).)
- **4** Reinig de binnenkant van de printer en voer handmatig een reinigingsblad door de printer heen om de fuser te reinigen. (Zie ["Reinigen van de printer" op pagina 89](#page-90-0) en ["Handmatige](#page-92-0)  [doorvoer van reinigingsblad" op pagina 91](#page-92-0).)
- **5** Misschien is het tijd voor onderhoud. Controleer dit door een exemplaar van de statuspagina printerbenodigdheden af te drukken. (Zie ["Statuspagina benodigdheden" op pagina 87.](#page-88-0)) Als u de printer aan onderhoud toe is, kunt u een printeronderhoudskit bestellen en installeren. (Zie ["Uitvoeren van preventief onderhoud" op pagina 93](#page-94-0).)
- **6** Vervang de inktpatroon.

Zie ook ["Losse toner" op pagina 131.](#page-132-2)

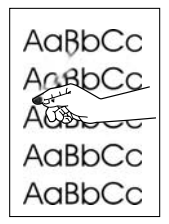

#### <span id="page-132-2"></span>**Losse toner**

Losse toner verwijst in deze context naar toner die van de pagina kan worden geveegd.

- **1** Wanneer het papier zwaar of ruw is, opent u het menu Apparaat configureren op het bedieningspaneel. In het submenu Afdrukkwaliteit, selecteert u FUSERMODI en vervolgens selecteert u de papiersoort die u gebruikt. Wijzig de instelling in HOOG 1 of HOOG 2, waardoor de toner beter door het papier wordt opgenomen. (Zie "FUSER MODI[" op pagina 164.](#page-165-0)) U dient ook de papiersoort in te stellen voor de lade die u gebruikt. (Zie ["Afdrukken per soort en](#page-48-0)  [formaat papier \(vergrendelde laden\)" op pagina 47](#page-48-0).)
- **2** Wanneer één zijde van het afdrukmateriaal ruwer is, probeer dan op de gladdere zijde af te drukken.
- **3** Controleer of de aan de omgevingseisen van de printer is voldaan. (Zie ["Printerspecificaties"](#page-200-0) [op pagina 199.](#page-200-0))
- **4** Let erop dat papiersoort en –kwaliteit voldoet aan de HP specificaties. (Zie ["Papierspecificaties" op pagina 188.](#page-189-0))
- **5** Misschien is het tijd voor onderhoud. Controleer dit door een exemplaar van de statuspagina printerbenodigdheden af te drukken. (Zie ["Statuspagina benodigdheden" op pagina 87.](#page-88-0)) Als u de printer aan onderhoud toe is, kunt u een printeronderhoudskit bestellen en installeren. (Zie ["Uitvoeren van preventief onderhoud" op pagina 93](#page-94-0).)

## <span id="page-133-0"></span>**Herhaalde defecten**

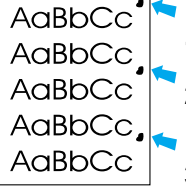

- **1** Druk nog een aantal pagina's af om te controleren of het probleem van zelf wordt verholpen.
- **2** Als de afstand tussen de defecten 38 mm (1,5 inches) of 94 mm (3,76 inches) bedraagt, moet waarschijnlijk de inktpatroon worden vervangen.
- **3** Reinig de binnenkant van de printer en voer handmatig een reinigingsblad door de printer heen om de fuser te reinigen. (Zie ["Reinigen van de printer" op pagina 89](#page-90-0) en ["Handmatige](#page-92-0)  [doorvoer van reinigingsblad" op pagina 91](#page-92-0).)
- **4** Misschien is het tijd voor onderhoud. Controleer dit door een exemplaar van de statuspagina printerbenodigdheden af te drukken. (Zie ["Statuspagina benodigdheden" op pagina 87.](#page-88-0)) Als u de printer aan onderhoud toe is, kunt u een printeronderhoudskit bestellen en installeren. (Zie ["Uitvoeren van preventief onderhoud" op pagina 93.](#page-94-0))

Zie ook ["Herhaalde afbeelding" op pagina 132](#page-133-1).

## <span id="page-133-1"></span>**Herhaalde afbeelding**

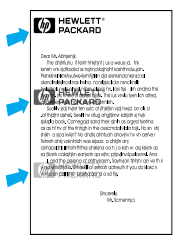

Een dergelijke storing kan optreden wanneer u voorbedrukte formulieren gebruikt of grote hoeveelheden klein papier.

- **1** Druk nog een aantal pagina's af om te controleren of het probleem van zelf wordt verholpen.
- **2** Let erop dat papiersoort en -kwaliteit voldoet aan de HP specificaties. (Zie ["Papierspecificaties" op pagina 188](#page-189-0).)
- **3** Misschien is het tijd voor onderhoud. Controleer dit door een exemplaar van de statuspagina printerbenodigdheden af te drukken. (Zie ["Statuspagina benodigdheden" op pagina 87.](#page-88-0)) Als u de printer aan onderhoud toe is, kunt u een printeronderhoudskit bestellen en installeren. (Zie ["Uitvoeren van preventief onderhoud" op pagina 93.](#page-94-0))
- **4** Als de afstand tussen de defecten 38 mm (1,5 inches) of 94 mm (3,76 inches) bedraagt, moet waarschijnlijk de inktpatroon worden vervangen.

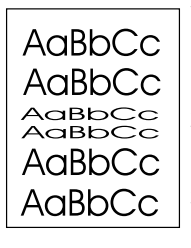

## <span id="page-133-2"></span>**Vervormde tekens**

- **1** Druk nog een aantal pagina's af om te controleren of het probleem van zelf wordt verholpen.
- **2** Controleer of de aan de omgevingseisen van de printer is voldaan. (Zie ["Algemene](#page-202-0)  [specificaties" op pagina 201.](#page-202-0))
- **3** De printer kan onderhoud nodig hebben. Controleer dit door een exemplaar van de statuspagina printerbenodigdheden af te drukken. (Zie ["Statuspagina benodigdheden" op](#page-88-0)  [pagina 87.](#page-88-0)) Als u de printer aan onderhoud toe is, kunt u een printeronderhoudskit bestellen en installeren. (Zie ["Uitvoeren van preventief onderhoud" op pagina 93.](#page-94-0))

# AaBbCc AaBbCc  $A$ a $B$ b $C<sub>C</sub>$  $A$ a $B$ b $C<sub>C</sub>$ <sup>AaBbr-</sup>

## <span id="page-133-3"></span>**Gekantelde pagina**

- **1** Druk nog een aantal pagina's af om te controleren of het probleem van zelf wordt verholpen.
- **2** Kijk of er geen afgescheurde stukjes papier binnen in de printer aanwezig zijn.
- **3** Controleer of het papier correct is geladen en of alle aanpassingen zijn uitgevoerd. (Zie ["Laden vullen" op pagina 42.](#page-43-0)) Controleer of de geleiders in de lade niet te strak tegen of te ver van het papier zijn geplaatst.
- **4** Draai de papierstapel in de papierinvoerbak om. Probeer het papier 180° te draaien.
- **5** Controleer of de papiersoort en –kwaliteit voldoet aan de HP specificaties. (Zie ["Papierspecificaties" op pagina 188](#page-189-0).)
- **6** Controleer of de aan de omgevingseisen van de printer is voldaan. (Zie ["Algemene](#page-202-0)  [specificaties" op pagina 201.](#page-202-0))
- **7** De printer kan onderhoud nodig hebben. (Zie "Uitvoeren van preventief onderhoud" op [pagina 93.](#page-94-0))

<span id="page-134-0"></span>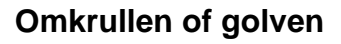

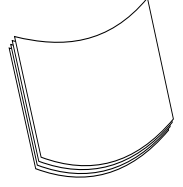

- **1** Draai de papierstapel in de papierinvoerbak om. Probeer het papier 180° te draaien.
- **2** Controleer of de papiersoort en –kwaliteit voldoet aan de HP specificaties. (Zie ["Papierspecificaties" op pagina 188.](#page-189-0))
- **3** Controleer of de aan de omgevingseisen van de printer is voldaan. (Zie ["Printerspecificaties"](#page-200-0) [op pagina 199.](#page-200-0))
- **4** Probeer naar een andere uitvoerbak af te drukken.
- **5** Wanneer het papier licht van gewicht en glad is, opent u het menu Apparaat configureren op het bedieningspaneel. In het submenu Afdrukkwaliteit, selecteert u FUSER MODI en vervolgens selecteert u de papiersoort die u gebruikt. Wijzig de instelling in LAAG waarmee u de hitte van het fuserproces verlaagt. (Zie "FUSER MODI[" op pagina 164.](#page-165-0)) U dient ook de papiersoort in te stellen voor de lade die u gebruikt. (Zie ["Afdrukken per soort en formaat](#page-48-0)  [papier \(vergrendelde laden\)" op pagina 47.](#page-48-0))

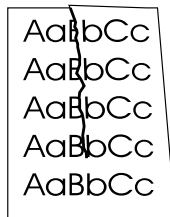

## <span id="page-134-1"></span>**Kreukels en vouwen**

- **1** Druk nog een aantal pagina's af om te controleren of het probleem van zelf wordt verholpen.
- **2** Controleer of de aan de omgevingseisen van de printer is voldaan. (Zie ["Algemene](#page-202-0)  [specificaties" op pagina 201](#page-202-0).)
- **3** Draai de papierstapel in de papierinvoerbak om. Probeer het papier 180<sup>°</sup> te draaien.
- **4** Controleer of het papier correct is geladen en of alle aanpassingen zijn uitgevoerd. (Zie ["Laden vullen" op pagina 42](#page-43-0).)
- **5** Controleer of de papiersoort en –kwaliteit voldoet aan de HP specificaties. (Zie ["Papierspecificaties" op pagina 188.](#page-189-0))
- **6** Als de enveloppen gekreukt zijn, moet u proberen de enveloppen zo te bewaren dat ze plat liggen.

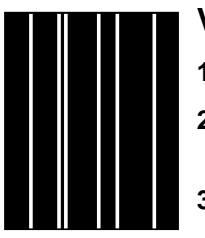

## <span id="page-134-2"></span>**Verticale witte strepen**

- **1** Druk nog een aantal pagina's af om te controleren of het probleem van zelf wordt verholpen.
- **2** Controleer of de papiersoort en –kwaliteit voldoet aan de HP specificaties. (Zie ["Papierspecificaties" op pagina 188.](#page-189-0))
- **3** Vervang de inktpatroon.

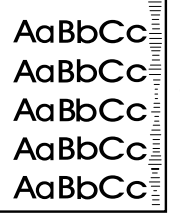

## <span id="page-134-3"></span>**Bandensporen**

Dit defect treedt op als de inktpatroon het gemiddelde verbruik van 12.000 pagina's (HP LaserJet 4200 series) of 18.000 pagina's (HP LaserJet 4300 series)-bijvoorbeeld al ver voorbij is terwijl u een grote hoeveelheid pagina's afdrukt met weinig tonerdekking.

- **1** Vervang de inktpatroon.
- **2** Verminder het aantal pagina's dat u met een zeer geringe tonerdekking afdrukt.

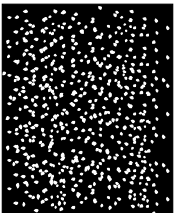

#### <span id="page-135-0"></span>**Witte vlekken op zwart**

- **1** Druk nog een aantal pagina's af om te controleren of het probleem van zelf wordt verholpen.
- **2** Controleer of de papiersoort en –kwaliteit voldoet aan de HP specificaties. (Zie ["Papierspecificaties" op pagina 188](#page-189-0).)
- **3** Controleer of de aan de omgevingseisen van de printer is voldaan. (Zie ["Algemene](#page-202-0)  [specificaties" op pagina 201.](#page-202-0))
- **4** Vervang de inktpatroon.

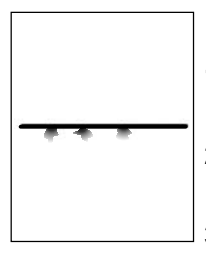

## <span id="page-135-1"></span>**Lijnen met vegen**

- **1** Controleer of de papiersoort en –kwaliteit voldoet aan de HP specificaties. (Zie ["Papierspecificaties" op pagina 188](#page-189-0).)
- **2** Controleer of de aan de omgevingseisen van de printer is voldaan. (Zie ["Algemene](#page-202-0)  [specificaties" op pagina 201.](#page-202-0))
- **3** Draai de papierstapel in de papierinvoerbak om. Probeer het papier 180<sup>°</sup> te draaien.
- **4** Open het menu Apparaat configureren op het bedieningspaneel van de printer. Open het submenu Afdrukkwaliteit en wijzig de instelling TONERDICHTHEID. (Zie "[TONERDICHTHEID](#page-167-0)" op [pagina 166](#page-167-0).)
- **5** Open het menu Apparaat configureren op het bedieningspaneel van de printer. In het submenu Afdrukkwaliteit, opent u OPTIMALISEREN en stel LIJNDETAIL= AAN in.

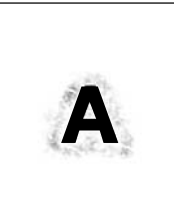

## <span id="page-135-2"></span>**Vage afdruk**

- **1** Controleer of de papiersoort en –kwaliteit voldoet aan de HP specificaties. (Zie ["Papierspecificaties" op pagina 188](#page-189-0).)
- **2** Controleer of de aan de omgevingseisen van de printer is voldaan. (Zie ["Algemene](#page-202-0)  [specificaties" op pagina 201.](#page-202-0))
- **3** Draai de papierstapel in de papierinvoerbak om. Probeer het papier 180<sup>°</sup> te draaien.
- **4** Gebruik geen papier dat al een keer door de printer heen is gegaan.
- **5** Verlaag de tonerdichtheid. Zie de omschrijving van "[TONERDICHTHEID](#page-167-0)" op pagina 166.
- **6** Open het menu Apparaat configureren op het bedieningspaneel van de printer. In het submenu Afdrukkwaliteit, opent u OPTIMALISEREN en stel HOGE TRANSFER= AAN in. (Zie "OPTIMALISEREN[" op pagina 164.](#page-165-1))

# **Bepalen van printerproblemen**

## <span id="page-136-0"></span>**Problemen oplossen - Stroomdiagram**

Als de printer niet op de juiste wijze reageert, gebruik dan het stroomdiagram om het probleem te bepalen. Als de printer niet naar de volgende stap gaat, volg dan de overeenkomstige suggesties voor het oplossen van het probleem.

Als het probleem na het opvolgen van de suggesties in deze gebruikershandleiding nog niet is opgelost, neem dan contact op met een officiële HP dealer of ondersteuningsdienst. (Zie ["Contact opnemen met HP" op pagina 148](#page-149-1).)

**Opmerking** Macintoshgebruikers: Zie voor meer informatie over het oplossen van problemen ["Problemen](#page-141-0)  [oplossen - Stroomdiagram voor Macintosh-gebruikers" op pagina 140](#page-141-0).

## **1 Verschijnt op het bedieningspaneel KLAAR?**

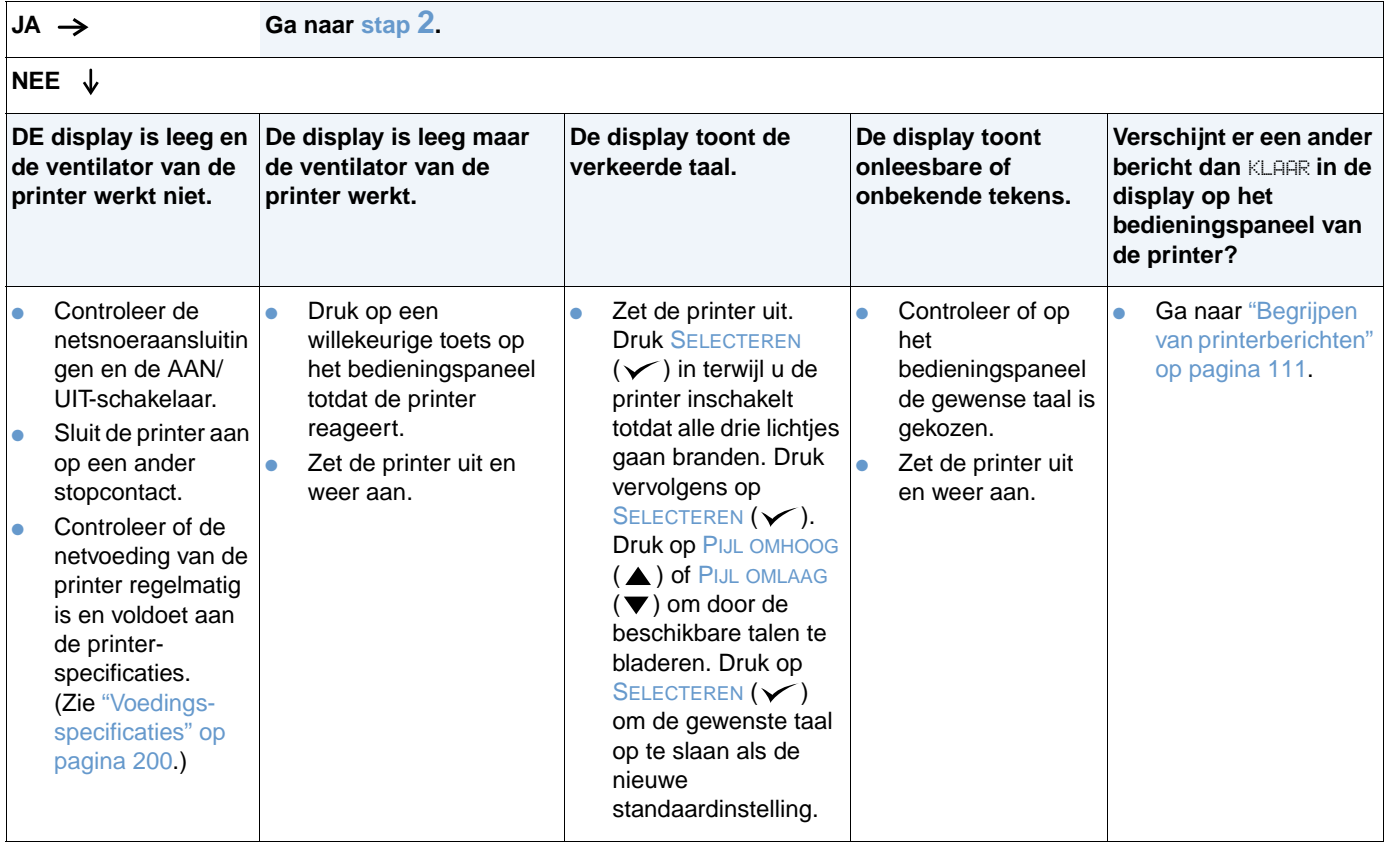

## <span id="page-137-0"></span>**2 Kunt u een configuratiepagina afdrukken?**

(Zie ["Configuratiepagina" op pagina 85.](#page-86-0))

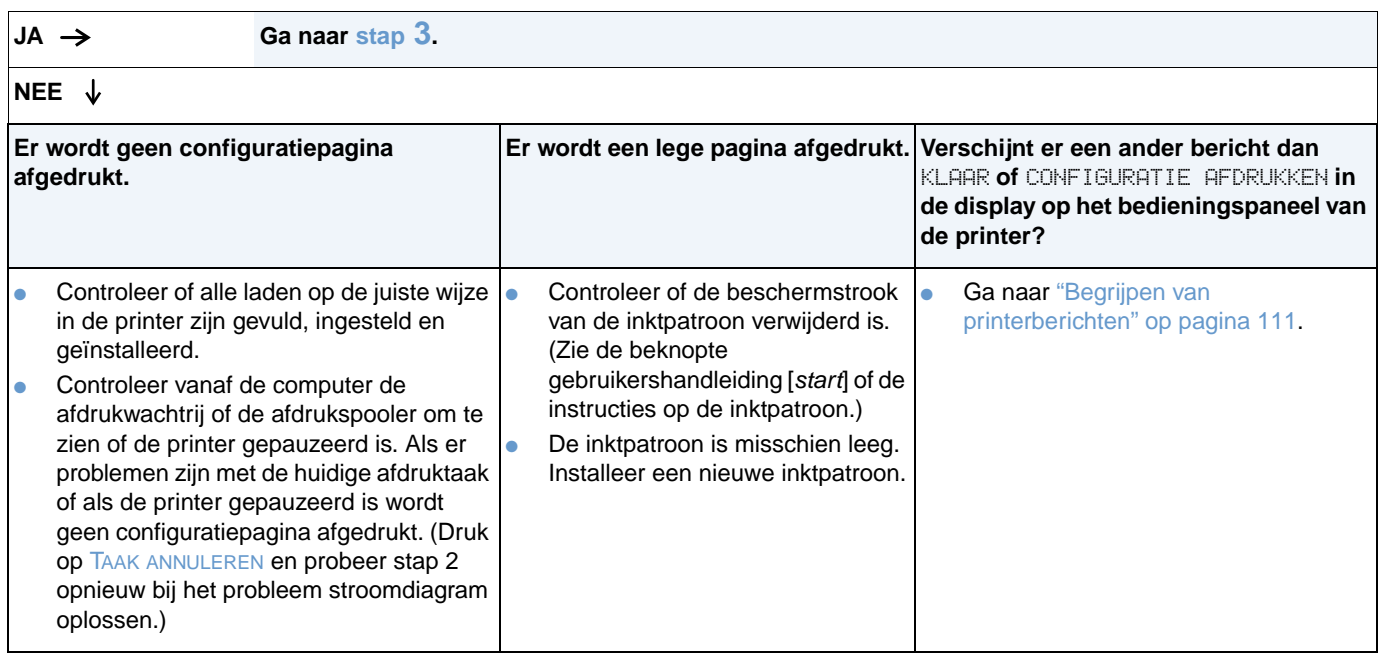

## <span id="page-138-0"></span>**3 Kunt u afdrukken vanuit een programma?**

 $JA \rightarrow$  **Ga naar [stap](#page-139-0)**  $4$ . **NEE De taak drukt niet af. Een PS-foutpagina of lijst met commando's wordt afgedrukt.** Als de taak niet afdrukt en er een bericht wordt weergegeven op het bedieningspaneel, zie ["Begrijpen van printerberichten" op pagina 111](#page-112-0). Controleer vanaf de computer of de printer het afdrukken heeft onderbroken. Druk op de knop PAUZE/DOORGAAN om door te gaan. Als de printer op een netwerk is aangesloten, moet u controleren of naar de juiste printer wordt afgedrukt. Sluit, om te controleren of het om een netwerkprobleem gaat, de computer met een parallelle kabel rechtstreeks aan op de printer, verander de poort in LPT1 en probeer af te drukken. Controleer de interfacekabelaansluitingen. Trek de stekkers los en sluit de kabel weer aan op de computer en de printer. Test de kabel door deze op een andere computer uit te proberen. Als u een parallelle aansluiting gebruikt, zorg dan dat de kabel IEEE-1284 compatibel is. Als de printer zich op een netwerk bevindt, drukt u een configuratiepagina af. (Zie ["Configuratiepagina" op pagina 85.](#page-86-0)) Als er een HP Jetdirect printserver is geïnstalleerd, wordt er ook een configuratiepagina van de Jetdirect afgedrukt. Controleer de pagina van de Jetdirect in het gedeelte Protocolinformatie of server en knooppuntnaam overeenkomt met de namen in de printerdriver. Druk (indien mogelijk) vanaf een andere computer af, om te controleren of het niet om een computerprobleem gaat. Controleer of de afdruktaak naar de juiste poort wordt verzonden, bijvoorbeeld LPT1 of de netwerkprinterpoort. Controleer of u de juiste printerdriver gebruikt. (Zie "Kies de juiste [printerdriver voor uw specifieke behoeften" op pagina 30](#page-31-0).) Installeer de printerdriver opnieuw. (Zie de beknopte handleiding[start].) Controleer of de computerpoort goed geconfigureerd is en op de juiste wijze functioneert. (Probeer een andere printer op die poort aan te sluiten en af te drukken.) Als u afdrukt met de PS-driver, in het submenu Afdrukken (in het menu Apparaat configureren) in het bedieningspaneel , stelt u PS-FOUTEN AFDRUKKEN=AAN in en den zal de taak nogmaals afdrukken. (Zie "[PS-](#page-163-0)[FOUTEN AFDRUKKEN](#page-163-0)" op pagina 162.) Als er een foutpagina wordt afgedrukt, zie dan de instructies in de volgende kolom. In het submenu Systeeminstellingen (in het menu Apparaat configureren) op het bedieningspaneel, controleert u of PERSONALITY=AUTO is ingesteld. (Zie "PERSONALITY[" op pagina 168](#page-169-2).) Het is mogelijk dat u een printerbericht mist dat u zou kunnen helpen het probleem op te lossen. In het submenu Systeeminstellingen (in het menu Apparaat configureren) op het bedieningspaneel, dient u tijdelijk de instellingen Verwijderbare waarschuwingen en Auto doorgaan uit te schakelen. (Zie "[VERWIJDERBARE WAARSCHUWINGEN](#page-169-0)" op pagina 168 en "AUTO-DOORGAAN[" op pagina 168](#page-169-3).) Vervolgens drukt u de taak opnieuw af. ● De printer kan een niet-standaard PS-code hebben ontvangen. In het submenu Systeeminstellingen (in het menu Apparaat configureren) op het bedieningspaneel, controleert u of PERSONALITY=PS is ingesteld voor alleen deze taak. Kies nadat u de taak hebt afgedrukt weer AUTO als instelling. (Zie "PERSONALITY[" op pagina 168.](#page-169-2)) Zorg dat de afdruktaak een PS-taak is en dat u de PS-driver gebruikt. ● De printer kan een PS-code hebben ontvangen terwijl deze is ingesteld op PCL. In het submenu Systeeminstellingen (in het menu Apparaat configureren), stelt u PERSONALITY=AUTO in. (Zie "PERSONALITY[" op pagina 168.](#page-169-2))

# <span id="page-139-0"></span>**4 Drukt de taak af volgens verwachting?**

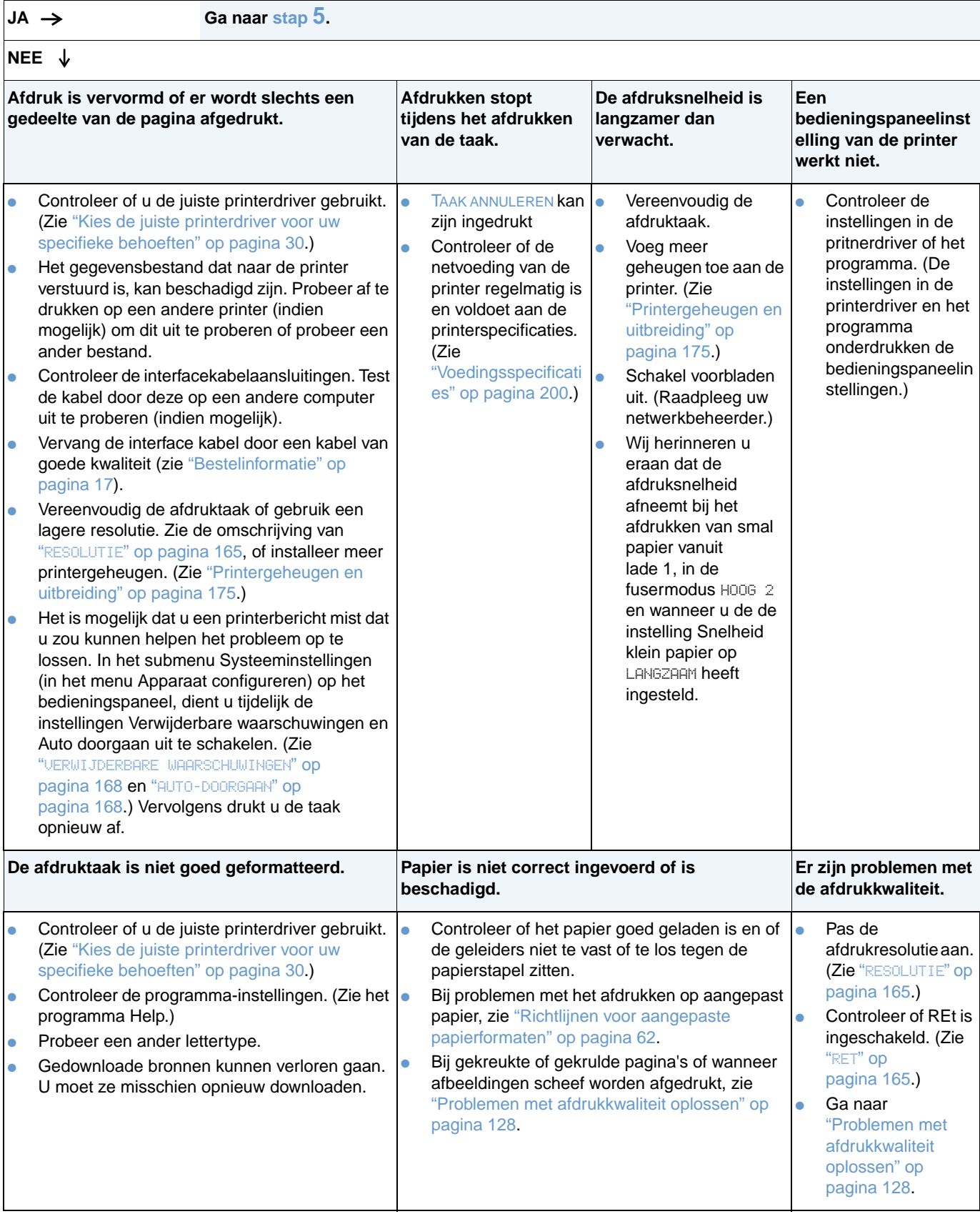

# <span id="page-140-0"></span>**5 Selecteert de printer de juiste laden en papierverwerkingsaccessoires?**

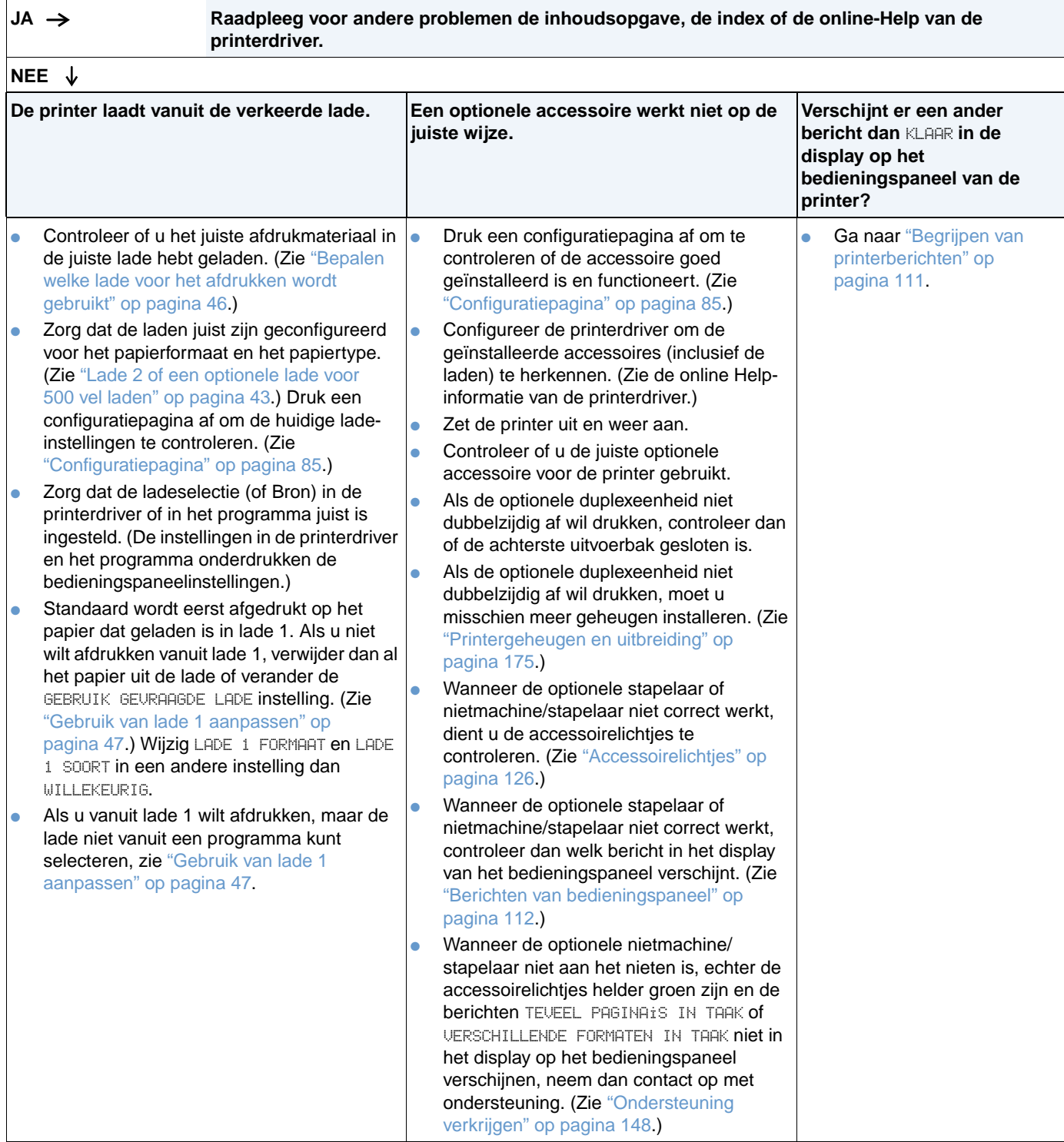

# <span id="page-141-0"></span>**Problemen oplossen - Stroomdiagram voor Macintoshgebruikers**

## **1 Kunt u afdrukken vanuit een programma?**

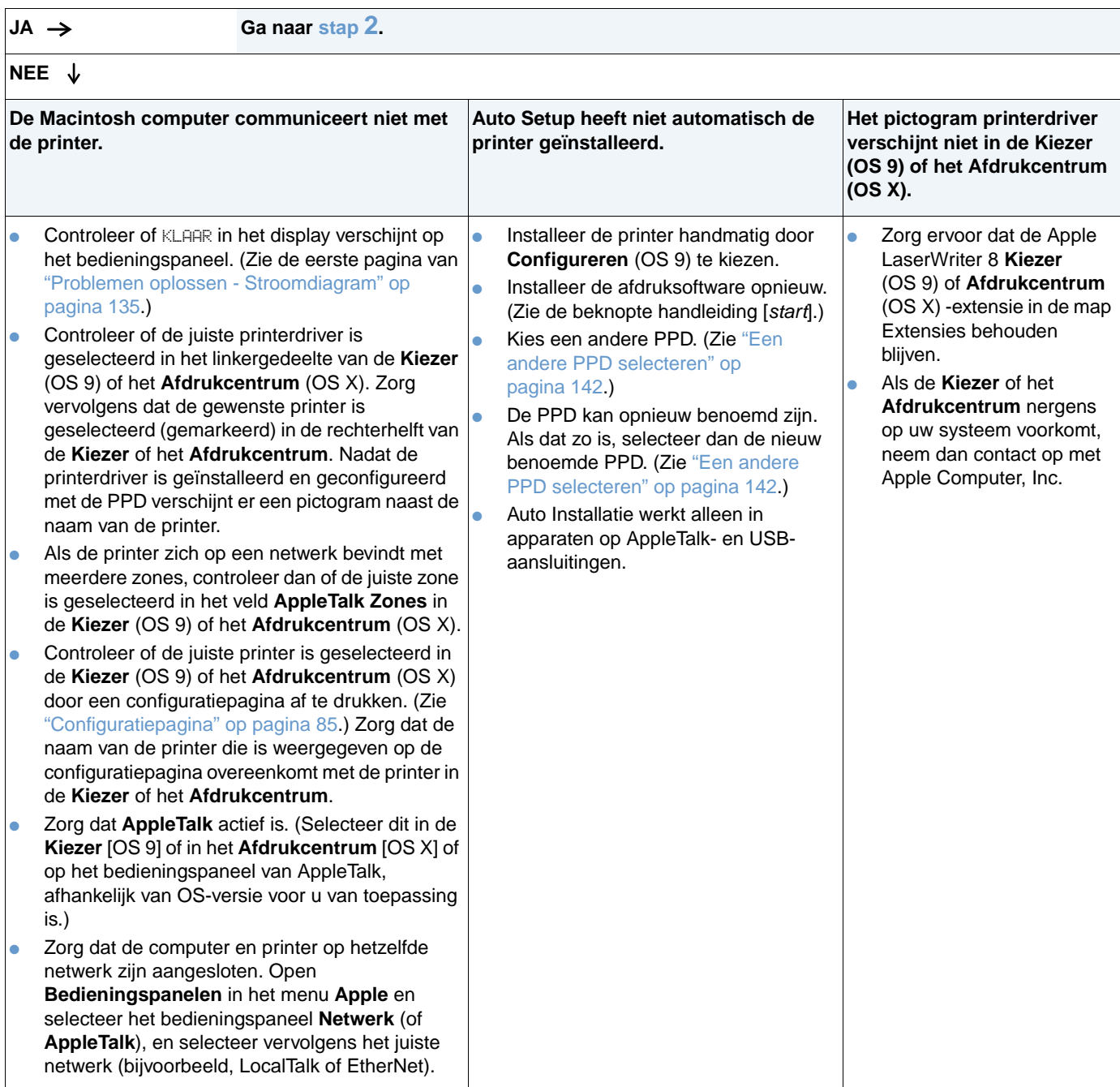

# <span id="page-142-0"></span>**2 Wordt de taak volgens verwachting afgedrukt?**

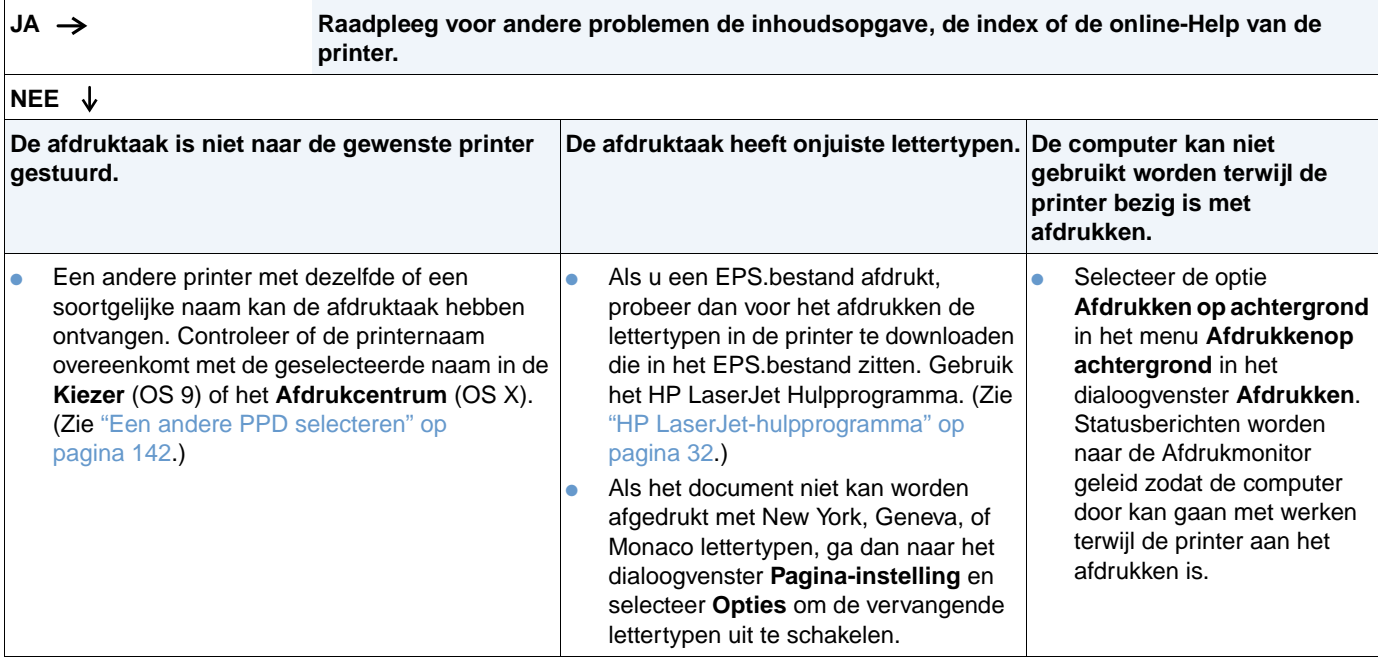

## <span id="page-143-0"></span>**Een andere PPD selecteren**

- **1** Open de **Kiezer** (OS 9) of het **Afdrukcentrum** (OS X) in het menu **Apple**.
- **2** Klik op het pictogram **LaserWriter 8**.
- **3** Als u in een netwerk met meerdere zones bent, selecteert u in het vak **AppleTalk-zones** de zone waarin de printer zich bevindt.
- **4** Klik op de naam van de printer die u wilt gebruiken in het **Selecteer een PostScript-printer** kader. (Dubbelklikken leidt onmiddellijk tot de volgende stappen.)
- **5** Klik op **Setup**. (Als u de Setup voor de eerste keer uitvoert, kan deze knop **Aanmaken** heten in plaats van Setup.)
- **6** Klik op **Selecteer PPD**.
- **7** Zoek de gewenste PPD in de lijst en klik op **Selecteer**. Als de gewenste PPD niet in de lijst staat, kiest u een van de volgende opties:
	- Selecteer een PPD voor een printer met soortgelijke functies.
	- Kies een PPD uit een andere map.
	- Selecteer een algemene PPD door te klikken op **Gebruik algemeen**. De algemene PPD stelt u in staat af te drukken, maar beperkt uw toegang tot printerfuncties.
- **8** Klik in het dialoogvenster **Setup** op **Selecteren** en klik dan op **OK** om terug te gaan naar de **Kiezer** of het **Afdrukcentrum**.

**Opmerking** Als u handmatig een PPD selecteert, is het mogelijk dat er geen symbool verschijnt naast de geselecteerde printer in het veld **Selecteer een PostScript-printer**. In de **Kiezer** of het **Afdrukcentrum**, klikt u op **Setup**, klik verovlgens op **Printer Info**, en daarna klikt u op **Update Info** voor de weergave van de printerpictogram.

**9** Sluit de **Kiezer** of het **Afdrukcentrum**.

#### **Hernoemen van de printer**

Als u de naam van een printer gaat hernoemen, moet u dat doen voordat u de printer in de **Kiezer** (OS 9) of het **Afdrukcentrum** (OS X) selecteert. Als u de printer gaat hernoemen na het seleteren in de **Kiezer** of **Afdrukcentrum**, dient u terug te keren naar de **Kiezer** of het **Afdrukcentrum** om deze opnieuw te selecteren.

Wijzig de printernaam met de functie **Printernaam instellen** in het HP LaserJet Hulpprogramma.
# **Problemen oplossen met de optionele harde schijf**

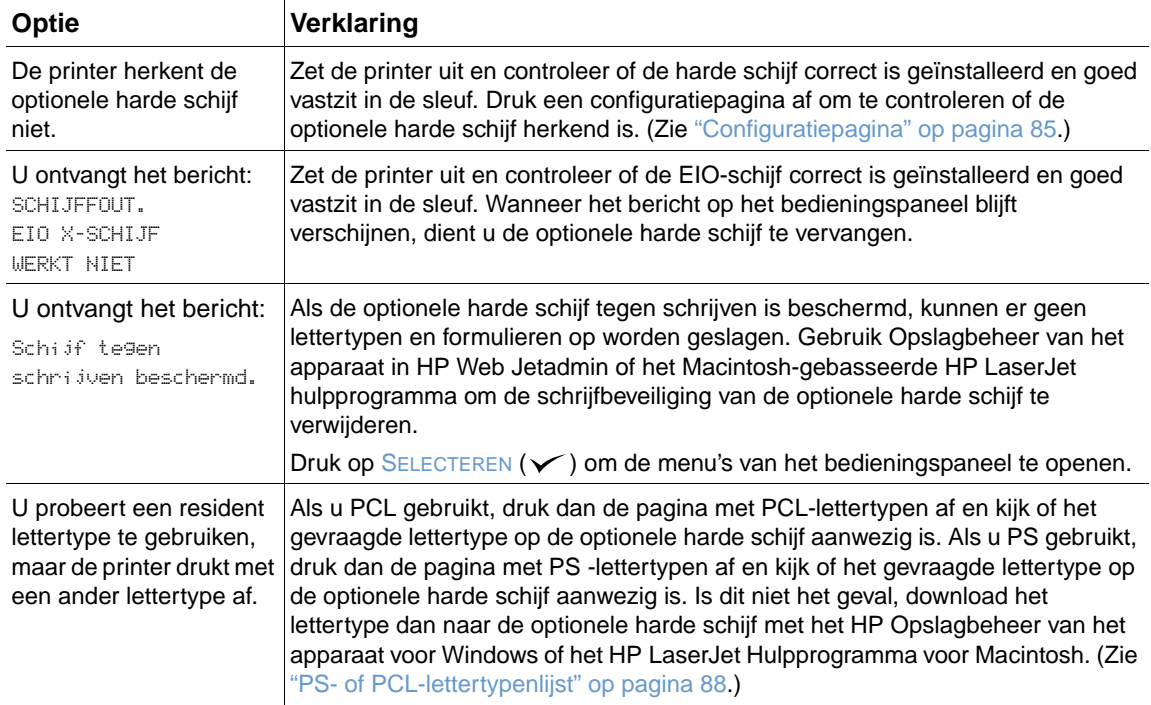

# **Problemen oplossen met PS-fouten**

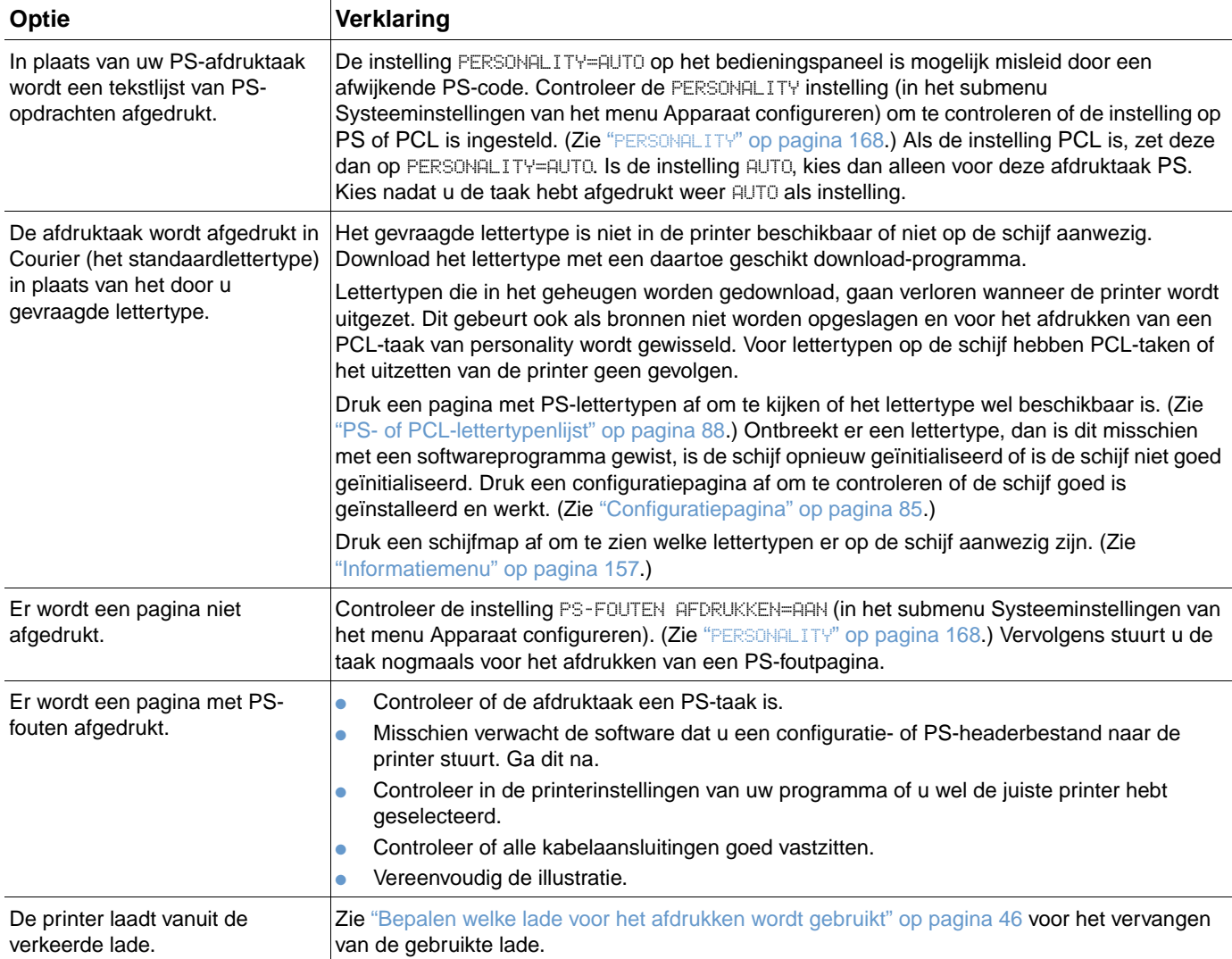

# **Communiceren met een optionele HP Jetdirect printserver**

Als de printer is uitgerust met de optionele HP Jetdirect printserver en u krijgt via het netwerk geen contact met de printer, ga dan na of de printserver wel goed werkt.

- Controleer de configuratiepagina van HP Jetdirect. Voor het afdrukken, zie ["Configuratiepagina" op pagina 85](#page-86-0).
- Als de HP Jetdirect-configuratiepagina niet het bericht "I/O kaart gereed" bevat, raadpleeg dan het hoofdstuk over het oplossen van problemen in de HP Jetdirect printserver Beheerdershandleiding.

Als de printer is voorzien van een HP Jetdirect 10/100TX printserver, kijk dan of de printserver verbinding met het netwerk heeft kunnen maken:

- Controleer de lampjes voor de verbindingssnelheid (10 of 100) op de printserver. Als de lampjes geen van beide branden, heeft de printer geen verbinding met het netwerk tot stand kunnen brengen.
- Controleer de configuratiepagina van HP Jetdirect. Als deze het bericht "Geen draaggolf" bevat, heeft de printserver geen verbinding met het netwerk kunnen maken.

Is dit het geval, controleer dan eerst of alle kabels goed zijn aangesloten. Zijn alle kabels goed aangesloten en krijgt de printserver nog steeds geen verbinding , voer dan de onderstaande stappen uit om de printer opnieuw te configureren.

- **1** Gebruik het EIO-menu om de verbindingssnelheid (10 of 100 Mbps) en de duplexmodus (vol of half) handmatig in te stellen zodat deze overeenkomen met het netwerk. (Zie "[EIO \[X\]](#page-172-0)" op [pagina 171.](#page-172-0)) Wanneer bijvoorbeeld de poort van de netwerkschakelaar op 100TX vol duplex is ingesteld, dan dient u de printserver ook op 100TX vol-duplex in te stellen.
- **2** Zet de printer uit en weer aan en controleer de werking van de printserver. Wanneer de printserver geen verbinding maakt, probeer dan een nieuwe netwerkkabel.

# 5 Klantenservice en -<br>5 ondersteuning ondersteuning

# **Inleiding**

Dit gedeelte bevat informatie over het bestellen van benodigdheden en het contact opnemen met HP. Het bevat ook informatie over garantie, opnieuw verpakken en de licentie-overeenkomst voor software.

# **Onderdelen en benodigdheden bestellen**

Dit gedeelte geeft informatie over rechtstreeks bestellen van onderdelen, benodigdheden en documentatie bij HP.

#### **Onderdelen**

In de V.S., bestelt u vervangende onderdelen op [http://www.hp.com/hps/parts](http://www.hp.com/hps/parts/) of op [http://partsurfer.hp.com.](http://partsurfer.hp.com) Buiten de V.S. bestelt u onderdelen bij een geautoriseerd HP Servicecenter bij u in de buurt.

Voor informatie over het bestellen van printerbenodigdheden, zie ["Bestelinformatie" op](#page-18-0)  [pagina 17](#page-18-0).

#### **Gerelateerde documentatie en software**

Documentatie en software bestellen van de websites die vermeld zijn in ["Ondersteuning](#page-149-0)  [verkrijgen" op pagina 148.](#page-149-0) Enkele documentatie en software zijn beschikbaar om te downloaden vanaf de weergegeven websites.

# **Contact opnemen met HP**

Dit gedeelte geeft informatie over hoe u contact kunt opnemen met HP voor productondersteuning (via Internet of telefoon) of voor aanvullende service en uitgebreide ondersteuning. Het bevat ook informatie over contact opnemen met de fraude hotline van HP als u in de veronderstelling verkeerd dat de aangeschafte benodigdheden van HP geen originele HP benodigdheden zijn.

# <span id="page-149-0"></span>**Ondersteuning verkrijgen**

Dit gedeelte geeft informatie over het verkrijgen van ondersteuning van HP via de HP websites of via de telefoon.

#### **Websites voor technische ondersteuning**

**Ondersteuning speciaal voor**  <http://www.hp.com/support/lj4200> of **de HP LaserJet 4200 serie of**  <http://www.hp.com/support/lj4300> **4300 serie printer** Antwoorden op veel gevraagde vragen voor uw specifieke printer

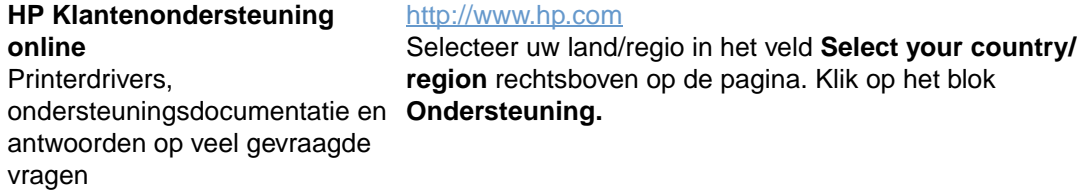

#### **Onderdelen**

[http://www.hp.com/hps/parts](http://www.hp.com/hps/parts/)

Onderdeleninformatie

**Telefonische ondersteuning** 

HP biedt een gratis hulplijn gedurende de garantieperiode. Als u belt, wordt u verbonden met een deskundig team dat u snel verder helpt. Zie het ondersteuningsblad in de verpakking van uw product voor het nummer dat u in uw land/regio dient te bellen. Voordat u gaat bellen, dient u de volgende informatie bij de hand te hebben:

- Productnaam (bijvoorbeeld HP LaserJet 4300).
- Product serienummer (aan de binnenzijde van de printer onder de bovenste klep).
- De aankoopdatum van uw product en een omschrijving van het probleem.
- Een afgedrukte configuratiepagina. (Zie ["Configuratiepagina" op pagina 85.](#page-86-0))

Voordat u belt, dient u eerst deze basis probleemoplossingen te proberen:

- Test of de software op de juiste wijze is geïnstalleerd. Probeer een testpagina vanuit uw programma af te drukken.
- Probeer de software opnieuw te installeren.
- Wanneer het opnieuw installeren van de software het probleem niet oplost, dient u het Leesmij-bestand op de CD-ROM in de printerverpakking te lezen of neem contact op met het telefoonnummer van uw land/regio dat u kunt vinden op het ondersteuningsblad.

U kunt ook de antwoorden van veel gevraagde vragen vinden op de volgende websites: <http://www.hp.com/support/lj4200>of [http://www.hp.com/support/lj4300.](http://www.hp.com/support/lj4300)

# **Uitgebreide service en ondersteuning verkrijgen**

U kunt ook uitgebreide serviceovereenkomsten of ondersteuningspakketten voor uw HP product krijgen.

#### **HP serviceovereenkomsten**

Voor het verkrijgen van een HP serviceovereenkomst, ga naar<http://www.hp.com>. In het veld **Select your country/region** boven aan, selecteert u uw land/regio en klikt u op het gedeelte **Ondersteuning**. U kunt ook contact opnemen met uw geautoriseerde HP-dealer.

#### **HP SupportPacks (ondersteuningspakketten)**

De HP SupportPack is een ondersteuningspakket waarmee u uw basisgarantie van één jaar bij uw HP LaserJet-product kunt opwaarderen en verlengen tot vijf jaar.

HP SupportPacks vindt u bij de HP-verkooppunten en zijn verkrijgbaar in de vorm van een pakket voor een service van drie jaar (u moet zich bij HP registreren om de service te activeren) of als elektronische versie voor een service van 1, 2, 3, 4 of 5 jaar (u kunt zich per fax registreren of via Internet).

Neem voor meer informatie over bestellen en prijzen alsmede voor overige HP printer ondersteuningsservices contact op met een HP-verkooppunt bij u in de buurt of bezoek de HP website op [http://www.hp.com/go/printerservices.](http://www.hp.com/go/printerservices)

# **Contact opnemen met de fraude hotline van HP**

Neem contact op met de fraude hotline van HP als u een HP LaserJet inktpatroon installeert en er een printerbericht verschijnt met de melding dat u geen origineel HP inktpatroon hebt. HP helpt u te bepalen of het betreffende product een echt HP-product is en onderneemt stappen om het probleem op te lossen.

In de volgende gevallen heeft u mogelijk te maken met een inktpatroon die niet van HP is:

- u ondervindt een groot aantal problemen bij het gebruik van de inktpatroon.
- de inktpatroon ziet er anders uit dan gebruikelijk (bijv. het treklipje en de doos zijn anders).
- er verschijnt een bericht in het display van het bedieningspaneel met de melding dat de printer een inktpatroon heeft herkend die niet van HP is.

**In de Verenigde Staten:** Bel gratis 1-877-219-3183.

**Buiten de Verenigde Staten:** u kunt "collect" bellen. Bel de operator en vraag om een "collect" gesprek naar het telefoonnummer 1-770-263-4745. Als u geen Engels spreekt, zal een vertegenwoordiger van de HP fraude hotline die uw taal spreekt u verder assisteren. Wanneer er niemand beschikbaar is die uw taal spreekt, zal ongeveer na een minuut een telefonische tolk ingeschakeld worden. Via deze service kunt u in uw eigen taal communiceren met de vertegenwoordiger van de HP fraude hotline.

# **Garantie-informatie**

Zie ["Hewlett-Packard beperkte garantieverklaring" op pagina 151](#page-152-0) en ["Beperkte garantie voor de](#page-153-0)  [gebruiksduur van de inktpatroon" op pagina 152](#page-153-0) voor garantie-informatie. U kunt ook garantievoorwaarden op Internet vinden. (Zie ["Ondersteuning verkrijgen" op pagina 148.](#page-149-0))

Voor service tijdens en na de garantieperiode, kunt u de volgende bronnen gebruiken:

- Als de printerapparatuur tijdens de garantieperiode defect raakt, ga naar <http://www.hp.com/support/lj4200>of [http://www.hp.com/support/lj4300,](http://www.hp.com/support/lj4300) of neem contact op met een geautoriseerde HP-service of ondersteuningsdienst.
- Als u een HP -serviceovereenkomst of HP -ondersteuningspakket hebt, dient u een verzoek om service in te dienen zoals in het contract is gespecificeerd.
- Indien u geen HP -serviceovereenkomst of HP-ondersteuningspakket hebt, dient u contact op te nemen met een officiële HP-dealer of ondersteuningsdienst.

Als u materiaal verzendt om het te laten repareren, zie ["Richtlijnen voor het opnieuw inpakken](#page-153-1)  [van de printer" op pagina 152](#page-153-1).

# <span id="page-152-0"></span>**Hewlett-Packard beperkte garantieverklaring**

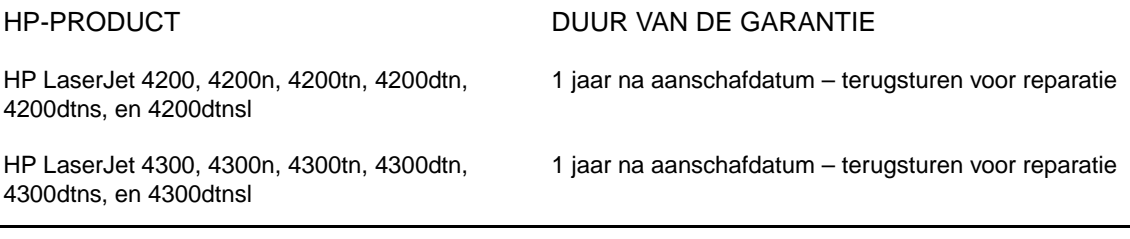

- 1. HP garandeert u, de eindgebruiker en klant, dat de apparatuur en accessoires vanaf de datum van aankoop voor de duur van bovengenoemde garantieperiode vrij zullen zijn van materiaal- en constructiefouten. Indien HP tijdens de garantieperiode op de hoogte wordt gesteld van dergelijke fouten, zal HP naar eigen goeddunken producten die defect blijken te zijn, repareren of vervangen. Vervangende producten kunnen geheel nieuw of zo goed als nieuw zijn.
- 2. HP garandeert dat de software van HP tijdens de hierboven aangegeven periode, mits op de juiste wijze geïnstalleerd en gebruikt, geen defecten zal vertonen bij het uitvoeren van de programmeerinstructies als gevolg van fouten in materiaal en arbeid. Indien HP tijdens de garantieperiode op de hoogte wordt gesteld van dergelijke fouten, zal HP de software die de programmeerinstructies niet uitvoert als gevolg van dergelijke defecten, vervangen.
- 3. HP garandeert niet dat HP producten zonder onderbreking of zonder fouten zullen werken. Mocht HP niet in staat zijn binnen redelijke termijn een product te repareren of te vervangen en terug te brengen in de gegarandeerde staat, dan hebt u recht op terugbetaling van de aanschafprijs nadat het product onmiddellijk is geretourneerd.
- 4. HP-producten kunnen gereviseerde onderdelen bevatten met gelijkwaardige prestaties als nieuwe onderdelen of onderdelen die incidenteel gebruikt kunnen zijn.
- 5. De garantie heeft geen betrekking op defecten die het gevolg zijn van (a) onjuiste of onvoldoende onderhoud of ijking, (b) niet door HP geleverde software, interfacing, onderdelen of toebehoren, (c) onbevoegde wijziging of verkeerd gebruik, (d) gebruik dat buiten de gepubliceerde omgevingsspecificaties van het product valt, of (e) onjuiste voorbereiding en onderhoud van de locatie van het product.
- 6. VOORZOVER TOEGESTAAN DOOR DE PLAATSELIJKE WETGEVING ZIJN BOVENSTAANDE GARANTIES EXCLUSIEF EN VERSTREKT HP GEEN ENKELE ANDERE GARANTIE, SCHRIFTELIJK OF MONDELING, UITDRUKKELIJK OF STILZWIJGEND. HP BIEDT MET NAME GEEN IMPLICIETE GARANTIES VOOR VERKOOPBAARHEID, BEVREDIGENDE KWALITEIT EN GESCHIKTHEID VOOR ENIG DOEL. In sommige landen/regio's, staten of provincies zijn beperkingen op de tijdsduur van stilzwijgende garanties niet toegestaan, waardoor bovenstaande beperking of uitsluiting niet op u van toepassing hoeft te zijn. Deze beperkte garantie geeft u specifieke rechten en u kunt tevens andere rechten bezitten die variëren van land/regio tot land/regio, van staat tot staat of van provincie tot provincie.
- 7. De beperkte garantie van HP is van toepassing in elk land/regio of plaats waar HP een ondersteuningsservice heeft voor dit product en waar HP dit product verkoopt. De garantie die u krijgt is afhankelijk van de lokale wettelijke regelgeving en kan dus variëren. HP zal geen wijzigingen of modificaties aan de apparatuur aanbrengen zodat deze bediend kan worden in een land/regio waarvoor dit apparaat vanwege wettelijke regelgeving niet voor bedoeld is.
- 8. VOOR ZOVER TOEGESTAAN DOOR PLAATSELIJKE WETGEVING ZIJN DE RECHTSMIDDELEN DIE IN DEZE GARANTIEVERKLARING WORDEN VERSTREKT UW ENIGE EN EXCLUSIEVE RECHTSMIDDELEN. BEHALVE IN BOVENSTAANDE GEVALLEN, AANVAARDEN HP OF HAAR LEVERANCIERS IN GEEN ENKEL GEVAL AANSPRAKELIJKHEID VOOR VERLIES VAN GEGEVENS OF VOOR INDIRECTE, SPECIALE, INCIDENTELE, UIT HET GEBRUIK VOORTVLOEIENDE SCHADE (WAARONDER WINSTDERVING OF GEGEVENSVERLIES) OF ANDERE SCHADE, NOCH OP GROND VAN CONTRACT, NOCH OP GROND VAN ONRECHTMATIGE DADEN, NOCH OP ENIGE ANDERE GROND. In sommige landen/regio's, staten of provincies zijn beperkingen of uitsluitingen van incidentele schade of gevolgschade niet toegestaan, waardoor bovenstaande beperking of uitsluiting niet op u van toepassing hoeft te zijn.

DE VOORWAARDEN IN DEZE GARANTIEVERKLARING KUNNEN GEEN AFBREUK DOEN AAN DE WETTELIJK VASTGELEGDE RECHTEN DIE VAN TOEPASSING ZIJN VOOR DE VERKOOP VAN DIT PRODUCT AAN U OF DEZE RECHTEN WIJZIGEN OF BEPERKEN, MET UITZONDERING VAN ALLE WETTELIJK TOEGESTANE GEVALLEN.

# <span id="page-153-0"></span>**Beperkte garantie voor de gebruiksduur van de inktpatroon**

#### **Opmerking** Onderstaande garantie is van toepassing op de inktcartridge die bij deze printer is geleverd. Deze

garantie vervangt alle voorgaande garanties (19 Juli 1996).

Voor dit HP-product wordt gegarandeerd dat deze vrij is van materiaal- en constructiefouten tot aan het einde van de levensduur. (Op het bedieningspaneel van de printer verschijnt het bericht PATROON BESTELLEN dat aangeeft dat het einde van de levensduur is bereikt).

De garantie dekt geen inktpatronen die zijn bijgevuld, leeggemaakt, verkeerd gebruikt, of defect zijn geraakt door een ondeskundige technische ingreep.

Deze beperkte garantie geeft u specifieke rechten. Er kunnen voor u nog andere rechten van toepassing zijn die kunnen variëren van land/regio tot land/regio, van staat tot staat en van provincie tot provincie.

Binnen de grenzen van de wetgeving is Hewlett-Packard Company in geen geval aansprakelijk voor incidentele, bijkomende, speciale, indirecte of gevolgschade, schadevergoeding die als straf bedoeld is voor de gedaagde partij of winstderving wegens inbreuk op deze garantie of anderszins.

# <span id="page-153-1"></span>**Richtlijnen voor het opnieuw inpakken van de printer**

- Verwijder en bewaar eventueel in de printer geïnstalleerde DIMM's (dual inline geheugenmodules). (Zie ["Geheugen installeren" op pagina 176.](#page-177-0))
- Verwijder en bewaar eventueel in de printer geïnstalleerde optionele accessoires (zoals de duplexeenheid of de optionele harde schijf).
- Verwijder en bewaar de inktpatroon.

#### **VOORZICHTIG** Om beschadiging van de inktpatroon te voorkomen, dient u deze in de originele verpakking te bewaren, of te vermijden dat de patroon aan licht wordt blootgesteld.

- Gebruik zo mogelijk het oorspronkelijke verpakkingsmateriaal. (Schade tijdens het vervoer als gevolg van onjuiste verpakking komt voor verantwoordelijkheid van de klant.) Als u de originele verpakking van de printer niet meer hebt, neemt u contact op met een lokaal transportbedrijf voor informatie over het opnieuw inpakken van de printer.
- Sluit indien mogelijk afdrukvoorbeelden bij, en 50 tot 100 vel papier of ander afdrukmateriaal waarop niet goed wordt afgedrukt.
- Sluit het ingevulde Service-informatieformulier (["Service-informatieformulier" op pagina 153](#page-154-0)) bij.
- HP acht het raadzaam de apparatuur tijdens de verzending te laten verzekeren.

## <span id="page-154-0"></span>**Service-informatieformulier**

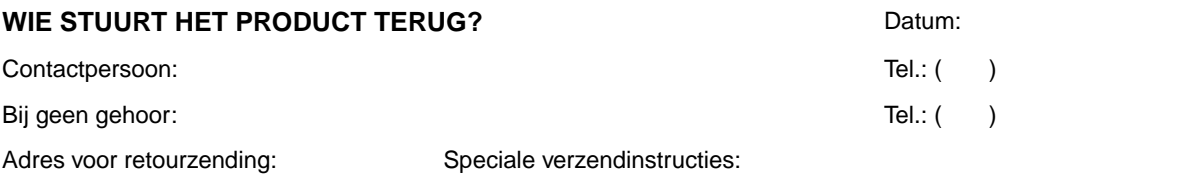

#### **WAT WORDT ER VERZONDEN?**

Modelnaam: **Modelnummer:** Modelnummer: Serienummer:

Zend eventuele relevante afdrukken mee bij het retourneren van de apparatuur. Stuur GEEN accessoires mee die niet nodig zijn voor de reparatie (handleidingen, reinigingsmiddelen enz.).

#### **WAT MOET ER WORDEN GEDAAN? (Geef zo nodig uitleg op een apart blad.)**

1. Beschrijf de bijzonderheden van de storing (Wat was de storing? (Wat was de storing? Waar was u mee bezig toen de storing optrad? Welke software werd op dat moment uitgevoerd? Kan de storing worden gereproduceerd?)

2. Als de storing met tussenpozen optreedt, hoeveel tijd verstrijkt er tussen de storingen?

3. Is het product op een van de volgende apparaten aangesloten? (Fabrikant en modelnummer opgeven.)

Pc: which is a set of the Modem: the Modem: the Modem is a set of the Metwerk:

4. Aanvullende opmerkingen:

#### **HOE WILT U DE KOSTEN VAN DE REPARATIE VOLDOEN?**

❏ Met garantie Aanschaf/ontvangstdatum: \_\_\_\_\_\_\_\_\_\_\_\_\_\_\_\_\_\_\_\_\_\_

(Aankoopbon of ontvangstbewijs met originele ontvangstdatum insluiten.)

❏ Nummer onderhoudsovereenkomst: \_\_\_\_\_\_\_\_\_\_\_\_\_\_\_\_\_\_\_\_\_\_

❏ Koopordernummer: \_\_\_\_\_\_\_\_\_\_\_\_\_\_\_\_\_\_\_\_\_\_\_\_\_\_\_

**Met uitzondering van service onder contract en garantie moet een verzoek om service vergezeld zijn van een koopordernummer en/of de handtekening van een bevoegde persoon/functionaris.** Als standaard reparatiekosten niet van toepassing zijn, is een minimale kooporder vereist. Informatie over standaard reparatiekosten kunt u verkrijgen bij een officieel HP-reparatiecentrum.

Handtekening bevoegde persoon/functionaris: \_\_\_\_\_\_\_\_\_\_\_\_\_\_\_\_\_\_\_\_\_\_\_\_\_\_\_\_\_\_\_\_\_\_\_

Tel.:  $($   $)$ 

Factuuradres: Speciale factureringsinstructies:

# **Licentievoorwaarden van HP software**

**ATTENTIE HET GEBRUIK VAN DE SOFTWARE IS ONDERHEVIG AAN DE HIERONDER UITEENGEZETTE VOORWAARDEN VAN DE HP GEBRUIKSRECHTOVEREENKOMST. UIT HETGEBRUIK VAN DE SOFTWARE BLIJKT UW AANVAARDING VAN DE VOORWAARDEN VAN DEZE GEBRUIKSRECHTOVEREENKOMST. INDIEN U DE VOORWAARDEN VAN DEZE GEBRUIKSRECHTOVEREENKOMST NIET AANVAARDT, EN DE SOFTWARE MET EEN ANDER PRODUCT IS GECOMBINEERD, KUNT U HET GEHELE ONGEBRUIKTE PRODUCT RETOURNEREN EN ONTVANGT U VOLLEDIGE TERUGBETALING.** 

Gebruik van de ingesloten Software door u is onderworpen aan de volgende licentievoorwaarden, tenzij u een afzonderlijke, getekende overeenkomst met HP hebt aangegaan.

#### **Licentieverlening**

HP verstrekt u een licentie voor het gebruik van één kopie van de Software. "Gebruik" betekent opslaan, laden, installeren, uitvoeren of weergeven van de Software. U mag de Software niet wijzigen of licentie- of besturingsfuncties van de Software onbruikbaar maken. Indien de licentieovereenkomst voor 'gelijktijdig gebruik' is, mag u niet meer dan het maximale aantal bevoegde gebruikers toestaan de Software gelijktijdig te gebruiken.

#### **Eigendom**

Het eigendom en het copyright van de software berust bij HP of haar leveranciers (derden). Uw licentie verleent u geen aanspraak op of maakt u geen eigenaar van de software en houdt geen verkoop in van enige rechten op de software. De leveranciers van HP (derden) kunnen hun rechten beschermen in geval van schending van deze licentieovereenkomst.

#### **Kopieën en aanpassingen**

U mag alleen kopieën en adaptaties van de Software maken voor uw archieven of wanneer het kopiëren of de adaptatie een essentiële stap van het bevoegde gebruik van de Software is. U moet alle kennisgevingen over copyright in de oorspronkelijke Software op alle kopieën en adaptaties weergeven. U mag de Software niet op een openbaar netwerk kopiëren.

#### **Desassemblering of ontsleutelen niet toegestaan**

Het is niet toegestaan de software te demonteren of te decompileren, tenzij HP hier vooraf schriftelijk toestemming voor heeft gegeven. In enkele jurisdicties is toestemming van HP voor gelimiteerde demontage of decompilatie niet vereist. U dient op verzoek HP te voorzien van redelijk gedetailleerde gegevens ten aanzien van enige demontage of decompilatie. U mag de Software niet ontsleutelen, tenzij het ontsleutelen een noodzakelijk onderdeel van het gebruik van de Software is.

#### **Overdracht**

Uw licentie wordt automatisch beëindigd bij enige vorm van overdracht van de Software. Bij de overdracht dient u de software, evenals eventuele kopieën en gerelateerde documentatie, aan de verkrijger te leveren. De verkrijger dient deze licentievoorwaarden te aanvaarden als voorwaarde bij de overdracht.

#### **Beëindiging**

HP mag uw licentie na kennisgeving beëindigen wegens nalatigheid in het voldoen aan één van deze Licentievoorwaarden. Bij beëindiging dient u de software, evenals alle kopieën, bewerkingen en samenvoegingen in welke vorm dan ook, onmiddellijk te vernietigen.

#### **Exportvereisten**

U mag de Software of een kopie of adaptatie daarvan niet exporteren of opnieuw exporteren in strijd met toepasselijke wetten of voorschriften.

#### **Beperkte rechten van de overheid van de V.S.**

De software en begeleidende documentatie zijn volledig in particulier beheer ontwikkeld. Deze worden geleverd en onder licentie gesteld als commerciële computersoftware als gedefinieerd in DFARS 252.227- 7013 (Okt 1988), DFARS 252.211-7015 (Mei 1991), of DFARS 252.227-7014 (Jun 1995), als een commercieel item als gedefinieerd in FAR 2.101 (a), of als Begrensde computersoftware als gedefinieerd in FAR 52.227- 19 (Jun 1987) (of een gelijkwaardig reglement of een gelijkwaardige contractclausule), wat terzake van toepassing is. U hebt uitsluitend de rechten die zijn bepaald voor dergelijke software en begeleidende documentatie door de van toepassing zijnde FAR- of DFARS-clausule of door de standaard softwareovereenkomst van HP voor het betreffende product.

# A Menu's van het<br>bedieningspaneel

# **Overzicht**

U kunt de meeste routine-afdruktaken in de computer uitvoeren via het programma of de driver van de printer. Deze twee methoden zijn de gemakkelijkste bedieningswijzen van de printer en zullen de instellingen van het bedieningspaneel vervangen. Zie het Help-bestand van uw programma of voor meer informatie over toegang tot de printerdriver, zie ["Toegang krijgen tot de](#page-32-0)  [printerdriver van Windows" op pagina 31](#page-32-0).

U kunt de printer eveneens bedienen door de instellingen in het bedieningspaneel van de printer te wijzigen. Via het bedieningspaneel kunt u toegang krijgen tot printerfuncties die niet worden ondersteund door het programma of de printerdriver.

# **Werken met de menu's**

U kunt een menustructuur afdrukken via het bedieningspaneel van uw printer waarbij de instellingen met de huidige waarden worden weergegeven. (Zie ["Een menustructuur van het](#page-27-0)  [bedieningspaneel afdrukken" op pagina 26](#page-27-0).) Het gedeelte dat nu volgt geeft een lijst met instellingen en mogelijke waarden weer. In de kolom Waarden, wordt de standaardwaarde voor elke instelling met een sterretje (\*) gemarkeerd.

Sommige menu's of menufuncties worden alleen weergegeven wanneer bepaalde opties op de printer zijn geïnstalleerd. Bijvoorbeeld, de menuoptie SOORT ENVELOPINVOER verschijnt alleen als een optionele envelopinvoer op de printer is geïnstalleerd. Zowel Snelkopie als Taakopslag vereisen dat een optionele harde schijf op de printer is geïnstalleerd.

# **Menu Taak ophalen**

Dit menu geeft een lijst van de opgeslagen taken in de printer weer en geeft toegang tot alle functies van Opgeslagen taken. U kunt deze taken via het bedieningspaneel van de printer afdrukken of verwijderen. Zie ["Een privétaak afdrukken" op pagina 73](#page-74-0) en ["Een afdruktaak](#page-76-0)  [opslaan" op pagina 75](#page-76-0) voor meer informatie over het gebruik van dit menu.

**Opmerking** Als er geen optionele harde schijf is geïnstalleerd worden alle opgeslagen taken verwijderd zodra u de printer uitschakelt.

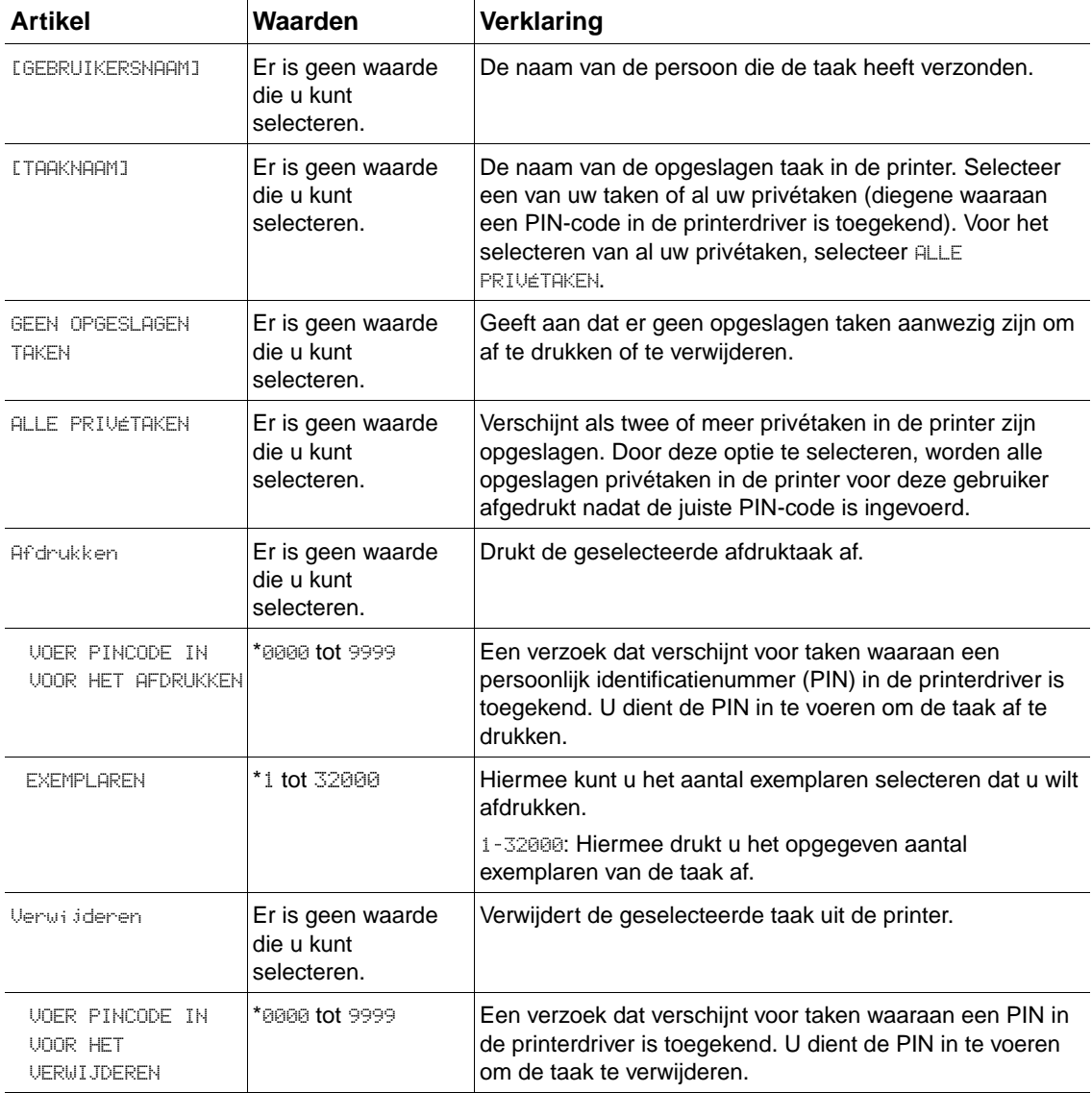

# <span id="page-158-0"></span>**Informatiemenu**

Dit menu bevat pagina's met printerinformatie over de printer en de printerconfiguratie. Voor het afdrukken van een informatiepagina dient u naar de gewenste pagina te bladeren en op SELECTEREN  $(\checkmark)$  te drukken.

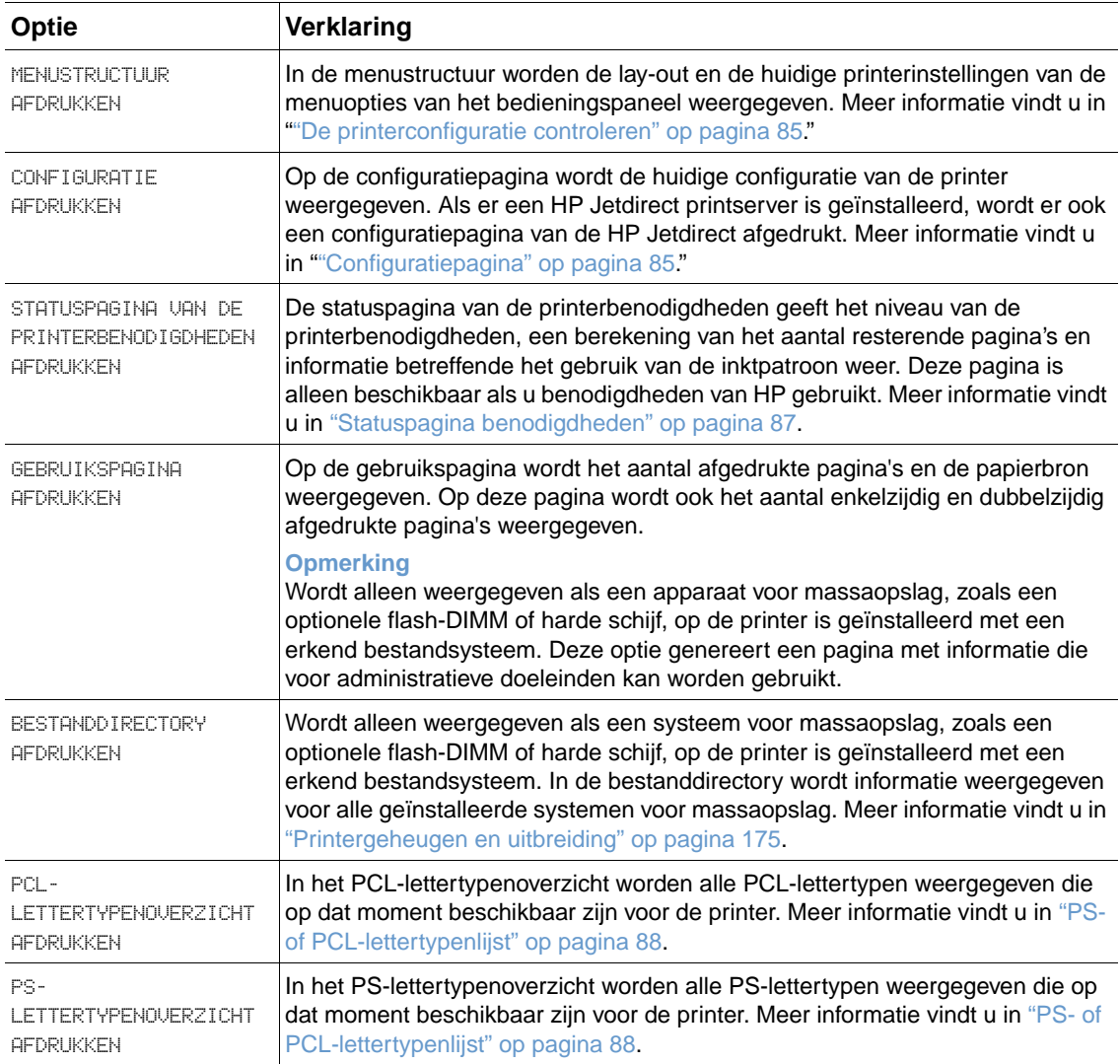

# **Menu Papierverwerking**

Indien de instellingen voor papierverwerking correct via het bedieningspaneel van de printer geconfigureerd zijn, kunt u ze afdrukken door de papiersoort en het papierformaat via de printerdriver of het toepassingsprogramma te selecteren. Voor meer informatie over het configureren van papiersoorten en formaten, zie ["Afdrukken per soort en formaat papier](#page-48-1)  [\(vergrendelde laden\)" op pagina 47.](#page-48-1) Voor meer informatie over de ondersteunde papiersoorten en formaten, zie ["Ondersteunde papierformaten en gewichten" op pagina 189](#page-190-0) en ["Ondersteunde](#page-194-0)  [papiersoorten" op pagina 193.](#page-194-0)

Sommige opties in het menu (zoals dubbelzijdig en handinvoer) zijn beschikbaar in het programma of in de printerdriver (als de juiste driver is geïnstalleerd). De instellingen van het programma en de printerdriver onderdrukken de instellingen van het bedieningspaneel. Meer informatie vindt u in ["Functies van de printerdriver gebruiken" op pagina 69](#page-70-0).

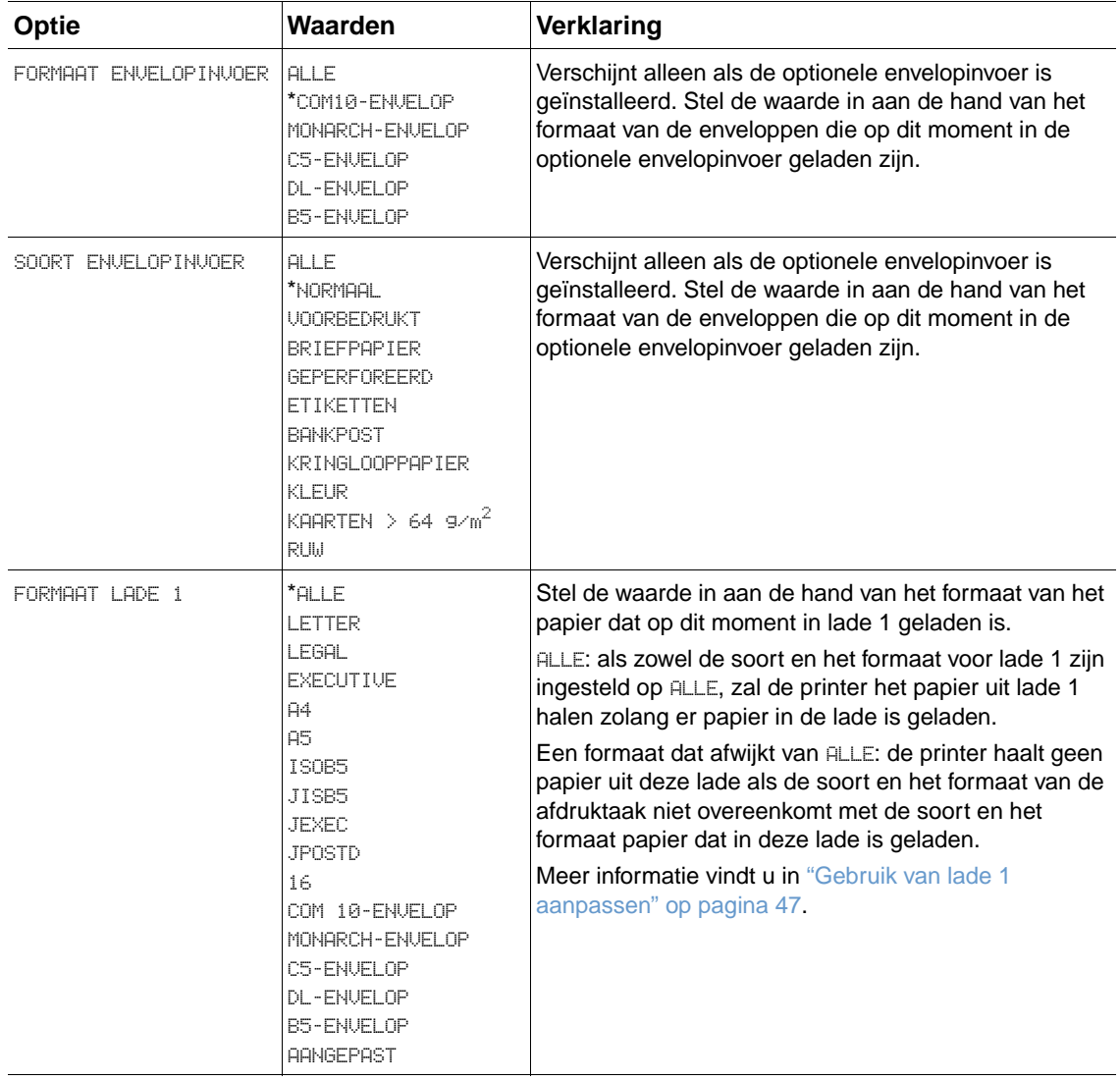

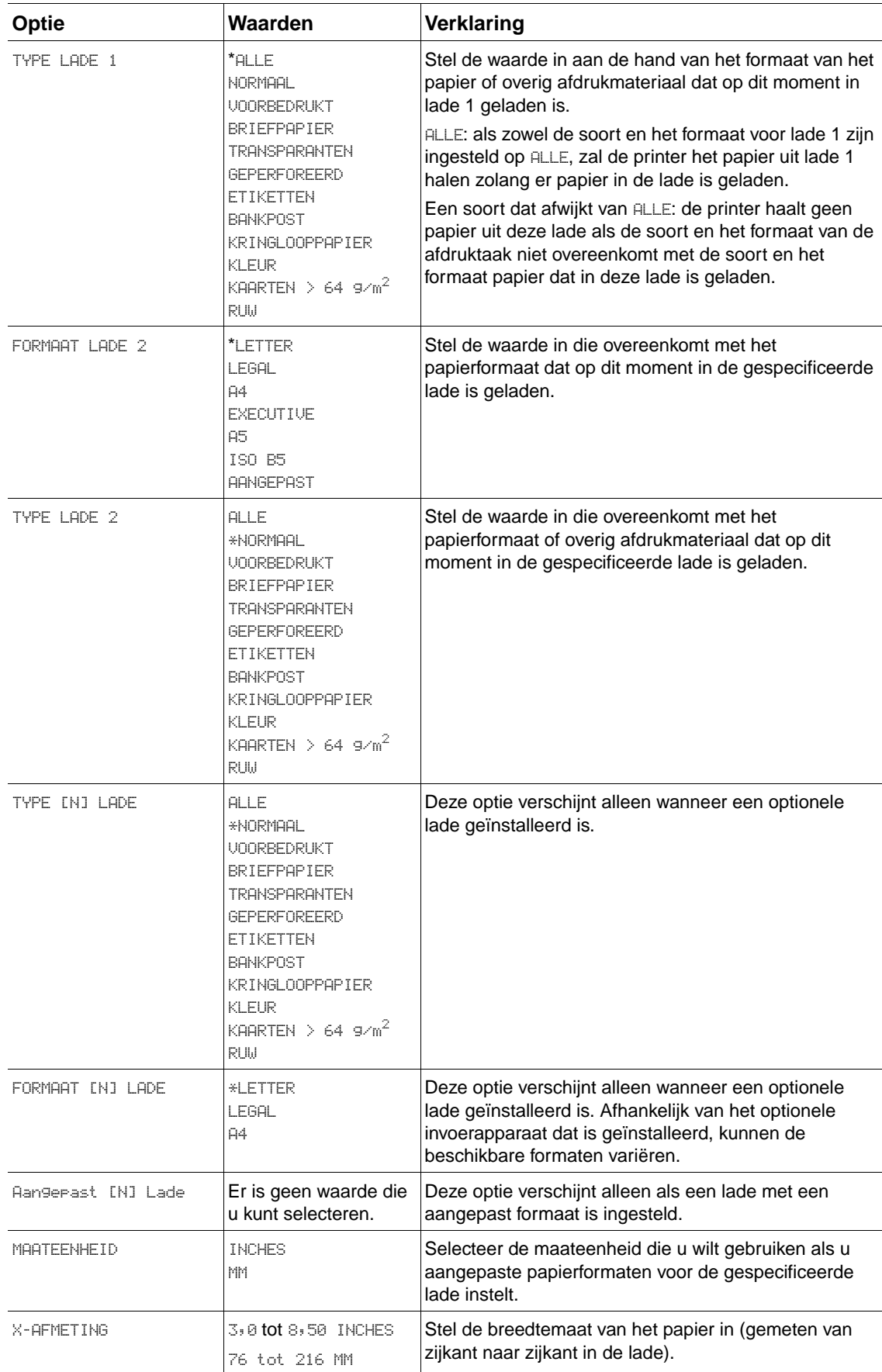

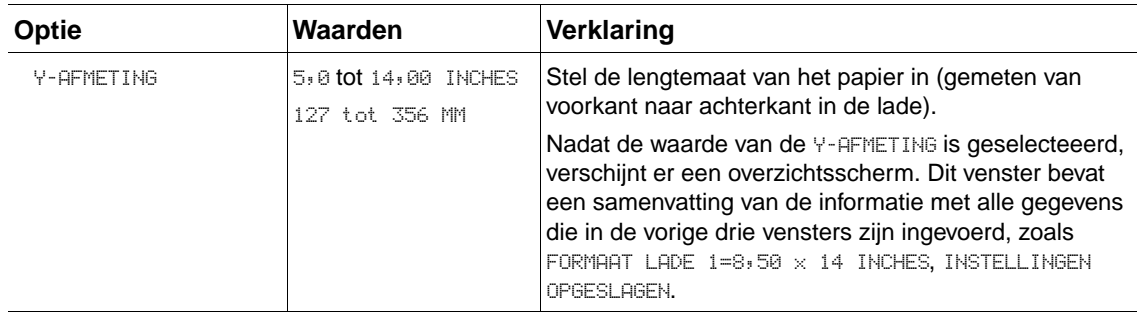

Dit menu bevat beheerfuncties

## **Submenu afdrukken**

Sommige opties in het menu zijn beschikbaar in het programma of in de printerdriver (als de juiste driver is geïnstalleerd). De instellingen van het programma en de printerdriver onderdrukken de instellingen van het bedieningspaneel. In het algemeen is het beter om deze instellingen te wijzigen in de printerdriver, indien van toepassing.

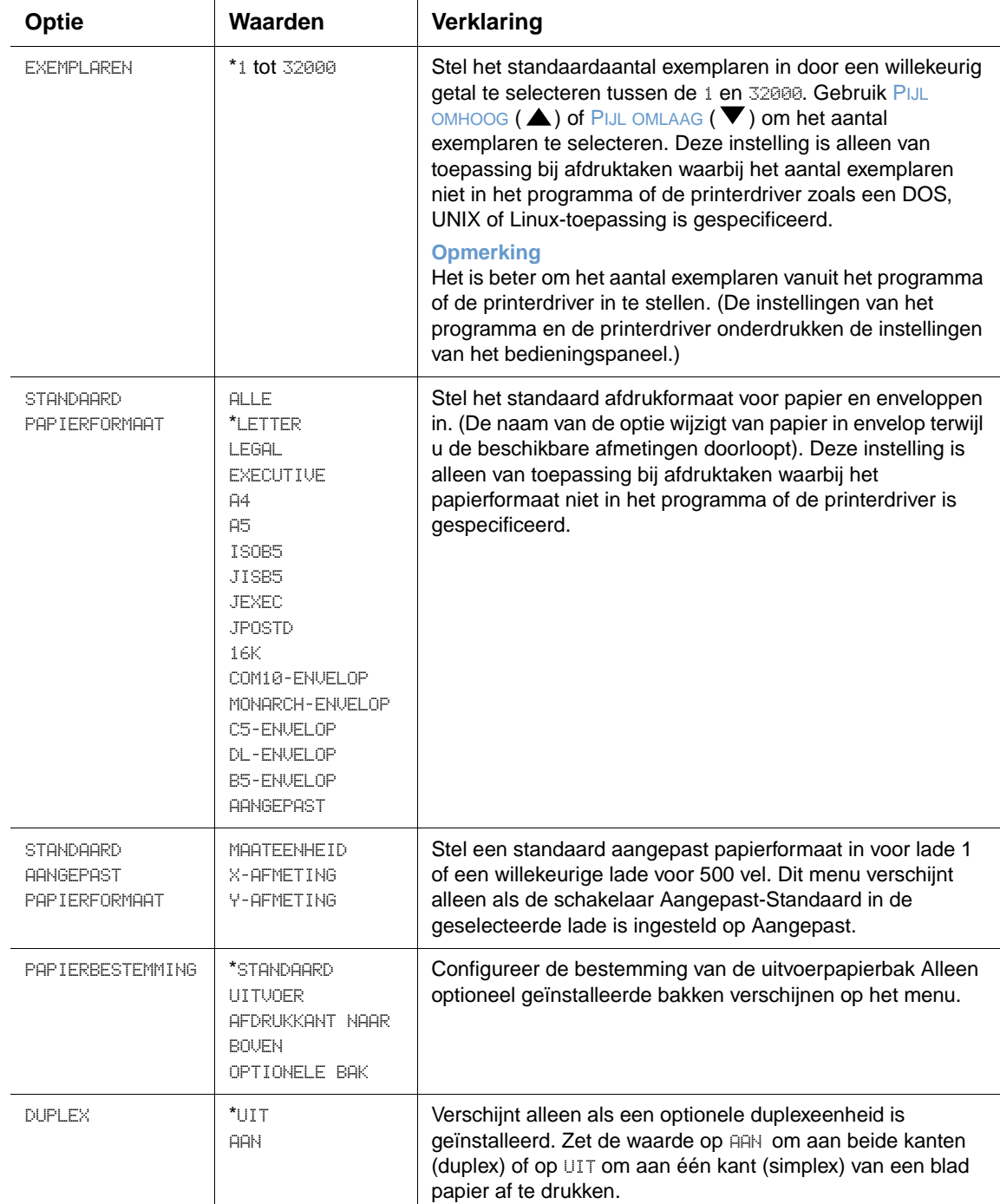

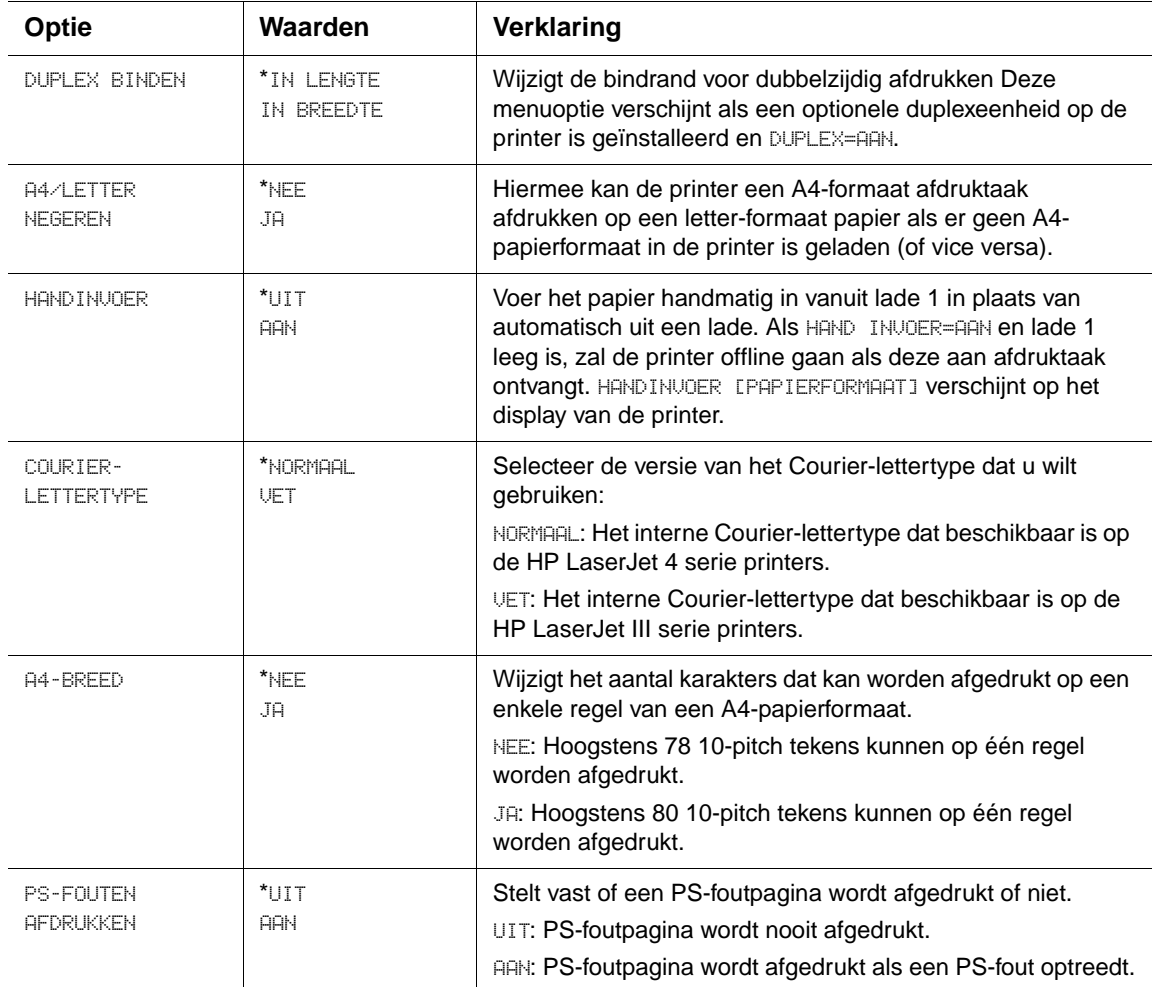

# **PCL-submenu**

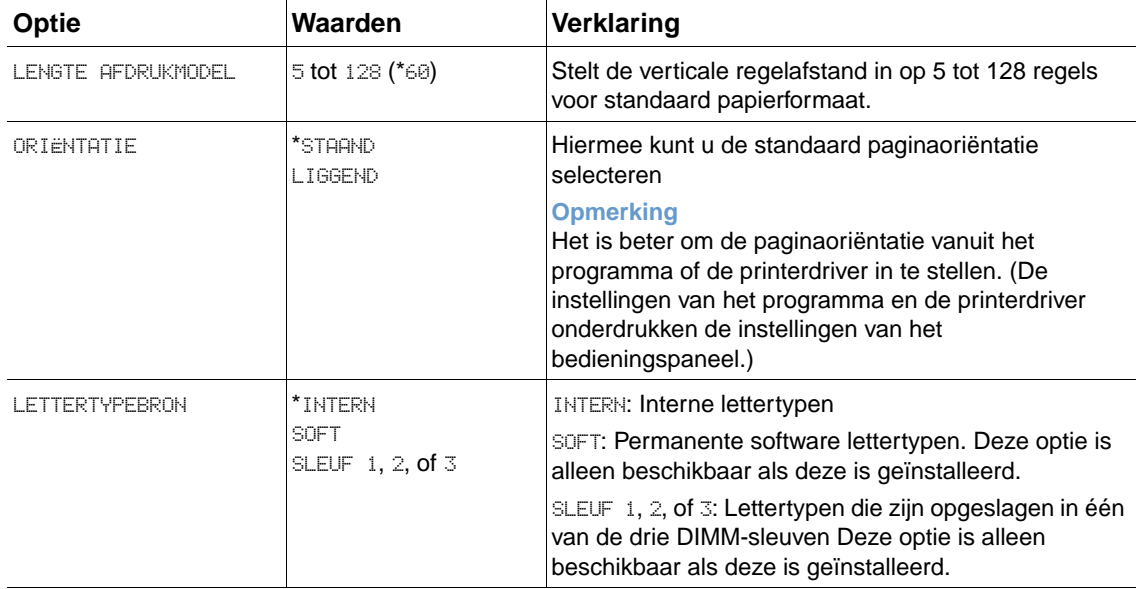

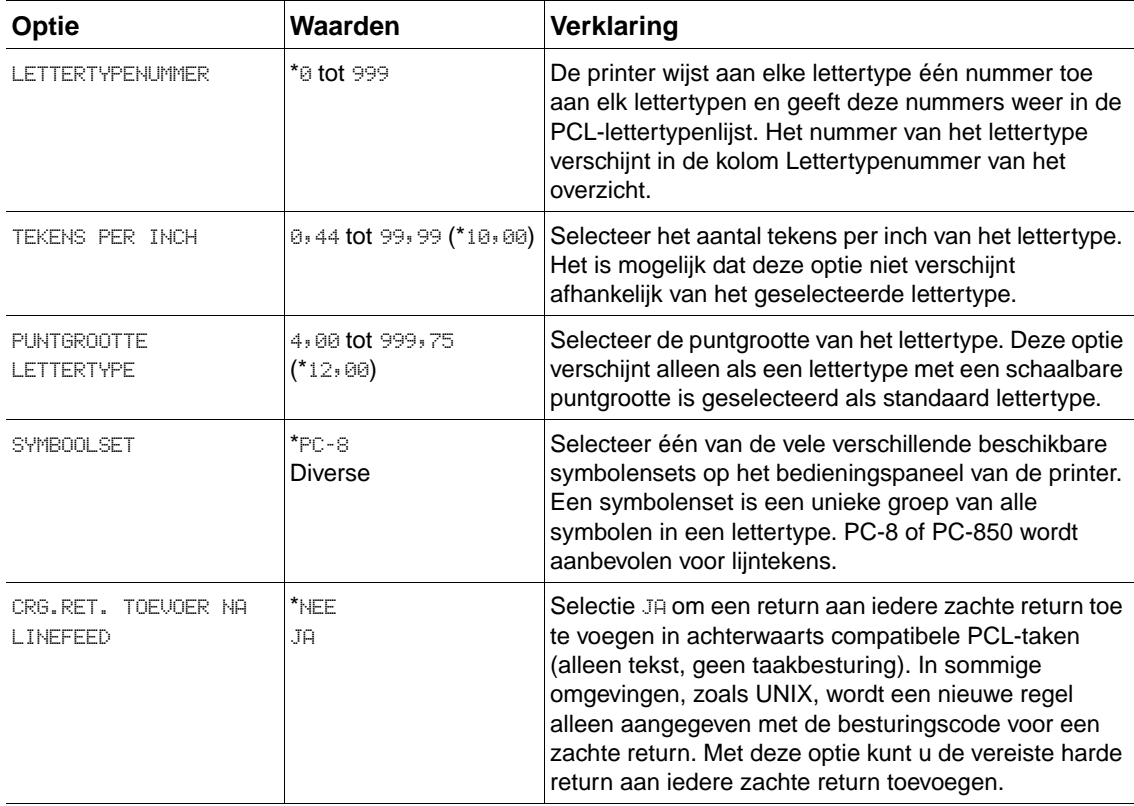

# **Submenu Afdrukkwaliteit**

Sommige opties in het menu zijn beschikbaar in het programma of in de printerdriver (als de juiste driver is geïnstalleerd). De instellingen van het programma en de printerdriver onderdrukken de instellingen van het bedieningspaneel. Meer informatie vindt u in ["Functies van](#page-70-0)  [de printerdriver gebruiken" op pagina 69](#page-70-0). In het algemeen is het beter om deze instellingen te wijzigen in de printerdriver, indien van toepassing.

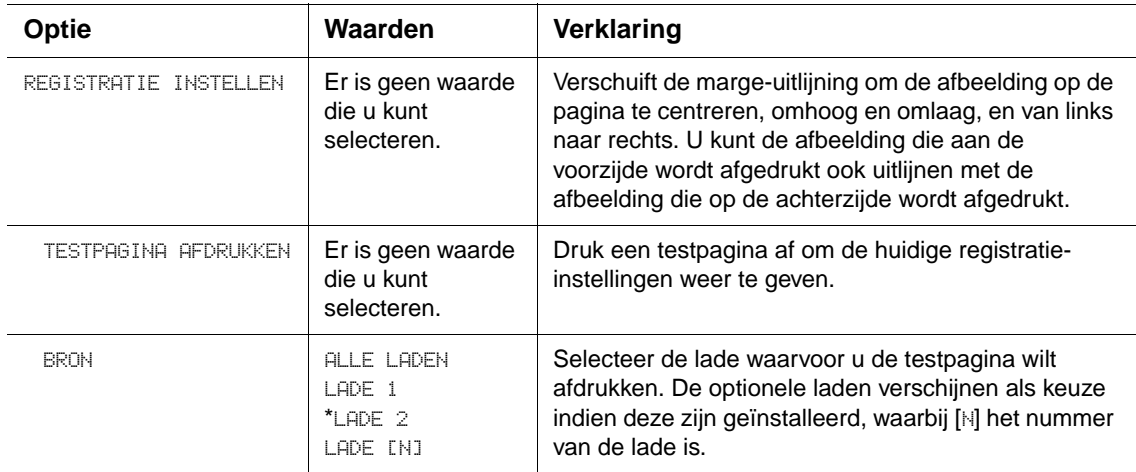

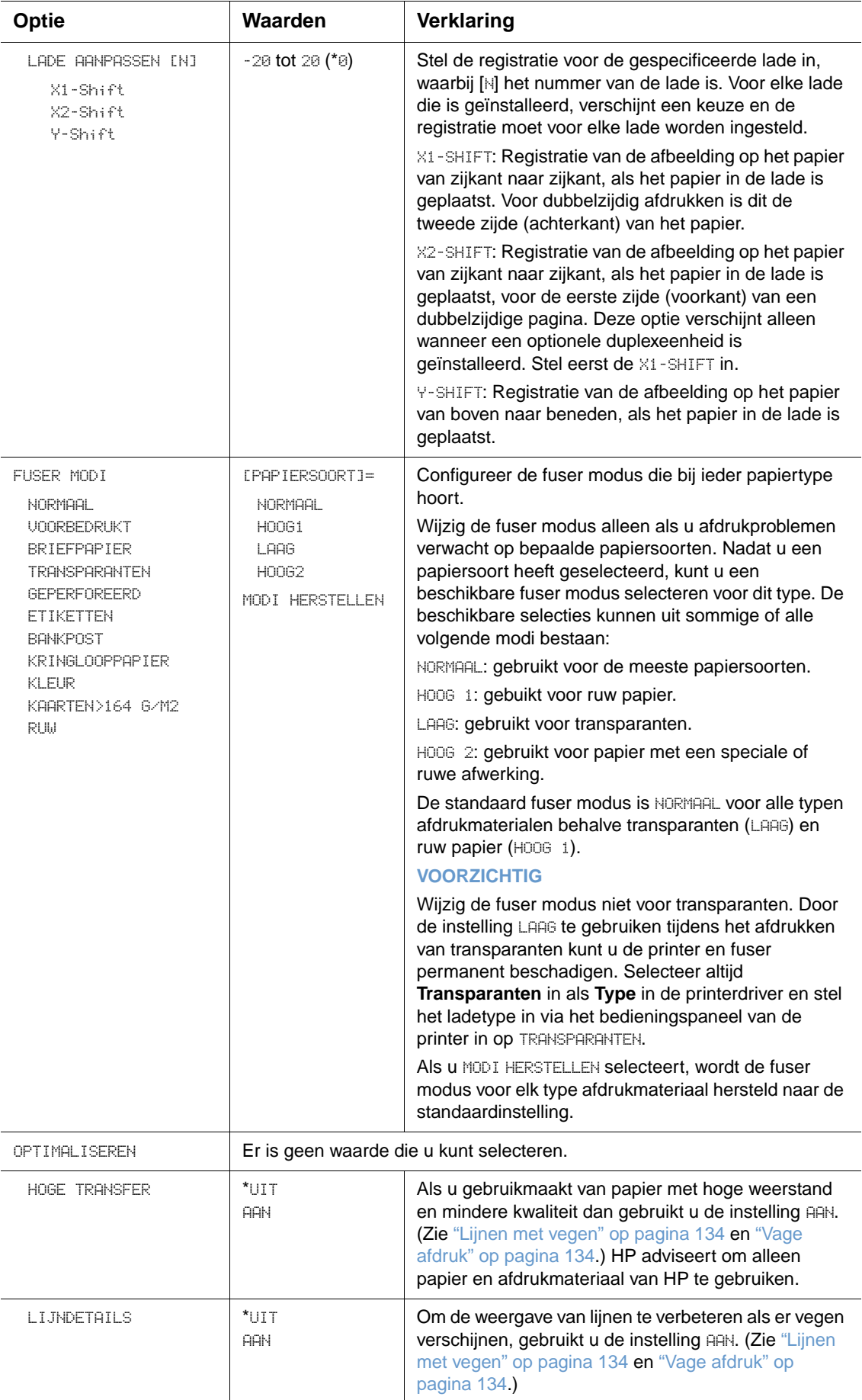

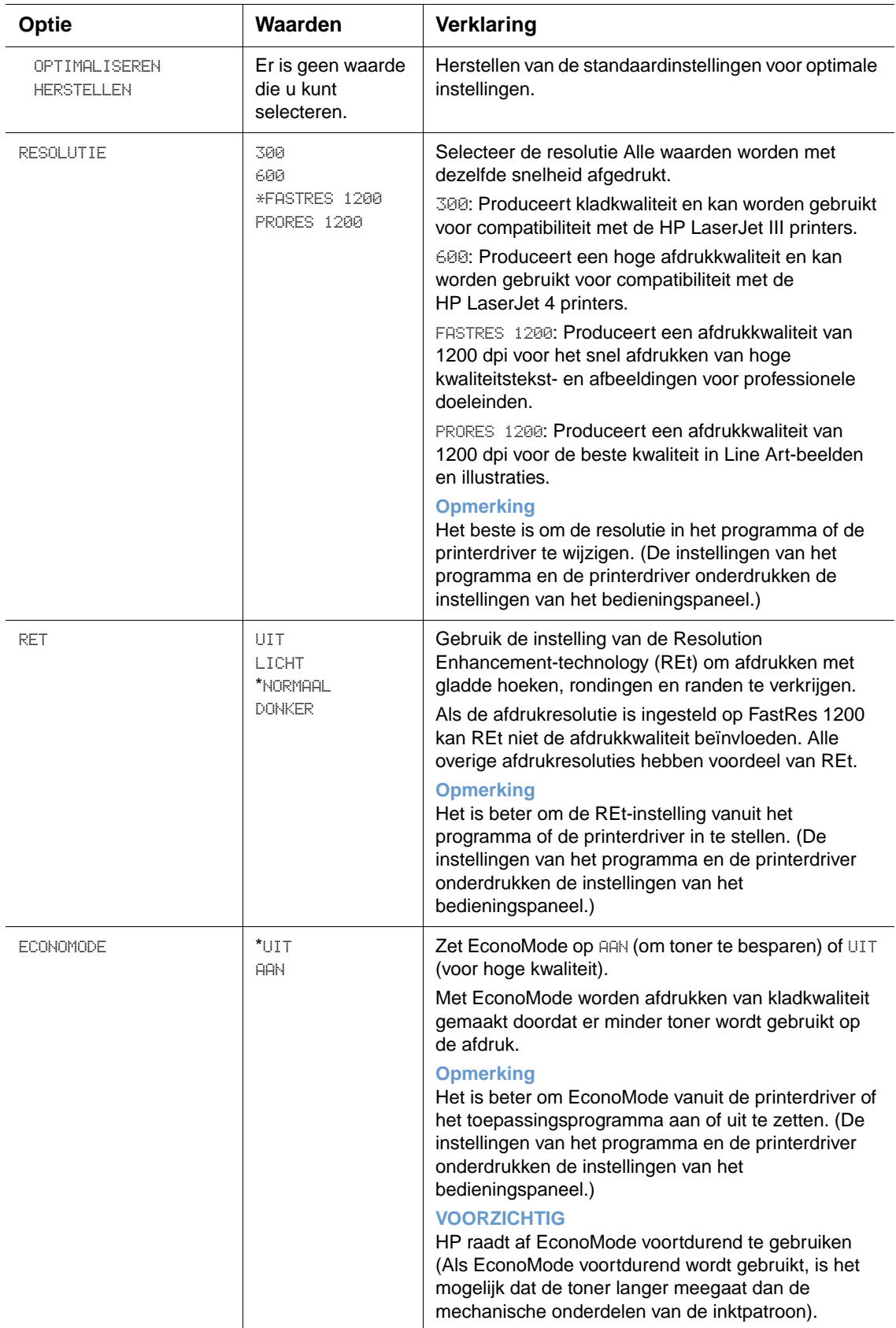

<span id="page-167-0"></span>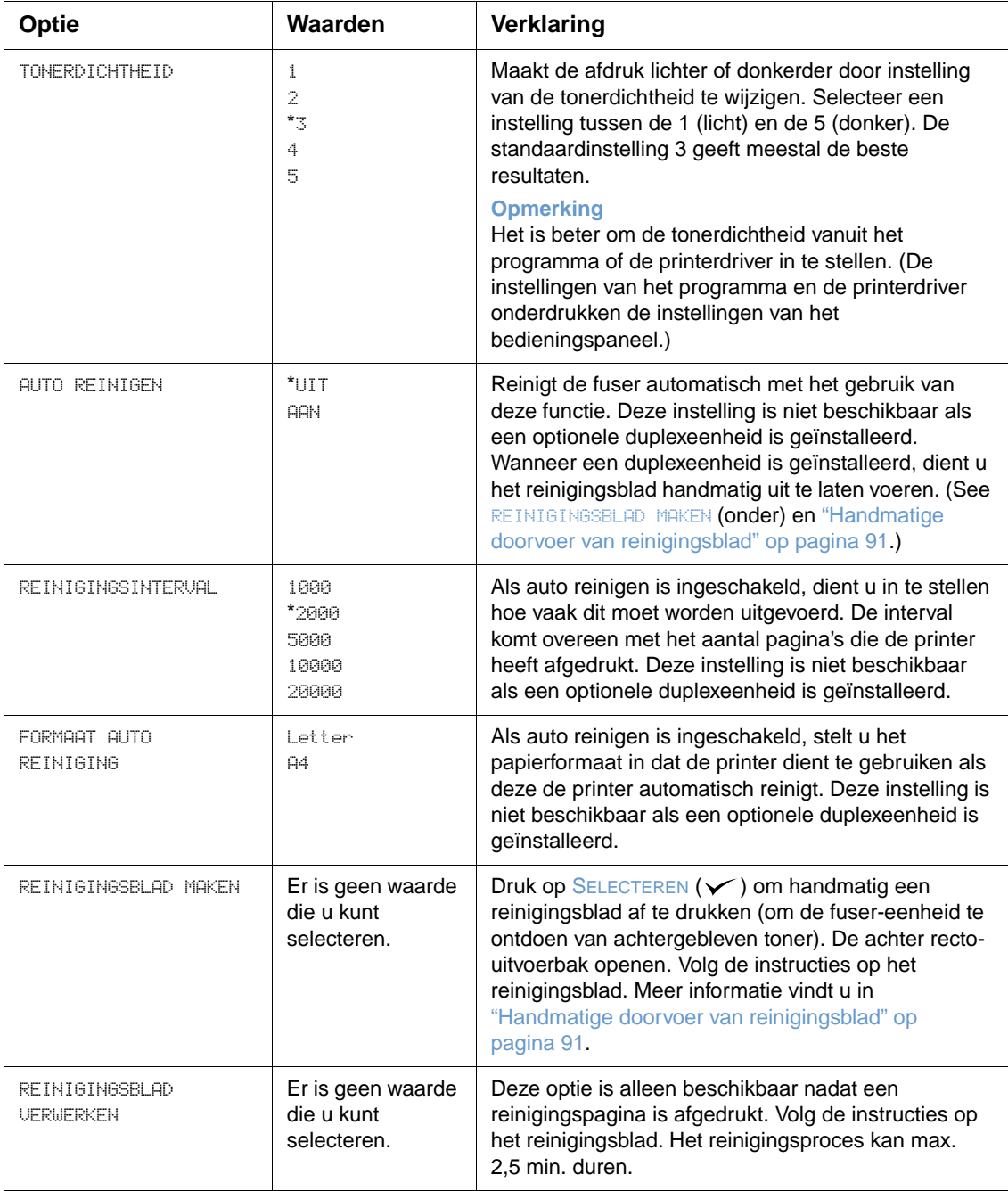

# <span id="page-168-0"></span>**Submenu Systeeminstellingen**

Opties in dit menu zijn afhankelijk van het printergedrag. U kunt de printer naar wens configureren.

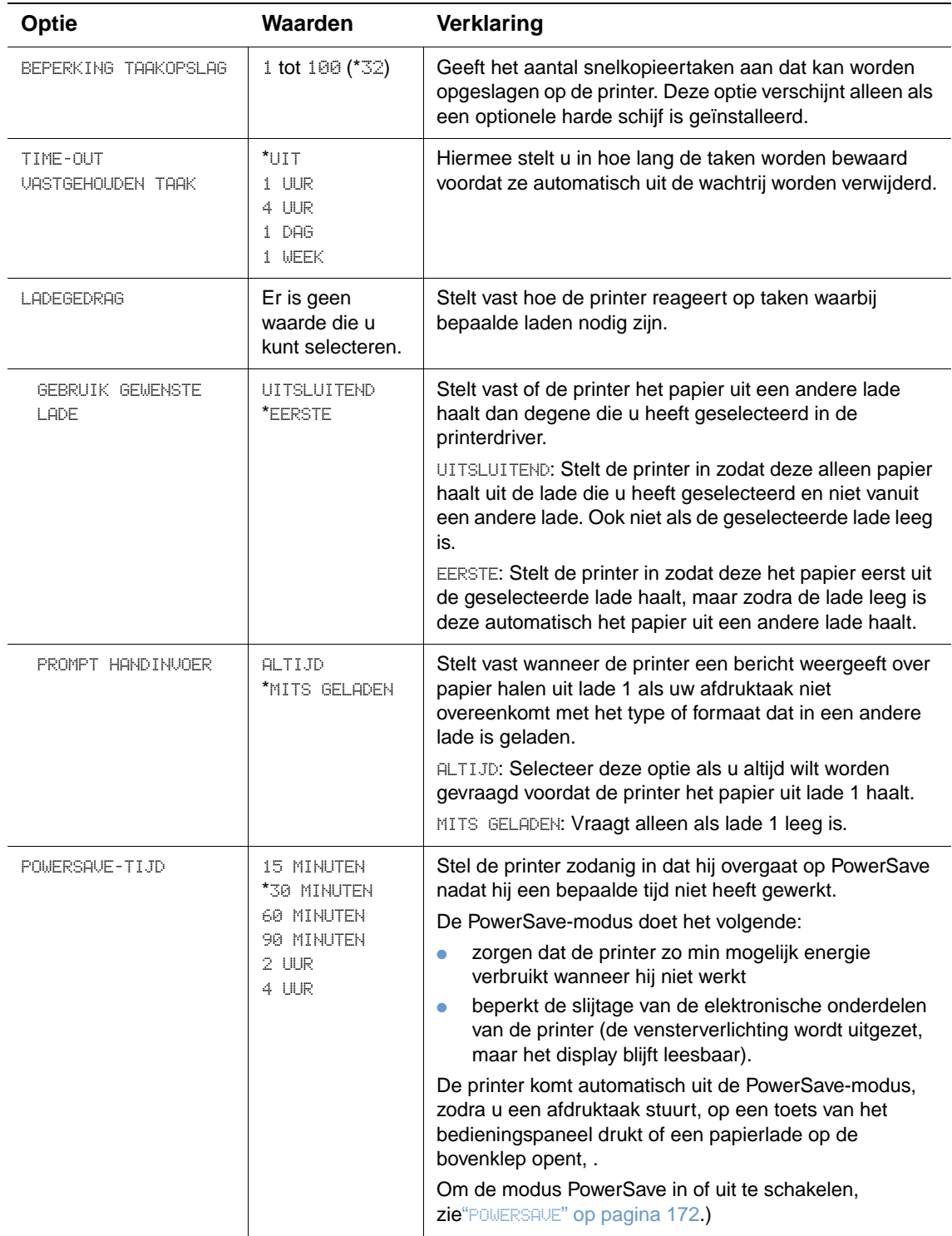

<span id="page-169-0"></span>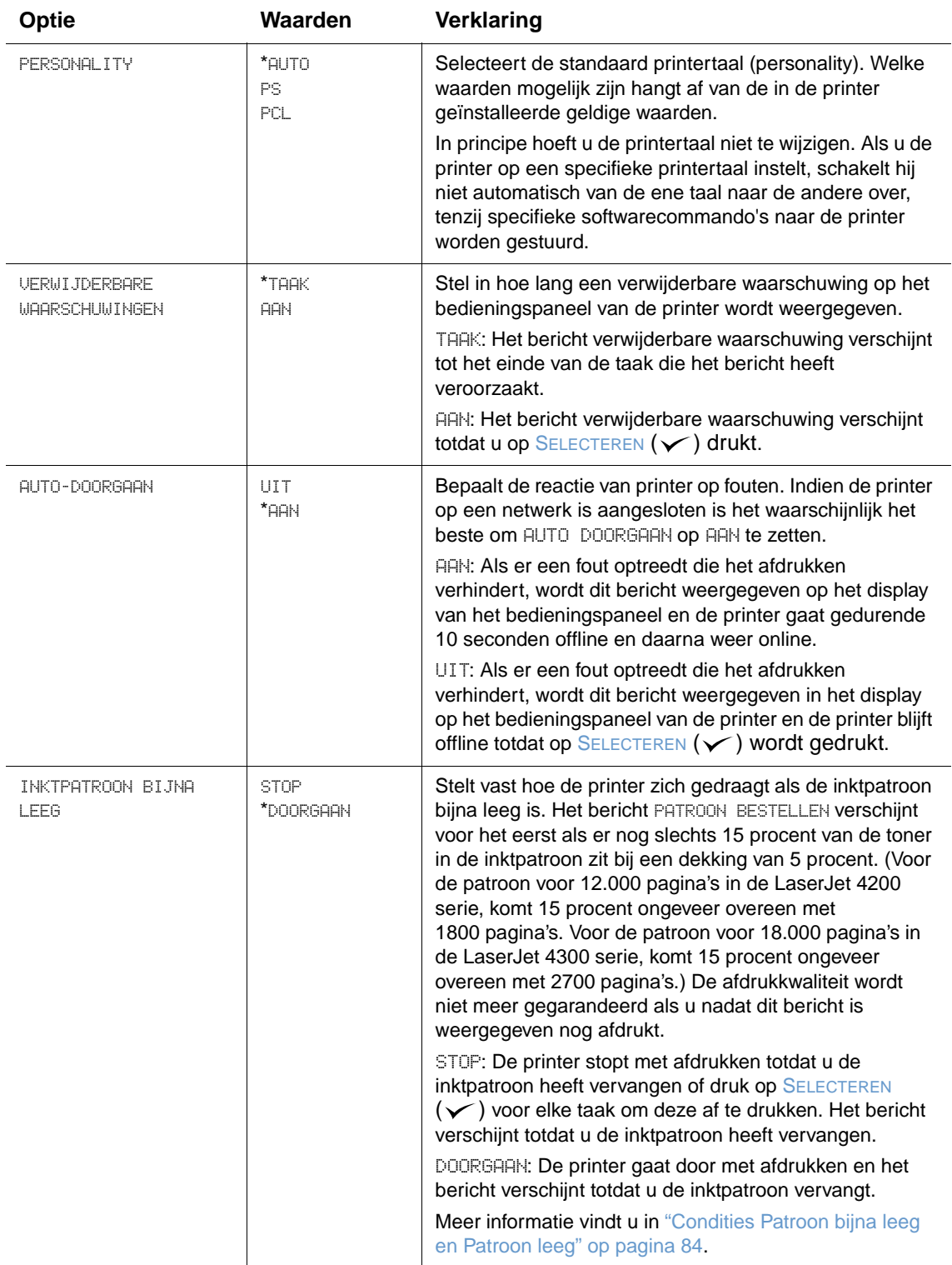

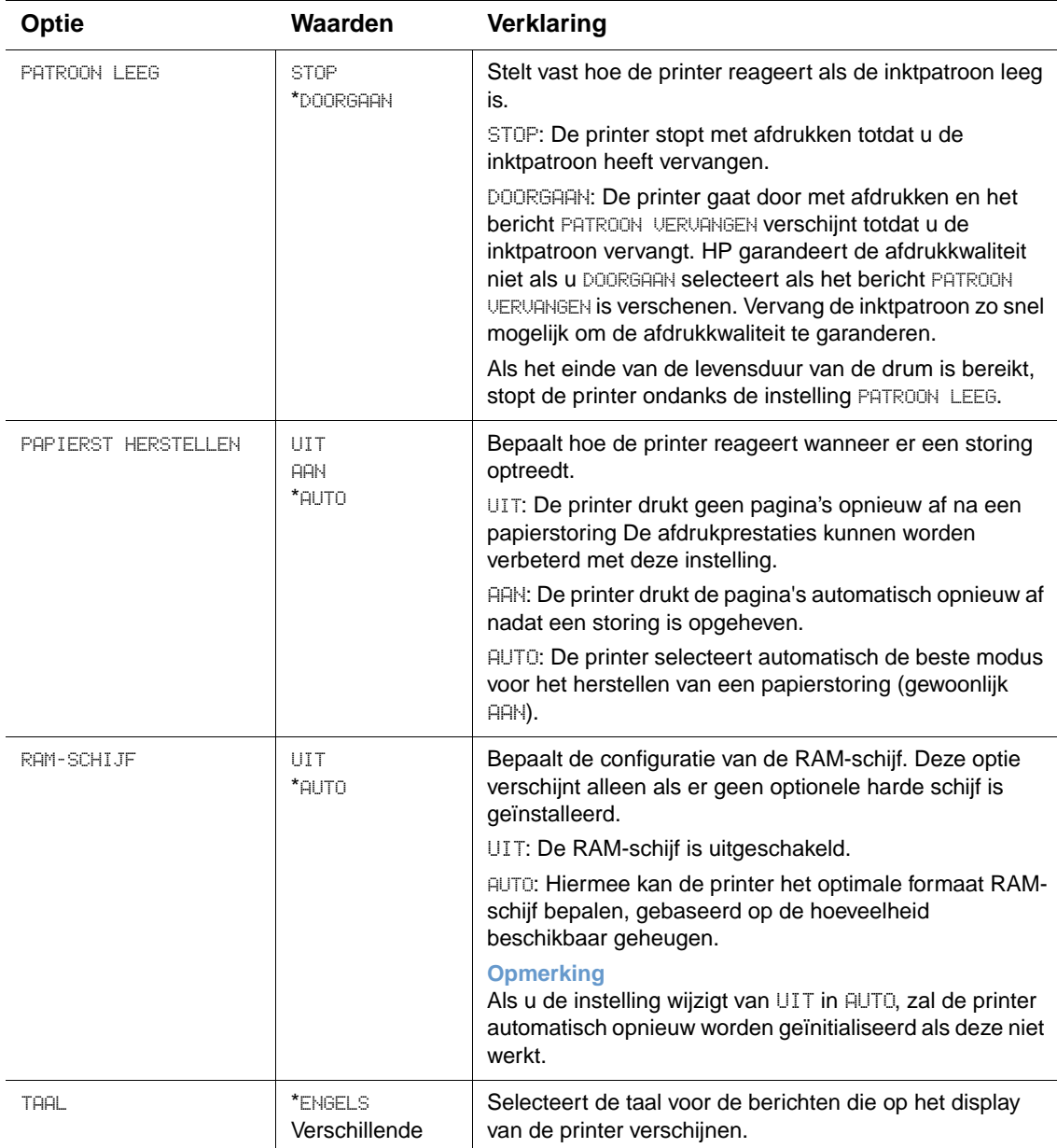

# **Submenu Uitvoerinstellingen**

Dit submenu geeft de mogelijkheid tot het selecteren van instellingen voor de optionele nietmachine/stapelaar indien deze is geïnstalleerd.

Sommige opties in het menu zijn beschikbaar in het programma of in de printerdriver (als de juiste driver is geïnstalleerd).

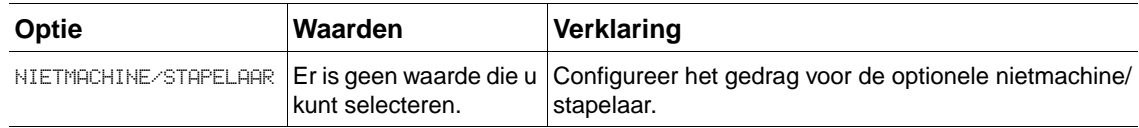

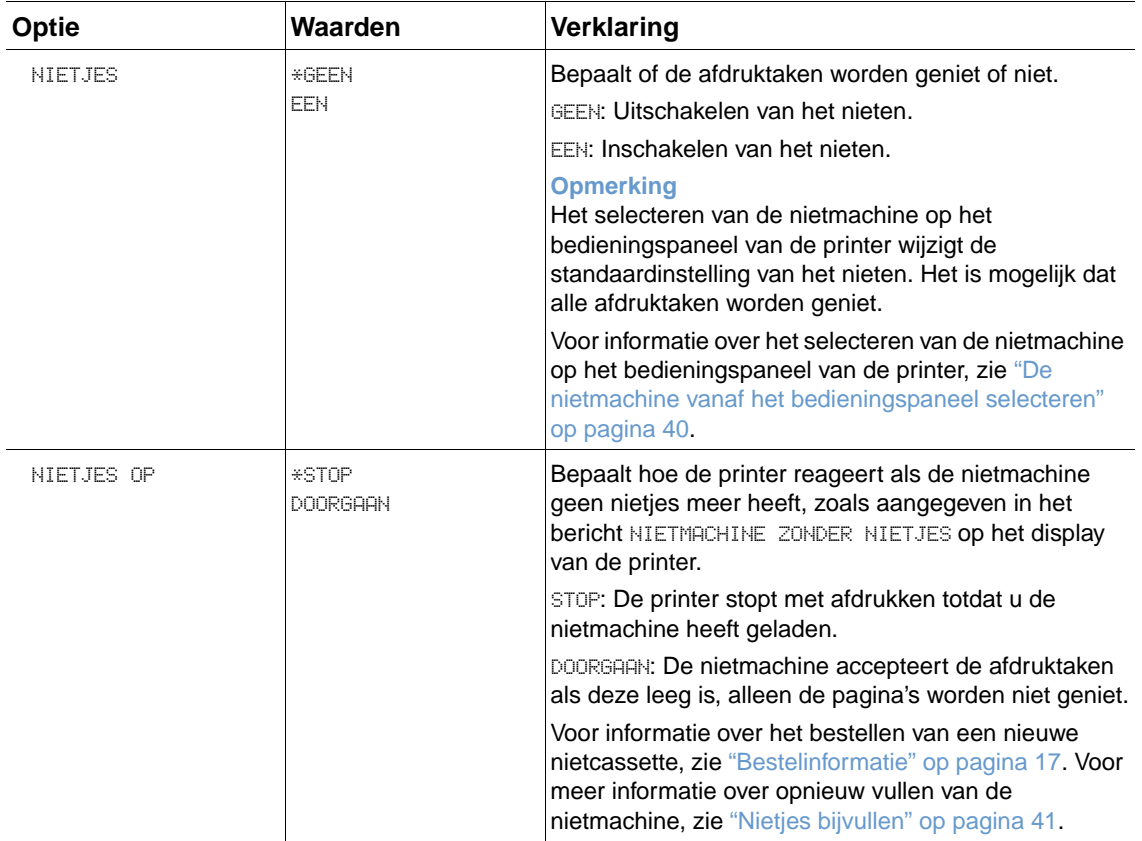

# **I/O-submenu**

De opties in het I/O-menu (invoer/uitvoer) beïnvloeden de communicatie tussen de printer en de computer. De inhoud van het I/O-submenu is afhankelijk van welke EIO-kaart is geïnstalleerd.

<span id="page-172-0"></span>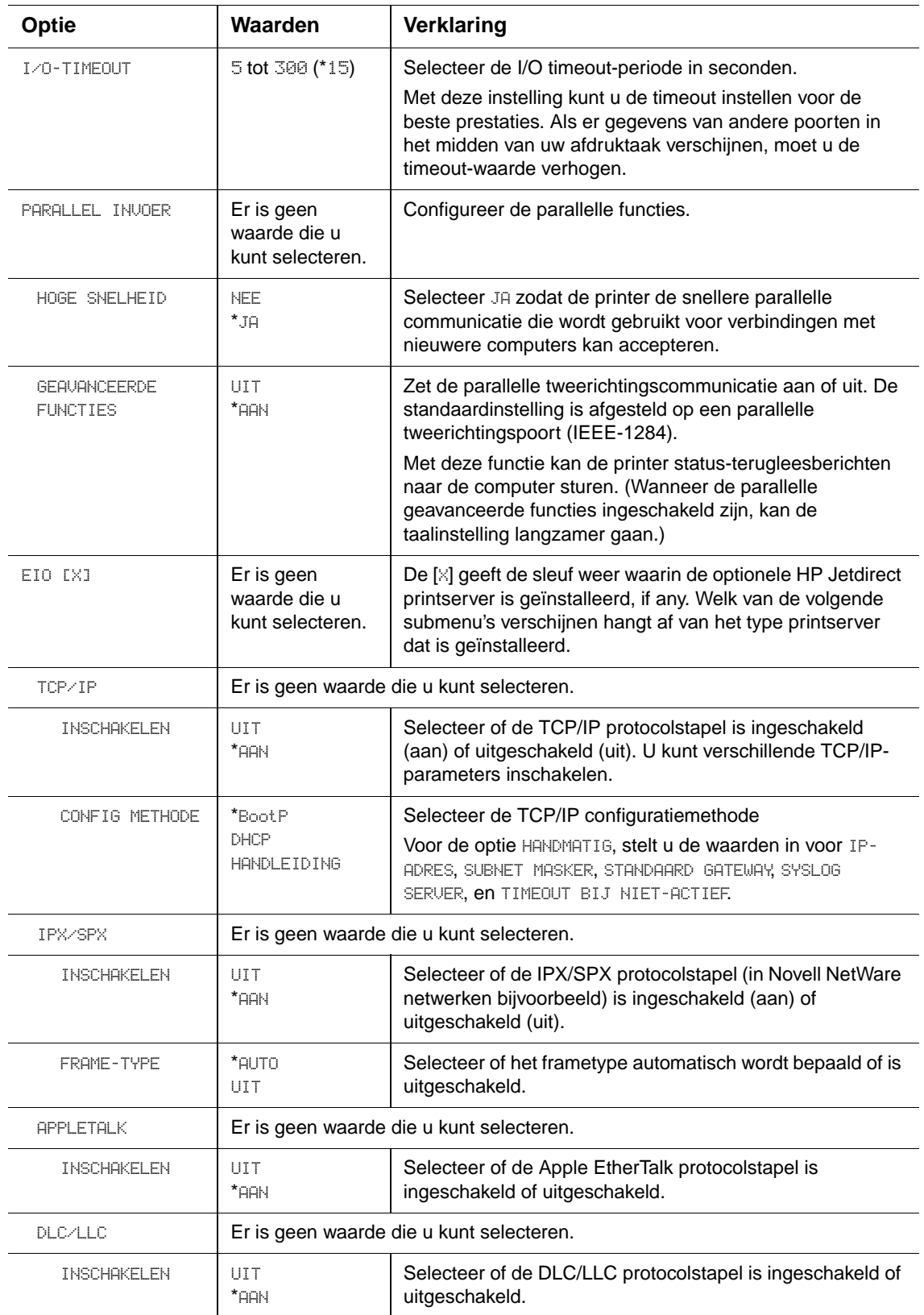

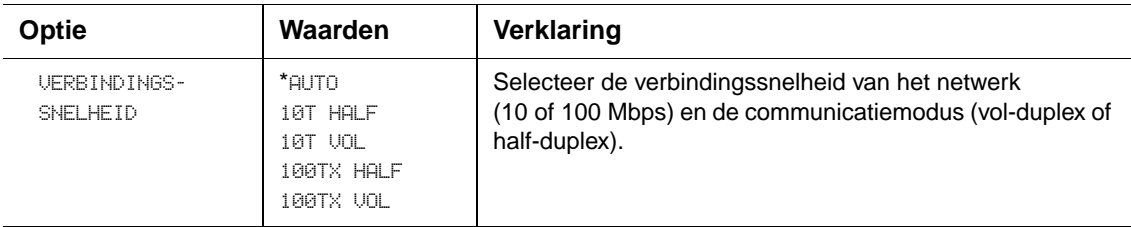

# **Submenu herstellen**

Opties in het submenu Herstellen gelden voor het herstellen van de standaardinstellingen en het wijzigen van instellingen zoals PowerSave.

<span id="page-173-0"></span>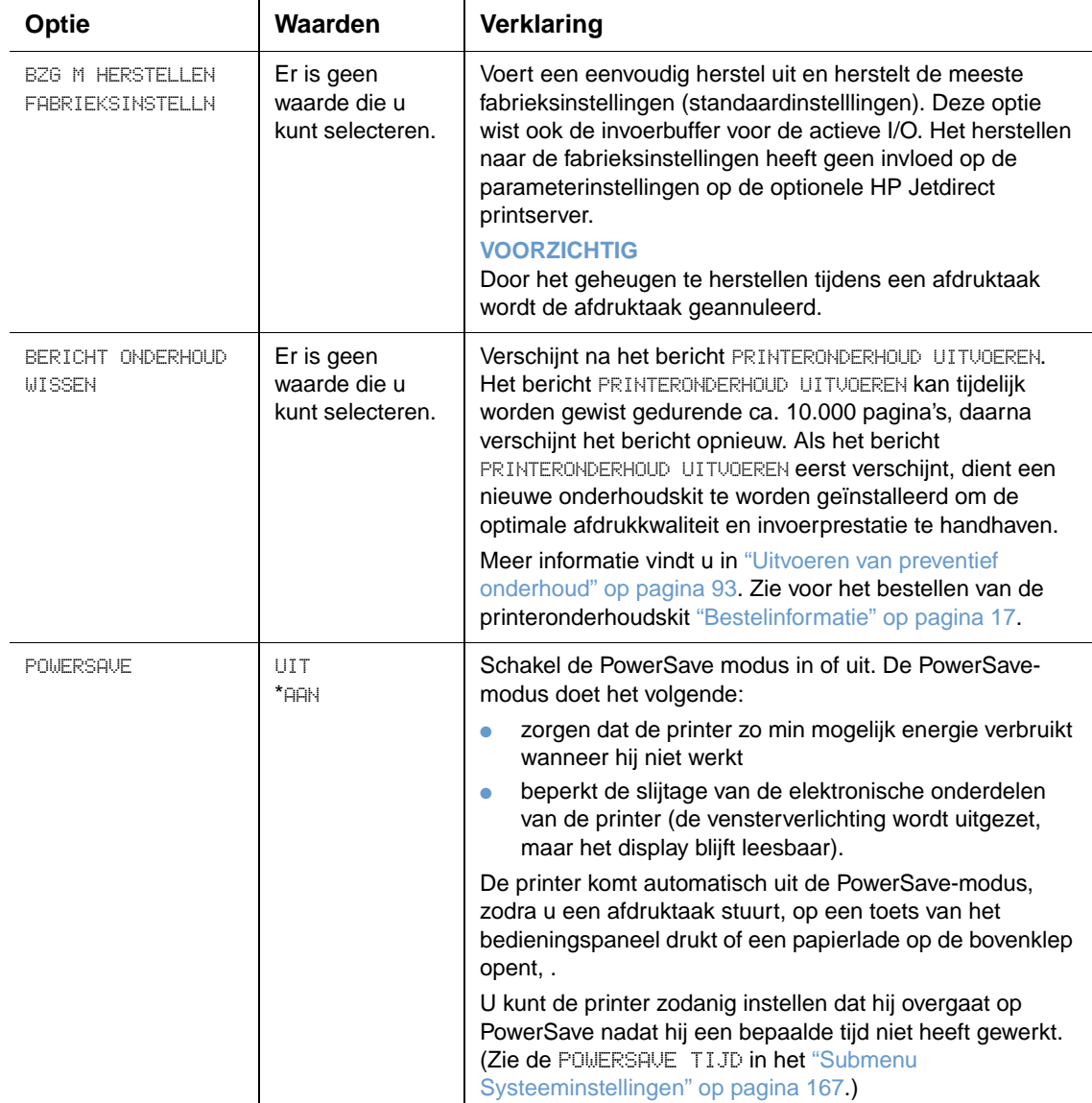

# **Menu Diagnose**

Beheerders kunnen dit submenu gebruiken om onderdelen te isoleren en problemen met storingen en afdrukkwaliteit op te lossen.

Het volgende gedeelte geeft een lijst met instellingen en mogelijke waarden weer. In de kolom Waarden, wordt de standaardwaarde voor elke instelling met een sterretje (\*) gemarkeerd.

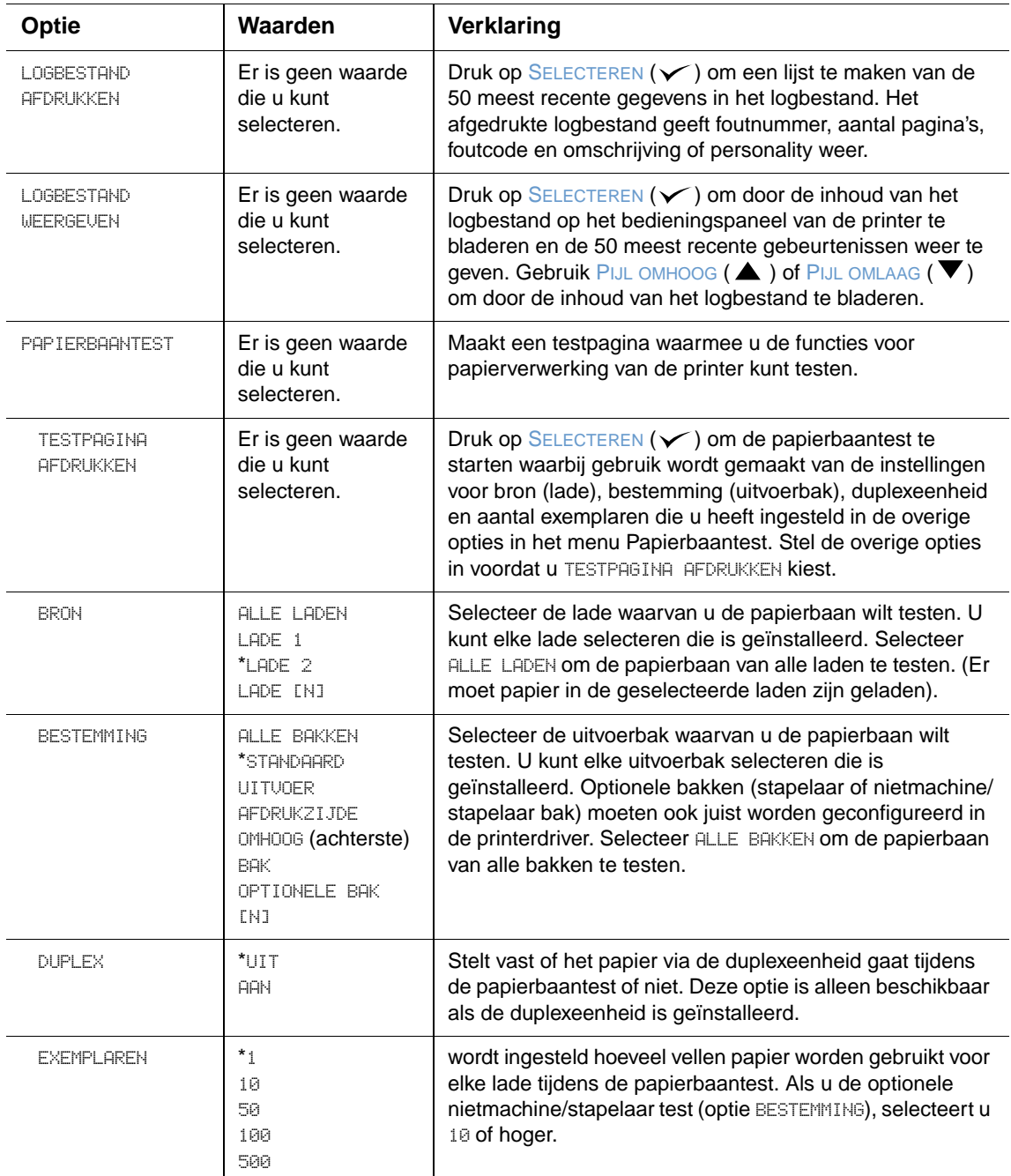

# **Menu Onderhoud**

Dit menu Onderhoud is vergrendeld en is alleen bestemd voor geautoriseerd onderhoudspersoneel.

# <span id="page-176-0"></span>B Printergeheugen en uitbreiding

# **Overzicht**

De printer heeft drie DIMM-geheugenmodules (dual inline memory modules)- sleuven om de capaciteit van de printer uit te breiden met:

- meer printergeheugen DIMM's (SDRAM) zijn verkrijgbaar in 8, 16, 32, 64, 128 en 256 MB voor maximaal 416 MB.
- flash geheugen-DIMM's (lettertypen-DIMMS's) deze DIMM's zijn beschikbaar in 2, 4, 8, 12 en 16 MB. In tegenstelling tot standaard printergeheugen kunnen flash-DIMM's gebruikt worden om gedownloade opties, zoals lettertypen en afdruksjablonen permanent in de printer op te slaan, zelfs wanneer de printer uit staat.
- lettertypen-DIMM's deze DIMM's zorgen ervoor dat de printer de tekens voor Chinees (traditioneel en vereenvoudigd) en Koreaans kan afdrukken.
- Op DIMM's gebaseerde extra lettertypen, macro's en patronen.
- Andere op DIMM's gebaseerde printertalen en printeropties.

#### **Opmerking** De SIMM's (Single In-line Memory Modules) die op eerdere HP LaserJet printers werden gebruikt, zijn niet compatibel met de printer.

U kunt meer geheugen aan de printer toevoegen als u dikwijls complexe illustraties of PostScriptdocumenten (PS) afdrukt of veel gedownloade lettertypen gebruikt. Wanneer u over meer geheugen beschikt, heeft u tevens meer mogelijkheden bij de ondersteuning van functies met betrekking tot taakopslag, zoals het maken van snelkopieën.

De printer heeft twee EIO-sleuven om de capaciteit van de printer uit te breiden met een apparaat voor massaopslag, zoals een optionele harde schijf voor het opslaan van afdruksjablonen en lettertypen en voor bepaalde functies met betrekking tot taakopslag. DE EIOsleuven worden ook gebruikt voor het toevoegen van een netwerkkaart of een toegangskaart voor seriële, USB of AppleTalk toepassingen.

Om te bepalen hoeveel geheugen in de printer is geïnstalleerd of om te bepalen wat er in de EIO-sleuven is geïnstalleerd, kunt u een configuratiepagina afdrukken. (Zie ["Configuratiepagina"](#page-86-0) [op pagina 85](#page-86-0).)

# <span id="page-177-0"></span>**Geheugen installeren**

Als u dit nog niet hebt gedaan, moet u een configuratiepagina afdrukken om te bepalen hoeveel geheugen in de printer is geïnstalleerd voordat u er meer geheugen aan toevoegt. (Zie ["Configuratiepagina" op pagina 85.](#page-86-0))

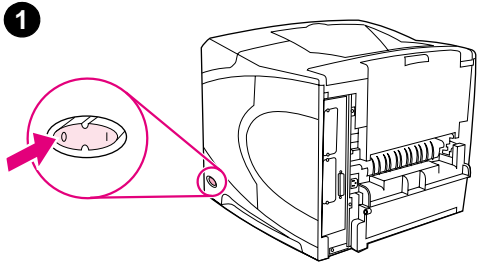

# **2**

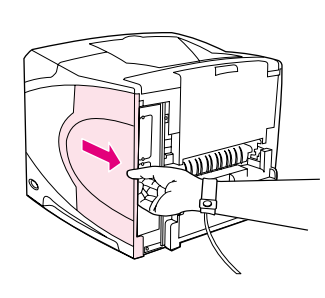

**4**

**3**

**5**

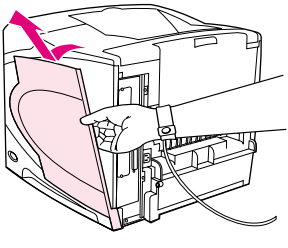

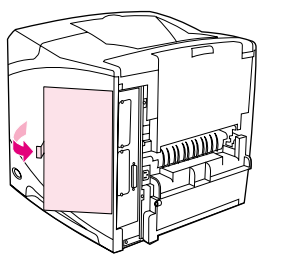

#### **Geheugen installeren**

#### **VOORZICHTIG**

DIMM's kunnen worden beschadigd door statische elektriciteit. Draag bij het hanteren van DIMM's een antistatische polsband of raak regelmatig het oppervlak van de antistatische verpakking van de DIMM aan en raak vervolgens blank metaal op de printer aan.

- **1** Zet de printer uit.
- **2** Haal de stekker van het netsnoer uit het stopcontact en maak eventuele kabels los.
- **3** Pak vervolgens de rechterzijde van de printerkap vast en beweeg deze krachtig zo ver mogelijk naar achteren.
- **4** Haal de klep van de printer.
- **5** Open de toegangsklep van de DIMM en trek aan het metalen lipje.

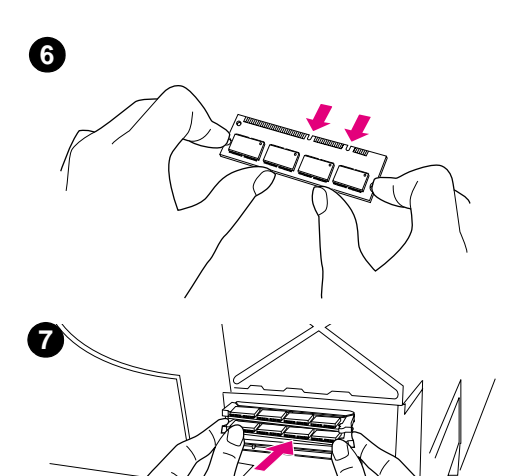

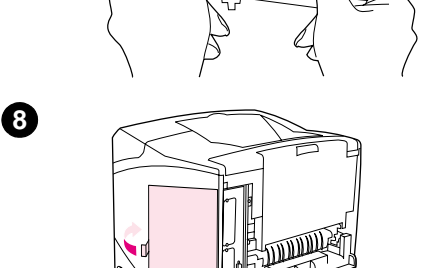

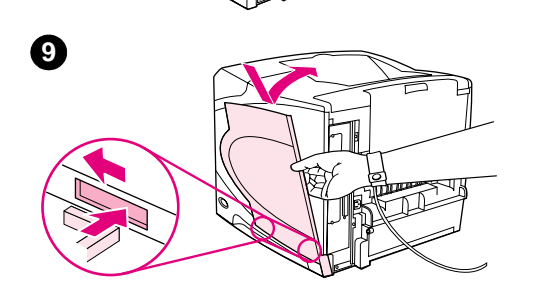

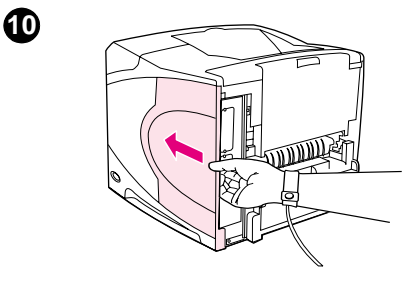

- **6** Haal de DIMM uit de antistatische verpakking. Houd de DIMM vast met uw vingers tegen de zijranden en uw duimen tegen de achterrand. Breng de inkepingen van de DIMM op één lijn met de DIMM-sleuf. (Controleer of de vergrendelingen aan weerszijden van de DIMM-sleuf open zijn, of naar buiten wijzen.)
- **7** Duw de DIMM recht in de sleuf (stevig drukken). Zorg dat de vergrendelingen aan weerszijden van de DIMM naar binnen op hun plaats klikken. (U verwijdert een DIMM door de vergrendelingen los te maken.)

#### **VOORZICHTIG**

De DIMM in de bovenste sleuf niet bewegen of verwijderen.

- **8** Sluit de toegangsklep van de DIMM. Controleer of de klep correct is gesloten.
- **9** Plaats de onderkant van het deksel op de printer. Zorg dat het onderste lipje op het deksel in de overeenkomstige sleuf van de printer past. Draai het deksel omhoog, naar de printer toe.
- **10** Schuif het deksel naar de voorkant van de printer tot het vastklikt.
- **11** Bevestig eventuele kabels en het netsnoer opnieuw, zet de printer vervolgens aan en test de DIMM. (Zie ["De geheugeninstallatie](#page-179-0)  [controleren" op pagina 178.](#page-179-0))

# <span id="page-179-0"></span>**De geheugeninstallatie controleren**

Volg deze procedure om te controleren of de DIMM's goed geïnstalleerd zijn.

#### **Geheugeninstallatie controleren**

- **1** Controleer of er KLAAR op het bedieningspaneel van de printer staat wanneer de printer wordt aangezet. Als er een foutbericht verschijnt, is het mogelijk dat een DIMM niet goed geïnstalleerd is. Controleer de printerberichten. (Zie ["Begrijpen van printerberichten" op](#page-112-0)  [pagina 111](#page-112-0).)
- **2** Druk een nieuwe configuratiepagina af. (Zie ["Configuratiepagina" op pagina 85.](#page-86-0))
- **3** Controleer het gedeelte over het geheugen op de configuratiepagina en vergelijk het met de configuratiepagina die vóór de installatie van de DIMM is afgedrukt. Als de hoeveelheid geheugen niet is toegenomen, is het mogelijk dat de DIMM niet goed geïnstalleerd is (herhaal de installatieprocedure) of dat de DIMM defect is (probeer een nieuwe DIMM).

**Opmerking** Als u een printertaal (personality) hebt geïnstalleerd, controleer dan het gedeelte "Geïnstalleerde personality's en opties" op de configuratiepagina. Hier moet de nieuwe printertaal vermeld staan.

# **Bronnen opslaan (permanente bronnen)**

Programma's of taken die u naar de printer downloadt, bevatten soms bronnen (bijvoorbeeld lettertypen, macro's of patronen). Bronnen die intern als permanent worden aangegeven blijven in het geheugen van de printer totdat u de printer uitschakelt.

Volg de volgende richtlijnen indien u gebruik maakt van de PDL (page description language) mogelijkheid voor het markeren van bronnen als permanent. Raadpleeg voor technische details een PDL-handleiding voor PCL of PS.

- Markeer bronnen alleen als permanent als deze per se in het geheugen van de printer moeten blijven zolang deze aan staat.
- Stuur permanente bronnen alleen aan het begin van een afdruktaak naar de printer en niet tijdens het afdrukken.
- **Opmerking** Overmatig gebruik van permanente bronnen of downloaden naar de printer terwijl deze aan het afdrukken is, kan de prestaties van de printer of het afdrukken van complexe taken nadelig beïnvloeden.
## <span id="page-180-0"></span>**EIO-kaarten of apparatuur voor massaopslag installeren**

<span id="page-180-1"></span>Volg deze procedure voor het installeren van EIO-kaarten of apparaten voor massaopslag (optionele harde schijf).

#### **EIO-kaarten of apparatuur voor massaopslag installeren**

- **1** Zet de printer uit.
- **2** Verwijder beide schroeven en het afdekplaatje van de EIO 1 en de EIO 2 sleuven aan de achterzijde van de printer.
- **3** Installeer de EIO-kaart of het apparaat voor massaopslag in de EIO-sleuf en draai de schroeven aan. Zie onderstaande afbeelding voor de juiste montagerichting van de EIOkaart.

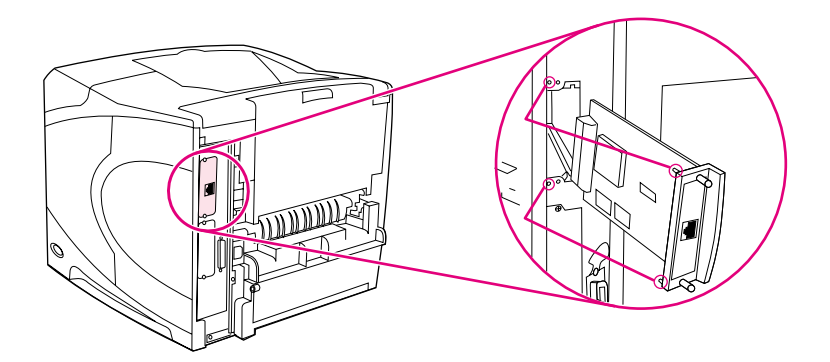

- **4** Zet de printer aan en druk een configuratieblad af om te controleren of het nieuwe EIOapparaat wordt herkend. (Zie ["Configuratiepagina" op pagina 85](#page-86-0).)
- **Opmerking** Zie ["Software voor netwerken" op pagina 33](#page-34-0) voor informatie over de verbinding van een EIO-kaart met een netwerk en de installatie van netwerksoftware en ook de beknopte handleiding van de printer, zie de handleiding Aan de slag die bij de printer is geleverd en tevens de Beheerdershandleiding voor de HP Jetdirect afdrukserver.

#### **Het verwijderen van geïnstalleerde EIO-kaarten of apparaten voor massaopslag (optionele harde schijf)**

- **1** Zet de printer uit.
- **2** Verwijder de EIO-kaart of het systeem voor massaopslag uit de EIO-sleuf.
- **3** Plaats het afdekplaatje van de EIO 1 en de EIO 2 sleuven aan de achterzijde van de printer. Plaats de twee schroeven en draai ze aan.
- **4** Zet de printer aan.

Gebruik Opslagbeheer van het apparaat in HP Web Jetadmin voor het beheren van lettertypen op een systeem voor massaopslag. Zie de Help in HP Web Jetadmin voor meer informatie.

HP brengt voortdurend nieuwe hulpprogramma's voor gebruik met uw printer en printertoebehoren. U kunt hulpprogramma's gratis downloaden van Internet. Zie ["Contact](#page-149-0)  [opnemen met HP" op pagina 148](#page-149-0) voor meer informatie.

<span id="page-182-1"></span>C Printercommando's

## **Overzicht**

Bij de meeste programma's is het invoeren van printercommando's niet nodig. Raadpleeg uw computer- en softwaredocumentatie voor de methode voor het invoeren van printercommando's, indien nodig.

<span id="page-182-0"></span>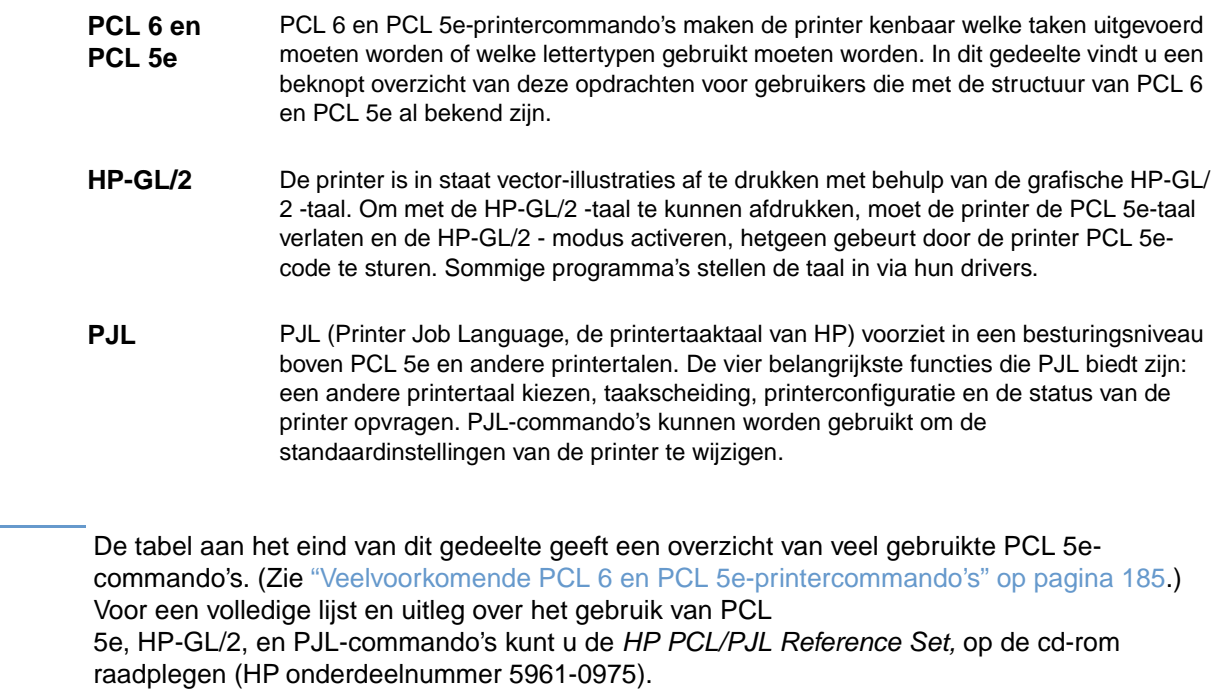

**Opmerking** 

## <span id="page-183-0"></span>**Verklaring van de syntaxis van PCL 6 en PCL 5e-printercommando's**

Vergelijk de volgende tekens alvorens printercommando's te gebruiken:

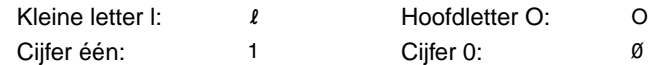

In veel printeropdrachten komen de kleine letter l ( $\ell$ ) en het cijfer (1), of de hoofdletter O (O) en het cijfer nul (ø) voor. Deze tekens verschijnen wellicht niet op uw beeldscherm zoals hier getoond. In de PCL 6 en PCL 5e-printercommando's moet u de deze tekens (letter of cijfer, hoofdletter of kleine letter) precies zo gebruiken als ze hier worden opgegeven.

Bovenstaande figuur geeft de elementen weer van een gewoon printercommando (in dit geval een commando voor de oriëntatie van de pagina).

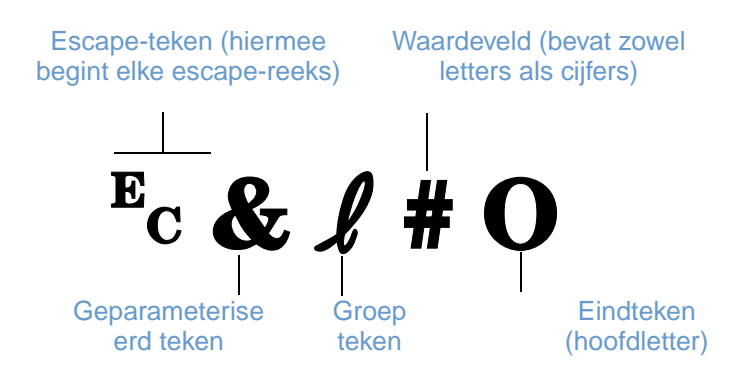

#### <span id="page-183-1"></span>**Escape-reeksen combineren**

De escape-reeksen kunnen worden gecombineerd tot één string van escape-reeksen. Er zijn drie belangrijke regels die men dient te volgen bij het combineren van codes:

- **1** De eerste twee tekens na het  $E<sub>c</sub>$ -teken (de geparameteriseerde en groepstekens) moeten hetzelfde zijn in alle te combineren commando's.
- **2** Bij het combineren van escape-reeksen moet de hoofdletter (het eindteken) in elke afzonderlijke escape-reeks in een kleine letter worden veranderd.
- **3** Het laatste teken van de gecombineerde escape-reeks moet een hoofdletter zijn.

De volgende escape-reeks wordt bijvoorbeeld naar de printer gestuurd om Legal papier, liggende afdrukstand en 8 regels per inch te selecteren:

?&l3A?&l1O?&l8D

De volgende escape-reeks stuurt dezelfde printercommando's door ze tot een kortere opdracht te combineren:

**Ec&** *L*3a1o8D

## <span id="page-184-1"></span>**Escapetekens invoeren**

Printercommando's beginnen altijd met het escape-teken (Ec).

De onderstaande tabel toont hoe het escape-teken in diverse MS-DOS® programma's ingevoerd kan worden.

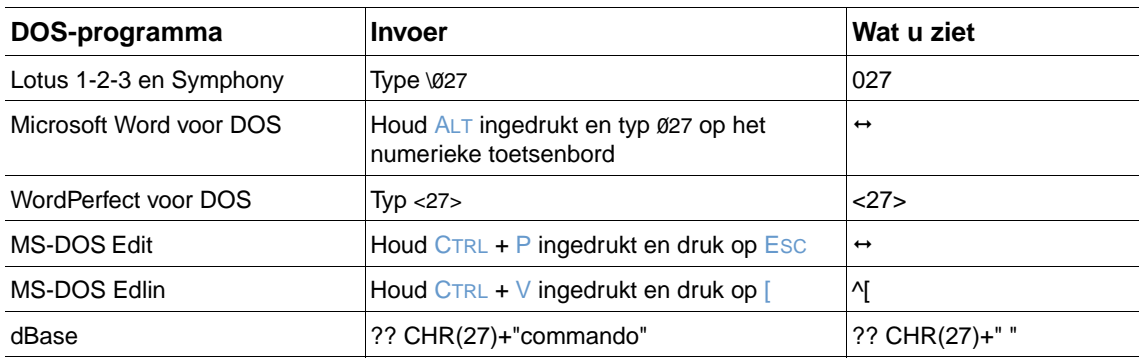

## <span id="page-184-0"></span>**PCL 6 en PCL 5e-lettertypen selecteren**

In de lijst met lettertypen van de printer zijn de PCL 6 en PCL 5e-printercommando's aangegeven voor het selecteren van lettertypen. (Zie ["PS- of PCL-lettertypenlijst" op pagina 88](#page-89-0) voor informatie over hoe u de lijst kunt afdrukken.) Hieronder ziet u een voorbeeld uit deze lijst.

Er is één vakje voor variabelen voor het invoeren van symbolensets en één voor het invoeren van puntgrootte. Deze variabelen moeten worden ingevuld om te voorkomen dat de printer de standaardinstellingen gebruikt. Mocht u bijvoorbeeld een symbolenset willen gebruiken die lijntekeningtekens bevat, selecteer dan de symbolenset 10U (PC-8) of 12U (PC-850). Andere gebruikelijke symbolencodes vindt u in de tabel boven aan de volgende pagina.

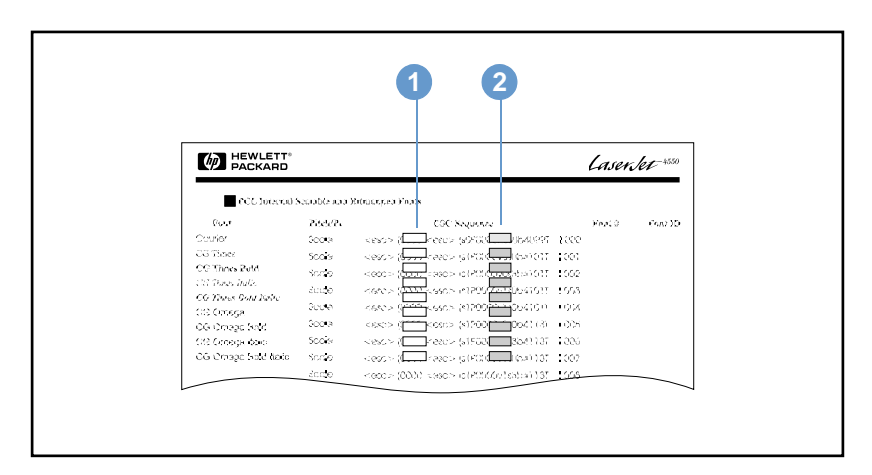

Lettertypenlijst

- **1** Symboolset
- **2** Puntgrootte

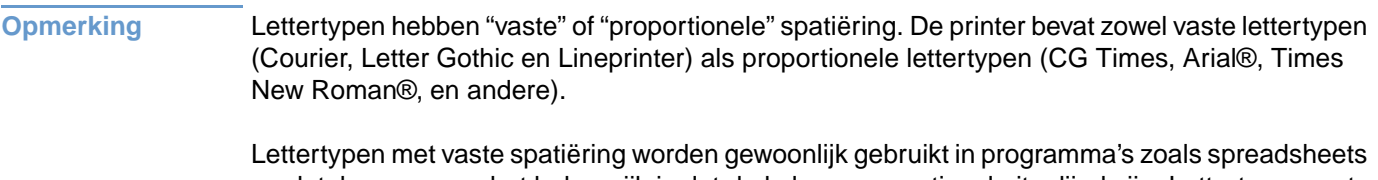

en databases, waar het belangrijk is dat de kolommen verticaal uitgelijnd zijn. Lettertypen met proportionele spatiëring worden gewoonlijk gebruikt in tekstverwerkingsprogramma's.

## <span id="page-186-1"></span><span id="page-186-0"></span>**Veelvoorkomende PCL 6 en PCL 5e-printercommando's**

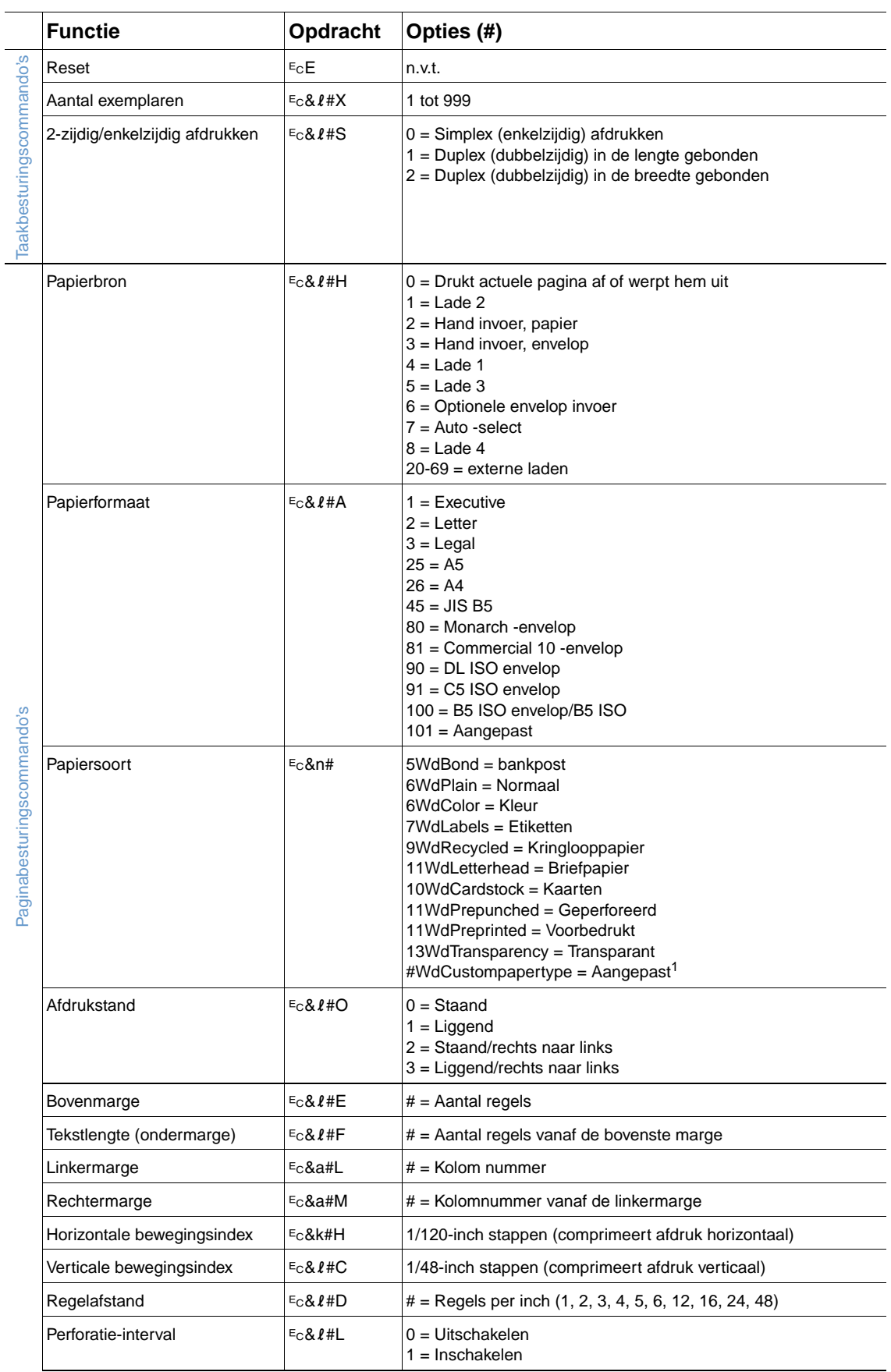

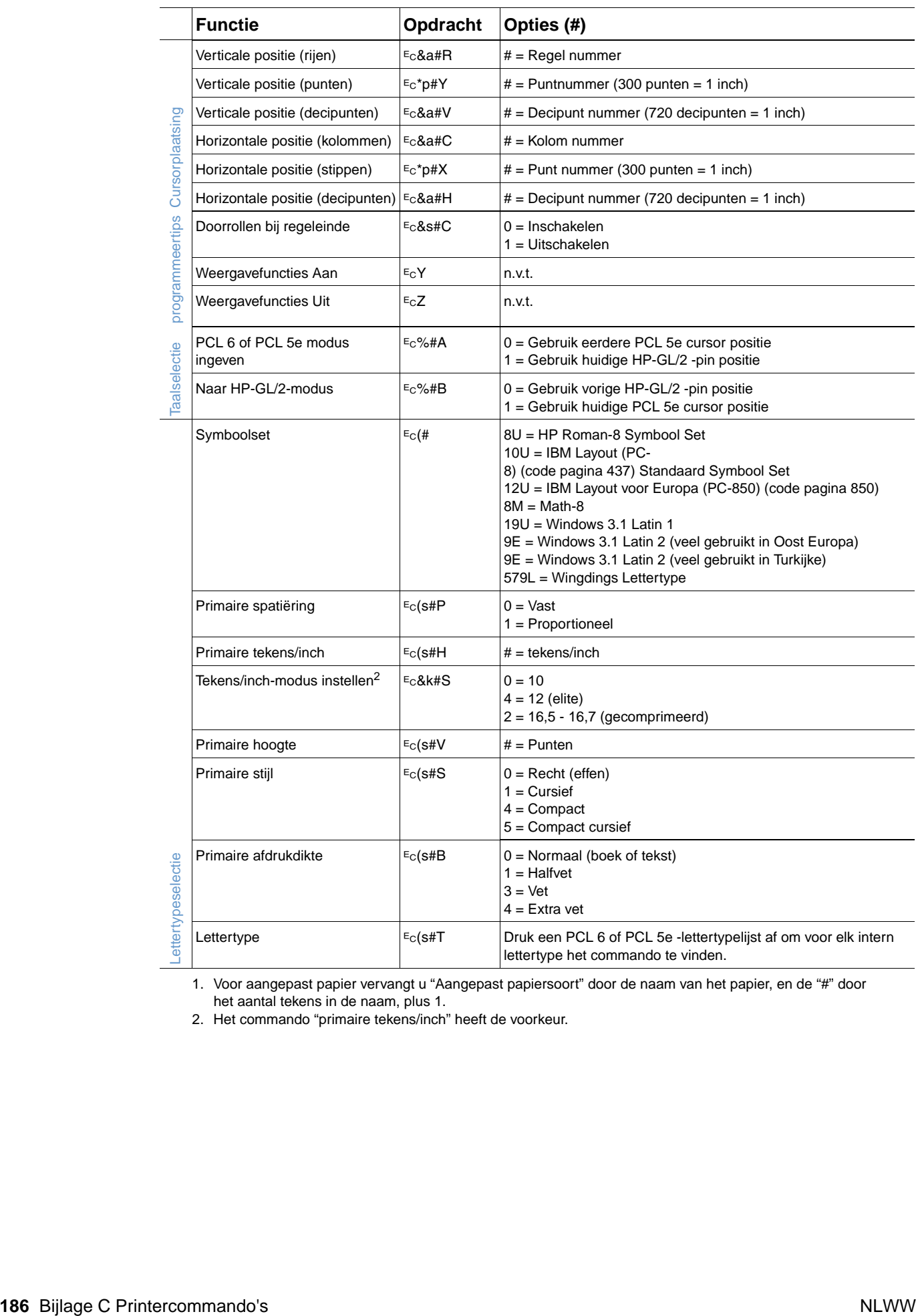

1. Voor aangepast papier vervangt u "Aangepast papiersoort" door de naam van het papier, en de "#" door het aantal tekens in de naam, plus 1.

2. Het commando "primaire tekens/inch" heeft de voorkeur.

# **D** Specificaties

## **Overzicht**

Dit gedeelte bevat informatie over de volgende onderwerpen:

- ["Papierspecificaties" op pagina 188](#page-189-0)
- ["Printerspecificaties" op pagina 199](#page-200-0)

## <span id="page-189-0"></span>**Papierspecificaties**

HP LaserJet printers leveren een uitstekende afdrukkwaliteit. Deze printer kan diverse afdrukmaterialen verwerken, zoals losse vellen papier (m.i.v. kringlooppapier), enveloppen, etiketten, transparanten en speciaal papier. Eigenschappen zoals gewicht, vezels en vochtgehalte zijn belangrijke factoren die van invloed zijn op de prestaties van de printer en de kwaliteit van het afgedrukte materiaal.

De printer kan afdrukken maken op een grote verscheidenheid aan papier en ander afdrukmateriaal. Zie hiervoor de richtlijnen in deze gebruikershandleiding. Papier dat niet aan de genoemde richtlijnen voldoet, kan de volgende problemen veroorzaken:

- slechte afdrukkwaliteit
- Meer papierstoringen
- voortijdige slijtage van de printer waardoor reparaties nodig zijn

**Opmerking** Gebruik voor het beste resultaat alleen media van hoge kwaliteit zoals papier en afdrukmedia van HP. Hewlett-Packard Company kan geen aanbevelingen doen over het gebruik van andere merken. Aangezien dit geen HP producten zijn, heeft het bedrijf geen invloed op hun ontwerp en kwaliteit.

> Het is mogelijk dat papier aan alle richtlijnen in deze gebruikershandleiding voldoet en u toch niet tevreden bent over de afdrukkwaliteit. Dit kan worden veroorzaakt door onjuiste hantering, een onaanvaardbare temperatuur en vochtigheidsgraad of andere variabelen waarover Hewlett-Packard geen controle heeft.

> Controleer, voordat u een grote hoeveelheid papier aanschaft, of het voldoet aan de vereisten in deze gebruikershandleiding en in de print media guide for the HP LaserJet family of printers. (Zie voor bestellingen ["Bestelinformatie" op pagina 17](#page-18-0) of bezoek de web-site met benodigdheden <http://www.hp.com/support/lj4200>of op [http://www.hp.com/support/lj4300.](http://www.hp.com/support/lj4300)) Zorg dat u het papier altijd test voordat u een grote hoeveelheid aanschaft.

#### **VOORZICHTIG** Het gebruik van papier dat niet aan de specificaties van HP voldoet kan problemen voor de printer veroorzaken, waardoor deze gerepareerd moet worden. Deze reparaties vallen niet onder de garantie of serviceovereenkomsten van Hewlett-Packard.

## <span id="page-190-3"></span>**Ondersteunde papierformaten en gewichten**

<span id="page-190-2"></span><span id="page-190-1"></span><span id="page-190-0"></span>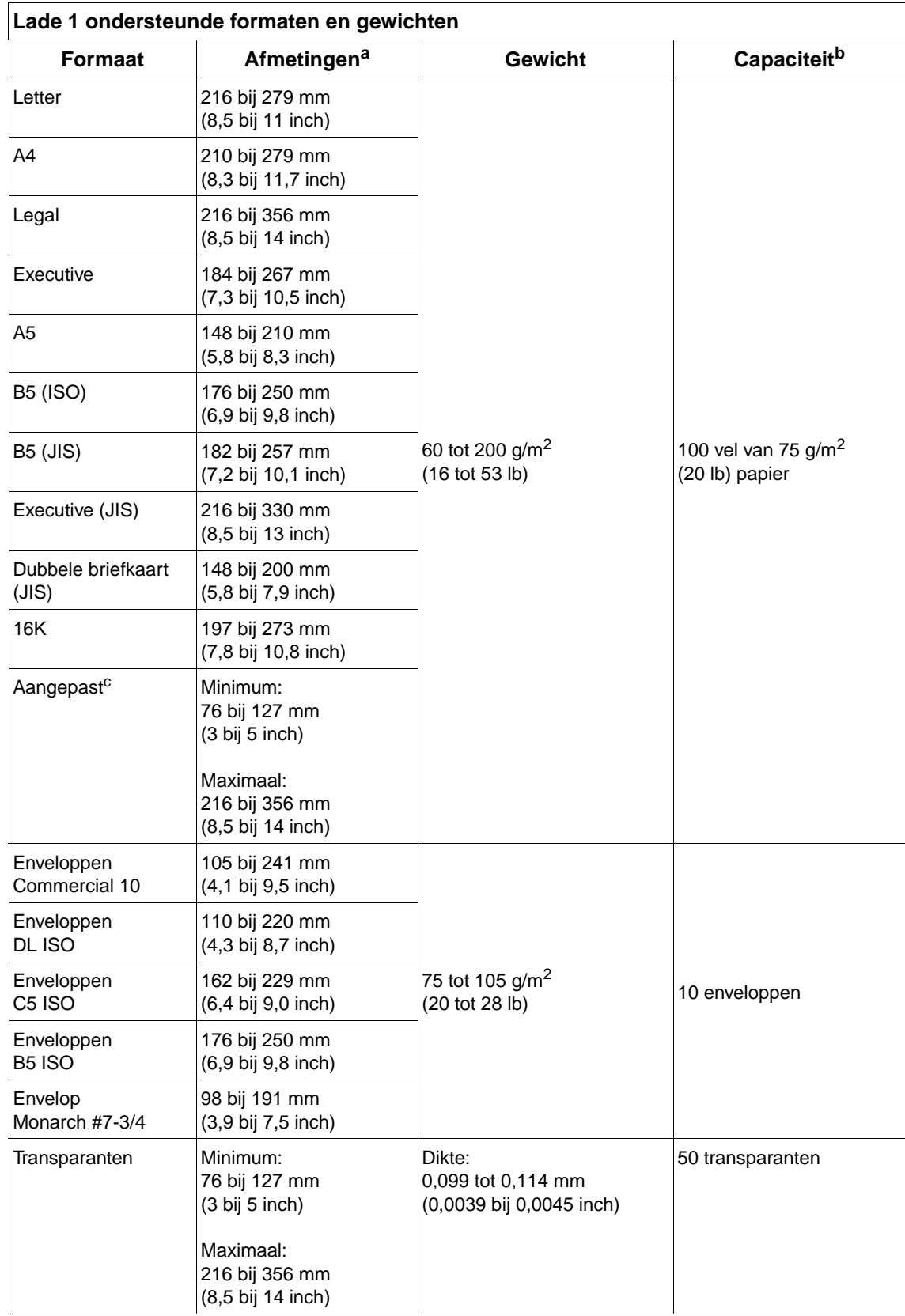

<span id="page-191-2"></span>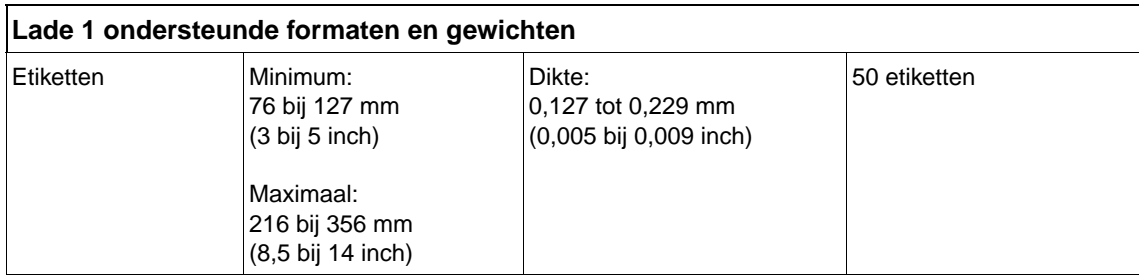

a. De printer ondersteunt een groot aantal formaten. Zie de printersoftware voor ondersteunde formaten.

b. De capaciteit kan variëren, afhankelijk van het gewicht en de dikte van het papier en de omgevingsomstandigheden.

<span id="page-191-6"></span><span id="page-191-4"></span><span id="page-191-1"></span>c. Zie ["Op klein formaat, aangepast formaat of zwaar papier" op pagina 62](#page-63-0) voor het afdrukken op papier van speciaal formaat.

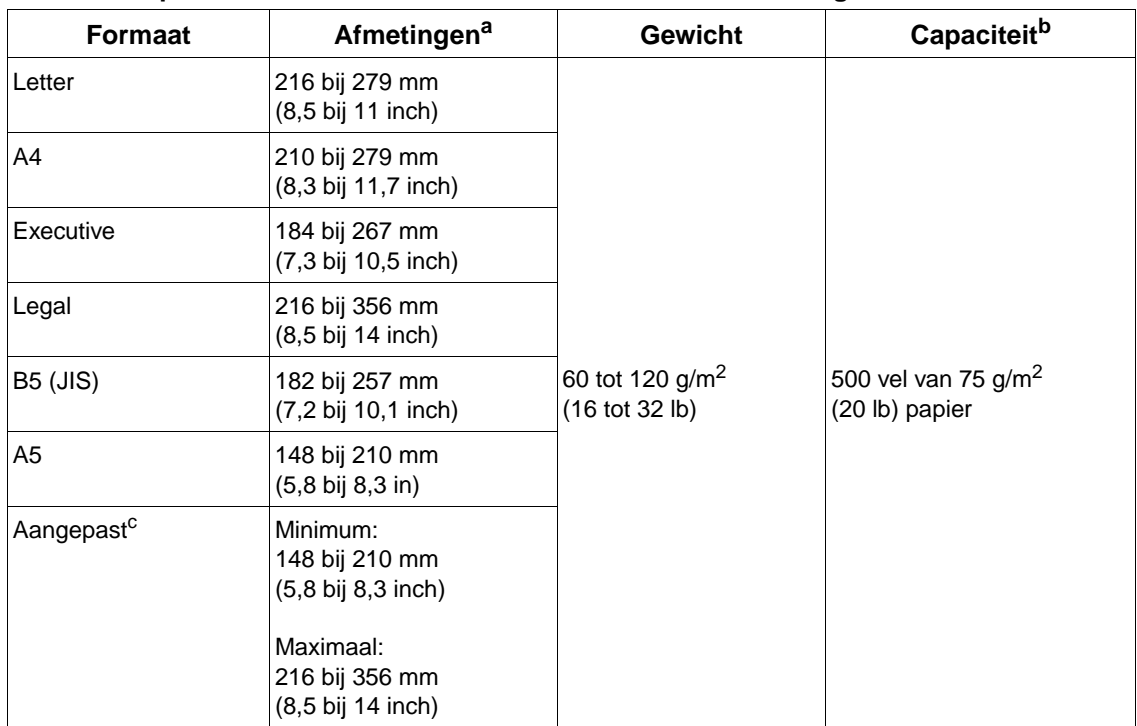

#### **Lade 2 en optionele lade voor 500 vel ondersteunde formaten en gewichten**

a. De printer ondersteunt een groot aantal formaten. Zie de printersoftware voor ondersteunde formaten.

b. De capaciteit kan variëren, afhankelijk van het gewicht en de dikte van het papier en de omgevingsomstandigheden.

<span id="page-191-7"></span><span id="page-191-5"></span><span id="page-191-3"></span><span id="page-191-0"></span>c. Zie ["Op klein formaat, aangepast formaat of zwaar papier" op pagina 62](#page-63-0) voor het afdrukken op papier van speciaal formaat.

#### **Optionele lade voor 1500 vel ondersteunde formaten en gewichten**

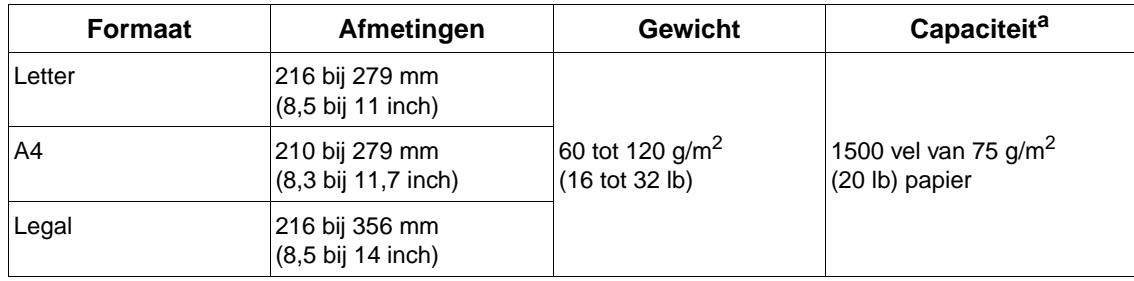

a. De capaciteit kan variëren, afhankelijk van het gewicht en de dikte van het papier en de omgevingsomstandigheden.

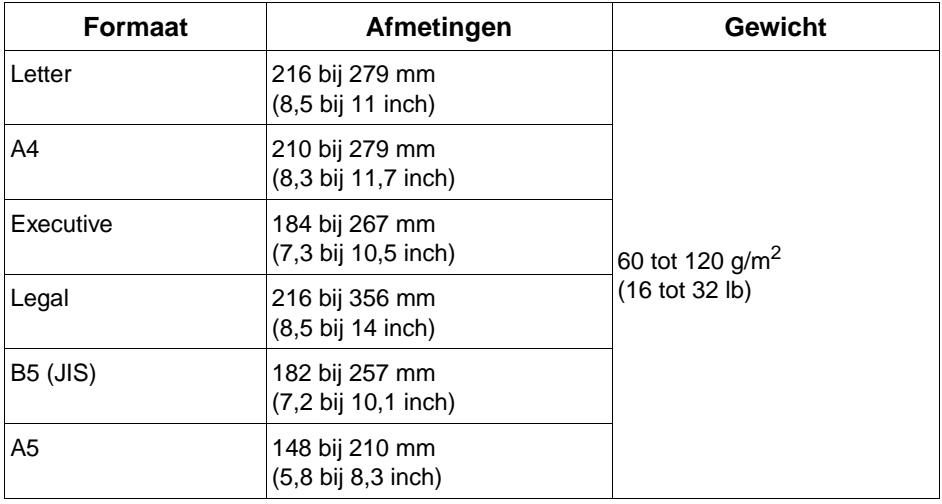

#### <span id="page-192-3"></span><span id="page-192-1"></span>**Optionele duplexeenheid ondersteunde formaten en gewichten**

#### <span id="page-192-2"></span><span id="page-192-0"></span>**Optionele envelopinvoer ondersteunde formaten en gewichten**

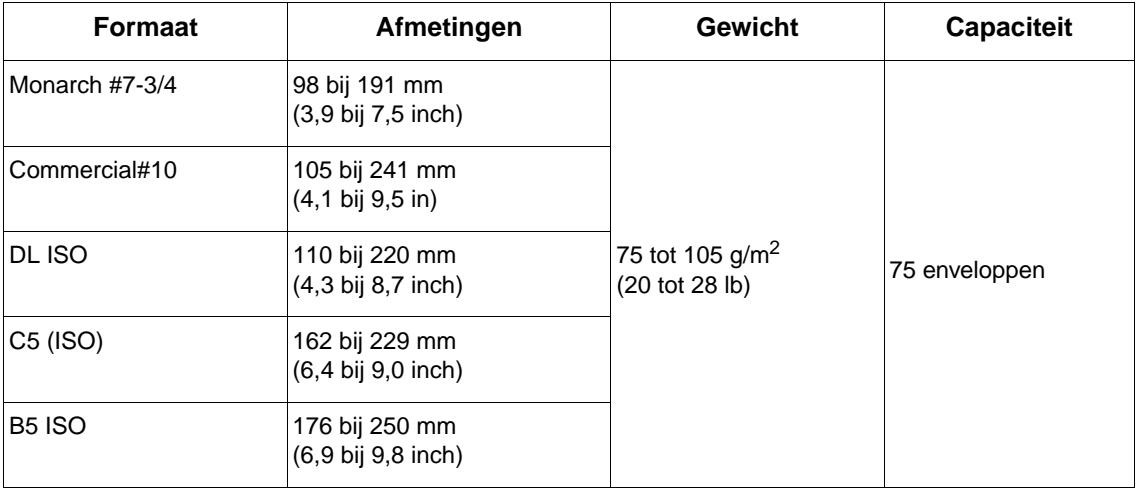

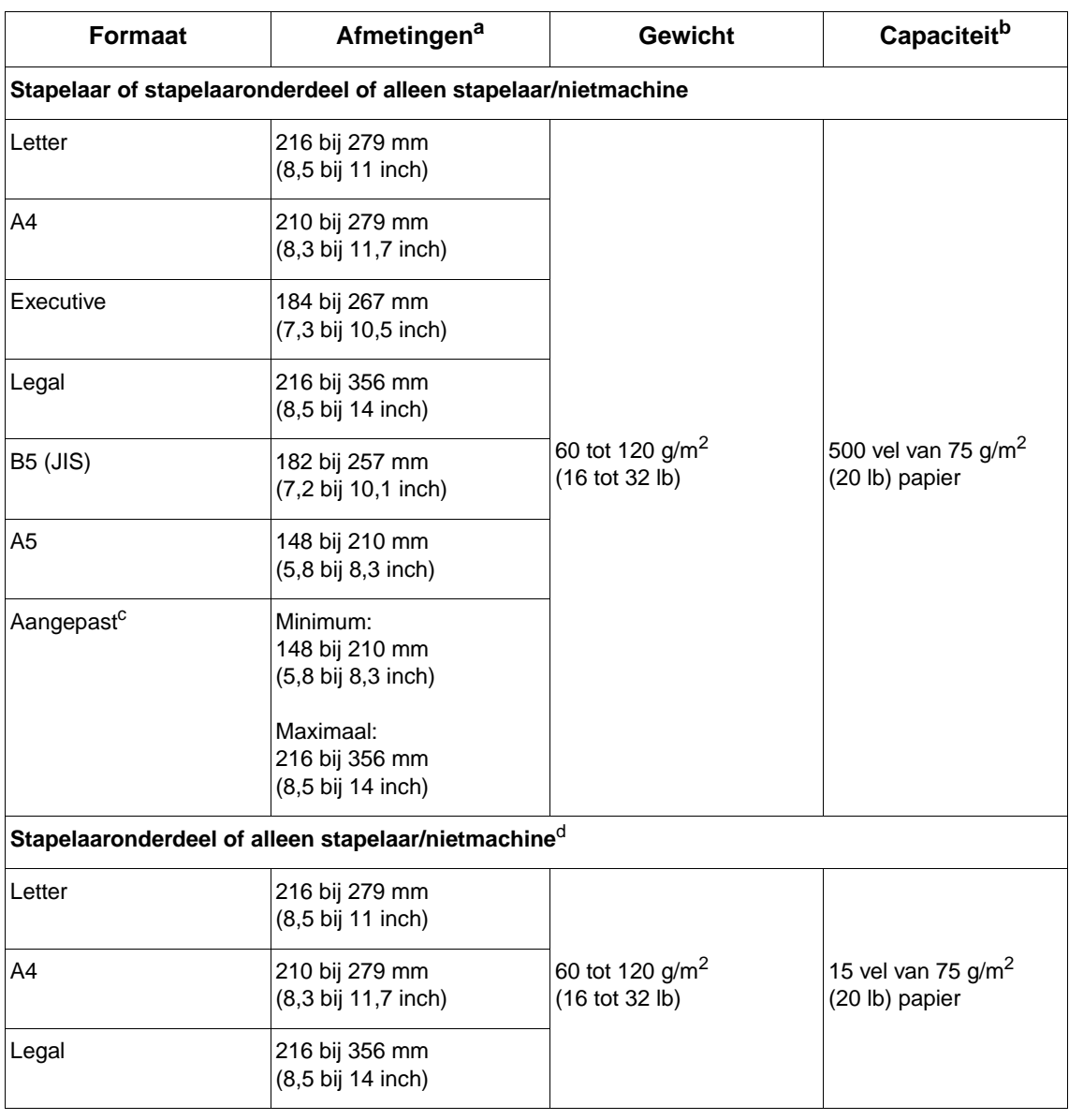

#### <span id="page-193-2"></span><span id="page-193-1"></span><span id="page-193-0"></span>**Optionele stapelaar of nietmachine/stapelaar ondersteunde formaten en gewichten**

a. De printer ondersteunt een groot aantal formaten. Zie de printersoftware voor ondersteunde formaten.

b. De capaciteit kan variëren, afhankelijk van het gewicht en de dikte van het papier en de omgevingsomstandigheden.

c. Zie ["Op klein formaat, aangepast formaat of zwaar papier" op pagina 62](#page-63-0) voor het afdrukken op papier van speciaal formaat.

d. Alle formaten kunnen worden gestapeld echter alleen letter, legal en A4 kunnen ook worden geniet.

## **Ondersteunde papiersoorten**

De printer ondersteunt de volgende papiersoorten of overige afdrukmaterialen:

- normaal
- **•** briefhoofdpapier
- geperforeerd
- bankpost
- kleur
- ruw (klad)
- voorbedrukt
- transparant
- etiketten
- gerecycled
- kaarten
- door de gebruiker bepaald (5 types)
- enveloppen

## **Richtlijnen voor het gebruik van papier**

Gebruik voor de beste resultaten gewoon papier van 75 tot 90  $g/m^2$  (20 tot 24 lb). Zorg ervoor dat het papier van goede kwaliteit is en vrij van sneden, inkepingen, scheuren, vlekken, losse deeltjes, stof, kreukels, gaten en gekrulde of verbogen randen.

Als u niet zeker weet wat voor soort papier u laadt (zoals bankpost of kringlooppapier), kijk dan naar het etiket op de verpakking.

**VOORZICHTIG** Sommige papiersoorten veroorzaken problemen met afdrukkwaliteit, papierstoringen of beschadiging van de printer.

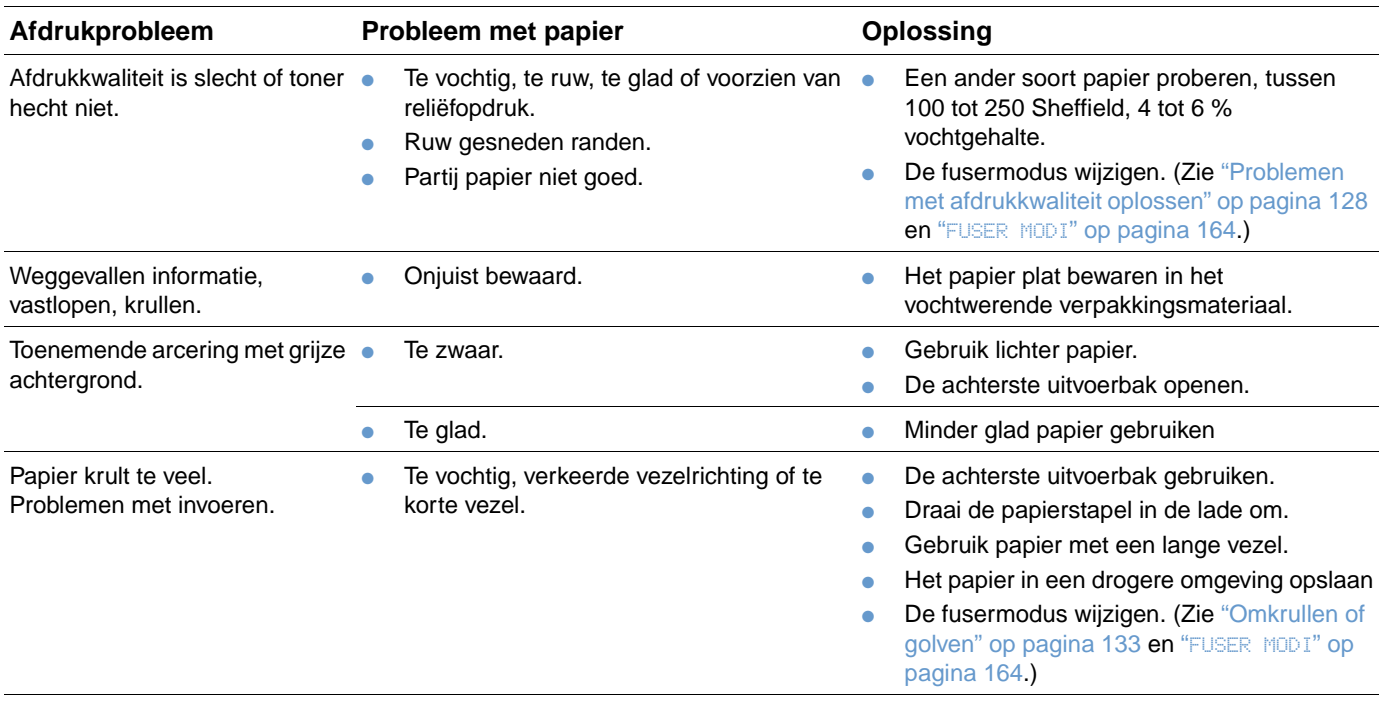

**Opmerking** Gebruik geen papier met briefhoofd dat bedrukt is met inktsoorten voor lage temperaturen, zoals gebruikt worden in sommige soorten thermografie.

<span id="page-195-0"></span>Gebruik geen briefhoofd met reliëf.

De printer gebruikt warmte en druk om de toner op het papier te smelten. Wanneer u gekleurd papier gebruikt of voorbedrukte formulieren, controleer dan eerst of deze inktsoorten bevatten die compatibel zijn met de temperatuur van de printer (230° C gedurende 0,1 seconde).

Gebruik geen papier dat is beschadigd door eerder gebruik in een printer of kopieerapparaat (Enveloppen, transparanten en etiketten niet aan beide zijden bedrukken.)

## <span id="page-196-0"></span>**Papiergewichtentabel**

Deze tabel kan worden gebruikt voor het omrekenen van Amerikaanse papiergewichtspecificaties in het Europese metrieke gewicht. Om bijvoorbeeld te bepalen welk gewicht overeenstemt met papier van 20 lb bankpostpapier in Amerikaans 'Cover gewicht', vergelijkt u het bankpostpapier (in regel 3, tweede kolom) en bladert u door de regels naar het cover gewicht ( in de vierde kolom). U ziet dat het equivalent 75 g/m² is.

Gearceerde gebieden duiden op een standaardgewicht voor de betreffende norm.

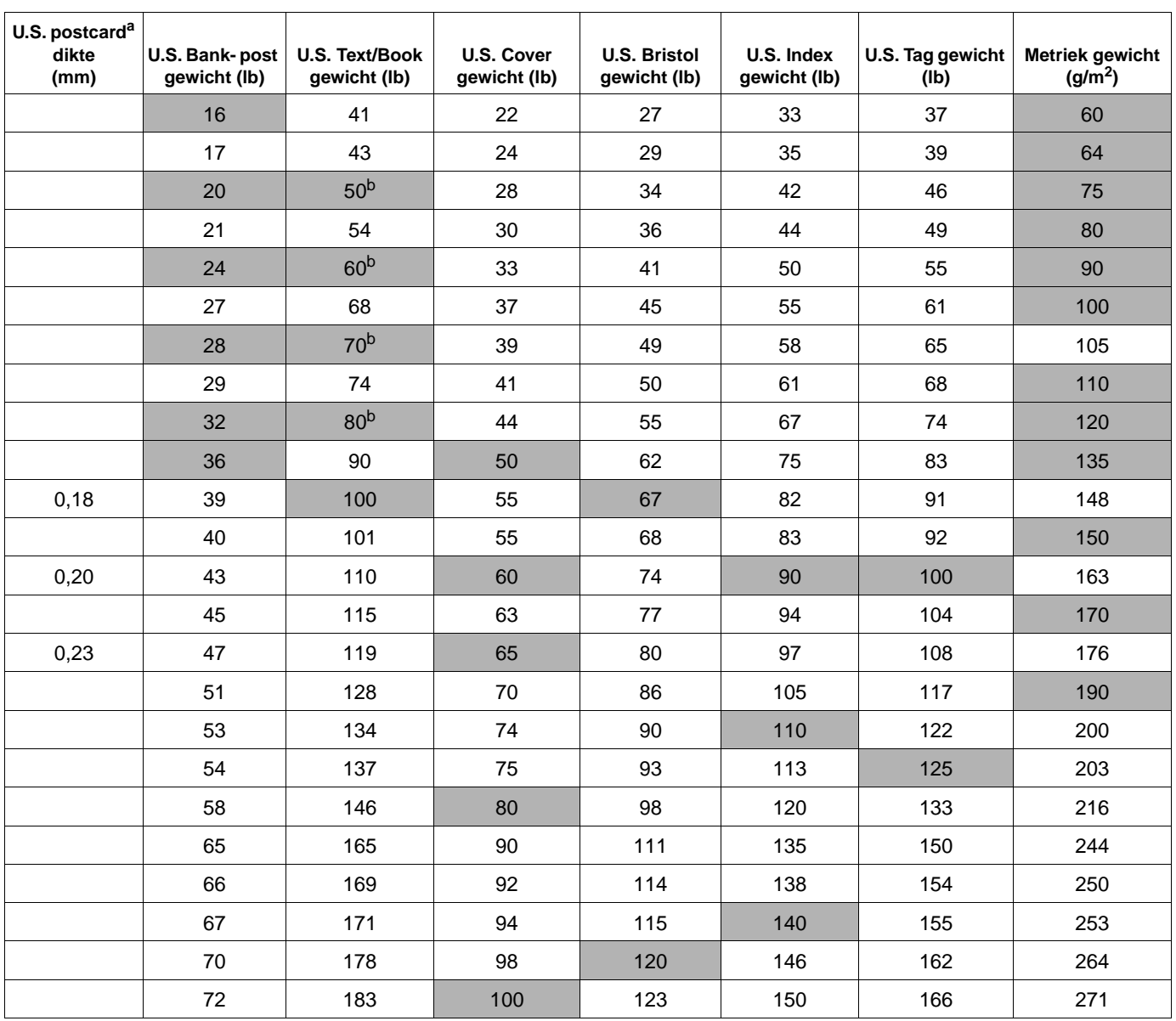

a. De afmetingen voor 'U.S. Post Card' zijn bij benadering. Alleen voor informatieve doeleinden.

b. Bij het berekenen van het gewicht van papiersoorten voor tekst en boeken komt men uit op de waarden 51, 61, 71 en 81. Deze waarden worden gestandaardiseerd als 50, 60, 70, en 80 voor papiergewichten voor tekst en boeken.

### <span id="page-197-0"></span>**Etiketten**

**VOORZICHTIG** Om beschadiging van de printer te voorkomen, dient u alleen etiketten te gebruiken die zijn goedgekeurd voor gebruik in laserprinters.

> Als u problemen hebt met het afdrukken van etiketten, moet u lade 1 gebruiken en de achteruitvoerbak openen.

Druk nooit meer dan een keer af op hetzelfde vel etiketten: dit kan leiden tot het loslaten van de etiketten, vervuiling van de printer en beschadiging van de printer.

#### **Etiketconstructie**

Let bij het kiezen van etiketten op de kwaliteit van de diverse bestanddelen:

- **Kleefmiddel:** Het kleefmiddel moet stabiel zijn bij een temperatuur van 230° C, de maximumtemperatuur van de printer.
- Indeling van etiketvel: Gebruik geen etiketten die met tussenruimten op het grondpapier zijn aangebracht. Als u etiketbladen gebruikt met ruimte tussen de etiketten, kunnen de etiketten tijdens het afdrukken loslaten. Dit veroorzaakt ernstige storingen.
- **Krullen:** Voordat ze worden afgedrukt moeten de etiketten vlak liggen met niet meer dan 13 13 mm krulling in één richting
- Goede staat: Gebruik geen etiketten met kreukels, blaasjes of andere verschijnselen waaruit blijkt dat het etiket van het grondpapier heeft losgelaten of los kan raken.

Zie ["Afdrukken van etiketten" op pagina 58](#page-59-0) voor het afdrukken van bladen met etiketten.

## **Transparanten**

Transparanten die in de printer worden gebruikt, moeten bestand zijn tegen een temperatuur van 230° C, de maximumtemperatuur van de printer. Sluit de achterste uitvoerbak om transparanten naar de bovenste uitvoerbak af te drukken.

Als u problemen hebt met het afdrukken van etiketten, moet u lade 1 gebruiken en de achterste uitvoerbak openen. Let erop dat u elke transparant uit de uitvoerbak verwijdert tijdens het afdrukken om te voorkomen dat ze aan elkaar plakken.

**VOORZICHTIG** Om beschadiging van de printer te voorkomen, dient u alleen transparanten gebruiken die zijn goedgekeurd voor gebruik in laserprinters.

Zie ["Transparanten afdrukken" op pagina 59](#page-60-0) voor het afdrukken van transparanten.

## <span id="page-198-0"></span>**Enveloppen**

#### **Afwerking van enveloppen**

De constructie van de envelop is uiterst belangrijk. De vouwlijnen van enveloppen variëren aanzienlijk, niet alleen van fabrikant tot fabrikant, maar zelfs van envelop tot envelop uit eenzelfde doos. De kwaliteit van de envelop is bepalend voor het succes waarmee u enveloppen afdrukt.

Let bij het aanschaffen van uw enveloppen op de volgende punten: Veel fabrikanten van enveloppen vervaardigen nu speciale enveloppen voor laserprinters.

- **Gewicht:** Het gewicht van het enveloppapier mag niet meer bedragen dan 75 tot 105 g/m<sup>2</sup> (20 tot 28 lb), anders kunnen er papierstoringen ontstaan.
- **Constructie:** Voordat ze worden bedrukt, moeten de enveloppen vlak liggen met niet meer dan 6 mm krulling en mogen de enveloppen geen lucht bevatten. (enveloppen met luchtbellen kunnen storingen veroorzaken).
- **Goede staat:** Controleer of de enveloppen niet gekreukeld zijn, inkepingen hebben of anderszins beschadigd zijn.
- **Afmetingen in lade 1**: Standaard en aangepaste formaten van 76 bij 127 mm (3 bij 5 inch) tot 216 bij 356 mm (8,5 bij 14 inch).
- **Formaten in de optionele envelopinvoer:** Standaard formaten van Monarch (#7-3/4) (98 bij 191 mm, of 3,9 bij 7,5 inch) tot B5 (ISO) (176 bij 250 mm, of 6,9 bij 9,8 inch).

Als u geen optionele envelopinvoer hebt, moet u de enveloppen altijd vanuit lade 1 afdrukken. 1 (zie ["Afdrukken van enveloppen" op pagina 51](#page-52-0) ). Zie ["Automatische envelopinvoer \(optionele](#page-54-0)  [envelopinvoer\)" op pagina 53](#page-54-0) voor het afdrukken enveloppen met de optionele envelopinvoer. Als de enveloppen krullen, kunt u proberen de achterste uitvoerbak te openen.

#### **Enveloppen met parallelle lasnaden**

Bij een afwerking met parallelle lasnaden is de envelop aan beide zijden geplakt door middel van verticale lasnaden in plaats van diagonaal. Dit type kan wellicht meer omkrullen tenzij het correct is afgewerkt. Let erop dat de lasnaad volledig doorloopt tot aan de hoek van de envelop.

#### **Enveloppen met plakstrips of flappen**

Enveloppen met een verwijderbare kleefstrook of met meer dan één flap die gevouwen moet worden om de envelop te sluiten, moeten van een kleefmiddel voorzien zijn dat de hitte en de druk van de fuser-rollen in de printer kan weerstaan. De extra flappen en strips kunnen tot kreukels of vouwen leiden of storingen veroorzaken.

#### **Envelopmarges**

De volgende tabel geeft de normale adresmarges aan voor DL en Commercial nr.10 enveloppen.

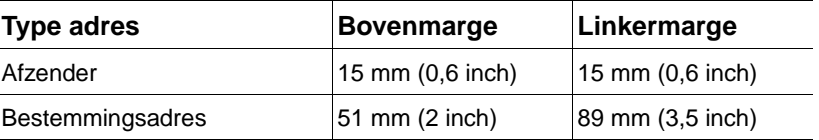

**Opmerking** Voor de beste afdrukkwaliteit mogen de marges tussen de tekst en de rand van de envelop niet kleiner dan 15 mm zijn.

#### **Enveloppen bewaren**

Het correct bewaren van enveloppen draagt bij tot een betere afdrukkwaliteit. Enveloppen moeten plat opgeslagen worden. Als zich lucht in de envelop bevindt, waardoor zich een luchtbel vormt, kan de envelop tijdens het afdrukken gaan kreukelen.

### <span id="page-199-0"></span>**Kaarten en zwaar papier**

Vanuit lade 1 kunnen diverse soorten kaarten worden afgedrukt, met inbegrip van indexkaarten en briefkaarten. Sommige kaarten geven betere resultaten dan andere, omdat de afwerking beter geschikt is om door een laserprinter te worden gevoerd.

Gebruik voor de beste prestaties van uw printer geen papier dat zwaarder is dan 200 g/m<sup>2</sup> in de optionele lade 1 of 120  $g/m^2$  in andere laden. Papier dat te zwaar is kan verkeerd worden ingevoerd, problemen geven met stapelen en leiden tot papierstoringen, slecht smelten van de toner, slechte afdrukkwaliteit en sterke mechanische slijtage.

**Opmerking** Men kan op zwaarder papier afdrukken als de lade niet helemaal vol is en kort-vezelig papier met een gladheid van 100 tot 180 Sheffield wordt gebruikt.

#### **Afwerking van kaarten**

- **Gladheid:** Kaarten moeten een gladheid van 100 tot 180 Sheffield hebben
- **Afwerking:** De kaarten moeten plat liggen met minder dan 5 mm krul. Het papier dient kort-vezelig te zijn voor een betere invoer en ter voorkoming van printerslijtage.
- **Staat:** Controleer of de kaarten niet gekreukeld zijn, inkepingen bevatten of anderszins beschadigd zijn.
- **Formaten:** Gebruik alleen kaarten met de volgende afmetingen:
	- minimaal: 76 bij 127 mm (3 bij 5 inch)
	- maximaal: 216 bij 356 mm (8,5 bij 14 inch)

Voordat u kaarten in lade 1 aanbrengt, dient u te controleren of ze regelmatig van vorm zijn en niet beschadigd. Zorg bovendien dat de kaarten niet aan elkaar plakken.

#### **Richtlijnen voor kaarten**

- Als de kaarten krullen of vastlopen, kunt u proberen ze vanuit lade 1 af te drukken en de achterste uitvoerbak te openen.
- Stel de marges in op ten minste 6 mm van de randen van het papier.

## <span id="page-200-0"></span>**Printerspecificaties**

## <span id="page-200-1"></span>**Fysieke afmetingen**

### HP LaserJet 4200/4200n/4200tn/ 4200dtn/4200dtns/4200dtnsl HP LaserJet 4300/4300n/4300tn/ 412 mm 4300dtn/4300dtns/4300dtnsl (16,2 inch) 1,045 mm (41,1 inches) HP LaserJet 4200/4200n/4300/4300n (bovenklep open) 547 mm (21,5 inch) برازين المحججة HP LaserJet 4200tn/4200dtn/ 4300tn/4300dtn 670 mm فتتقتلني (bovenklep open) (26,4 inch) 1,045 mm (41,1 inches) HP LaserJet 4200dtns/4200dtnsl/ 4300dtn/4300dtnsl 740 mm فتتنيني (29,1 inch)

Maximale lengte met laden en achterste uitvoerbak open

## <span id="page-201-1"></span>**Printergewicht (zonder inktcartridge)**

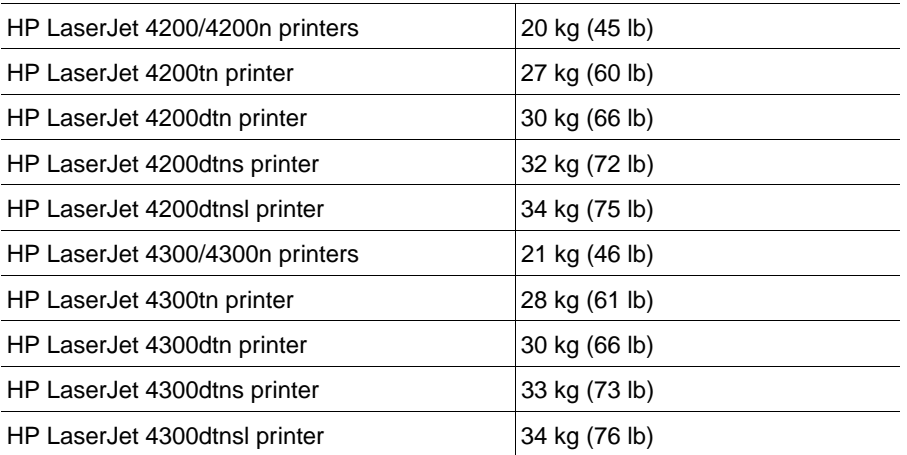

## **Omgevingseisen**

#### <span id="page-201-0"></span>**Voedingsspecificaties**

**VOORZICHTIG** De voedingsvereisten zijn gebaseerd op land/regio waarin de printer wordt verkocht. Verander niets aan de ingestelde spanning. Veranderingen aan de ingestelde spanning kan leiden tot beschadiging van de printer en de garantie doen vervallen.

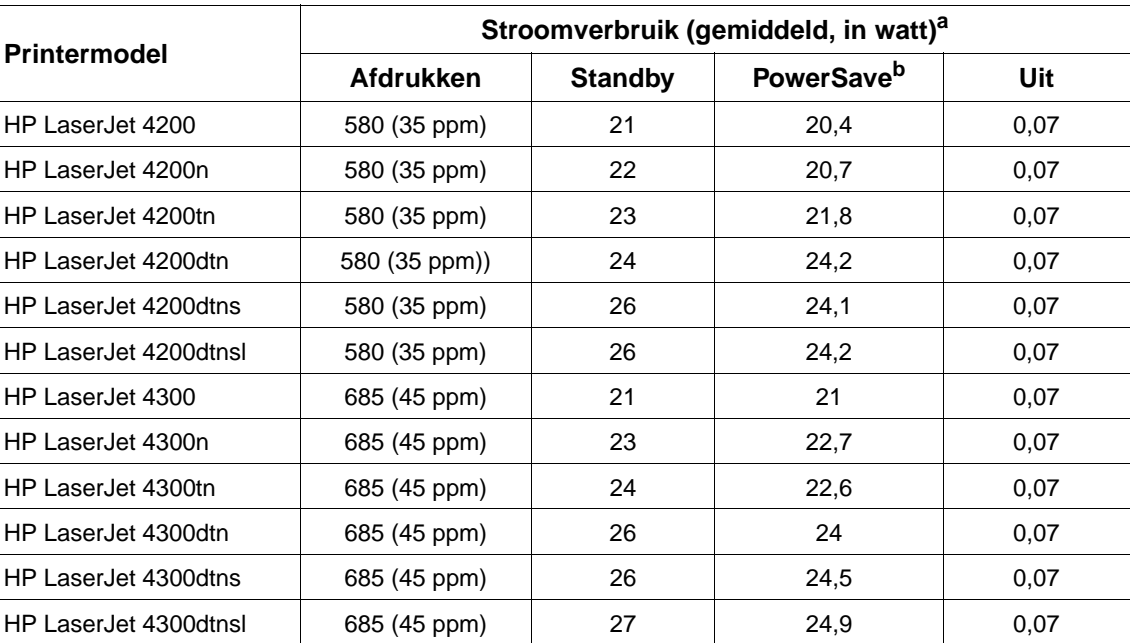

a. De gegeven waarden zijn onder voorbehoud van wijzigingen. Zie<http://www.hp.com/support/lj4200>of <http://www.hp.com/support/lj4300>voor aanvullende informatie.

b. Standaard activeringstijd voor PowerSave is 30 minuten.

#### <span id="page-202-1"></span>**Aanbevolen minimale spanningsvereisten HP LaserJet 4200 serie en HP LaserJet 4300 series**

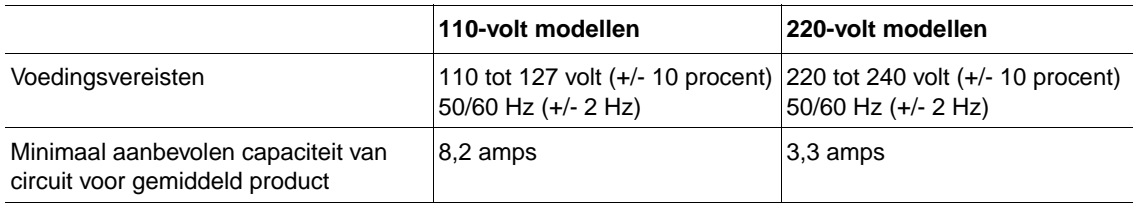

#### <span id="page-202-0"></span>**Geluidsniveau**

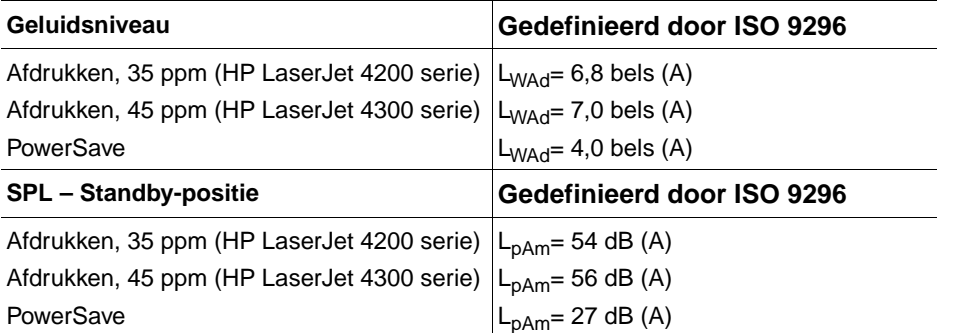

<span id="page-202-2"></span>De gegeven waarden zijn onder voorbehoud van wijzigingen. Zie <http://www.hp.com/support/lj4200> of <http://www.hp.com/support/lj4300>voor aanvullende informatie.

## **Algemene specificaties**

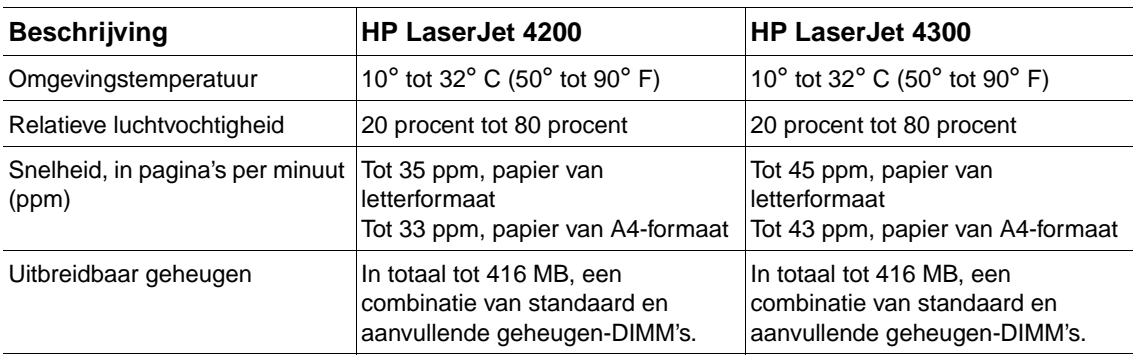

## **Overheidsinformatie**

## <span id="page-204-0"></span>**FCC regulations**

This equipment has been tested and found to comply with the limits for a Class B digital device, pursuant to Part 15 of the FCC rules. These limits are designed to provide reasonable protection against harmful interference in a residential installation. This equipment generates, uses, and can radiate radio frequency energy. If this equipment is not installed and used in accordance with the instructions, it may cause harmful interference to radio communications. However, there is no guarantee that interference will not occur in a particular installation. If this equipment does cause harmful interference to radio or television reception, which can be determined by turning the equipment off and on, the user is encouraged to try to correct the interference by one or more of the following measures:

- Reorient or relocate the receiving antenna.
- Increase separation between equipment and receiver.
- Connect equipment to an outlet on a circuit different from that to which the receiver is located.
- Consult your dealer or an experienced radio/TV technician.

**Note** Any changes or modifications to the printer that are not expressly approved by HP could void the user's authority to operate this equipment.

> Use of a shielded interface cable is required to comply with the Class B limits of Part 15 of FCC rules.

## <span id="page-205-0"></span>**Programma voor milieuvriendelijke producten**

#### **Bescherming van het milieu**

Het beleid van Hewlett-Packard Company is erop gericht kwaliteitsproducten te leveren op een milieuvriendelijke wijze. Het ontwerp van dit product bevat dan ook diverse kenmerken die de effecten op het milieu beperken.

#### **Minder energieverbruik**

Het energieverbruik daalt in de PowerSave-modus (laag energieverbruik). Dat betekent niet alleen een besparing op natuurlijke hulpbronnen, maar ook op geld, zonder dat de hoge prestaties van dit product worden beïnvloed. Dit product voldoet aan ENERGY STAR® een programma dat is opgezet om de ontwikkeling van energiezuinige kantoorproducten te stimuleren.

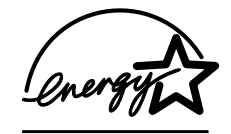

ENERGY STAR® is een in de V.S. gedeponeerd dienstmerk van de Amerikaanse overheidsinstantie EPA (Environmental Protection Agency). Hewlett-Packard heeft als partner in het ENERGY STAR<sup>®</sup> -programma van de EPA vastgesteld dat dit product voldoet aan de ENERGY STAR®-richtlijnen voor efficiënt energieverbruik. Zie voor meer informatie [http://www.energystar.gov.](http://www.energystar.gov/)

#### **Minder tonerverbruik**

EconoMode verbruikt aanmerkelijk minder toner waardoor de gebruiksduur van de inktpatroon wordt verlengd.

#### **Papiergebruik**

Het product beschikt over functies voor het automatisch dubbelzijdig afdrukken (duplex afdrukken, ["Dubbelzijdig afdrukken \(optionele duplexeenheid\)" op pagina 65](#page-66-0)), en voor het n-opeen vel afdrukken (meerdere pagina's op een vel, ["Meerdere pagina's op één vel afdrukken](#page-71-0)  [\(pagina's per vel\)" op pagina 70\)](#page-71-0). Hierdoor kan het papierverbruik en het daarmee gepaard gaande gebruik van natuurlijke bronnen worden verminderd.

#### **Kunststoffen**

Kunststof onderdelen die zwaarder zijn dan 25 gram zijn in overeenstemming met internationale normen voorzien van een markering. Hierdoor kunnen deze onderdelen aan het einde van de levensduur van het product gemakkelijk worden herkend en gebruikt voor recycling.

#### **Verbruiksartikelen voor de HP LaserJet-printer**

In veel landen/regio's kunnen de printerbenodigdheden (bijvoorbeeld de inktpatroon, drum en fuser) van dit product naar HP worden geretourneerd via het HP programma voor het inleveren en recyclen van printerbenodigdheden. Een gemakkelijk te gebruiken en gratis programma voor inleveren is in meer dan 48 landen/regio's beschikbaar. In de doos van elke nieuwe HP LaserJet inktpatroon en andere benodigdheden bevindt zich informatie over het programma en instructies in meerdere talen.

#### **Informatie over het HP programma voor het inleveren en recyclen van printerbenodigdheden**

Sinds 1990 zijn in het kader van het HP-programma voor het inleveren en recyclen van inktpatronen meer dan 31 miljoen gebruikte inktpatronen voor de LaserJet ingezameld die anders op vuilnisbelten of vergelijkbare faciliteiten zouden zijn beland. De inktpatronen en andere benodigdheden voor de HP LaserJet worden verzameld en verzonden naar HP-partners die de patronen demonteren. Na een grondige kwaliteitscontrole worden specifieke onderdelen herwonnen en in nieuwe inkptatronen gebruikt. De overige materialen worden gescheiden en verwerkt tot grondstoffen voor diverse andere nuttige producten.

#### **Inzameling in de VS**

Om gebruikte patronen en andere benodigdheden in te zamelen op een manier die het milieu zo weinig mogelijk belast, wordt u gevraagd om deze materialen in grotere hoeveelheden terug te zenden. Verpak twee of meer cassettes bij elkaar en gebruik het vooruitbetaalde, geadresseerde UPS-etiket dat in de doos is meegeleverd. Voor meer informatie in the V.S., belt u (1-800-340-2445) of ga naar de website HP LaserJet Benodigdheden op [http://www.hp.com/recycle.](http://www.hp.com/recycle)

#### **Inzameling buiten de V.S.**

Als u niet in de Verenigde Staten woont, kunt u contact opnemen met uw lokale HP-vestiging of naar de <http://www.hp.com/recycle>gaan voor meer informatie over het HP-programma voor recyclen en inleveren van afdrukbenodigdheden.

#### **Papier**

Deze printer is geschikt voor kringlooppapier wanneer het papier voldoet aan de richtlijnen die zijn uiteengezet in de papierspecificatiegids voor de HP LaserJet printerfamilie. (Zie ["Bestelinformatie" op pagina 17](#page-18-0).) Dit product is geschikt voor het gebruik van kringlooppapier dat voldoet aan de norm DIN 19309.

#### **Materiaalbeperkingen**

Dit HP-product bevat geen extra toegevoegd geheugen.

Dit HP-product bevat lood in de gesoldeerde onderdelen waardoor een speciale afvalverwerking aan het einde van de levensduur is vereist.

Dit HP-product bevat geen batterijen.

Voor recyclinginformatie kunt u contact opnemen met [http://www.hp.com/recycle,](http://www.hp.com/recycle) de lokale autoriteiten, of de Electronics Industries Alliance op [http://www.eiae.org.](http://www.eiae.org)

#### **Informatieblad materiaalveiligheid**

U kunt een chemiekaart (MSDS) verkrijgen via de HP LaserJet Supplies website op [http://www.hp.com/go/msds.](http://www.hp.com/go/msds)

#### **Meer informatie**

Voor meer informatie over deze milieuonderwerpen, zie <http://www.hp.com/go/environment>of [http://www.hp.com/hpinfo/community/environment:](http://www.hp.com/hpinfo/community/environment/)

- chemiekaart voor dit product en veel gerelateerde HP-producten
- Milieudoelstellingen van HP
- Milieusysteembeheer van HP
- HP-programma voor recyclen en inleveren van benodigdheden aan het einde van hun levensduur
- MSDS's

## <span id="page-207-0"></span>**Conformiteitsverklaring**

volgens ISO/IEC-richtlijn 22 en EN45014

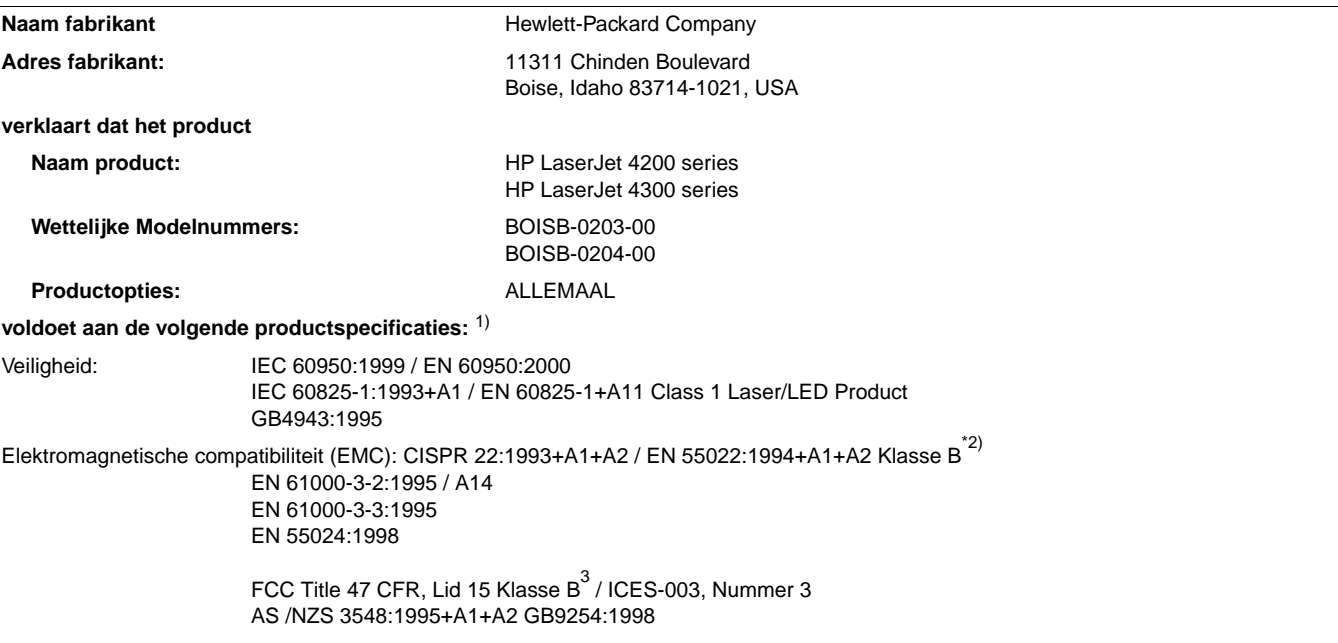

#### **Aanvullende informatie**

Het product voldoet hierbij aan de eisen van de volgende EMS-richtlijn 89/336/EEC en de Laagspanningsrichtlijn 73/23/EEC en is dienovereenkomstig voorzien van de CE-aanduiding.

 $1$ <sup>1)</sup>Het product is getest in een normale configuratie met een Hewlett-Packard PC-systeem.

- <sup>2)</sup>Het product bevat LAN (lokale netwerk) -opties Wanneer de interfacekabel op de LAN-verbindingen is aangesloten, voldoet het product aan de EN55022 Klasse A-vereisten waarbij het volgende van toepassing is: Waarschuwing Dit is een product uit Klasse A. In een huiselijke omgeving kan dit product radiostoringen veroorzaken. Als dit het geval is, dient de gebruiker afdoende maatregelen te nemen.
- 3) Dit apparaat voldoet aan Deel 15 van de FCC-voorschriften. De werking moet voldoen aan de volgende twee voorwaarden: (1) dit apparaat mag geen schadelijke storing veroorzaken en (2) dit apparaat moet alle ontvangen storing accepteren, inclusief storing die gevolgen heeft voor de bediening.

Boise, Idaho, USA 17 april 2002

#### **UITSLUITEND voor informatie over naleving kunt u contact opnemen met:**

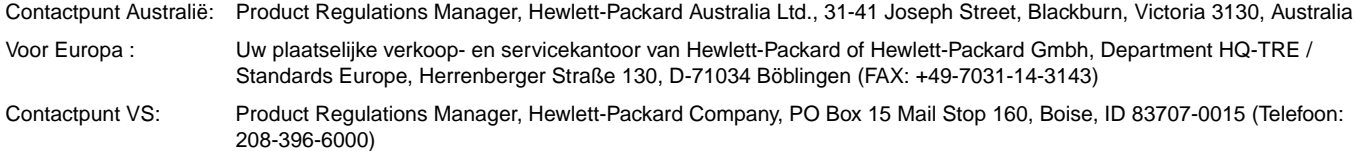

## <span id="page-208-0"></span>**Verklaring ten aanzien van laserveiligheid (V.S.)**

Het CDHR (Center for Devices and Radiological Health) van de Amerikaanse Food and Drug Administration heeft voorschriften geïmplementeerd voor laserproducten die zijn vervaardigd na 1 augustus 1976. Naleving is verplicht voor producten die in de Verenigde Staten op de markt worden gebracht. De printer behoort tot "Klasse 1" van laserproducten onder de stralingsstandaard van het Amerikaanse ministerie van gezondheidszorg volgens de wet op stralingscontrole voor gezondheid en veiligheid van 1968. Aangezien binnen deze printer straling wordt uitgezonden, is de printer ingesloten in een beschermende behuizing en externe kleppen zodat de laserstraal tijdens normaal gebruik niet naar buiten kan dringen.

**WAARSCHUWING!** Het bedienen en/of aanpassen van het apparaat op een andere wijze dan wordt beschreven in deze gebruikershandleiding kan leiden tot blootstelling aan schadelijke straling.

## **Canadian DOC-voorschriften**

Deze printer voldoet aan de Canadese eisen voor elektromagnetische straling (EMC) voor apparaten van Klasse B.

Conforme à la classe B des normes canadiennes de compatibilité électromagnétique (CEM).

## **EMI statement (Korea)**

사용자 안내문 (B급 기기)

이 기기는 비업무용으로 전자파장해 검정을 받은 기 기로서, 주거지역에서는 물론 모든지역에서 사용할 수 있읍나다.

## **VCCI Statement (Japan)**

この装置は、情報処理装置等電波障害自主規制協議会 (VCCI) の基 準に基づくクラスB情報技術装置です。この装置は、家庭環境で使用す ることを目的としていますが、この装置がラジオやテレビジョン受信機 に近接して使用されると、受信障害を引き起こすことがあります。 取り扱い説明書に従って正しい取り扱いをして下さい。

## <span id="page-209-0"></span>**Laserverklaring voor Finland**

#### **Luokan 1 laserlaite**

#### **Klass 1 Laser Apparat**

HP LaserJet 4200 series, 4300 series laserkirjoitin on käyttäjän kannalta turvallinen luokan 1 laserlaite. Normaalissa käytössä kirjoittimen suojakotelointi estää lasersäteen pääsyn laitteen ulkopuolelle. Laitteen turvallisuusluokka on määritetty standardin EN 60825-1 (1994) mukaisesti.

#### **Varoitus!**

Laitteen käyttäminen muulla kuin käyttöohjeessa mainitulla tavalla saattaa altistaa käyttäjän turvallisuusluokan 1 ylittävälle näkymättömälle lasersäteilylle.

#### **Varning!**

Om apparaten används på annat sätt än i bruksanvisning specificerats, kan användaren utsättas för osynlig laserstrålning, som överskrider gränsen för laserklass 1.

#### **HUOLTO**

HP LaserJet 4200 series, 4300 series -kirjoittimen sisällä ei ole käyttäjän huollettavissa olevia kohteita. Laitteen saa avata ja huoltaa ainoastaan sen huoltamiseen koulutettu henkilö. Tällaiseksi huoltotoimenpiteeksi ei katsota väriainekasetin vaihtamista, paperiradan puhdistusta tai muita käyttäjän käsikirjassa lueteltuja, käyttäjän tehtäväksi tarkoitettuja ylläpitotoimia, jotka voidaan suorittaa ilman erikoistyökaluja.

#### **Varo!**

Mikäli kirjoittimen suojakotelo avataan, olet alttiina näkymättömälle lasersäteilylle laitteen ollessa toiminnassa. Älä katso säteeseen.

### **Varning!**

Om laserprinterns skyddshölje öppnas då apparaten är i funktion, utsättas användaren för osynlig laserstrålning. Betrakta ej strålen.

Tiedot laitteessa käytettävän laserdiodin säteilyominaisuuksista:

Aallonpituus 775-795 nm Teho 5 mW Luokan 3B laser

## **Register**

#### **Nummers**

["Finland, laserverklaring](#page-209-0) " 208

#### **A**

[A4 breed instelling 162](#page-163-0) [A4 papierinstellingen 162](#page-163-1) [A4/Letter negeren 162](#page-163-1) [aan/uit-schakelaar 13](#page-14-0) aangepast papierformaat [afdrukken op 62](#page-63-0) [Aanpassen aan pagina 69](#page-70-0) [Aanpassingshulpprogramma 30](#page-31-0) [aantal exemplaren, standaardinstelling 161](#page-162-0) [aantal pagina's 86](#page-87-0) accessoires [foutberichten 115](#page-116-0) [installatie controleren 85](#page-86-0) [lichtjes 126](#page-127-0) [problemen oplossen 127,](#page-128-0) [139](#page-140-0) [vergrendelen en ontgrendelen 16](#page-17-0) Achterste uitvoerbak [afdrukken naar 37](#page-38-0) [gebruik met duplexeenheid 66](#page-67-0) [instellingen 161](#page-162-1) [lokaliseren 14](#page-15-0) [papierstoringen 105](#page-106-0) [adresetiketten.](#page-35-0) Zie etiketten [afdrukken gestopt, problemen oplossen 138](#page-139-0) [afdrukken op achtergrond Macintosh 141](#page-142-0) [afdrukken van kladkwaliteit 165](#page-166-0) afdrukkwaliteit [instellingen 165](#page-166-1) [problemen oplossen 128](#page-129-0) [resolutiespecificaties 10](#page-11-0) [afdrukmateriaal.](#page-35-1) Zie papier [Afdrukmenu 161](#page-162-2) [afdrukrichting liggend, standaardinstelling 162](#page-163-2) [afdrukrichting staand, standaardinstelling 162](#page-163-2) afdruktaken [afdrukken opgeslagen 75](#page-76-0) [afdrukken priv](#page-74-0) é 73 [annuleren vanaf het bedieningspaneel 25](#page-26-0) [gestopt, problemen oplossen 138](#page-139-0) [lezen en vasthouden 72](#page-73-0) [niet afdrukken, problemen oplossen 137](#page-138-0) [niet goed geformatteerd 138](#page-139-1) [opgeslagen verwijderen 75](#page-76-1) [Snelkopie 71](#page-72-0) [vastgehouden verwijderen 73](#page-74-1) [vasthouden 71,](#page-72-1) [167](#page-168-0) [wissen priv](#page-75-0) é 74 [afmetingen, printer 199](#page-200-1) [akoestische specificaties 201](#page-202-0) [andere eerste pagina 70](#page-71-1) [apparaat voor massaopslag.](#page-35-2) Zie harde schijf [apparatuurinformatiepagina \(ingebouwde](#page-80-0)  [webserver\) 79,](#page-80-0) [80](#page-81-0) [Apple EtherTalk instelling 171](#page-172-0) [Apple Macintosh.](#page-35-3) Zie Macintosh

artikelnummers [DIMM](#page-20-0) 's 19 [documentatie 20](#page-21-0) [HP afdrukmateriaal 21](#page-22-0) [inktpatronen 21](#page-22-0) [kabels 19](#page-20-1) [onderhoudskit 20](#page-21-1) [papierverwerking, accessoires 18](#page-19-0) [Attentie-lichtje 24](#page-25-0) [Auto Reinigingsblad 92,](#page-93-0) [166](#page-167-0) [AutoCAD drivers 28](#page-29-0)

#### **B**

[bak voor afdrukzijde boven.](#page-35-4) Zie achterste uitvoerbak bakken, uitvoer [foutberichten 117](#page-118-0) [instellingen 161](#page-162-1) [lokaliseren 13,](#page-14-1) [14](#page-15-0) [selecteren 36](#page-37-0) [storingen, verhelpen 105](#page-106-0) [bandensporen, problemen oplossen 133](#page-134-1) bedieningspaneel [Afdrukmenu 161](#page-162-2) [bericht toegang geweigerd 26](#page-27-0) [berichten 111,](#page-112-0) [112,](#page-113-0) [116](#page-117-0) [help 25](#page-26-1) [Herstelmenu 172](#page-173-0) [I/O-menu 171](#page-172-1) [Informatiemenu 157](#page-158-0) [informatiepagina](#page-86-1) 's 85 [instelling verwijderbare waarschuwing 168](#page-169-0) [instellingen 26,](#page-27-1) [155](#page-156-0) [knoppen 24,](#page-25-1) [25](#page-26-2) [lichtjes 24](#page-25-1) [lokaliseren 13](#page-14-2) [Menu Afdrukkwaliteit 163](#page-164-0) [Menu Apparaat configureren 161](#page-162-3) [Menu Diagnose 173](#page-174-0) [Menu Onderhoud 173](#page-174-1) [Menu Papierverwerking 158](#page-159-0) [Menu Systeeminstellingen 167](#page-168-1) [Menu Taak ophalen 156](#page-157-0) [Menu Uitvoerinstellingen 169](#page-170-0) [menustructuur 26,](#page-27-1) [85](#page-86-2) [nietmachine/stapelaar, selecteren 40](#page-41-0) [PCL-menu 162](#page-163-3) [problemen oplossen 135](#page-136-0) [taal, selecteren 135,](#page-136-0) [169](#page-170-1) [Beknopte handleiding 7](#page-8-0) benodigdheden [artikelnummers 21](#page-22-0) [bestellen 17](#page-18-1) [geheugenfout 112](#page-113-1) [recycling 204](#page-205-0) [status 83,](#page-84-0) [87](#page-88-0) [statuspagina ingebouwde webserver 79](#page-80-1) [benodigdheden en accessoires bestellen 17](#page-18-1) berichten [alfabetisch 116](#page-117-0) [instellingen 168](#page-169-1) [numerieke 112](#page-113-0) [verwijderen van blijvende 111](#page-112-0)

[besturingssystemen ondersteund 28](#page-29-1) [beveiligingspagina \(ingebouwde webserver\) 80](#page-81-1) [Bindoptie Voorkant boven 68](#page-69-0) [bindopties voor dubbelzijdig afdrukken 68](#page-69-1) bovenklep [lokaliseren 13](#page-14-3) [verwijderen, papierstoringen 99](#page-100-0) bovenste uitvoerbak [instellingen 161](#page-162-1) [lokaliseren 13](#page-14-1) [papierstoringen 105](#page-106-0) [selecteren 36](#page-37-1) briefhoofdpapier [specificaties 194](#page-195-0) briefkaarten [afdrukken 62](#page-63-0) [specificaties 189,](#page-190-0) [198](#page-199-0) briefpapier [afdrukken op 60](#page-61-0) [fuser modi 164](#page-165-1) [brochures 70](#page-71-2) [bronnen, zuinig gebruik van 178](#page-179-0)

#### **C**

capaciteit [envelopinvoer 191](#page-192-0) [Lade 1 189](#page-190-1) [lade voor 1500 vel 190](#page-191-0) [lade voor 500 vel 190](#page-191-1) [nietmachine/stapelaar 39,](#page-40-0) [192](#page-193-0) cassettes, nietje [bestellen 17](#page-18-1) [instellingen 170](#page-171-0) [laden 41](#page-42-0) [onderdeelnummer 18,](#page-19-1) [21](#page-22-0) CD-ROM, software [onderdeelnummer 20](#page-21-2) [onderdelen 28](#page-29-2) collator (mopier-functie) [foutberichten 124](#page-125-0) [gebruik van 69](#page-70-1) [communicatie-instellingen 171](#page-172-2) configuratiepagina [afdrukken 85](#page-86-0) [problemen oplossen 136](#page-137-0) [configuratiepagina \(ingebouwde webserver\) 79](#page-80-2) [configuratiepagina van het apparaat \(ingebouwde](#page-81-2)  webserver) 80 [configuraties, printermodellen 12](#page-13-0) [Conformiteitsverklaring 206](#page-207-0) Courier-lettertype [instellingen 162](#page-163-4) [problemen oplossen 144](#page-145-0)

#### **D**

[de printer verplaatsen 16](#page-17-1) [defecten, herhaalde 132](#page-133-0) [dichtheid, problemen oplossen 129](#page-130-0) DIMM's [artikelnummers 19](#page-20-0) [bestellen 17](#page-18-1) [foutberichten 114](#page-115-0) [installeren 176](#page-177-0) [typen 175](#page-176-0) [DLC/LLC instelling 171](#page-172-3) documentatie [artikelnummers 20](#page-21-0) [gebruikershandleidingen en accessoiregidsen 8](#page-9-0)

[installatiehandleidingen 7](#page-8-0) [online Help 8](#page-9-1) [donker, instelling 166](#page-167-1) [dots per inch.](#page-35-5) Zie resolutie downloaden [afdruktaken 75](#page-76-2) [documentatie 7](#page-8-1) [HP Web Jetadmin 33](#page-34-1) [printerdrivers 29](#page-30-0) [dpi.](#page-35-6) Zie resolutie drivers [Aanpassingshulpprogramma 30](#page-31-0) [AutoCAD 28](#page-29-0) [functies 69](#page-70-2) [help 31](#page-32-0) [inclusief 28,](#page-29-2) [29](#page-30-1) [instellingen 26,](#page-27-2) [31](#page-32-1) [Microsoft Windows 30](#page-31-1) [dropouts, probleem oplossen 130](#page-131-0) [drum versleten 84](#page-85-0) dubbelzijdig afdrukken [brochureopties 70](#page-71-3) [duplexeenheid gebruiken 65,](#page-66-1) [66](#page-67-1) [layoutopties 68](#page-69-2) [papier laden 67](#page-68-0) [papier laden voor nieten 38](#page-39-0) [Zie ook](#page-35-7) duplexeenheid duplexeenheid [bericht slechte verbinding 117](#page-118-1) [bestellen 17](#page-18-1) [bindopties 68](#page-69-1) [brochures afdrukken 70](#page-71-2) [foutberichten 112](#page-113-2) [gebruik van 66](#page-67-2) [instellingen 161](#page-162-4) [lokaliseren 15](#page-16-0) [modellen inclusief 12](#page-13-1) [onderdeelnummer 18](#page-19-2) [papier nieten 38](#page-39-1) [papieroriëntatie 67](#page-68-1) [papierspecificaties 191](#page-192-1) [storingen 104](#page-105-0)

#### **E**

[eerste pagina, andere 70](#page-71-1) [Eersteklas LaserJet papier 22](#page-23-0) EIO-kaarten [artikelnummers 19](#page-20-1) [bestellen 17](#page-18-1) [fout buffer overschrijven 112](#page-113-3) [installeren 179](#page-180-0) [instellingen 171](#page-172-1) [kritieke fouten 116](#page-117-1) [schijffouten 117,](#page-118-2) [118](#page-119-0) [sleuven 175](#page-176-1) [transmissiefout 113](#page-114-0) [Elektrische specificaties 200,](#page-201-0) [201](#page-202-1) [e-mailpagina \(ingebouwde webserver\) 80](#page-81-3) [e-mailwaarschuwingen 81](#page-82-0) [EMI-verklaring 207](#page-208-0) [Energy Star 204](#page-205-0) envelopinvoer [bericht slechte verbinding 117](#page-118-3) [bestellen 17](#page-18-1) [envelopspecificaties 191](#page-192-2) [foutberichten laden 118](#page-119-1) [installeren 54](#page-55-0) [instellingen 48,](#page-49-0) [158](#page-159-1) [laden 53,](#page-54-0) [56](#page-57-0)

[lokaliseren 15](#page-16-0) [onderdeelnummer 18](#page-19-3) [papierstoringen 101](#page-102-0) [specificaties 51](#page-52-0) [vergrendelen 48](#page-49-1) enveloppen [afdrukken met envelopinvoer 53,](#page-54-0) [56](#page-57-0) [afdrukken uit lade 1 52](#page-53-0) [formaat instellen 158](#page-159-1) [marges 51](#page-52-0) [specificaties 189,](#page-190-2) [197](#page-198-0) [standaardformaat, instelling 161](#page-162-5) [verkeukeld, problemen oplossen 133](#page-134-2) [escape-tekens 182](#page-183-0) [ethernetkaarten, onderdeelnummers 19](#page-20-1) [EtherTalk instelling 171](#page-172-0) etiketten [afdrukken 58](#page-59-0) [fuser modi 164](#page-165-0) [specificaties 190,](#page-191-2) [196](#page-197-0) exemplaren [instellen van standaardaantal 161](#page-162-0) [lezen en vasthouden 72](#page-73-1) [snel 71](#page-72-2)

#### **F**

[fabrieksinstellingen, herstellen 172](#page-173-1) [FastRes resolutie 10,](#page-11-0) [165](#page-166-0) [FCC-voorschriften 203](#page-204-0) [film, transparanten.](#page-35-9) Zie transparanten flash-DIMM's [artikelnummers 19](#page-20-2) [bestellen 17](#page-18-1) [foutberichten 118](#page-119-2) [installeren 176](#page-177-0) [typen 175](#page-176-0) formaat, papier [envelopinvoerspecificaties 191](#page-192-2) [lade 1 specificaties 189](#page-190-3) [lade selecteren 46,](#page-47-0) [47,](#page-48-0) [48,](#page-49-2) [158](#page-159-1) [specificaties voor duplexeenheid 191](#page-192-3) [specificaties voor lade voor 1500 vel 190](#page-191-3) [specificaties voor lade voor 500 vel 190](#page-191-4) [specificaties voor nietmachine/stapelaar 192](#page-193-1) [formaat, printer 199](#page-200-1) [formulier, Service-informatie 153](#page-154-0) foutberichten [alfabetisch 116](#page-117-0) [instellingen 168](#page-169-1) [numerieke 112](#page-113-0) [foutberichten buffer overschrijven 112,](#page-113-3) [113](#page-114-1) [foutberichten firmware 113](#page-114-2) [foutberichten formatter 114](#page-115-1) [foutberichten permanente opslag 115,](#page-116-1) [116](#page-117-2) [foutberichten scan buffer 115](#page-116-2) [foutberichten UPS 114](#page-115-2) foutmeldingen [verwijderen van blijvende 111](#page-112-0) [fraude hotline 149](#page-150-0) fuser [foutberichten 119,](#page-120-0) [120](#page-121-0) [foutmeldingen 113](#page-114-3) [lokaliseren 14](#page-15-0) [modi 164](#page-165-0) [papierstoringen 106](#page-107-0) [reinigen 91](#page-92-0) [snelheid 10](#page-11-1) [vervangen 93](#page-94-0) [fysieke specificaties, printer 199](#page-200-1)

#### **G**

garantie [inktcartridge 152](#page-153-0) [printer 151](#page-152-0) [service-informatie 150](#page-151-0) [gecoat papier 61](#page-62-0) [geen toegang tot vergrendelde menu's, bericht 26](#page-27-0) [geen toner meer 84,](#page-85-0) [169](#page-170-2) [Gegevens-lichtje 24](#page-25-2) [gegolfd papier, probleemoplossing 133](#page-134-0) geheugen [artikelnummers 19](#page-20-0) [bestellen 17](#page-18-1) DIMM ['s installeren 176](#page-177-1) DIMM ['s, lokaliseren 15](#page-16-0) [foutberichten 114](#page-115-0) [inclusief 12](#page-13-1) [installatie controleren 178](#page-179-1) [onvoldoende 112](#page-113-4) [permanente bronnen 178](#page-179-0) [specificaties 10](#page-11-2) [uitbreiding, voordelen van 175](#page-176-0) ge [ïnstalleerde personality's en opties 86](#page-87-1) [gekantelde pagina's 132](#page-133-1) [gekruld papier, problemen oplossen 133](#page-134-0) [geluidsniveau specificaties 201](#page-202-0) [geluidsspecificaties 201](#page-202-0) geperforeerd papier [afdrukken op 60](#page-61-0) [fuser modi 164](#page-165-1) [gevouwd papier, problemen oplossen 133](#page-134-3) gewicht, papierspecificaties [duplexeenheid 191](#page-192-3) [envelopinvoer 191](#page-192-2) [equivalentietabel 195](#page-196-0) [lade 1 189](#page-190-3) [lade voor 1500 vel 190](#page-191-3) [lade voor 500 vel 190](#page-191-4) [nietmachine/stapelaar 192](#page-193-1) [gewicht, printer 200](#page-201-1) [glanzend papier, HP 21](#page-22-1) [grijze achtergrond, problemen oplossen 131](#page-132-0)

#### **H**

handinvoer [afdrukken naar lade 1 49](#page-50-0) [bericht bedieningspaneel 120](#page-121-1) [instellingen 162,](#page-163-5) [167](#page-168-2) harde schijf [EIO-sleuven 175](#page-176-1) [foutberichten 117,](#page-118-2) [118,](#page-119-0) [124](#page-125-1) [installeren 179](#page-180-0) [lokaliseren 15](#page-16-0) [onderdeelnummer 19](#page-20-3) [problemen oplossen 143](#page-144-0) help [bedieningspaneel 25](#page-26-1) [klantenondersteuning 148](#page-149-1) [printerdriver 8,](#page-9-1) [31](#page-32-0) [herhalende defecten, problemen oplossen 132](#page-133-0) [hernoemen printer, Macintosh 142](#page-143-0) [herstellen, papierstoring 169](#page-170-3) [Herstelmenu 172](#page-173-0) [HP Eersteklas LaserJet papier 22](#page-23-0) [HP fraude hotline 149](#page-150-0) HP Jetdirect printserver [configureren met ingebouwde webserver 80](#page-81-4) [handleiding voor beheerders 7](#page-8-0) [installeren 179](#page-180-0)

[instellingen 171](#page-172-4) [lokaliseren 15](#page-16-0) [modellen inclusief 12](#page-13-1) [problemen oplossen 145](#page-146-0) [HP LaserJet papier 21](#page-22-2) [HP LaserJet Soft Gloss papier 21](#page-22-1) [HP LaserJet stevig papier 23](#page-24-0) [HP LaserJet transparanten 23](#page-24-1) [HP LaserJet-hulpprogramma, Macintosh 32](#page-33-0) [HP Multipurpose papier 21](#page-22-3) [HP Office papier 22](#page-23-1) [HP printerpapier 23](#page-24-2) [HP Softwarelicentievoorwaarden 154](#page-155-0) [HP SupportPacks 149](#page-150-1) [HP UltraPrecisie toner 10](#page-11-0) HP Web Jetadmin [e-mailwaarschuwingen, configureren 81](#page-82-1) [functies 33](#page-34-2) [tonerniveau controleren 83](#page-84-1) [HP-GL/2-opdrachten 181](#page-182-0) [HP-UX software 34](#page-35-10)

#### **I**

[I/O-menu 171](#page-172-1) [IBM OS/2-drivers 29](#page-30-1) Iinvoereenheden [Zie ook](#page-35-11) laden [illustraties, HP-GL/2-commando's 181](#page-182-0) [Informatie over het HP programma voor het inleveren en](#page-205-0)  recyclen van printerbenodigdheden 204 [Informatiemenu 157](#page-158-0) [informatiepagina's 85](#page-86-1) ingebouwde webserver [e-mailwaarschuwingen, configureren 81](#page-82-1) [functies 78](#page-79-0) [informatiepagina's 79](#page-80-3) [netwerkpagina's 80](#page-81-4) [onderdelen en accessoires bestellen 17](#page-18-2) [openen 78](#page-79-1) [pagina's bekijken 79](#page-80-4) [pagina-instellingen 80](#page-81-5) [statuspagina toner 83](#page-84-2) inktpatronen [bestellen 17](#page-18-1) [bijna leeg 84,](#page-85-1) [168](#page-169-2) [EconoMode 165](#page-166-2) [foutberichten 112,](#page-113-1) [117,](#page-118-4) [118](#page-119-3) [fraude hotline 149](#page-150-0) [functies 11](#page-12-0) [garantie 152](#page-153-0) [installeren 8](#page-9-2) [leeg 84,](#page-85-0) [169](#page-170-2) [onderdeelnummer 21](#page-22-0) [opslaan 82](#page-83-0) [papierstoringen 99](#page-100-0) [status 82,](#page-83-1) [87](#page-88-0) [tonerniveau 83](#page-84-3) [van ander merk dan HP 82](#page-83-2) [inktpatronen bewaren 82](#page-83-0) [inktpatronen van ander merk dan HP 82](#page-83-2) installeren [EIO-kaarten 179](#page-180-0) [envelopinvoer 54](#page-55-0) [geheugen \(DIMM's\) 176](#page-177-1) [harde schijf 179](#page-180-1) [software 30](#page-31-0) [instelling van automatisch doorgaan 168](#page-169-3) [instelling van EconoMode 165](#page-166-2)

[Instelling van Resolution Enhancement-Technology](#page-166-3)  (RET) 165 [instelling van waarschuwing 168](#page-169-0) [instelling verwijderbare waarschuwing 168](#page-169-0) instellingen [bedieningspaneel 26,](#page-27-1) [155](#page-156-0) [herstellen standaardinstellingen 172](#page-173-1) [ingebouwde webserverpagina's 80](#page-81-5) [opslaan 69](#page-70-3) [printerdrivers 31](#page-32-1) .<br>[Zie ook](#page-35-12) menu's, bedieningspaneel [instellingen regelafstand 162](#page-163-6) [instellingen regelinvoer 163](#page-164-1) [instellingen verticale regelafstand 162](#page-163-6) [instellingen voor gegevenstransmissie 171](#page-172-2) [interface kabels, problemen oplossen 137](#page-138-0) Interfacekabels [artikelnummers 19](#page-20-1) [bestellen 17](#page-18-1) [interfacepoorten 14](#page-15-0) invoereenheden [beschrijving 11](#page-12-1) [illustratie 15](#page-16-1) [vergrendelen en ontgrendelen 16](#page-17-0) [verplaatsen 16](#page-17-2) [invoerladen.](#page-35-13) Zie laden [invoerrollen, vervangen 93](#page-94-0) [IP-adres 79,](#page-80-0) [86](#page-87-0) [IPX/SPX instelling 171](#page-172-5)

#### **J**

Jetadmin, HP Web [e-mailwaarschuwingen, configureren 81](#page-82-2) [functies 33](#page-34-2) [tonerniveau controleren 83](#page-84-1) Jetdirect printserver [configureren met ingebouwde webserver 80](#page-81-4) [handleiding voor beheerders 7](#page-8-0) [installeren 179](#page-180-0) [instellingen 171](#page-172-4) [lokaliseren 15](#page-16-0) [modellen inclusief 12](#page-13-1) [problemen oplossen 145](#page-146-1)

#### **K**

kaarten [afdrukken 62](#page-63-1) [fuser modi 164](#page-165-1) [specificaties 198](#page-199-0) kabels [artikelnummers 19](#page-20-1) [bestellen 17](#page-18-1) [problemen oplossen 137](#page-138-0) [kennisgeving, e-mail 80,](#page-81-3) [81](#page-82-0) [Kiezer, problemen oplossen 140](#page-141-0) [kit voor preventief onderhoud.](#page-35-14) Zie printeronderhoudskit kit, printeronderhoud [bericht, wissen 172](#page-173-2) [bestellen 17](#page-18-1) [gebruik van 93](#page-94-0) [onderdeelnummer 20](#page-21-1) [Klaar-lichtje 24](#page-25-3) klantenondersteuning  [Zie ook](#page-35-15) service [fraude hotline 149](#page-150-0) [serviceovereenkomsten 149](#page-150-2) [telefoon 148](#page-149-1) [websites 148](#page-149-2) [kleding, verwijderen van toner 90](#page-91-0)

[klein papier, afdrukken 37,](#page-38-0) [63](#page-64-0) [knop Pauze/Doorgaan 24,](#page-25-4) [25](#page-26-3) [knop Pijl omhoog 24,](#page-25-5) [25](#page-26-4) [knop Pijl omlaag 24,](#page-25-6) [25](#page-26-5) [knop Pijl terug 24,](#page-25-7) [25](#page-26-6) [knop Selecteren 24,](#page-25-8) [25](#page-26-7) [Knop Taak annuleren 24,](#page-25-9) [25](#page-26-0) [knoppen, bedieningspaneel 24,](#page-25-1) [25](#page-26-2) [kritieke foutberichten hardware 116](#page-117-3) kwaliteit [instellingen 165](#page-166-1) [problemen oplossen 128](#page-129-0) [resolutiespecificaties 10](#page-11-0)

#### **L**

lade 1 [afdrukken vanuit 46,](#page-47-1) [47,](#page-48-1) [167](#page-168-3) [dubbelzijdig 67](#page-68-1) [enveloppen afdrukken 51](#page-52-0) [formaat instellen 48,](#page-49-3) [158](#page-159-2) [foutbericht blokkering 115](#page-116-3) [foutbericht open 122](#page-123-0) [foutberichten laden 119,](#page-120-1) [122](#page-123-1) [foutberichten papierformaat of soort 113,](#page-114-4) [117,](#page-118-5) [122](#page-123-1) [handinvoer 49](#page-50-0) [instellingen aangepast formaat 161](#page-162-6) [laden 38,](#page-39-2) [42](#page-43-0) [lokaliseren 13](#page-14-4) [papierspecificaties 189](#page-190-3) [papierstoringen 102](#page-103-0) [problemen oplossen 139](#page-140-1) [registratie-instellingen 163,](#page-164-2) [164](#page-165-2) [vergrendelen 48](#page-49-1) [lade 2.](#page-35-16) Zie lade voor 500 vel lade voor 1500 vel [afdrukken vanuit 46,](#page-47-1) [167](#page-168-3) [bestellen 17](#page-18-1) [dubbelzijdig 67](#page-68-2) [foutbericht blokkering 115](#page-116-4) [foutbericht open 122](#page-123-2) [foutberichten laden 119,](#page-120-2) [122](#page-123-3) [foutberichten papierformaat of soort 113,](#page-114-5) [117,](#page-118-6) [122](#page-123-4) [instellingen 48](#page-49-3) [laden 45](#page-46-0) [lokaliseren 15](#page-16-0) [onderdeelnummer 18](#page-19-4) [papierspecificaties 190](#page-191-5) [papierstoringen 103](#page-104-0) [problemen oplossen 139](#page-140-2) [registratie-instellingen 163,](#page-164-2) [164](#page-165-2) [vergrendelen 48](#page-49-1) [verplaatsen 16](#page-17-1) lade voor 500 vel [afdrukken vanuit 46,](#page-47-1) [167](#page-168-3) [bestellen 17](#page-18-1) [dubbelzijdig 67](#page-68-1) [foutbericht blokkering 115](#page-116-3) [foutbericht open 122](#page-123-2) [foutberichten laden 119,](#page-120-2) [122](#page-123-3) [foutberichten papierformaat of soort 113,](#page-114-5) [117,](#page-118-6) [122](#page-123-1) [instellingen 48,](#page-49-3) [159](#page-160-0) [instellingen aangepast formaat 161](#page-162-6) [laden 43](#page-44-0) [lokaliseren 14,](#page-15-1) [15](#page-16-0) [modellen inclusief 12](#page-13-1) [onderdeelnummer 18](#page-19-5) [papierspecificaties 190](#page-191-6) [papierstoringen 102](#page-103-1) [problemen oplossen 139](#page-140-2)

[registratie-instellingen 163,](#page-164-2) [164](#page-165-2) [vergrendelen 48](#page-49-1) [verplaatsen 16](#page-17-1) laden [aangepast papierformaat 62](#page-63-1) [artikelnummers 18](#page-19-5) [dubbelzijdig 67](#page-68-1) [envelopinvoer 53,](#page-54-0) [56](#page-57-0) [enveloppen in lade 1 52](#page-53-0) [etiketten 58](#page-59-1) [foutbericht blokkering 115](#page-116-3) [foutbericht open 122](#page-123-0) [foutberichten laden 119,](#page-120-1) [122](#page-123-1) [foutberichten papierformaat of soort 113,](#page-114-4) [117,](#page-118-5) [122](#page-123-1) [gecoat papier 61](#page-62-0) [handinvoer 49](#page-50-0) [inclusief 12](#page-13-1) [instellingen aangepast formaat 161](#page-162-6) [lade 1 42](#page-43-0) [Lade 1 vullen 42](#page-43-0) [lade voor 1500 vel 45](#page-46-0) [lade voor 1500 vel laden 45](#page-46-0) [lade voor 500 vel 43](#page-44-0) [lade voor 500 vel laden 43](#page-44-0) [laden, foutberichten 119,](#page-120-1) [122](#page-123-5) [lokaliseren 13,](#page-14-4) [14,](#page-15-1) [15](#page-16-0) [nietjes 41](#page-42-0) [papier voor dubbelzijdig afdrukken 67](#page-68-1) [papier voor nietmachine/stapelaar 38](#page-39-3) [papierspecificaties 189,](#page-190-3) [190](#page-191-7) [papierstoringen 98,](#page-99-0) [102,](#page-103-0) [103](#page-104-0) [problemen oplossen 139](#page-140-1) [registratie-instellingen 163,](#page-164-3) [164](#page-165-3) [selecteren 46,](#page-47-2) [48,](#page-49-3) [158,](#page-159-1) [167](#page-168-3) [transparanten 59](#page-60-1) [vergrendelen 47](#page-48-0) [verplaatsen 16](#page-17-1) [voorgedrukt papier 60](#page-61-0) [langzaam afdrukken, probleem oplossen 138](#page-139-0) [LaserJet papier 21](#page-22-2) [LaserJet Soft Gloss papier 21](#page-22-1) [LaserJet stevig papier 23](#page-24-0) [LaserJet transparanten 23](#page-24-1) [LaserJet-hulpprogramma, Macintosh 32](#page-33-0) [letter papier, A4-instellingen negeren 162](#page-163-1) lettertypen [controleren installatie 86](#page-87-2) [instellingen 162](#page-163-7) [lijst, afdrukken 88](#page-89-0) [PCL-opdrachten 183](#page-184-0) [printerfuncties 10](#page-11-3) [problemen met PS oplossen 144](#page-145-0) [problemen oplossen Macintosh 141](#page-142-0) lettertypen-DIMM's [artikelnummers 19](#page-20-2) [bestellen 17](#page-18-1) [installeren 176](#page-177-0) [Lezen en vasthouden 72](#page-73-0) [licentie, software 154](#page-155-0) lichte afdruk [instelling van tonerdichtheid 166](#page-167-1) [problemen oplossen 129](#page-130-0) lichtjes [accessoires 126](#page-127-0) [bedieningspaneel 24](#page-25-1) [toebehoren 27](#page-28-0) [lijnen, problemen oplossen 130,](#page-131-1) [133,](#page-134-4) [164](#page-165-4) [LocalTalk-toegangskaart 19](#page-20-4) [logbestand 86](#page-87-1)

[logbestandpagina \(ingebouwde webserver\) 79](#page-80-5) [losse toner, problemen oplossen 131](#page-132-1)

#### **M**

Macintosh [Apple EtherTalk instellingen 171](#page-172-0) [besturingssystemen ondersteund 28](#page-29-1) [hernoemen printer 142](#page-143-0) [HP LaserJet-hulpprogramma 32](#page-33-0) [PPD, alternatief kiezen 142](#page-143-1) [printersoftware 32](#page-33-1) [problemen oplosen met afdrukken 140](#page-141-1) marges [aangepast papierformaat 62](#page-63-1) [enveloppen 51](#page-52-0) [registratie-instellingen 163](#page-164-3) [meerdere pagina](#page-71-0) 's per vel 70 [Menu Afdrukkwaliteit 163](#page-164-0) [Menu Apparaat configureren 161](#page-162-3) [Menu Diagnose 173](#page-174-0) [Menu Papierverwerking 158](#page-159-0) [Menu Systeeminstellingen 167](#page-168-1) [Menu Taak ophalen 156](#page-157-0) [Menu Uitvoerinstellingen 169](#page-170-0) [menu van het PCL-bedieningspaneel 162](#page-163-3) menu 's, bedieningspaneel [Afdrukken 161](#page-162-2) [Afdrukkwaliteit 163](#page-164-0) [Apparaat configureren 161](#page-162-3) [bericht toegang geweigerd 26](#page-27-0) [Diagnose 173](#page-174-0) [Herstel- 172](#page-173-0) [I/O 171](#page-172-1) [informatie 157](#page-158-0) [Onderhoud 173](#page-174-1) [Papierverwerking 158](#page-159-0) [PCL 162](#page-163-3) [structuur 26,](#page-27-1) [85](#page-86-2) [Systeeminstellingen 167](#page-168-1) [Taken ophalen 156](#page-157-0) [Uitvoerinstellingen 169](#page-170-0) Microsoft Windows [instellingen, printerdriver 31](#page-32-1) [lettertypen, inclusief 10](#page-11-3) [ondersteunde versies 28](#page-29-1) [printerdrivers 30](#page-31-1) [miniaturen, afdrukken 70](#page-71-0) [modellen, printer 12](#page-13-0) [modelnummer 13](#page-14-5) mopier-functie (collator) [foutberichten 124](#page-125-0) [gebruik van 69](#page-70-1) [multifunctioneel papier 21](#page-22-3)

#### **N**

[navigatieknoppen, bedieningspaneel 24,](#page-25-5) [25](#page-26-5) [navullen.](#page-35-17) Zie laden [NetWare instellingen 171](#page-172-5) netwerken [Aanpassingshulpprogramma 30](#page-31-0) [HP Web Jetadmin-software 33](#page-34-2) [ingebouwde webserverpagina](#page-81-4) 's 80 [instellingen 171](#page-172-4) [onderdeelnummers EIO-kaarten 19](#page-20-1) [problemen oplossen Macintosh 140](#page-141-0) [Zie ook](#page-35-18) HP Jetdirect printserver

nietjescassette [bestellen 17](#page-18-1) [laden 41](#page-42-0) [onderdeelnummer 18,](#page-19-1) [21](#page-22-0) nietmachine [bestellen 17](#page-18-1) [onderdeelnummer 18](#page-19-6) [vervangen 94](#page-95-0) nietmachine/stapelaar [afdrukken naar 37,](#page-38-1) [39](#page-40-0) [bestellen 17](#page-18-1) [bijvullen van nietjes 41](#page-42-0) [instellingen 169](#page-170-4) [modellen inclusief 12](#page-13-1) [onderdeelnummer 18](#page-19-7) [papier laden 38](#page-39-3) [papierspecificaties 192](#page-193-2) [papierstoringen, nietmachine 109](#page-110-0) [standaard, instelling als 40](#page-41-0) [status-lichtje 27,](#page-28-0) [126](#page-127-0) [verplaatsen 16](#page-17-1) [Novell NetWare instellingen 171](#page-172-5) [n-plus afdrukken 70](#page-71-0)

#### **O**

[Office papier, HP 22](#page-23-1) [omgevingsspecificaties 201](#page-202-2) onderdelen [bestellen 17](#page-18-1) [recycling 204](#page-205-0) onderhoudskit [bericht, wissen 172](#page-173-2) [bestellen 17](#page-18-1) [gebruik van 93](#page-94-0) [onderdeelnummer 20](#page-21-1) ondersteuning  [Zie ook](#page-35-19) service [fraude hotline 149](#page-150-3) [serviceovereenkomsten 149](#page-150-2) [telefoon 148](#page-149-1) [websites 148](#page-149-2) online Help [bedieningspaneel 25](#page-26-1) [printerdriver 8,](#page-9-1) [31](#page-32-0) [websites voor klantenondersteuning 148](#page-149-1) [online help gebruikershandleiding 8](#page-9-1) [ontgrendelen van de accessoires 16](#page-17-0) opdrachten [escape-reeksen 182,](#page-183-1) [183](#page-184-1) [lettertypeselectie 183](#page-184-0) [PCL 185](#page-186-1) [syntaxis 182](#page-183-0) [typen 181](#page-182-1) opslaan [interne printerbronnen 178](#page-179-0) [printerinstellingen 69](#page-70-3) opslaan, taak [functies 71](#page-72-1) [instellingen 167](#page-168-4) [lezen en vasthouden 72](#page-73-1) [menu van het bedieningspaneel 156](#page-157-1) [opgeslagen taken 75](#page-76-2) [priv](#page-74-2) é 73 [Snelkopie 71](#page-72-2) opslagkast [bestellen 17](#page-18-1) [locatie 15](#page-16-2) [onderdeelnummer 18](#page-19-8) [verplaatsen 16](#page-17-1)
[oriëntatie, standaardinstelling 162](#page-163-0) [OS/2-drivers 29](#page-30-0) [overeenkomsten, service 149](#page-150-0) [overheadtransparanten.](#page-35-0) Zie transparanten overheidsvoorschriften [Conformiteitsverklaring 206](#page-207-0) [FCC 203](#page-204-0) [veiligheidsverklaringen 207](#page-208-0)

#### **P**

[pagina bedieningspaneel \(ingebouwde webserver\) 79](#page-80-0) [pagina met andere links \(ingebouwde webserver\) 80](#page-81-0) [pagina met links, ingebouwde webserver 80](#page-81-0) [Pagina tijdservicediensten \(ingebouwde webserver\) 80](#page-81-1) [pagina's per minuut 10](#page-11-0) [pagina's per vel 70](#page-71-0) papier [A4/Letter-instelling negeren 162](#page-163-1) [aangepast formaat 62](#page-63-0) [bestellen 17](#page-18-0) [fuser modi 164](#page-165-0) [gecoat 61](#page-62-0) [gekruld 133](#page-134-0) [gelijkwaardige gewichten van Amerikaans papier 195](#page-196-0) [handinvoer 49](#page-50-0) [HP, onderdeelnummers 21](#page-22-0) [lade 1 specificaties 189](#page-190-0) [Lade 1 vullen 42](#page-43-0) [lade selecteren 46,](#page-47-0) [47,](#page-48-0) [158,](#page-159-0) [167](#page-168-0) [lade voor 1500 vel laden 45](#page-46-0) [lade voor 500 vel laden 43](#page-44-0) [laden voor nietmachine/stapelaar 38](#page-39-0) [nieten 37,](#page-38-0) [39](#page-40-0) [ondersteunde soorten 188,](#page-189-0) [193](#page-194-0) [print media guide for the HP LaserJet family of](#page-21-0)  printers 20 [problemen oplossen 188,](#page-189-0) [193](#page-194-0) [speciaal formaat 161](#page-162-0) [specificaties voor duplexeenheid 191](#page-192-0) [specificaties voor lade voor 1500 vel 190](#page-191-0) [specificaties voor lade voor 500 vel 190](#page-191-1) [specificaties voor nietmachine/stapelaar 192](#page-193-0) [standaardformaat, instelling 161](#page-162-1) [verkreukeld 133](#page-134-1) [voorbedrukt 60](#page-61-0) papierbaan [reinigen 91](#page-92-0) [test 173](#page-174-0) [papierladen.](#page-35-1) Zie laden papierstoringen [bovenklep 99](#page-100-0) [duplexeenheid 104](#page-105-0) [envelopinvoer 101](#page-102-0) [foutberichten 112](#page-113-0) [frequent 110](#page-111-0) [fuserruimte 106](#page-107-0) [instelling herstellen 169](#page-170-0) [lade 1 102](#page-103-0) [lade voor 1500 vel 103](#page-104-0) [lade voor 500 vel 102](#page-103-1) [locaties 98](#page-99-0) [nietje 109](#page-110-0) [regelmatig 110](#page-111-0) [uitvoerbak 105](#page-106-0) papierstoringen oplossen [bovenklep 99](#page-100-0) [duplexeenheid 104](#page-105-0) [envelopinvoer 101](#page-102-0) [foutberichten 112](#page-113-0)

[fuserruimte 106](#page-107-0) [instelling herstellen 169](#page-170-0) [lade 1 102](#page-103-0) [lade voor 1500 vel 103](#page-104-0) [locaties 98](#page-99-0) [regelmatig, problemen oplossen 110](#page-111-0) [uitvoergedeelte 105](#page-106-0) papierstoringen verhelpen [nietje 109](#page-110-0) papierverwerking, accessoires [artikelnummers 18](#page-19-0) [beschikbaar 11](#page-12-0) [bestellen 17](#page-18-0) [foutberichten 115](#page-116-0) [functies 10](#page-11-1) [inclusief 12](#page-13-0) [lichtjes 27,](#page-28-0) [126](#page-127-0) [problemen oplossen 139](#page-140-0) [parallelle buffer overschrijven 113](#page-114-0) [parallelle communicaties, instellingen 171](#page-172-0) [parallelle interfacepoort 14](#page-15-0) parallelle kabels [artikelnummers 19](#page-20-0) [bestellen 17](#page-18-0) [problemen oplossen 137](#page-138-0) patronen, inkt [bestellen 17](#page-18-0) [bijna leeg 84,](#page-85-0) [168](#page-169-0) [foutberichten 112,](#page-113-1) [117,](#page-118-0) [118](#page-119-0) [fraude hotline 149](#page-150-1) [functies 11](#page-12-1) [garantie 152](#page-153-0) [leeg 84,](#page-85-1) [169](#page-170-1) [onderdeelnummer 21](#page-22-1) [opslaan 82](#page-83-0) [papierstoringen 99](#page-100-0) [status 82,](#page-83-1) [87](#page-88-0) [van ander merk dan HP 82](#page-83-2) [patroon.](#page-35-2) Zie lade voor 500 vel [PCL, instelling als printertaal 168](#page-169-1) PCL-drivers [besturingssystemen ondersteund 29](#page-30-1) [functies 30](#page-31-0) [PCL-lettertypenlijst 88](#page-89-0) PCL-opdrachten [escape-reeksen 182,](#page-183-0) [183](#page-184-0) [info 181](#page-182-0) [lettertypeselectie 183](#page-184-1) [syntaxis 182](#page-183-1) [veelvoorkomende 185](#page-186-0) [PDE's, Macintosh 32](#page-33-0) [permanente bronnen 178](#page-179-0) personality's [controleren installatie 86](#page-87-0) [foutberichten 117](#page-118-1) [inclusief 10](#page-11-2) [instellingen 168](#page-169-1) [pick-uprollen, vervangen 93](#page-94-0) [pijlknoppen 25](#page-26-0) [PJL \(Printer Job Language\) commando's 181](#page-182-1) [plaatsingsvereisten, printer 199](#page-200-0) poorten [lokaliseren 14](#page-15-0) [timeserver 80](#page-81-1) [PostScript, instelling als printertaal 168](#page-169-2) PostScript-foutpagina's [instellingen 162](#page-163-2) [problemen oplossen 137,](#page-138-1) [144](#page-145-0) [PostScript-lettertypenlijst 88](#page-89-0)

[PowerSave-modus 167,](#page-168-1) [172](#page-173-0) PPD's [een andere selecteren 142](#page-143-0) [inclusief 32](#page-33-1) [printer inpakken voor service 152](#page-153-1) [printer installeren 7](#page-8-0) [printer opnieuw inpakken voor service 152](#page-153-1) [printer terugsturen voor service 152](#page-153-1) [printer verzenden 152](#page-153-1) printercassettes [EconoMode 165](#page-166-0) printercommando's [escape-reeksen 182,](#page-183-0) [183](#page-184-0) [lettertypeselectie 183](#page-184-1) [PCL 185](#page-186-1) [syntaxis 182](#page-183-2) [typen 181](#page-182-2) printerdrivers [Aanpassingshulpprogramma 30](#page-31-1) [AutoCAD 28](#page-29-0) [functies 69](#page-70-0) [help 31](#page-32-0) [inclusief 28,](#page-29-1) [29](#page-30-0) [instellingen 26,](#page-27-0) [31](#page-32-1) [Microsoft Windows 30](#page-31-2) [problemen oplossen Macintosh 140](#page-141-0) [printerfuncties 10](#page-11-3) printeronderhoudskit [bericht, wissen 172](#page-173-1) [bestellen 17](#page-18-0) [gebruik van 93](#page-94-0) [onderdeelnummer 20](#page-21-1) [printerpapier, HP 23](#page-24-0) [printerserver.](#page-35-3) Zie HP Jetdirect printserver privétaken [afdrukken 73](#page-74-0) [menu van het bedieningspaneel 156](#page-157-0) [verwijderen 74](#page-75-0) problemen oplossen [accessoires 126,](#page-127-1) [127](#page-128-0) [afdrukken 137,](#page-138-2) [138](#page-139-0) [bandensporen 133](#page-134-2) [berichten van bedieningspaneel 111,](#page-112-0) [112](#page-113-2) [configuratiepagina afdrukken 136](#page-137-0) [display van het bedieningspaneel 135](#page-136-0) [gekantelde pagina's 132](#page-133-0) [gekruld papier 133](#page-134-0) [grijze achtergrond 131](#page-132-0) [harde schijf 143](#page-144-0) [herhalende defecten 132](#page-133-1) [HP Jetdirect printservers 145](#page-146-0) [kabels 137](#page-138-3) [lade 1 papierstoringen 102](#page-103-0) [lade selecteren 139](#page-140-1) [langzaam afdrukken 138](#page-139-1) [lettertypen 141,](#page-142-0) [144](#page-145-1) [lichte afdruk 129](#page-130-0) [lijnen 130,](#page-131-0) [133,](#page-134-3) [164](#page-165-1) [Macintosh problemen 140](#page-141-1) [mopiermodus 124](#page-125-0) [papier 188,](#page-189-0) [193](#page-194-0) [papierstoringen 98,](#page-99-0) [110](#page-111-0) [papierstoringen bovenklep 99](#page-100-1) [papierstoringen fuserruimte 106](#page-107-0) [papierstoringen in lade voor 1500 vel 103](#page-104-1) [papierstoringen in lade voor 500 vel 102](#page-103-1) [PS-fouten 137,](#page-138-4) [144](#page-145-2) [storingen duplexeenheid 104](#page-105-1) [storingen envelopinvoer 101](#page-102-1)

[storingen met nieten 109](#page-110-0) [storingen uitvoerbakken 105](#page-106-1) [stroomdiagram 135](#page-136-1) [tekstkwaliteit 132,](#page-133-2) [134](#page-135-0) [tonervegen 131](#page-132-1) [tonervlekken 130](#page-131-1) [uitvoerkwaliteit 128](#page-129-0) [vage afdruk 134](#page-135-0) [verkreukeld papier 133](#page-134-1) [weggevallen informatie 130](#page-131-2) [witte vlekken 134](#page-135-1) [processorspecificaties 10](#page-11-4) [productprogramma ten behoeve van milieubeheer 204](#page-205-0) [ProRes resolutie 165](#page-166-1) [PS, instelling als printertaal 168](#page-169-1) PS-foutpagina's [instellingen 162](#page-163-2) [problemen oplossen 137,](#page-138-0) [144](#page-145-2) [PS-lettertypenoverzicht 88](#page-89-0) [punten, problemen oplossen 130,](#page-131-1) [134](#page-135-1)

# **Q**

[Quick Sets 69](#page-70-1)

## **R**

RAM-schijf [foutberichten 121](#page-122-0) [instellingen 169](#page-170-2) [rechte papierbaan 37](#page-38-1) [recycling benodigdheden 204](#page-205-0) [regels afdrukmodel, instellingen 162](#page-163-3) [regelterugloop, instellingen 163](#page-164-0) [registratie-instellingen 163,](#page-164-1) [164](#page-165-2) reinigen [fuser 91](#page-92-1) [printer 89](#page-90-0) [toner van kleding 90](#page-91-0) reinigingsblad [automatisch 92,](#page-93-0) [166](#page-167-0) [handmatig 91](#page-92-1) [reparatie.](#page-35-4) Zie service resolutie [instellingen 165](#page-166-1) [kwaliteit problemen oplossen 128](#page-129-1) [specificaties 10](#page-11-5) [resolutie 1200 dpi 165](#page-166-1) [resolutie 300 dpi 165](#page-166-1) [resolutie 600 dpi 165](#page-166-1) [REt-instelling 165](#page-166-2) ringbandpapier [afdrukken op 60](#page-61-1) [fuser modi 164](#page-165-3) ringbandpapier met drie perforaties [afdrukken op 60](#page-61-1) [fuser modi 164](#page-165-3) [RIP ONCE 69](#page-70-2) [rollen, vervangen 93](#page-94-0) ruw papier [afdrukken op 37](#page-38-1) [fuser modi 164](#page-165-3)

# **S**

[schakelaar, aan/uit 13](#page-14-0) [scheve pagina's 132](#page-133-0) [schijf.](#page-35-5) Zie harde schijf, RAM-schijf [SDRAM DIMM's, onderdeelnummers 19](#page-20-1) [seriële kabels, problemen oplossen 137](#page-138-0) [seriële toegangskaart 19](#page-20-2)

[serienummer 13,](#page-14-1) [86](#page-87-1) [server, Jetdirect.](#page-35-6) Zie HP Jetdirect printserver [server, time 80](#page-81-1) service [garantieperiode 150](#page-151-0) [HP SupportPacks 149](#page-150-2) [informatieformulier 153](#page-154-0) [menu van het bedieningspaneel 173](#page-174-1) [overeenkomsten 149](#page-150-0) [websites en telefoonnummers 148](#page-149-0) [SIMM's, incompatibel 175](#page-176-0) [smal papier, afdrukken 63](#page-64-0) snelheid [instellingen voor gegevenstransmissie 171](#page-172-0) [printerspecificaties 10](#page-11-0) [problemen oplossen 138](#page-139-1) [resolutie-instellingen 165](#page-166-1) snelkopieertaken [afdrukken 71](#page-72-0) [instellingen 167](#page-168-2) [menu van het bedieningspaneel 156](#page-157-1) [verwijderen 72](#page-73-0) software [Aanpassingshulpprogramma 30](#page-31-1) [benodigdheden bestellen 18](#page-19-1) [foutberichten 115](#page-116-1) [inclusief 28](#page-29-1) [licentie 154](#page-155-0) [Macintosh 32](#page-33-2) [Microsoft Windows 30](#page-31-2) [UNIX 34](#page-35-7) [Solaris software 34](#page-35-7) [spanningsspecificaties 201](#page-202-0) speciaal formaat papier [lade 1 specificaties 189](#page-190-1) [lade-instellingen 161](#page-162-0) [specificaties voor lade voor 500 vel 190,](#page-191-2) [192](#page-193-1) specificaties, papier [duplexeenheid 191](#page-192-0) [envelopinvoer 191](#page-192-1) [enveloppen 197](#page-198-0) [etiketten 196](#page-197-0) [gelijkwaardige gewichten van Amerikaans papier 195](#page-196-0) [kaarten 198](#page-199-0) [Lade 1 189](#page-190-0) [lade voor 1500 vel 190](#page-191-0) [lade voor 500 vel 190](#page-191-3) [nietmachine/stapelaar 192](#page-193-2) [ondersteunde soorten 188,](#page-189-0) [193](#page-194-0) [transparanten 196](#page-197-1) specificaties, printer [beschikbare modellen 12](#page-13-1) [functies 10](#page-11-0) [fysieke 199](#page-200-0) [geluid 201](#page-202-1) [gewicht 200](#page-201-0) [stroomvoorziening 200,](#page-201-1) [201](#page-202-2) [temperatuur en vochtigheid 201](#page-202-3) [standaard paginaoriëntatie 162](#page-163-0) [standaard uitvoerbak.](#page-35-8) Zie bovenste uitvoerbak [standaardinstellingen, herstellen 172](#page-173-2) stapelaar [afdrukken naar 37,](#page-38-0) [39](#page-40-0) [bestellen 17](#page-18-0) [modellen inclusief 12](#page-13-0) [onderdeelnummer 18](#page-19-2) [papierspecificaties 192](#page-193-0) [status-lichtje 27,](#page-28-0) [126](#page-127-0) [verplaatsen 16](#page-17-0)

status [benodigdheden 87](#page-88-0) [configuratiepagina 86](#page-87-1) [lichtjes 126](#page-127-0) [tonerniveau 83](#page-84-0) [statuspagina benodigdheden \(ingebouwde webserver\) 79](#page-80-1) [statuspagina van het apparaat \(ingebouwde webserver\) 79](#page-80-2) [stevig papier, HP 23](#page-24-1) [Stille installatie 30](#page-31-1) storingen [duplexeenheid 104](#page-105-0) [foutberichten 112](#page-113-0) [fuserruimte 106](#page-107-0) [lade 1 102](#page-103-0) [lade voor 1500 vel 103](#page-104-0) [lade voor 500 vel 102](#page-103-1) [uitvoerbak 105](#page-106-0) [storingen met nieten, nietmachine 109](#page-110-0) storingen verhelpen [lade voor 500 vel 102](#page-103-1) stroom [foutberichten 114](#page-115-0) [locatie van netwerksnoeraansluiting 14](#page-15-0) [schakelaar 13](#page-14-0) [specificaties 200,](#page-201-1) [201](#page-202-2) [stroomdiagram, problemen oplossen 135](#page-136-1) stuurprogramma'a [problemen oplossen Macintosh 140](#page-141-0) [Sun Solaris software 34](#page-35-7) [SupportPacks 149](#page-150-2) [symbolensets, selecteren 163](#page-164-2)

### **T**

[taal, bedieningspaneel 135,](#page-136-0) [169](#page-170-3) taken [afdrukken opgeslagen 75](#page-76-0) [afdrukken privé](#page-74-0) 73 [annuleren vanaf het bedieningspaneel 25](#page-26-1) [gestopt, problemen oplossen 138](#page-139-2) [lezen en vasthouden 72](#page-73-1) [niet afdrukken, problemen oplossen 137](#page-138-0) [niet goed geformatteerd 138](#page-139-3) [opgeslagen verwijderen 75](#page-76-1) [Snelkopie 71](#page-72-1) [vastgehouden verwijderen 73](#page-74-1) [vasthouden 71,](#page-72-2) [167](#page-168-2) [wissen privé](#page-75-0) 74 taken verwijderen [Knop Annuleren 24,](#page-25-0) [25](#page-26-1) [opgeslagen 75](#page-76-1) [privé](#page-75-0) 74 [Snelkopie 72](#page-73-0) talen, printer [controleren installatie 86](#page-87-0) [foutberichten 117](#page-118-1) [inclusief 10](#page-11-2) [instellingen 168](#page-169-1) [talenpagina \(ingebouwde webserver\) 80](#page-81-2) [TCP/IP instelling 171](#page-172-1) tekens [symbolensets 163](#page-164-2) [vervormde 132](#page-133-2) [tekstkwaliteit, problemen oplossen 132,](#page-133-2) [134](#page-135-0) [telefonische ondersteuning 148](#page-149-1) [temperatuurspecificaties 201](#page-202-3) [terugbrengen van standaardinstellingen 172](#page-173-2) [testen 173](#page-174-0) [timeouts, I/O-instellingen 171](#page-172-2)

toebehoren [bestellen 17](#page-18-0) [documentatie 8](#page-9-0) [inclusief 12](#page-13-0) [lichtjes 27](#page-28-0) [lokaliseren 15](#page-16-0) [verplaatsen 16](#page-17-0) [toetsen, bedieningspaneel 24,](#page-25-1) [25](#page-26-2) toner [bijna leeg 84,](#page-85-0) [168](#page-169-0) [dichtheidinstelling 166](#page-167-1) [EconoMode 165](#page-166-0) [herverdelen 84](#page-85-2) [HP UltraPrecisie 10](#page-11-5) [leeg 84,](#page-85-1) [168](#page-169-0) [status 83,](#page-84-1) [87](#page-88-0) [uitvoerkwaliteit, problemen oplossen 131](#page-132-2) [verwijderen van kleding 90](#page-91-0) [toner bijna leeg 84,](#page-85-0) [168](#page-169-0) [toner herverdelen 84](#page-85-2) [tonercassettes.](#page-35-9) Zie inktpatronen [tonervegen, problemen oplossen 131](#page-132-2) [tonervlekken, problemen oplossen 130,](#page-131-1) [134](#page-135-1) [transferrollen, vervangen 93](#page-94-0) transparanten [afdrukken 59](#page-60-0) [fuser modi 164](#page-165-0) [HP LaserJet 23](#page-24-2) [specificaties 189,](#page-190-2) [196](#page-197-1) [uitvoerbak 36](#page-37-0) [tweerichtingscommunicatie-instellingen 171](#page-172-3)

#### **U**

[uitbreiden van geheugen 175](#page-176-1) uitvoerbakken [foutberichten 117](#page-118-2) [instellingen 161](#page-162-2) [lokaliseren 13,](#page-14-2) [14](#page-15-0) [papierstoringen 105](#page-106-0) [selecteren 36](#page-37-1) [uitvoeren van printeronderhoud melding 93,](#page-94-0) [172](#page-173-3) uitvoerkwaliteit [instellingen 165](#page-166-3) [problemen oplossen 128](#page-129-0) [resolutiespecificaties 10](#page-11-5) [UltraPrecisie toner 10](#page-11-5) UNIX [instellingen regelterugloop 163](#page-164-0) [printersoftware 34](#page-35-7) [USB-toegangskaart 19](#page-20-2)

#### **V**

[vage afdruk, problemen oplossen 134](#page-135-0) vastgehouden taken [afdrukken 72](#page-73-2) [instellingen 167](#page-168-3) [menu van het bedieningspaneel 156](#page-157-1) [verwijderen 73](#page-74-1) vasthouden, taak [functies 71](#page-72-2) [instellingen 167](#page-168-2) [lezen en vasthouden 72](#page-73-3) [menu van het bedieningspaneel 156](#page-157-1) [opgeslagen taken 75](#page-76-2) [privé](#page-74-2) 73 [Snelkopie 71](#page-72-3) [VCCI-verklaring 207](#page-208-0) [vector-illustraties 181](#page-182-3) [veiligheidsverklaringen 207,](#page-208-0) [208](#page-209-0)

vergrendelen [laden 47](#page-48-0) [toebehoren 16](#page-17-1) verklaring ten aanzien van laserveiligheid [Finland 208](#page-209-0) [VS 207](#page-208-0) [verkreukeld, probleemoplossing 133](#page-134-1) [vervangingstermijn, inktpatronen 82](#page-83-3) [vervormde tekens, problemen oplossen 132](#page-133-2) [verwachte levensduur, inktpatroon 82](#page-83-3) [vlekjes, problemen oplossen 130,](#page-131-1) [134](#page-135-1) [Vochtigheidsspecificaties 201](#page-202-3) [voltage specificaties 200,](#page-201-1) [201](#page-202-2) voorgedrukt papier [afdrukken op 60](#page-61-0) [fuser modi 164](#page-165-3) [specificaties 194](#page-195-0)

### **W**

[waarschuwingen, e-mail 81](#page-82-0) [waarschuwingspagina \(ingebouwde webserver\) 80](#page-81-3) [watermerken, afdrukken 70](#page-71-1) Web Jetadmin [e-mailwaarschuwingen, configureren 81](#page-82-1) [functies 33](#page-34-0) [tonerniveau controleren 83](#page-84-2) websites [benodigdheden 188](#page-189-0) [documentatie 7](#page-8-1) [Energy Star 204](#page-205-0) [HP SupportPacks 149](#page-150-2) [HP Web Jetadmin 33](#page-34-1) [links naar de ingebouwde webserver 80](#page-81-0) [onderdelen, bestellen 147](#page-148-0) [ondersteuning 148](#page-149-2) [printerdrivers 29](#page-30-1) [serviceovereenkomsten 149](#page-150-0) [websites voor technische ondersteuning 148](#page-149-2) [werkomgevingsspecificaties 201](#page-202-4) Windows, Microsoft [instellingen, printerdriver 31](#page-32-1) [lettertypen, inclusief 10](#page-11-2) [ondersteunde versies 28](#page-29-2) [printerdrivers 30](#page-31-2) [witte strepen of vlekken, problemen oplossen 133](#page-134-4)

### **Z**

[zacht glanzend papier 21](#page-22-2) [zelfklevende etiketten.](#page-35-10) Zie etiketten zwaar papier [afdrukken op 37,](#page-38-1) [62](#page-63-0) [fuser modi 164](#page-165-4) [specificaties 198](#page-199-0)

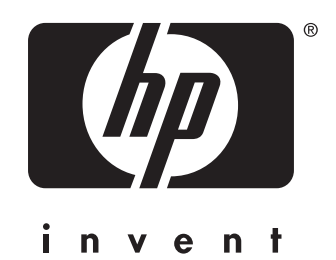

copyright 2002 © Hewlett-Packard Company

http://www.hp.com/support/lj4200 http://www.hp.com/support/lj4300